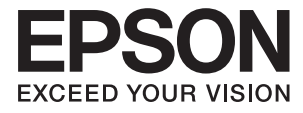

# **XP-342 343 345 Series Упатство за корисникот**

# <span id="page-1-0"></span>**Авторски права**

Ниеден дел од оваа публикација не смее да се умножува, да се чува во систем за вчитување или да се пренесува во каков било облик или со какво било средство - електронски или механички, со фотокопирање, снимање или на друг начин, без претходна писмена дозвола од Seiko Epson Corporation. Не се презема никаква патентна одговорност во врска со користењето на информациите што се содржани во документот. Не се презема никаква одговорност ниту за штетите настанати од употребата на информациите содржани во документот. Информациите содржани овде се наменети само за користење со овој производ на Epson. Epson не одговара за примената на овие информации со други производи.

Ниту корпорацијата Seiko Epson ниту нејзините подружници не одговараат кон купувачот на овој производ или трети лица за штети, загуби, трошоци, или трошоци предизвикани од набавувачот или трети лица како резултат на несреќа, неправилна употреба, или злоупотреба или неовластени промени на овој производ, поправки или измени кај овој производ, или (освен САД) непочитување на упатствата за ракување и одржување на корпорацијата Seiko Epson.

Корпорацијата Seiko Epson и нејзините подружници не одговараат за никакви штети или проблеми кои произлегуваат од употребата на кои било опции или кои било производи за широка потрошувачка различни од оние означени како Original Epson Products (оригинални производи на Epson) или Epson Approved Products (одобрени производи на Epson) од корпорацијата Seiko Epson.

Корпорацијата Seiko Epson не одговара за никаква штета предизвикана од електромагнетно попречување што се појавува поради употребата на кои било кабли за поврзување различни од оние означени како Epson Approved Products (одобрени производи на Epson) од корпорацијата Seiko Epson.

© 2016 Seiko Epson Corporation. All rights reserved.

Содржината на овој прирачник и спецификациите на овој производ се предмет на промена без известување.

# <span id="page-2-0"></span>**Трговски марки**

- ❏ EPSON® е регистрирана заштитена трговска марка, а EPSON EXCEED YOUR VISION или EXCEED YOUR VISION е заштитена трговска марка на корпорацијата Seiko Epson.
- ❏ PRINT Image Matching™ и логото PRINT Image Matching се заштитени трговски марки на корпорацијата Seiko Epson. Copyright © 2001 Seiko Epson Corporation. All rights reserved.
- ❏ Epson Scan 2 software is based in part on the work of the Independent JPEG Group.
- ❏ libtiff

Copyright © 1988-1997 Sam Leffler

Copyright © 1991-1997 Silicon Graphics, Inc.

Permission to use, copy, modify, distribute, and sell this software and its documentation for any purpose is hereby granted without fee, provided that (i) the above copyright notices and this permission notice appear in all copies of the software and related documentation, and (ii) the names of Sam Leffler and Silicon Graphics may not be used in any advertising or publicity relating to the software without the specific, prior written permission of Sam Leffler and Silicon Graphics.

THE SOFTWARE IS PROVIDED "AS-IS" AND WITHOUT WARRANTY OF ANY KIND, EXPRESS, IMPLIED OR OTHERWISE, INCLUDING WITHOUT LIMITATION, ANY WARRANTY OF MERCHANTABILITY OR FITNESS FOR A PARTICULAR PURPOSE.

IN NO EVENT SHALL SAM LEFFLER OR SILICON GRAPHICS BE LIABLE FOR ANY SPECIAL, INCIDENTAL, INDIRECT OR CONSEQUENTIAL DAMAGES OF ANY KIND, OR ANY DAMAGES WHATSOEVER RESULTING FROM LOSS OF USE, DATA OR PROFITS, WHETHER OR NOT ADVISED OF THE POSSIBILITY OF DAMAGE, AND ON ANY THEORY OF LIABILITY, ARISING OUT OF OR IN CONNECTION WITH THE USE OR PERFORMANCE OF THIS SOFTWARE.

❏ SDXC Logo is a trademark of SD-3C, LLC.

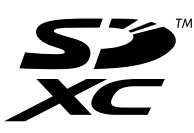

- ❏ Microsoft®, Windows®, and Windows Vista® are registered trademarks of Microsoft Corporation.
- ❏ Apple, Macintosh, Mac OS, OS X, Bonjour, Safari, iPad, iPhone, iPod touch, and iTunes are trademarks of Apple Inc., registered in the U.S. and other countries. AirPrint and the AirPrint logo are trademarks of Apple Inc.
- ❏ Google Cloud Print™, Chrome™, Chrome OS™, and Android™ are trademarks of Google Inc.
- ❏ Adobe and Adobe Reader are either registered trademarks or trademarks of Adobe Systems Incorporated in the United States and/or other countries.
- ❏ Intel® is a registered trademark of Intel Corporation.
- ❏ Општо известување: Останатите имиња на производи што се употребени овде се наменети само за идентификување и може да се трговски марки на нивните сопственици. Epson се одрекува од сите права на овие марки.

### *Содржина*

#### *[Авторски права](#page-1-0)*

#### *[Трговски марки](#page-2-0)*

### *[За овој прирачник](#page-7-0)*

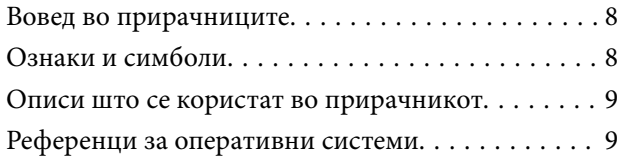

#### *[Важни упатства](#page-9-0)*

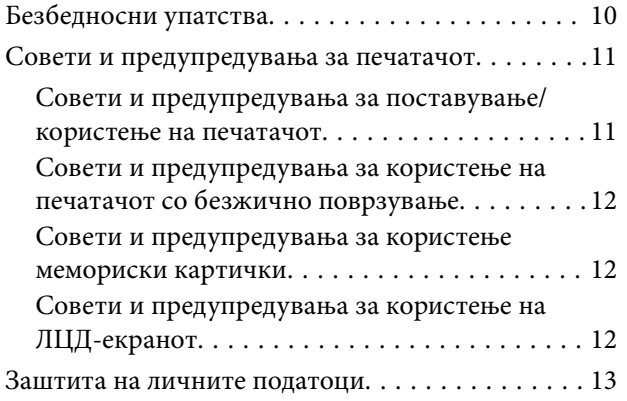

#### *[Основни информации за](#page-13-0)  [печатачот](#page-13-0)*

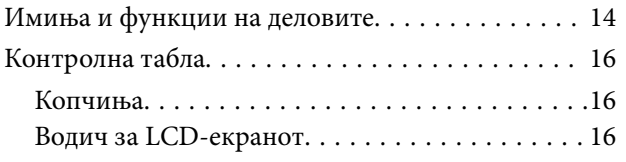

### *[Мрежни поставки](#page-20-0)*

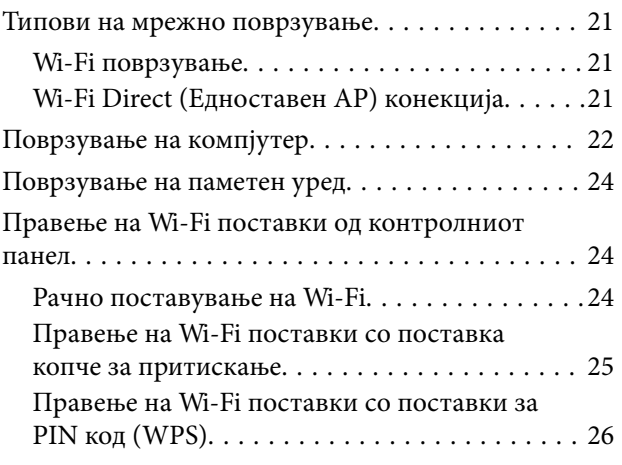

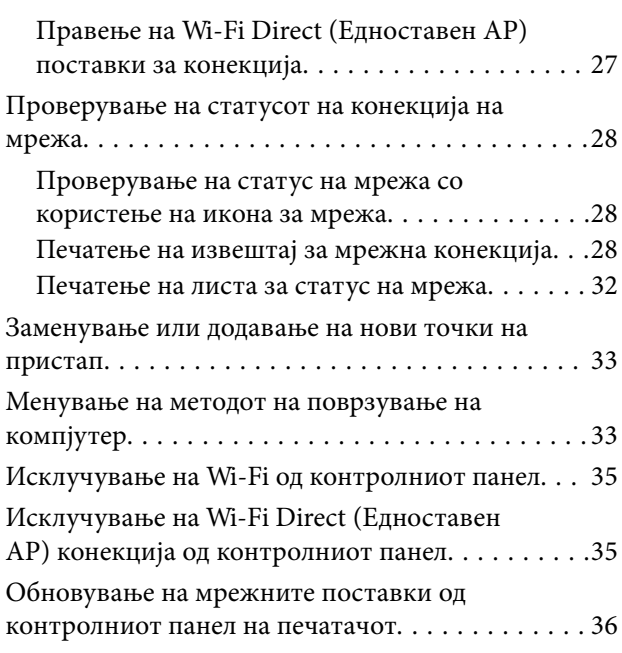

### *[Ставање хартија](#page-36-0)*

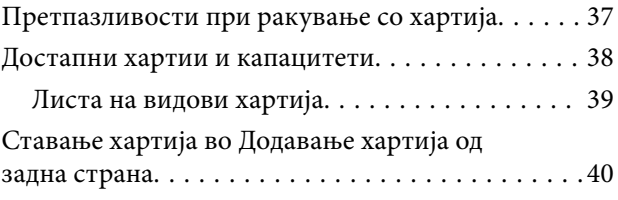

### *[Ставање оригинали](#page-43-0)*

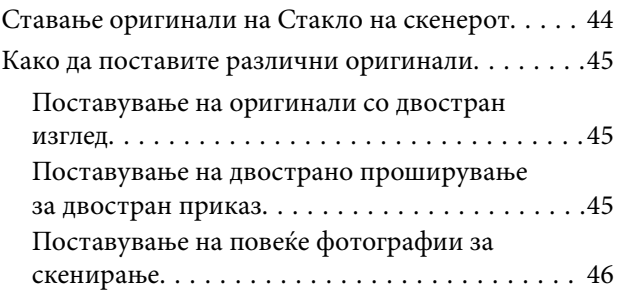

### *[Вметнување мемориска картичка](#page-46-0)*

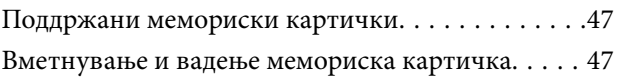

### *[Печатење](#page-48-0)*

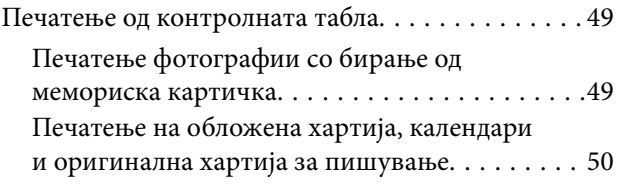

#### **Содржина**

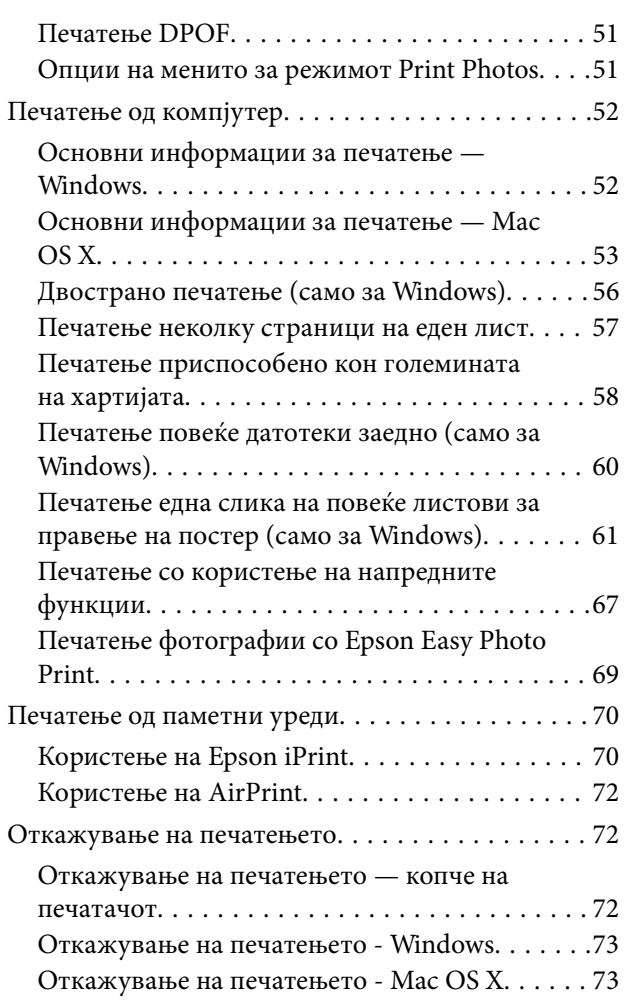

### *[Копирање](#page-73-0)*

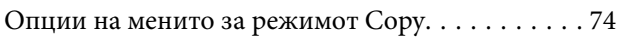

### *[Скенирање](#page-76-0)*

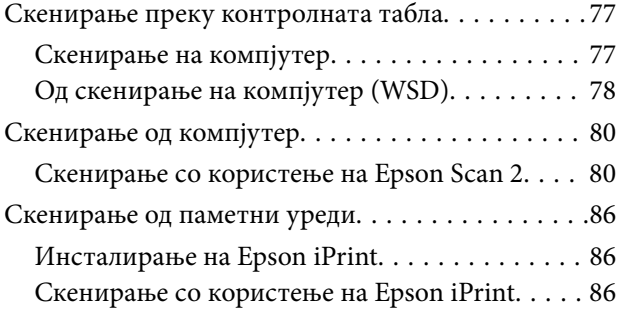

### *[Замена на касети со мастило](#page-87-0)*

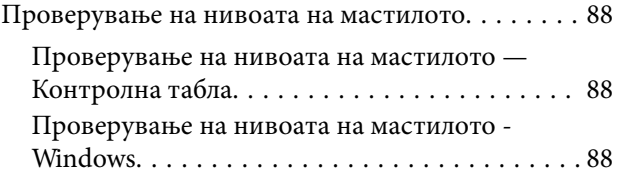

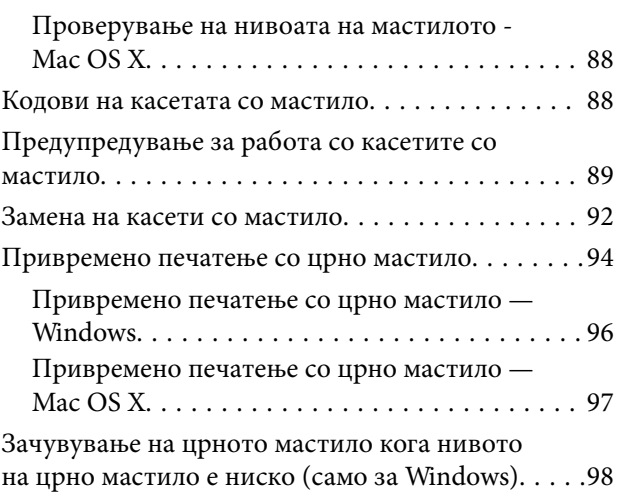

### *[Одржување на печатачот](#page-98-0)*

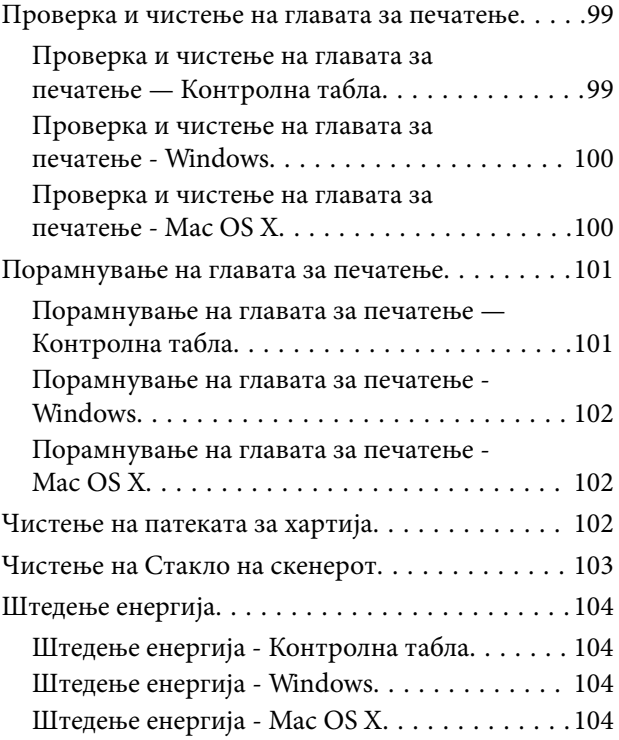

### *[Опции на менито за режимот](#page-104-0)  [Setup](#page-104-0)*

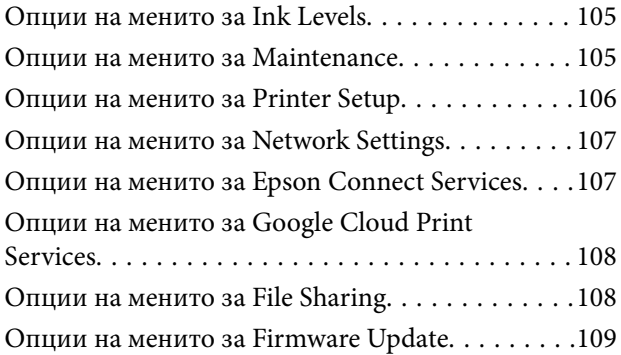

[Опции на менито за Restore Default Settings. . . . 109](#page-108-0)

### *[Мрежна услуга и информации за](#page-109-0)  [софтвер](#page-109-0)*

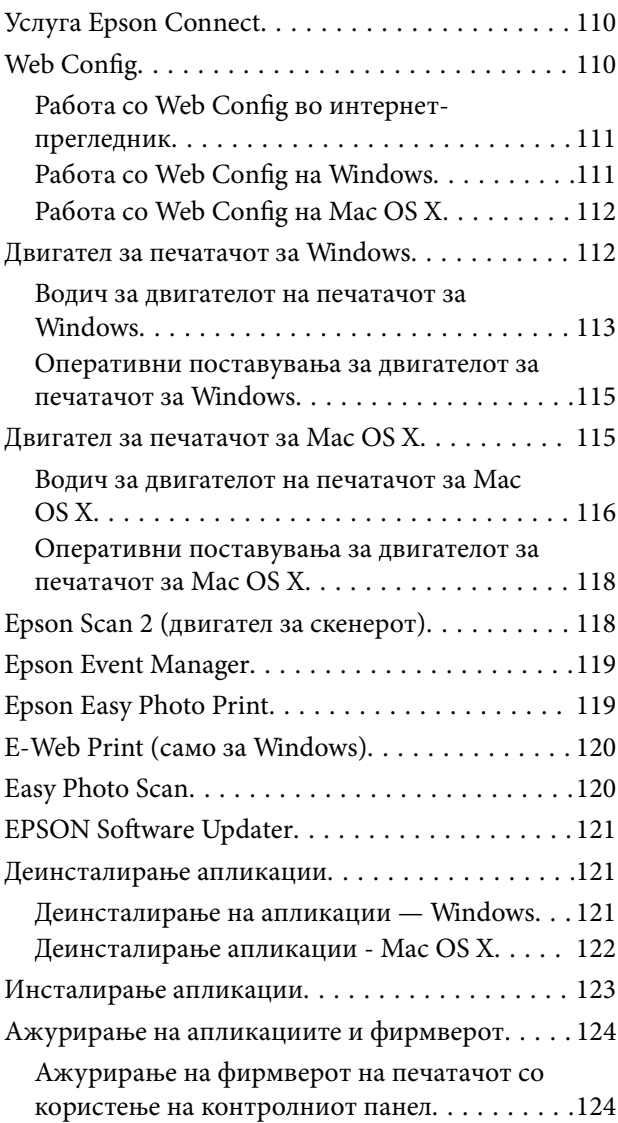

### *[Решавање проблеми](#page-125-0)*

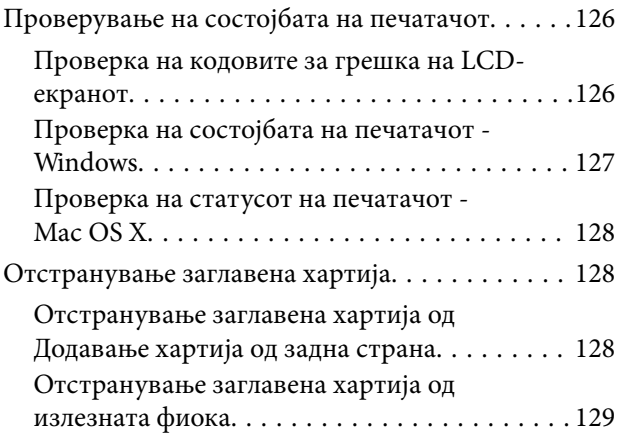

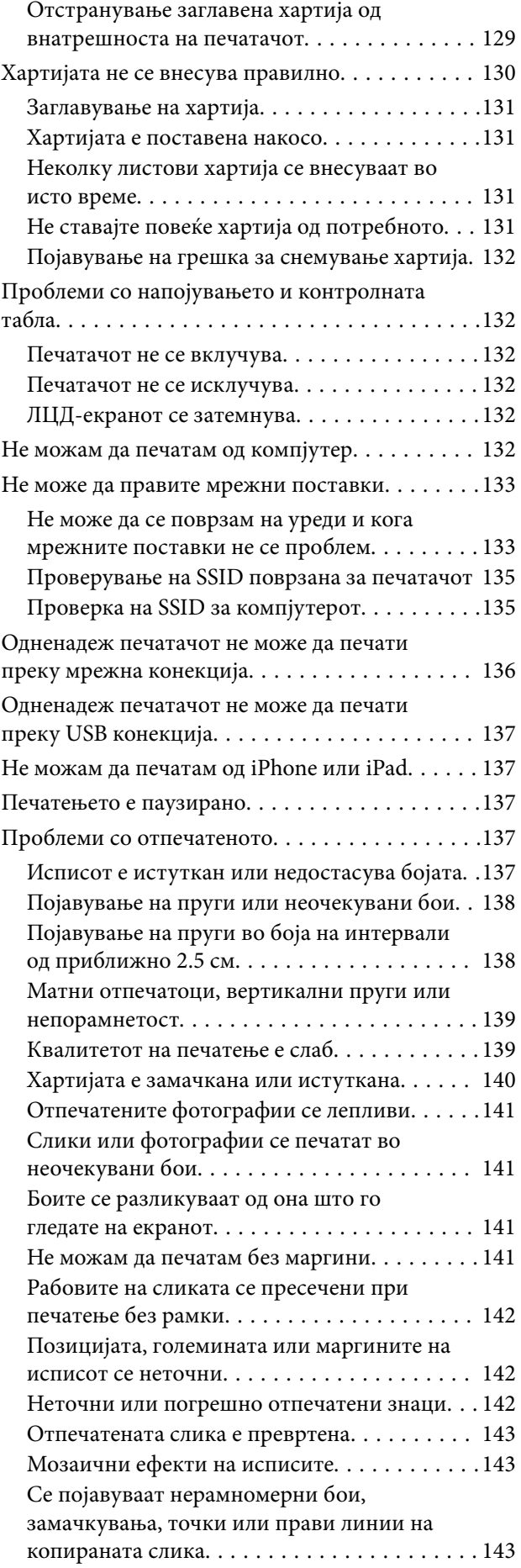

#### **Содржина**

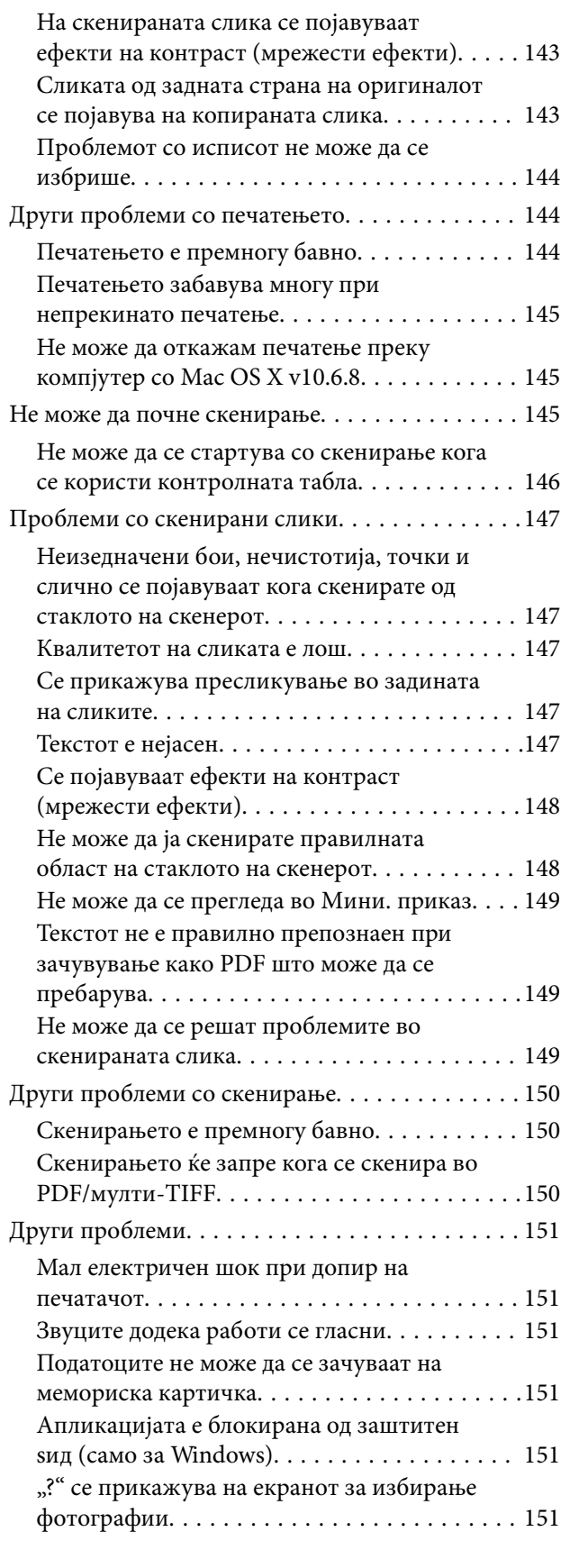

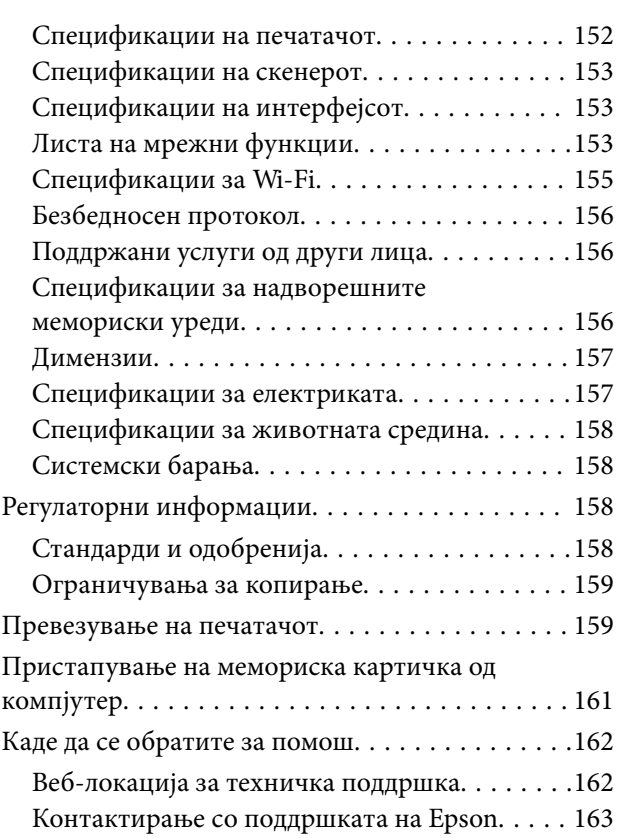

### *[Додаток](#page-151-0)*

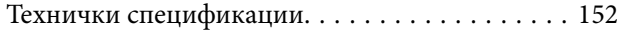

# <span id="page-7-0"></span>**За овој прирачник**

### **Вовед во прирачниците**

Следниве прирачници доаѓаат со вашиот печатач Epson. Како и прирачниците, видете ја помошта вклучена во разните софтверски апликации на Epson.

❏ Почнете оттука (хартиен прирачник)

Содржи информации за поставување на печатачот, инсталирање на софтверот, користење на печатачот, решавање проблеми и сл.

❏ Упатство за корисникот (дигитален прирачник)

Овој прирачник. Се дадени сеопфатни информации и упатства за користење на печатачот, за мрежните поставки кога го користите печатачот на мрежа и за решавање на проблеми.

Може да ги добиете последните верзии на гореспоменатите прирачници на следниве начини.

❏ Хартиен прирачник

Посетете ја интернет страницата за поддршка на Epson за Европа на<http://www.epson.eu/Support>или интернет страницата за поддршка на Epson ширум светот на [http://support.epson.net/.](http://support.epson.net/)

❏ Дигитален прирачник

Вклучете EPSON Software Updater на вашиот компјутер. EPSON Software Updater проверува за достапни ажурирања на софтверските апликации на Epson и дигиталните прирачници и ви овозможува да ги преземете најновите.

#### **Поврзани информации**

 $\blacktriangleright$  ["EPSON Software Updater" на страница 121](#page-120-0)

### **Ознаки и симболи**

#### !*Внимание:*

Упатства што мора да се следат внимателно за да се избегне физичка повреда.

### **P** Важно:

Упатства што мора да се почитуваат за да се избегне оштетување на вашата опрема.

#### *Белешка:*

Обезбедува дополнителни информации и информации за упатување.

& Поврзани информации

Води кон поврзани делови.

### <span id="page-8-0"></span>**Описи што се користат во прирачникот**

- ❏ Кадрите на екранот од двигателот за печатачот и екраните за Epson Scan 2 (двигателот за скенерот) се од Windows 10 или Mac OS X v10.11.x. Содржината што е прикажана на екраните се разликува во зависност од моделот и ситуацијата.
- ❏ Илустрациите на печатачот што се користат во прирачников се само примери. Иако може да има мали разлики, зависно од моделот, начинот на ракување е ист.
- ❏ Некои од ставките на менито на LCD-екранот се разликуваат, зависно од моделот и поставките.

### **Референци за оперативни системи**

#### **Windows**

Во овој прирачник, термините "Windows 10", "Windows 8.1", "Windows 8", "Windows 7", "Windows Vista", и "Windows  $XP^{\alpha}$  се однесуваат на следните оперативни системи. Освен тоа, "Windows" се користи како референца за сите верзии.

- ❏ Microsoft® Windows® 10 оперативен систем
- ❏ Microsoft® Windows® 8.1 оперативен систем
- ❏ Microsoft® Windows® 8 оперативен систем
- ❏ Microsoft® Windows® 7 оперативен систем
- ❏ Microsoft® Windows Vista® оперативен систем
- ❏ Microsoft® Windows® XP оперативен систем
- ❏ Microsoft® Windows® XP Professional x64 Edition оперативен систем

#### **Mac OS X**

Во овој прирачник, "Mac OS X v10.11.x" се однесува на OS X El Capitan, "Mac OS X v10.10.x" се однесува на OS X Yosemite, "Mac OS X v10.9.x" се однесува на OS X Mavericks, и "Mac OS X v10.8.x" се однесува на OS X Mountain Lion. Освен тоа, "Мас OS X" се користи како "Мас OS X v10.11.x", "Мас OS X v10.10.x", "Мас OS X v10.9.x", "Mac OS X v10.8.x", "Mac OS X v10.7.x", и "Mac OS X v10.6.8".

# <span id="page-9-0"></span>**Важни упатства**

### **Безбедносни упатства**

Прочитајте ги и следете ги овие упатства за безбедно користење на печатачот. Чувајте го прирачников за проверки во иднина. Внимавајте и да ги следите сите предупредувања и упатства означени на печатачот.

❏ Некои од симболите што се користат на вашиот печатач служат за осигурување безбедност и правилно користење на печатачот. Посетете ја следната веб-страница за да го научите значењето на симболите.

<http://support.epson.net/symbols>

- ❏ Користете го само струјниот кабел доставен заедно со печатачот и не користете го кабелот со друга опрема. Користењето други кабли со овој печатач или користењето на доставениот струен кабел со друга опрема може да доведе до пожар или струен удар.
- ❏ Проверете дали вашиот кабел за наизменична струја ги исполнува соодветните локални стандарди за безбедност.
- ❏ Никогаш сами не расклопувајте ги, не менувајте ги или не обидувајте се да ги поправите кабелот, приклучокот, печатачот, скенерот или другите опции, освен како што е конкретно објаснето во упатствата за печатачот.
- ❏ Исклучете го печатачот од струја и побарајте помош од стручни лица за сервисирање во следниве ситуации:

Кабелот за струја или приклучокот е оштетен, во печатачот влегла течност; печатачот паднал или куќиштето е оштетено, печатачот не работи нормално или покажува значителна промена во работата. Не приспособувајте контроли што не се опфатени со упатствата за ракување.

- ❏ Ставете го печатачот блиску до ѕидниот штекер од кој може лесно да се исклучи.
- ❏ Не поставувајте го и не складирајте го печатачот надвор, во близина на прекумерна нечистотија или прашина, извори на топлина, или на места што се подложни на електрични удари, вибрации, висока температура или влажност.
- ❏ Внимавајте да не истурите течност на печатачот и не ракувајте со печатачот со влажни раце.
- ❏ Чувајте го печатачот на растојание од најмалку 22 см од електростимулатори на срцето. Радиобрановите од овој печатач можат негативно да се одразат врз работата на електростимулаторите на срцето.
- ❏ Контактирајте со вашиот добавувач ако се оштети ЛЦД-екранот. Ако ги натопените рацете со растворот од течен кристал, темелно исплакнете ги со сапун и вода. Ако растворот од течен кристал ви влезе во очите, веднаш исплакнете ги со вода. Ако по темелното плакнење имате непријатно чувство или проблеми со видот, веднаш одете на лекар.
- ❏ Внимавајте кога ракувате со користени касети бидејќи може да има мастило околу делот за дотур на мастило.
	- ❏ Доколку ви капне мастило на кожата, измијте ја кожата темелно со сапун и вода.
	- ❏ Доколку ви влезе мастило во очите, веднаш исплакнете ги со вода. Доколку чувството на неугодност или проблемите со видот продолжат и по плакнењето, веднаш јавете се на лекар.
	- ❏ Ако ви влезе мастило во устата, веднаш одете на лекар.
- ❏ Не расклопувајте ја касетата со мастило, бидејќи мастилото може да ви влезе во очите или во кожата.
- ❏ Не протресувајте ги касетите за мастило премногу силно и не испуштајте ги. Исто така, внимавајте да не ги стиснете или да не ги скинете лепенките. На тој начин може да истече мастило.
- ❏ Чувајте ги касетите за мастило вон дофат на деца.

### <span id="page-10-0"></span>**Совети и предупредувања за печатачот**

Прочитајте ги и следете ги овие упатства за да избегнете оштетување на печатачот или имотот. Чувајте го прирачникот за подоцнежна употреба.

### **Совети и предупредувања за поставување/користење на печатачот**

- ❏ Немојте да ги блокирате или покривате вентилите и отворите на печатачот.
- ❏ Користете го единствено изворот за напојување означен на лепенката на печатачот.
- ❏ Избегнувајте употреба на истото струјно коло од апаратите за фотокопирање или системите за воздушна регулација кои редовно се вклучуваат и исклучуваат.
- ❏ Избегнувајте електрични приклучоци контролирани од прекинувачи или автоматски релеи.
- ❏ Целиот компјутерски систем треба да биде подалеку од можни извори на електромагнетно влијание, како што се звучници или бази на безжични телефони.
- ❏ Каблите за довод на електрична енергија треба да бидат така поставени за да се избегне нагризување, отсекување, загревање, набирање и извиткување. Не ставајте предмети врз каблите за довод на електрична енергија и не дозволувајте каблите да бидат приклештени или да се гази по нив. Посебно внимавајте сите кабли за довод на електрична енергија да се прави на краевите и местата каде што влегуваат и излегуваат од трансформаторот.
- ❏ Ако со печатачот користите продолжен кабел, внимавајте вкупната јачина на струја на апаратите изразена во ампери кои се вклучени во продолжниот кабел да не ја надминува јачината на струја за кабелот изразена во ампери. Исто така, внимавајте вкупната јачина на струјата на сите апарати вклучени во ѕидниот приклучок да не го надминува капацитетот на јачината на струјата на ѕидниот приклучок.
- ❏ Ако планирате да го користите печатачот во Германија, инсталацијата во зградата мора да е заштитена со 10-амперски или 16-амперски осигурувач за да се обезбеди заштита од краток спој и заштита од поголем напон.
- ❏ Кога го поврзувате печатачот на компјутер или друг уред со кабел, внимавајте на точната поставеност на приклучоците. Секој приклучок има само една правилна насока. Ставање приклучок во погрешна насока може да ги оштети и двата уреда поврзани со кабелот.
- ❏ Ставете го печатачот на рамна, стабилна површина што е поширока од основата на печатачот во сите насоки. Печатачот нема да работи правилно ако не е поставен во хоризонтална положба.
- ❏ При складирање или пренесување на печатачот, не навалувајте го, не ставајте го вертикално или не превртувајте го; инаку може да протече мастило.
- ❏ Оставете простор над печатачот за да можете целосно да го подигнете капакот за документи.
- ❏ Оставете доволно простор од предната страна на печатачот, за да излезе целосно хартијата.
- ❏ Избегнувајте места подложни на нагли промени на температурата и влажноста. Исто така, чувајте го печатачот подалеку од директна сончева светлина, извори на силна светлина или топлина.
- ❏ Не ставајте предмети во отворите на печатачот.
- ❏ Не ставајте ја раката во печатачот при печатење.
- ❏ Не допирајте го белиот плоснат кабел што се наоѓа во печатачот.
- ❏ Не користете спрејови што содржат запаливи гасови во или околу печатачот. Така може да предизвикате пожар.
- <span id="page-11-0"></span>❏ Не движете ја главата за печатење со рака, инаку може да го оштетите печатачот.
- ❏ Внимавајте скенерот да не ви ги фати прстите кога го затворате.
- ❏ Не притискајте премногу силно на стакло на скенерот при поставување на изворните документи.
- $\Box$  Секогаш исклучувајте го печатачот со користење на копчето  $\Diamond$ . Не вадете ги каблите од печатачот и не исклучувајте ја струјата од приклучокот сè додека светлото  $\mathcal{O}$  не престане да трепка.
- ❏ Пред да го пренесете печатачот на друго место, проверете дали главата за печатење се наоѓа во својата почетна положба (крајно десно) и дали касетите за мастило се на своето место.
- ❏ Ако не планирате да го користите печатачот подолго време, исклучете го кабелот од електричниот приклучок.

### **Совети и предупредувања за користење на печатачот со безжично поврзување**

- ❏ Радио бранови од печатачот може да влијаат негативно на работата на медицинска електронска опрема ида предизвикаат нивна неисправна работа. Кога го користите печатачот во медицински објекти или блиску до медицинска опрема, следете ги упатствата на овластените лица што ги претставуваат медицинските објекти и почитувајте ги сите упатства и насоки на медицинската опрема.
- ❏ Радио бранови од печатачот може да влијаат негативно на работата на автоматски контролирани уреди како автоматски врати или противпожарни аларми и може да доведат до несреќа поради неисправност. Кога го користите печатачот близу автоматски контролирани уреди, почитувајте ги сите упатства и насоки на тие уреди.

#### **Совети и предупредувања за користење мемориски картички**

- ❏ Не вадете ја мемориската картичка и не исклучувајте го печатачот додека ламбичката за мемориската картичка трепка.
- ❏ Начините за користење мемориски картички се разликуваат во зависност од типот на картичката. За повеќе информации, погледнете во прирачникот спакуван со вашата мемориска картичка.
- ❏ Користете само мемориски картички што се компатибилни со печатачот.

#### **Поврзани информации**

& ["Спецификации за поддржаните мемориски картички" на страница 156](#page-155-0)

#### **Совети и предупредувања за користење на ЛЦД-екранот**

- ❏ ЛЦД-екранот може да има неколку мали светли или темни точки и поради своите карактеристики може да има нерамномерна сјајност. Ова е вообичаено и не значи дека е оштетен на некаков начин.
- ❏ Користете само сува и мека крпа за чистење. Не употребувајте течни или хемиски средства за чистење.
- ❏ Надворешниот капак на LCD-екранот може да се скрши ако се удри силно. Контактирајте со продавачот ако површината на екранот се лупи или напукнува и не допирајте ги и не обидувајте се да ги отстраните скршените делови.

### <span id="page-12-0"></span>**Заштита на личните податоци**

Кога ќе го дадете печатачот некому или го фрлате, избришете ги сите лични информации во меморијата на печатачот избирајќи **Setup** > **Restore Default Settings** > **All Settings** на контролната табла.

# <span id="page-13-0"></span>**Основни информации за печатачот**

# **Имиња и функции на деловите**

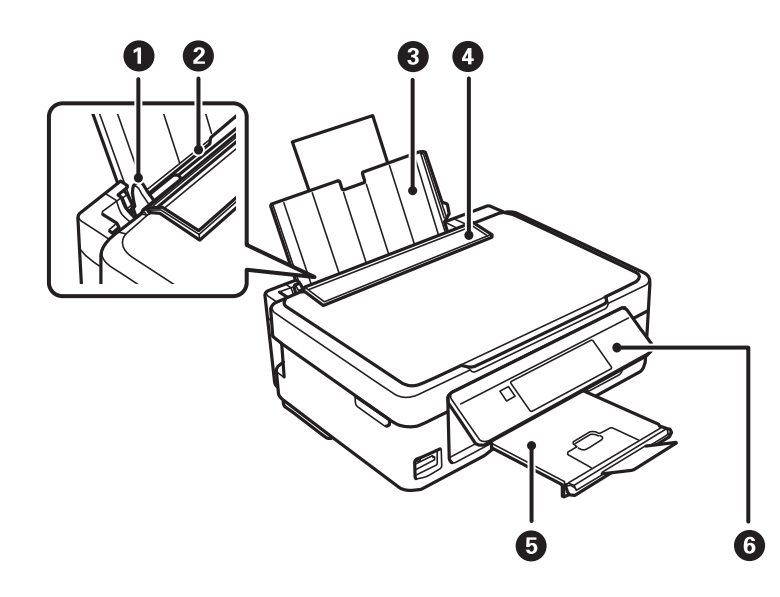

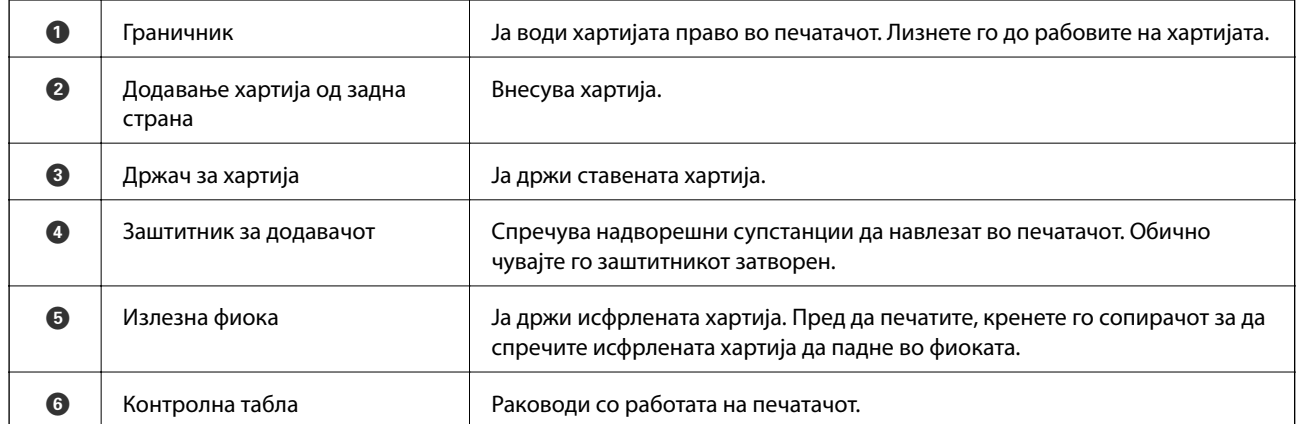

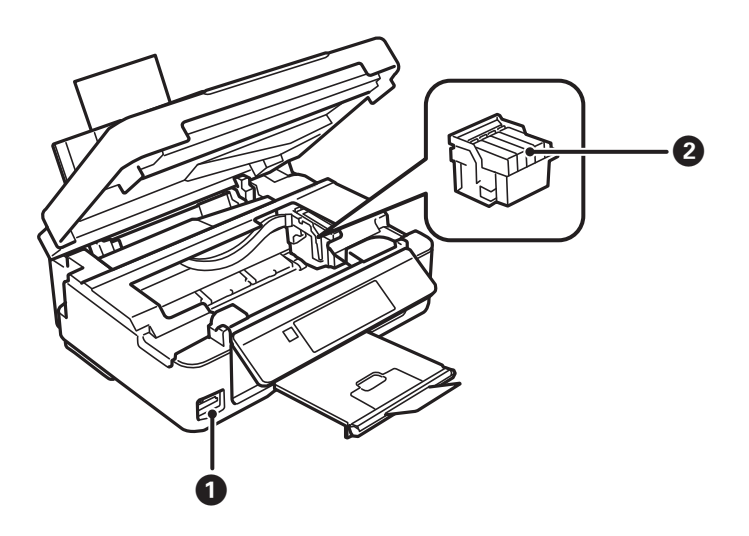

#### **Основни информации за печатачот**

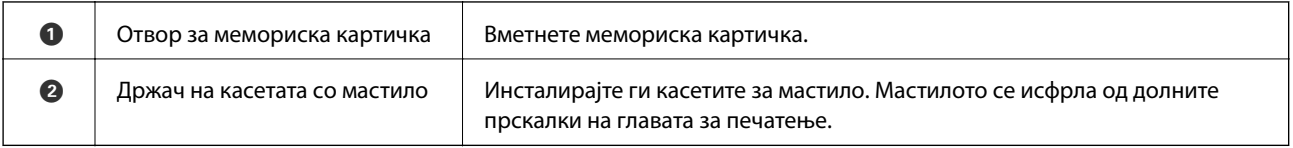

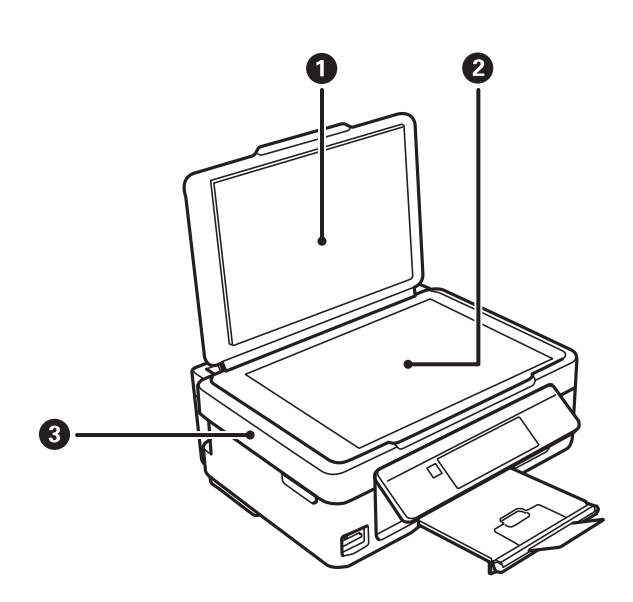

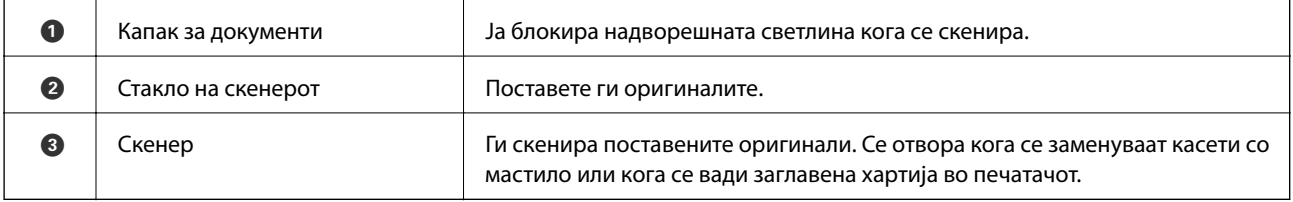

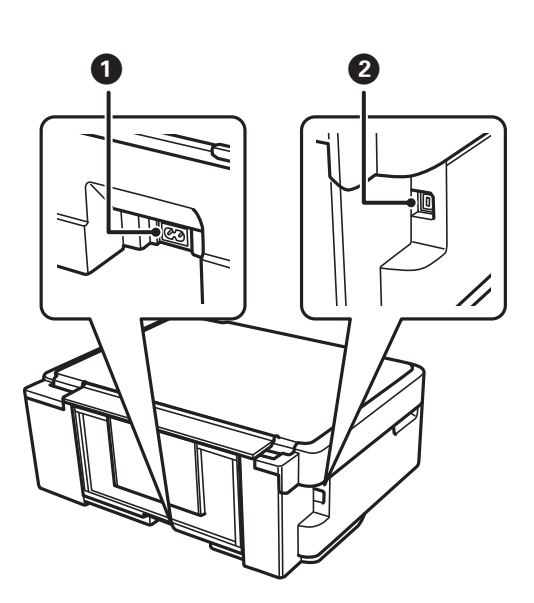

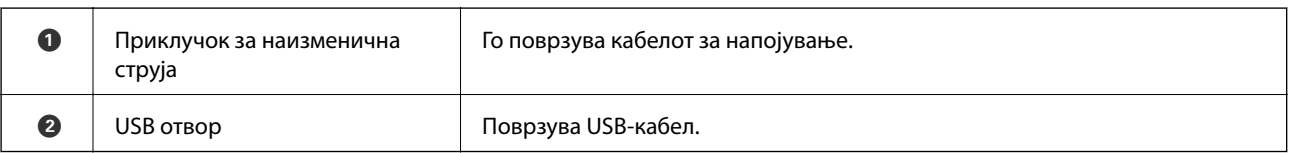

# <span id="page-15-0"></span>**Контролна табла**

Аголот на контролната табла може да се менува.

За да ја спуштите контролната табла, притиснете ја рачката од задната страна на таблата како што е прикажано подолу.

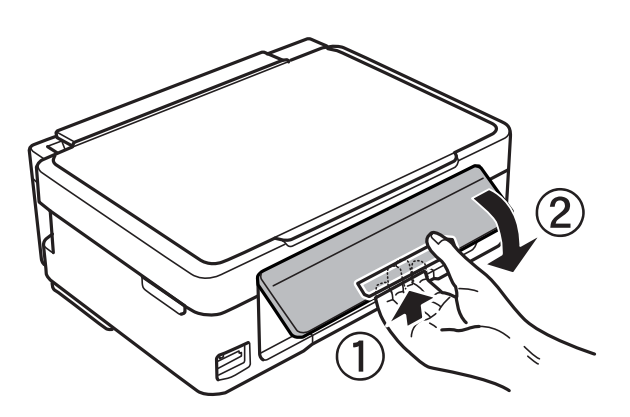

### **Копчиња**

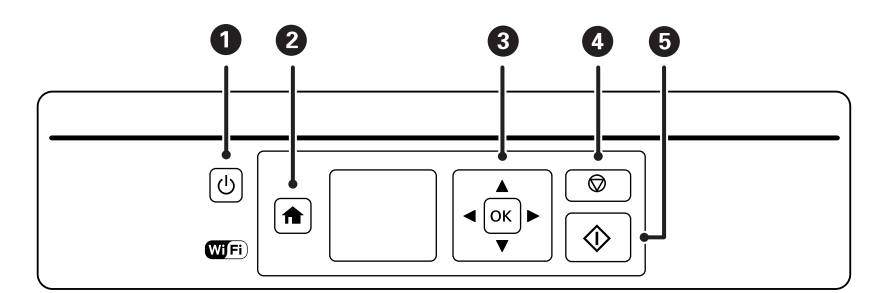

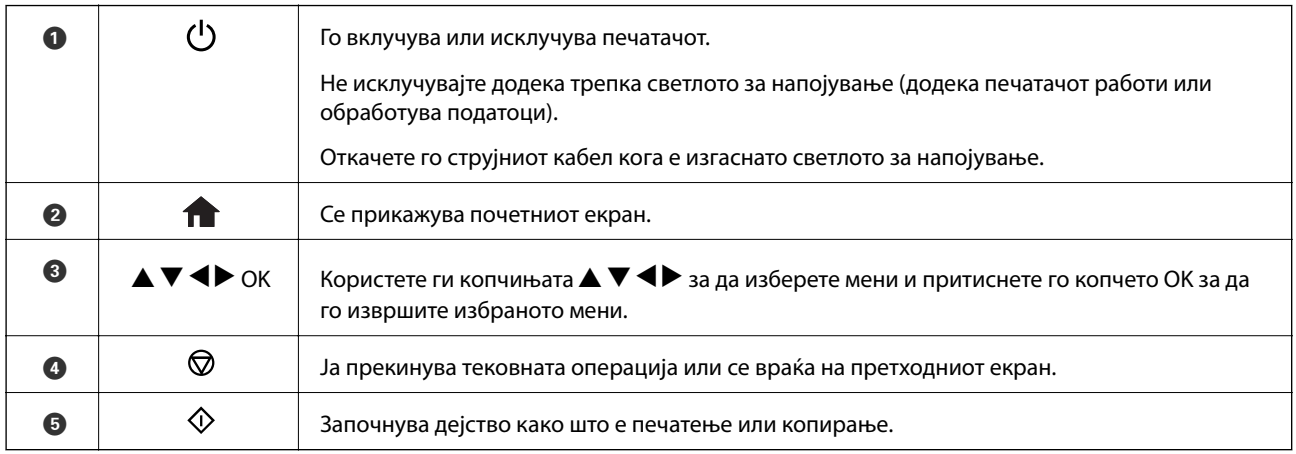

### **Водич за LCD-екранот**

На LCD-екранот се прикажуваат менија и пораки. Изберете мени или поставка притискајќи ги копчињата  $\blacktriangle$  v d.

<span id="page-16-0"></span>Упатство за корисникот

### **Водич за почетниот екран**

На почетниот екран се прикажуваат следниве икони и менија.

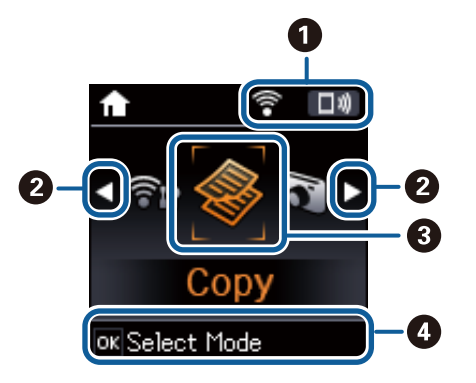

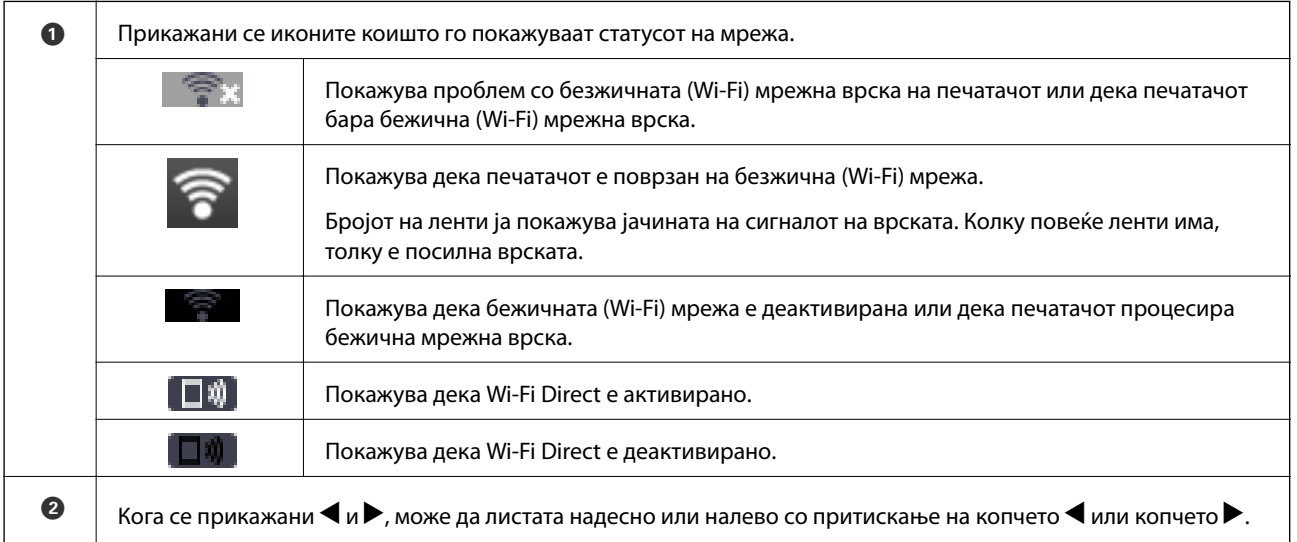

#### **Основни информации за печатачот**

<span id="page-17-0"></span>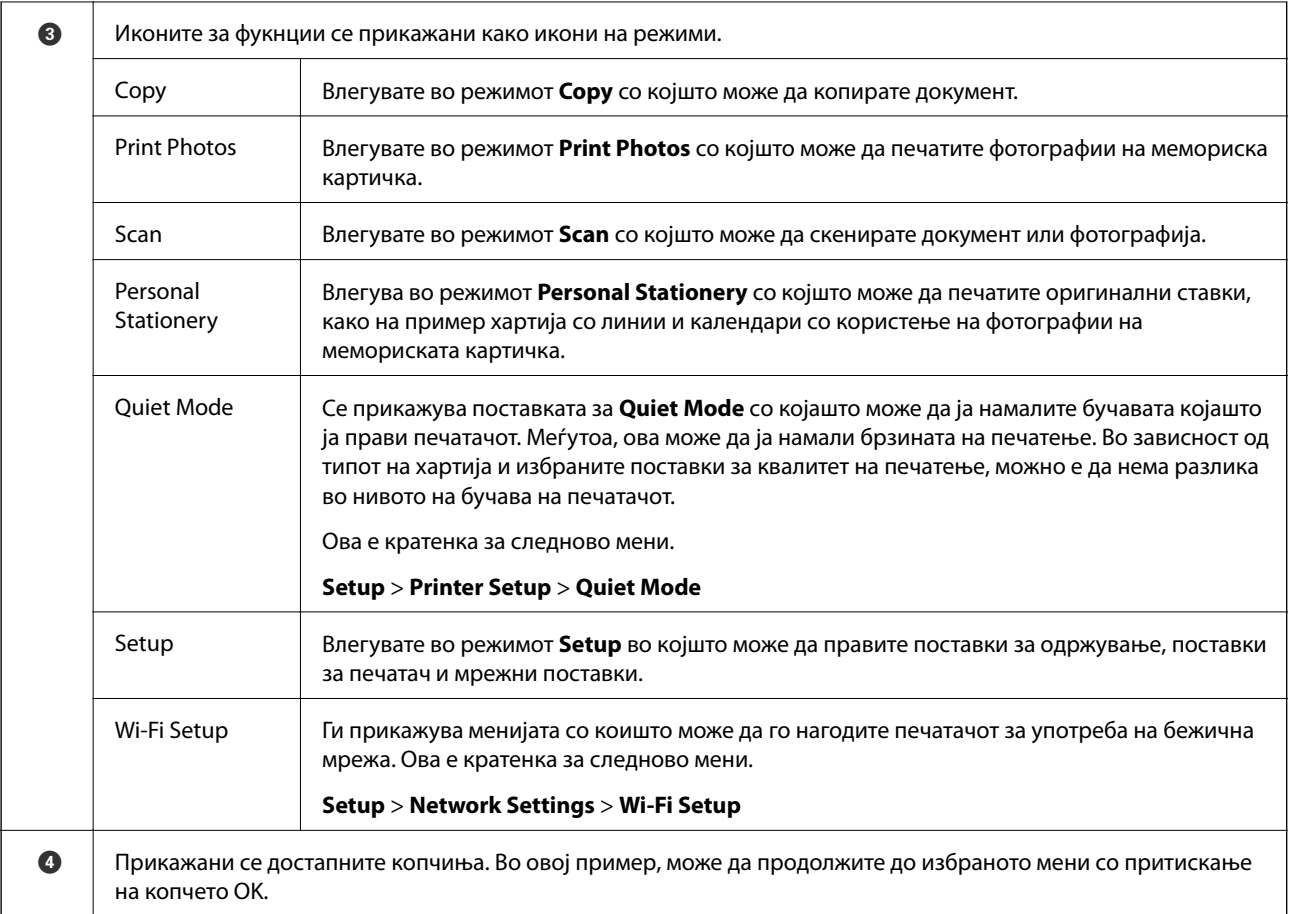

#### **Внесување знаци**

За да внесете знаци и симболи за мрежни поставки од контролниот панел, користете ги копчињата  $\blacktriangle, \blacktriangledown,$ 

 $\blacktriangleleft$ и  $\blacktriangleright$ . Притиснете на копчето  $\blacktriangleleft$  или копчето  $\blacktriangledown$  за да изберете знак којшто сакате да го внесете и

притиснете на копчето r за да го поместите покажувачот на следната позиција за внесување. Кога ќе завршите со внесување на знаци, притиснете на копчето OK.

Екранот што се прикажува може да се разликува во зависност од ставките на поставката. Следниов е екранот за внесување на лозинка за вашата Wi-Fi мрежа.

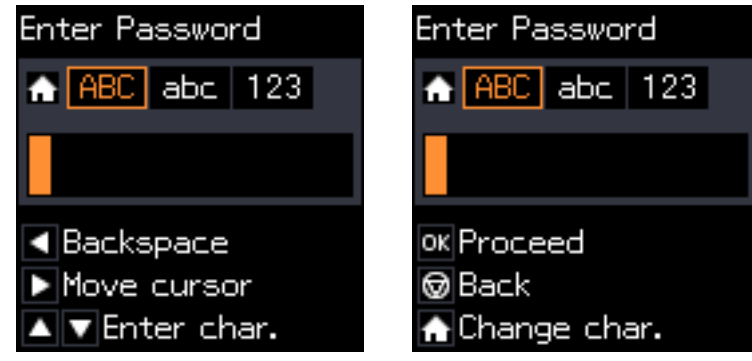

#### **Основни информации за печатачот**

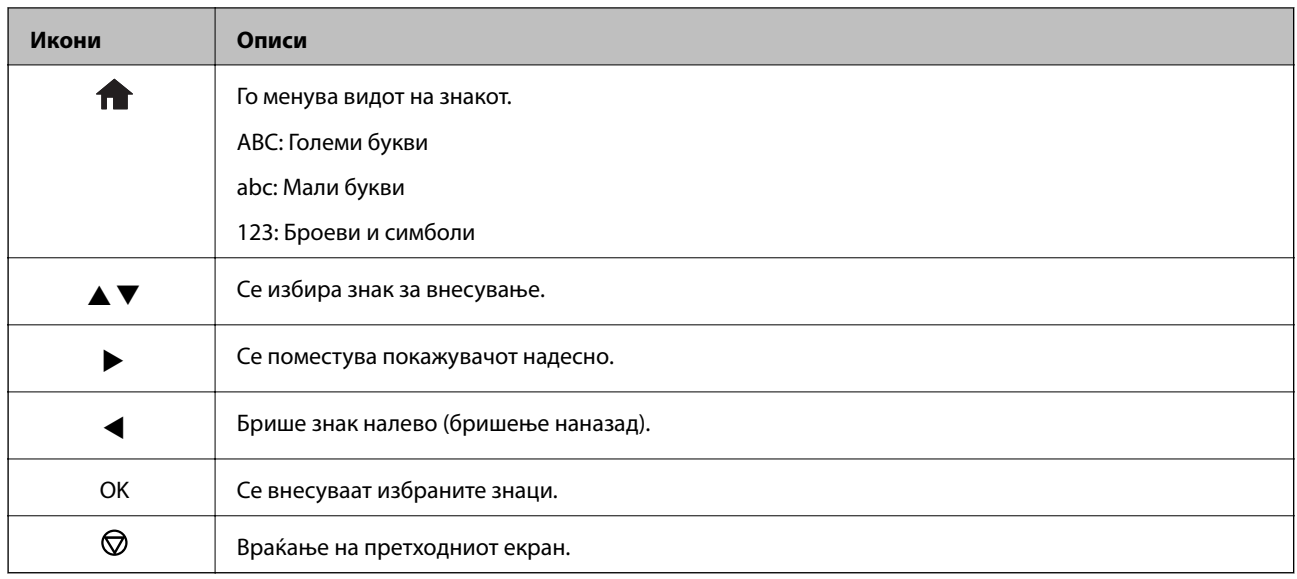

### Внесување на низа за вежбање "13Ву"

1. Два пати притиснете на копчето **1** за да го промените типот на знак во 123.

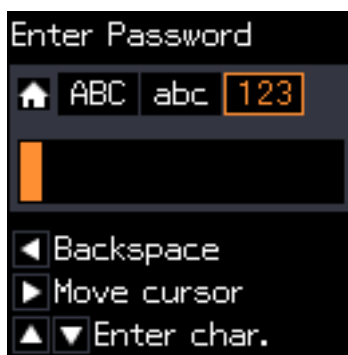

- 2. Два пати притиснете на копчето  $\blacktriangle$  за да изберете "1".
- 3. Притиснете на копчето еднаш за да го поместите покажувачот и притиснете на копчето  $\blacktriangle$  четири пати за да изберете "3".

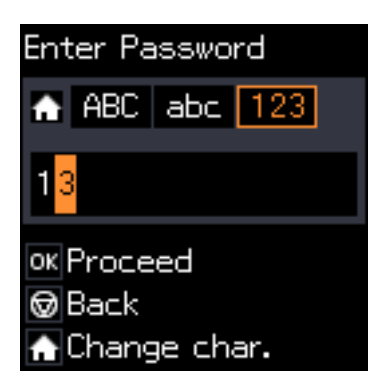

4. Притиснете на копчето • еднаш за да го поместите покажувачот и притиснете на копчето **1** за да го промените типот на знак во АВС. Два пати притиснете на копчето **A** за да изберете "В".

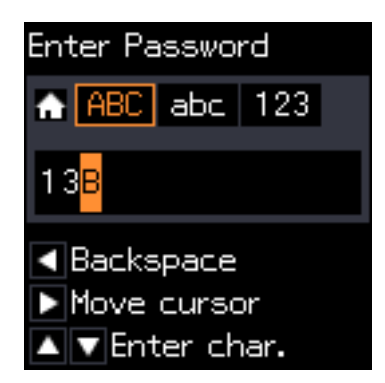

5. Притиснете на копчето  $\blacktriangleright$  еднаш за да го поместите покажувачот и притиснете на копчето  $\bigcap$  за да го промените типот на знак во abc. Два пати притиснете на копчето ▼ за да изберете "у".

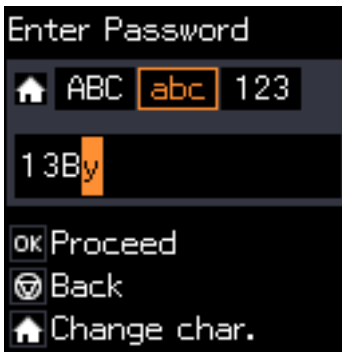

6. Притиснете го копчето OK.

# <span id="page-20-0"></span>**Мрежни поставки**

### **Типови на мрежно поврзување**

### **Wi-Fi поврзување**

Поврзете ги печатачот и компјутерот или паметниот уред на точка на пристап. Ова е типичен метод на поврзување на мрежи во домашни услови или во канцеларија каде што компјутерите се поврзани со Wi-Fi преку точка на пристап.

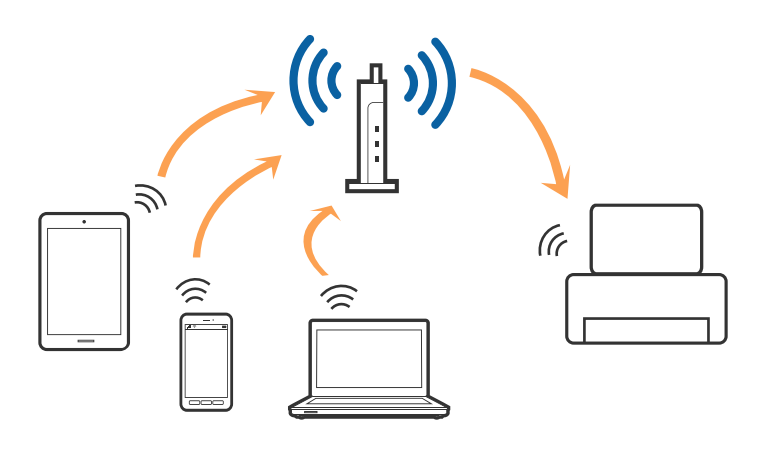

#### **Поврзани информации**

- & ["Поврзување на компјутер" на страница 22](#page-21-0)
- $\blacktriangleright$  ["Поврзување на паметен уред" на страница 24](#page-23-0)
- $\blacklozenge$  ["Правење на Wi-Fi поставки од контролниот панел" на страница 24](#page-23-0)

### **Wi-Fi Direct (Едноставен AP) конекција**

Користете го овој метод на конекција кога не го користите Wi-Fi во домашни услови или во канцеларија или кога сакате директно да го поврзете печатачот и компјутерот или паметниот уред. Во овој режи, печатачот има улога на точка на пристап и може да поврзете до четири уреди на печатачот без да користите стандардна точка на пристап. Меѓутоа, уредите директно поврзани на печатачот не може да воспостават заемна комуникација преку печатачот.

#### **Мрежни поставки**

#### <span id="page-21-0"></span>*Белешка:*

Wi-Fi Direct (Едноставен AP) конекција е метод на конекција наменет да го замени Ad Hoc режимот.

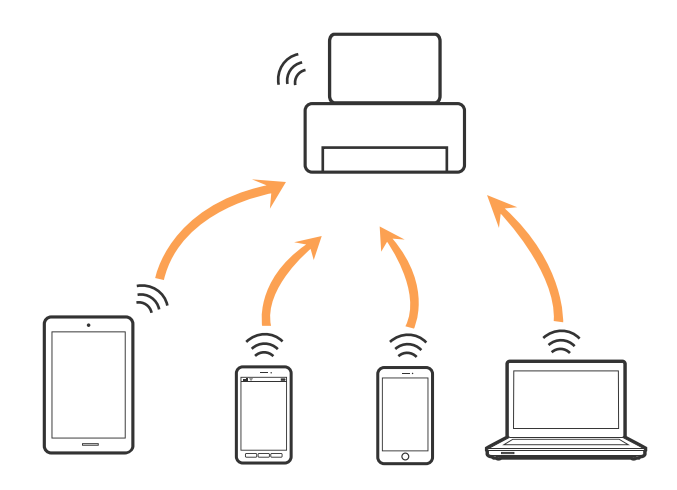

Печатачот може да биде поврзан со Wi-Fi и Wi-Fi Direct (Едноставен AP) конекција во исто време. Меѓутоа, ако започнете мрежна конекција во Wi-Fi Direct (Едноставен AP) конекција кога печатачот е поврзан со Wi-Fi, Wi-Fi е привремено исклучен.

#### **Поврзани информации**

 $\rightarrow$  , Правење на Wi-Fi Direct (Едноставен AP) поставки за конекција" на страница 27

### **Поврзување на компјутер**

Препорачуваме да користите датотека за инсталација за да го поврзете печатачот на компјутерот. Може да ја активирате датотека за инсталација со користење на еден од следниве методи.

❏ Поставување од интернет страница

Одете на следната интернет страница и внесете го името на производот.

#### <http://epson.sn>

Одете на **Поставување** и кликнете на **Преземање** во делот за преземање и поврзување. Кликнете или кликнете два пати на преземената датотека за да ја активирате датотеката за инсталирање. Следете ги упатствата на екранот.

❏ Поставување со користење на дискот со софтвер (само за модели коишто доаѓаат со диск со софтвер и корисници со компјутери со драјвери за диск.)

Внесете го дискот со софтвер во компјутерот и следете ги упатствата на екранот.

#### **Избирање на методи на поврзување**

Следете ги упатствата на екранот додека не се прикаже следниот екран и изберете го методот на поврзување на печатачот на компјутерот.

#### ❏ Windows

Изберете го типот на поврзување, а потоа кликнете на **Следно**.

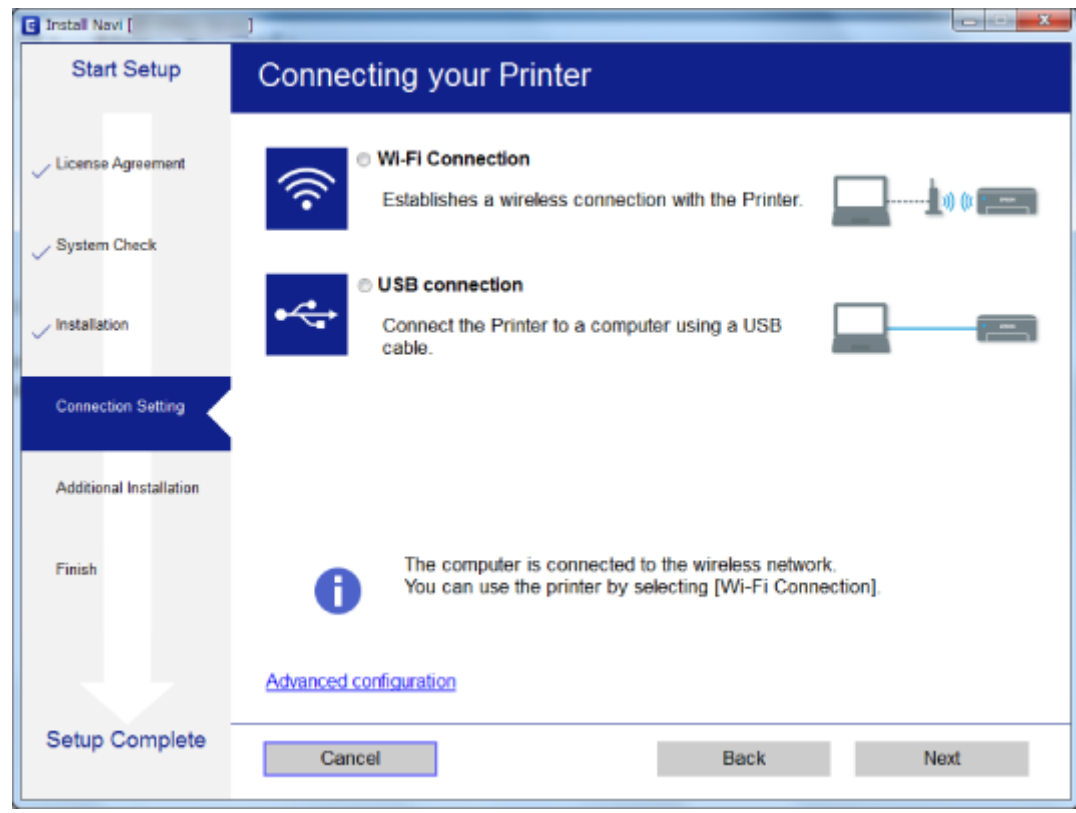

#### ❏ Mac OS X

Избирање го типот на поврзување.

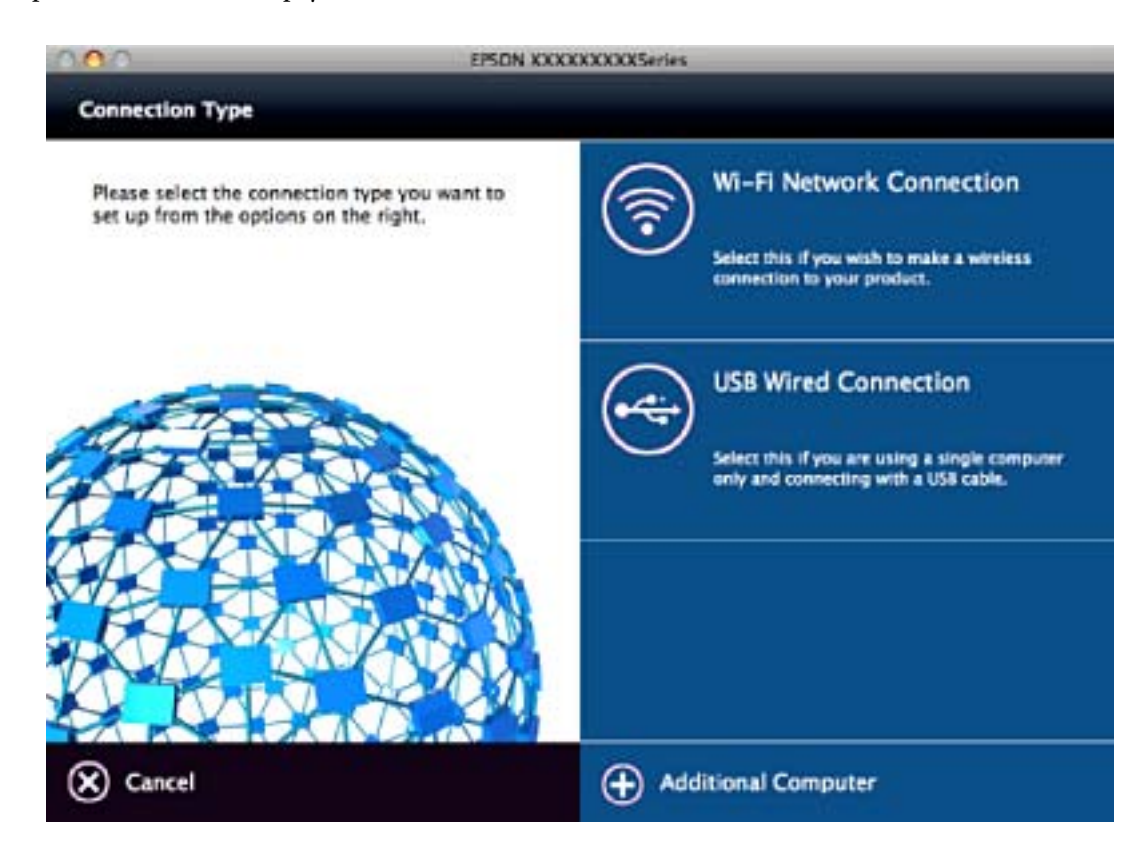

<span id="page-23-0"></span>Следете ги упатствата на екранот. Потребниот софтвер е инсталиран.

### **Поврзување на паметен уред**

Може да го користите печатачот од паметен уред кога ќе го поврзете печатачот на истата Wi-Fi мрежа (SSID) на којашто е поврзан и паметниот уред. За да го користите печатачот од паметен уред, поставете го од следнава интернет страница. Пристапете до интернет страницата од паметен уред којшто сакате да го поврзете на печатачот.

#### <http://epson.sn>> **Поставување**

#### *Белешка:*

Ако сакате да го поврзете компјутерот и паметниот уред на печатач во исто време, ви препорачуваме првин да го поврзете компјутерот.

### **Правење на Wi-Fi поставки од контролниот панел**

Може да направите мрежни поставки од контролниот панел на печатачот. Откако ќе го поврзете печатачот на мрежата, поврзете го печатачот од уредот којшто сакате да го користите (компјутер, паметен телефон, таблет итн.)

#### **Поврзани информации**

- $\blacktriangleright$  "Рачно поставување на Wi-Fi" на страница 24
- $\blacktriangleright$  ["Правење на Wi-Fi поставки со поставка копче за притискање" на страница 25](#page-24-0)
- $\blacktriangleright$  ["Правење на Wi-Fi поставки со поставки за PIN код \(WPS\)" на страница 26](#page-25-0)
- $\rightarrow$  ["Правење на Wi-Fi Direct \(Едноставен AP\) поставки за конекција" на страница 27](#page-26-0)

### **Рачно поставување на Wi-Fi**

Може рачно да ги поставите информациите потребни за поврзување на точка на пристап од контролниот панел на печатачот. За рачно да ги поставите, потребни ви се SSID и лозинката за точка на пристап.

#### *Белешка:*

Ако користите точка на пристап со стандардни поставки, SSID и лозинката се на ознаката. Ако не ги знаете SSID и лозинката, контактирајте со лице коешто ги поставува точките на пристап или погледнете ја документацијата испорачана со точката на пристап.

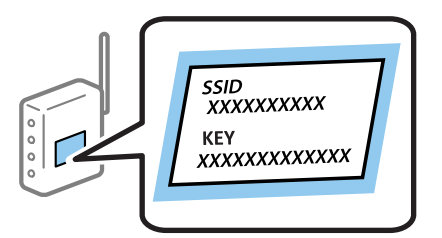

- 1. Изберете **Wi-Fi Setup** на почетниот екран, па притиснете го копчето OK.
- 2. Изберете **Wi-Fi (Recommended)**, а потоа притиснете го копчето OK.
- 3. Притиснете го копчето OK.
- <span id="page-24-0"></span>4. Изберете **Wi-Fi Setup Wizard**, а потоа притиснете го копчето OK.
- 5. Изберете ја SSID за точка на пристап од контролниот панел на печатачот и притиснете на копчето OK.

#### *Белешка:*

- $\Box$  Ако SSID којашто сакате да ја поврзете не е прикажана на контролниот панел на печатачот, изберете *Search Again* за да ја ажурирате листата. Ако и понатаму не е прикажана, изберете *Other SSIDs* и директно внесете ја SSID.
- $\Box$  Ако не ја знаете SSID, проверете дали е напишана на ознаката на точка на пристап. Ако користите точка на пристап со стандардни поставки, користете ја SSID напишана на ознаката.
- 6. Внесете ја лозинката, па притиснете го копчето OK.

Изберете дали сакате или не да отпечатите извештај за мрежна конекција откако ќе ги направите поставките.

#### *Белешка:*

- ❏ Лозинката е со мали букви.
- ❏ Ако не ја знаете лозинката, проверете дали е напишана на ознаката на точка на пристап. Ако користите точка на пристап со стандардни поставки, користете ја лозинката напишана на ознаката. Лозинката исто така може да биде наречена "клуч", "тајна фраза" итн.
- ❏ Ако не ја знаете лозинката на точката на пристап, погледнете ја документацијата испорачана со точката на пристап или контактирајте со лице коешто ја поставило.
- $\Box$  Ако не успеете да се поврзете, внесете хартија и притиснете на копчето  $\Diamond$  за да отпечатите извештај за мрежна конекција.

#### **Поврзани информации**

- $\blacktriangleright$  ["Внесување знаци" на страница 18](#page-17-0)
- $\rightarrow$  ["Проверување на статусот на конекција на мрежа" на страница 28](#page-27-0)
- $\blacktriangleright$  ["Не може да правите мрежни поставки" на страница 133](#page-132-0)

### **Правење на Wi-Fi поставки со поставка копче за притискање**

Може автоматски да ја поставите Wi-Fi мрежата со притискање на копчето на точката на пристап. Ако следниве услови се исполнети, може да ја поставите со користење на овој метод.

- ❏ Оваа точка на пристап е компатибилна со WPS (Заштитено поставување на Wi-Fi).
- ❏ Тековната Wi-Fi конекција е воспоставена со притискање на копчето на точката на пристап.

#### *Белешка:*

Ако не може да го пронајдете копчето или ако го вршите поставувањето со софтвер, погледнете ја документацијата испорачана со точката на пристап.

- 1. Изберете **Wi-Fi Setup** на почетниот екран, па притиснете го копчето OK.
- 2. Изберете **Wi-Fi (Recommended)**, а потоа притиснете го копчето OK.
- 3. Притиснете го копчето OK.
- 4. Изберете **Push Button Setup (WPS)**, а потоа притиснете го копчето OK.

<span id="page-25-0"></span>5. Држете го притиснато копчето [WPS] на точката за пристап додека не засветат сигналните светла.

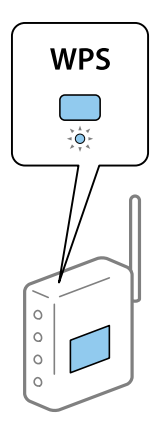

Ако не знаете каде се наоѓа копчето [WPS] или нема копчиња на точката на пристап, погледнете ја документацијата испорачана со точката на пристап за детали.

6. Притиснете го копчето OK од контролниот панел на печатачот. Потоа, следете ги упатствата на екранот.

#### *Белешка:*

Ако врската е неуспешна, рестартирајте ја точката на пристап, поместете ја поблиску до печатачот и обидете се повторно. Ако и понатаму не работи, отпечатете извештај за мрежна конекција и проверете го решението.

#### **Поврзани информации**

- $\blacktriangleright$  ["Проверување на статусот на конекција на мрежа" на страница 28](#page-27-0)
- $\blacktriangleright$  ["Не може да правите мрежни поставки" на страница 133](#page-132-0)

### **Правење на Wi-Fi поставки со поставки за PIN код (WPS)**

Може да се поврзете на точка на пристап со користење на PIN код. Може да го користите овој метод за поставување ако точката на пристап е способна за WPS (Заштитено поставување за Wi-Fi). Преку компјутер внесете PIN код во точката на пристап.

- 1. Изберете **Setup** на почетниот екран, па притиснете го копчето OK.
- 2. Изберете **Network Settings** и притиснете на копчето OK.
- 3. Изберете **Wi-Fi Setup** на домашниот екран и притиснете на копчето OK.
- 4. Изберете **PIN Code (WPS)** и притиснете на копчето OK.
- 5. Преку вашиот компјутер внесете го PIN кодот (осумцифрен број) прикажан на контролниот панел на печатачот во точката на пристап во рок од две минути.

#### *Белешка:*

Погледнете ја документацијата испорачана со точката на пристап за детали за внесување на PIN код.

6. Притиснете го копчето OK.

Поставката е завршена кога ќе се прикаже порака за завршување на поставка.

#### <span id="page-26-0"></span>*Белешка:*

Ако врската е неуспешна, рестартирајте ја точката на пристап, поместете ја поблиску до печатачот и обидете се повторно. Ако и понатаму не работи, отпечатете извештај за конекција и проверете го решението.

#### **Поврзани информации**

- $\blacktriangleright$  ["Проверување на статусот на конекција на мрежа" на страница 28](#page-27-0)
- & ["Не може да правите мрежни поставки" на страница 133](#page-132-0)

### **Правење на Wi-Fi Direct (Едноставен AP) поставки за конекција**

Со овој метод може да го поврзете печатачот директно од компјутер или паметни уреди без точка на пристап. Печатачот има улога на точка на пристап.

#### c*Важно:*

Кога ќе се поврзете од компјутер или паметен уред на печатачот со користење на Wi-Fi Direct (Едноставен AP) конекција, печатачот е поврзан на истата Wi-Fi мрежа (SSID) на којашто се поврзани компјутерот или паметниот уред и се воспоставува комуникација помеѓу нив. Од причина што компјутерот или паметниот уред автоматски се поврзани на друга Wi-Fi мрежа ако печатачот е исклучен, повторно не е поврзан на претходната Wi-Fi мрежа повторно ако печатачот е вклучен. Повторно поврзете се на SSID на печатачот за Wi-Fi Direct (Едноставен AP) конекција од компјутер или паметен уред. Ако не сакате да се поврзувате секогаш кога ќе го вклучувате и ќе го исклучувате печатачот, препорачуваме да користите Wi-Fi мрежа со поврзување на печатачот на точка на пристап.

- 1. Изберете **Wi-Fi Setup** на почетниот екран, па притиснете го копчето OK.
- 2. Изберете **Wi-Fi Direct**, а потоа притиснете го копчето OK.
- 3. Притиснете го копчето OK.
- 4. Притиснете го копчето OK за да започнете со поставувањето.
- 5. Притиснете го копчето OK.
- 6. Проверете ги SSID и лозинката прикажани на контролниот панел на печатачот. На екранот на мрежната конекција на компјутерот или паметниот уред, изберете ја SSID прикажана на контролниот панел на печатачот за да се поврзете.
- 7. Внесете ја лозинката прикажана на контролниот панел на печатачот на компјутерот или паметниот уред.
- 8. Откако ќе ја воспоставите конекцијата, притиснете го копчето OK на контролниот панел на печатачот.
- 9. Притиснете го копчето OK.

#### **Поврзани информации**

- $\rightarrow$  ["Проверување на статусот на конекција на мрежа" на страница 28](#page-27-0)
- $\blacktriangleright$  ["Не може да правите мрежни поставки" на страница 133](#page-132-0)

### <span id="page-27-0"></span>**Проверување на статусот на конекција на мрежа**

### **Проверување на статус на мрежа со користење на икона за мрежа**

Може да го проверите статусот на конекција на мрежа со користење на икона за мрежа на почетниот екран на печатачот. Иконата се менува во зависност од типот на поврзување и јачината на радиобранот.

#### **Поврзани информации**

& ["Водич за почетниот екран" на страница 17](#page-16-0)

### **Печатење на извештај за мрежна конекција**

Може да печатите извештај за мрежна конекција за да го проверите статусот помеѓу печатачот и точката на пристап.

- 1. Вметнете хартија.
- 2. Изберете **Setup** на почетниот екран, па притиснете го копчето OK.
- 3. Изберете **Network Settings** > **Connection Check**.

Започнува проверката на конекција.

4. Притиснете на копчето  $\Phi$  за да го отпечатите извештајот за мрежна конекција.

Ако настанала грешка, проверете го извештајот за мрежна конекција и следете ги отпечатените решенија.

#### **Поврзани информации**

 $\rightarrow$  ["Пораки и решенија на извештајот за мрежна конекција" на страница 29](#page-28-0)

### <span id="page-28-0"></span>**Пораки и решенија на извештајот за мрежна конекција**

Проверете ги пораките и кодовите за грешка на извештајот за мрежна конекција и следете ги решенијата.

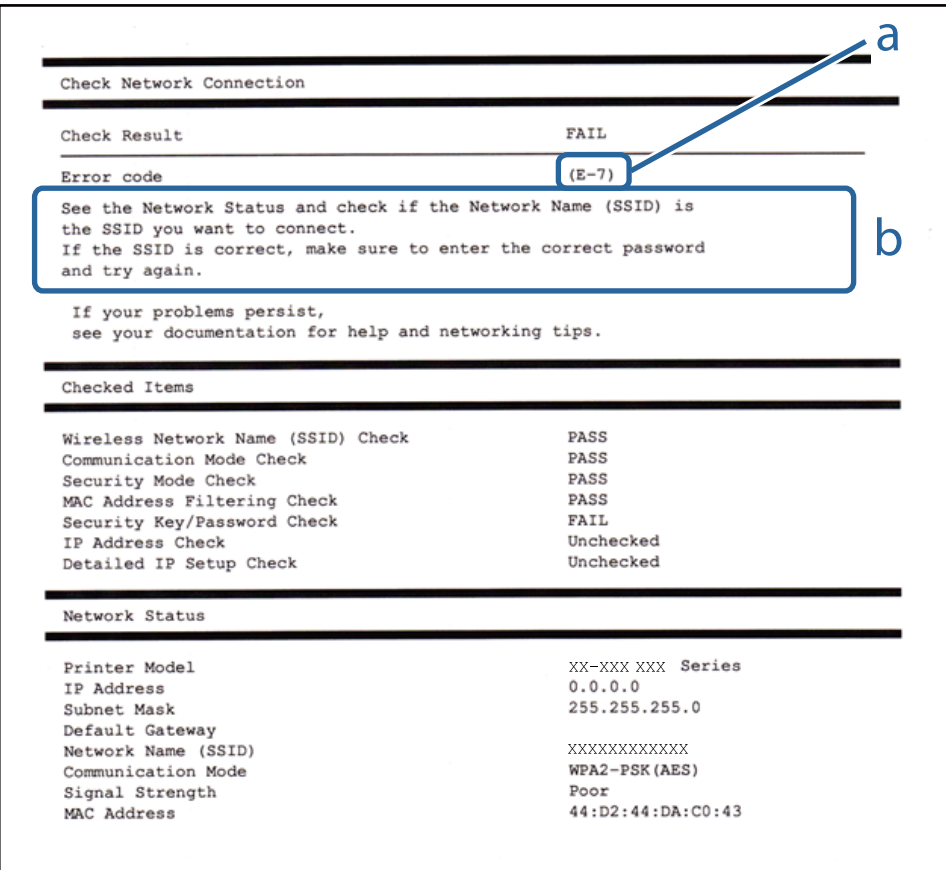

a. Код за грешка

b. Пораки на мрежна околина

#### **a. Код за грешка**

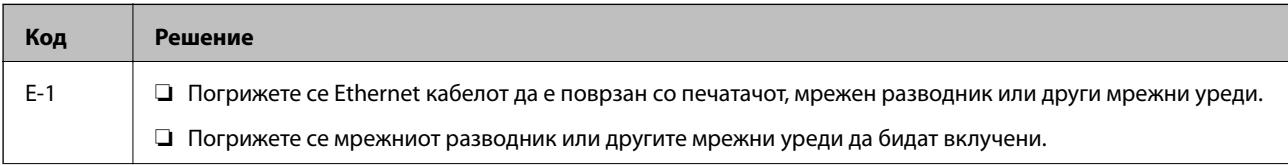

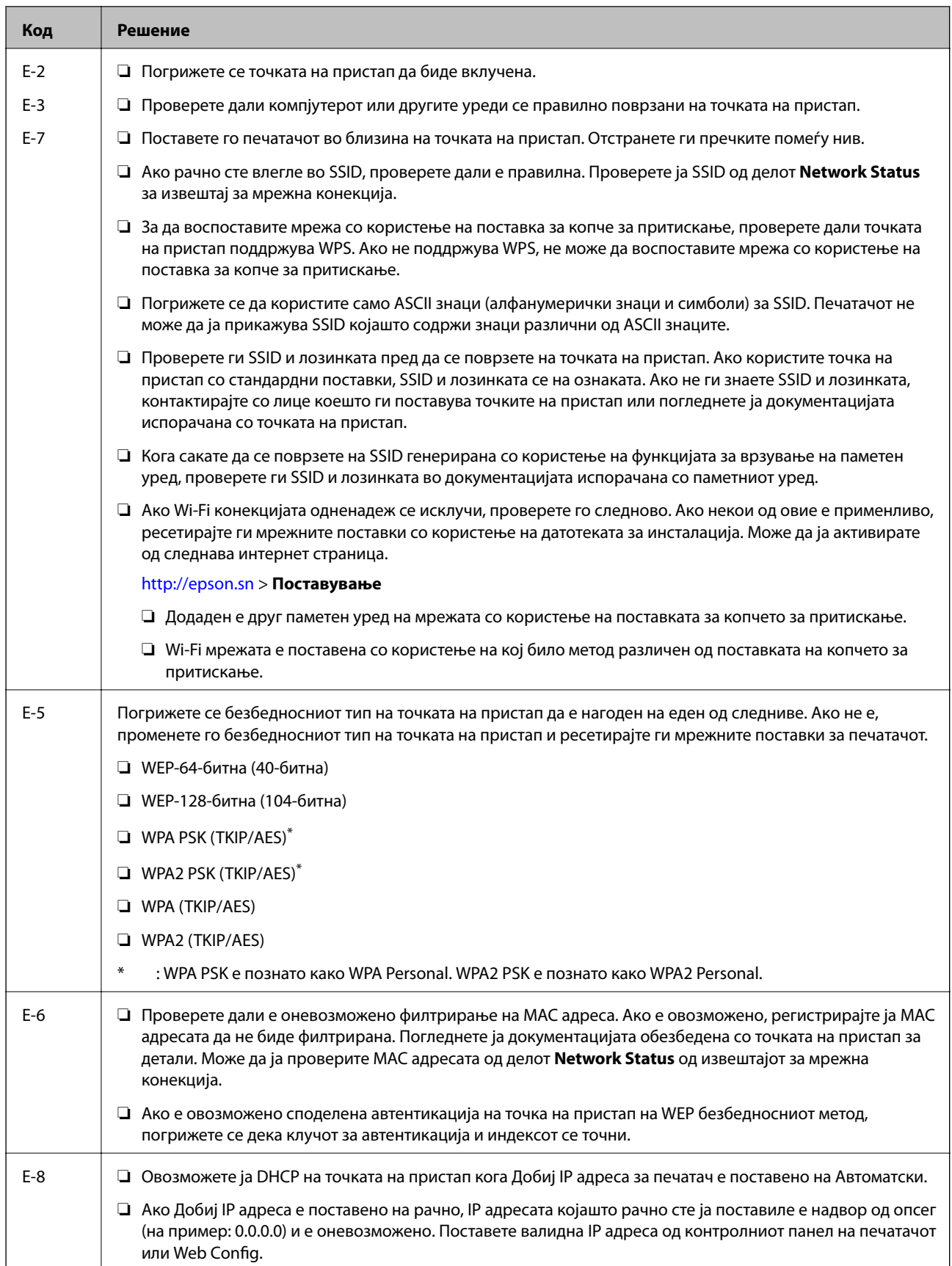

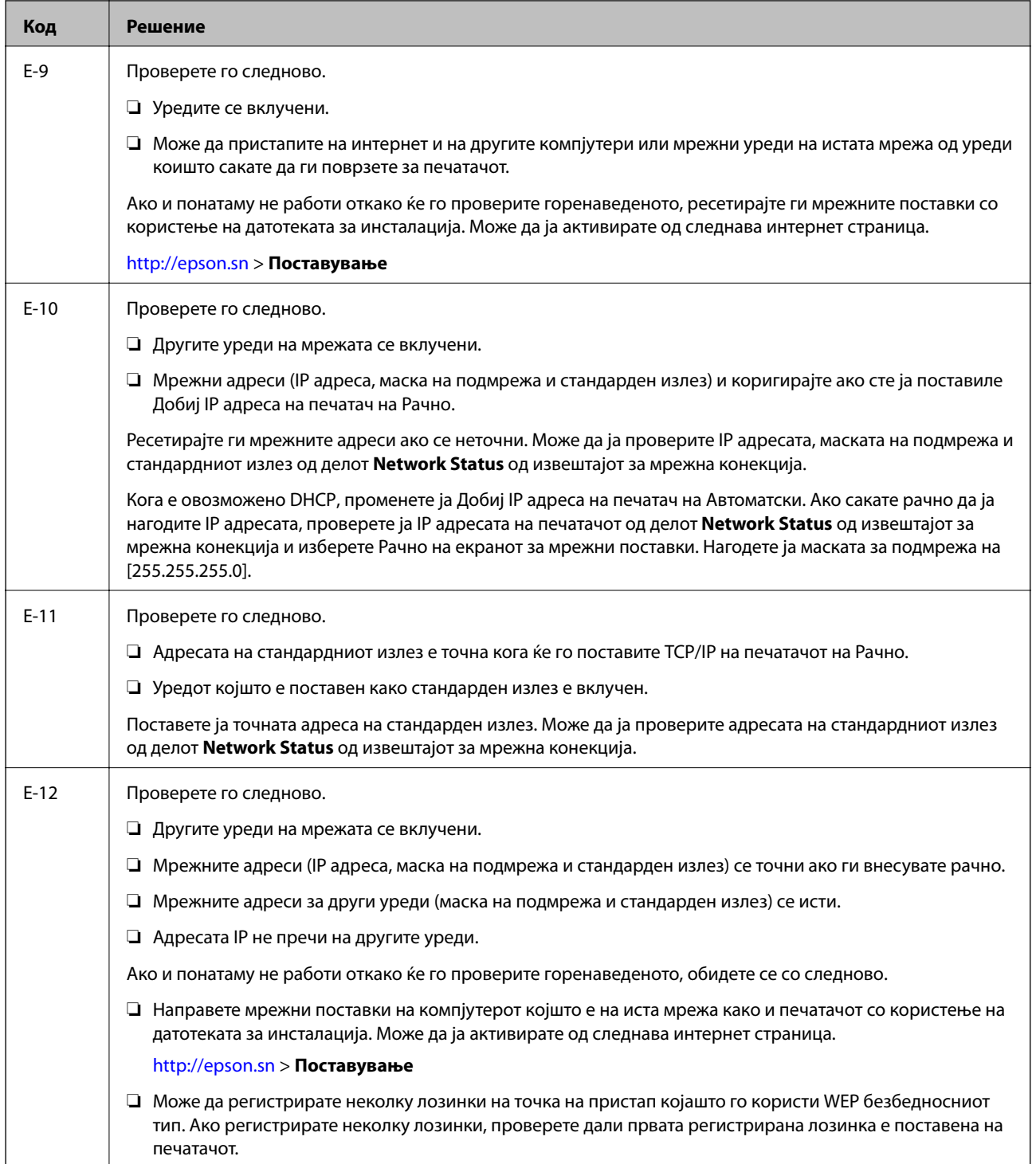

<span id="page-31-0"></span>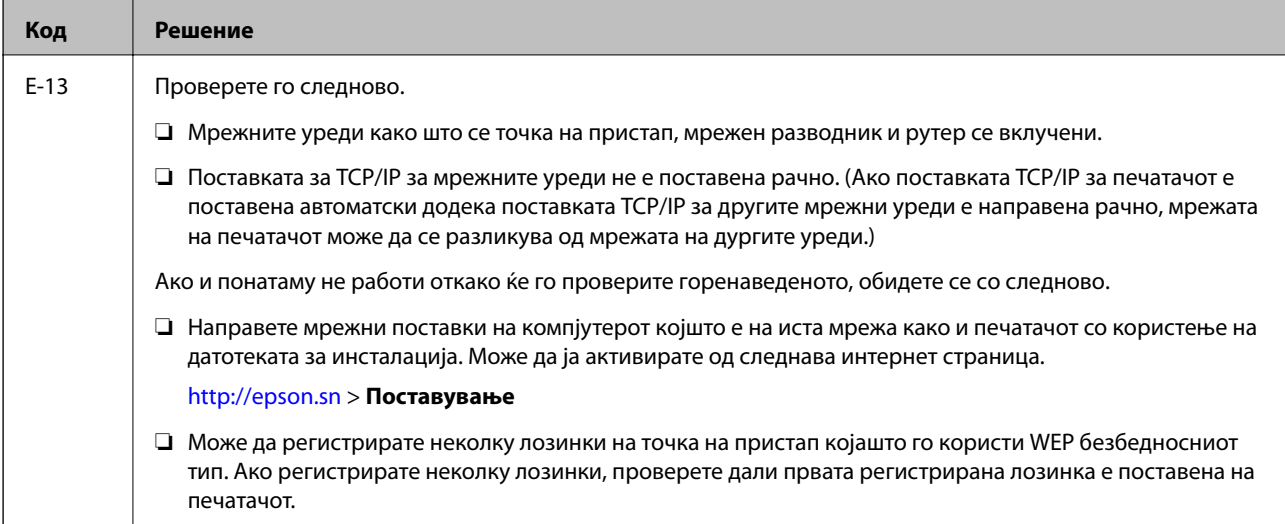

#### **b. Пораки на мрежна околина**

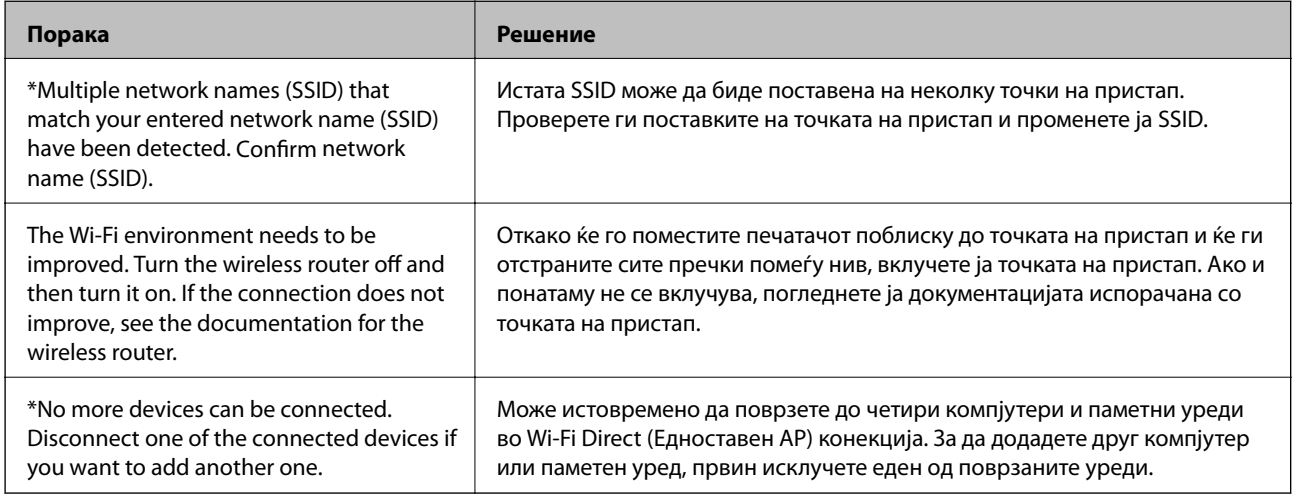

#### **Поврзани информации**

- & ["Поврзување на компјутер" на страница 22](#page-21-0)
- $\rightarrow$  ["Web Config" на страница 110](#page-109-0)
- $\blacklozenge$  ["Не може да правите мрежни поставки" на страница 133](#page-132-0)

### **Печатење на листа за статус на мрежа**

Може да ги проверите деталните информации за мрежа ако ги испечатите.

- 1. Вметнете хартија.
- 2. Изберете **Setup** од почетниот екран.
- 3. Изберете **Network Settings** > **Print Status Sheet**.
- 4. Притиснете го копчето  $\Phi$ .

Се печати листата за статус на мрежа.

# <span id="page-32-0"></span>**Заменување или додавање на нови точки на пристап**

Ако SSID се промени како резултат на заменување на точка на пристап или додавање на точка на пристап и воспоставување на нова мрежна околина, повторно направете поставки за Wi-Fi.

#### **Поврзани информации**

 $\rightarrow$  "Менување на методот на поврзување на компјутер" на страница 33

### **Менување на методот на поврзување на компјутер**

Со користење на датотека за инсталирање и повторно поставување на различен метод на поврзување.

❏ Поставување од интернет страница

Одете на следната интернет страница и внесете го името на производот.

<http://epson.sn>

Одете на **Поставување** и кликнете на **Преземање** во делот за преземање и поврзување. Кликнете или кликнете два пати на преземената датотека за да ја активирате датотеката за инсталирање. Следете ги упатствата на екранот.

❏ Поставување со користење на дискот со софтвер (само за модели коишто доаѓаат со диск со софтвер и корисници со компјутери со драјвери за диск.)

Внесете го дискот со софтвер во компјутерот и следете ги упатствата на екранот.

#### **Избирање Промени ги методите на поврзување**

Следете ги упатствата на екранот додека не се прикаже следниот екран.

#### ❏ Windows

Изберете **Сменете го или повторно поставете го начинот на поврзување** на Изберете софтверска инсталација екранот и кликнете на **Следно**.

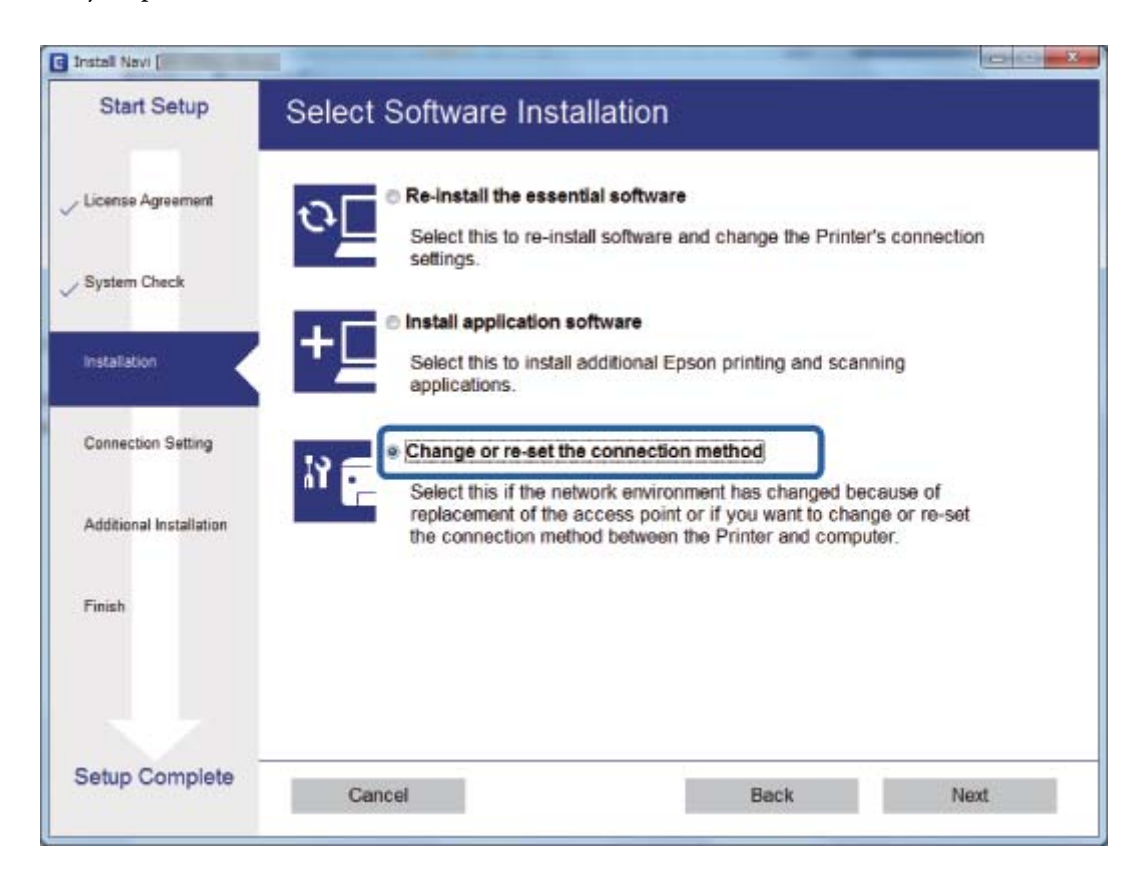

#### <span id="page-34-0"></span>❏ Mac OS X

Изберете како сакате да го поврзете печатачот на компјутерот.

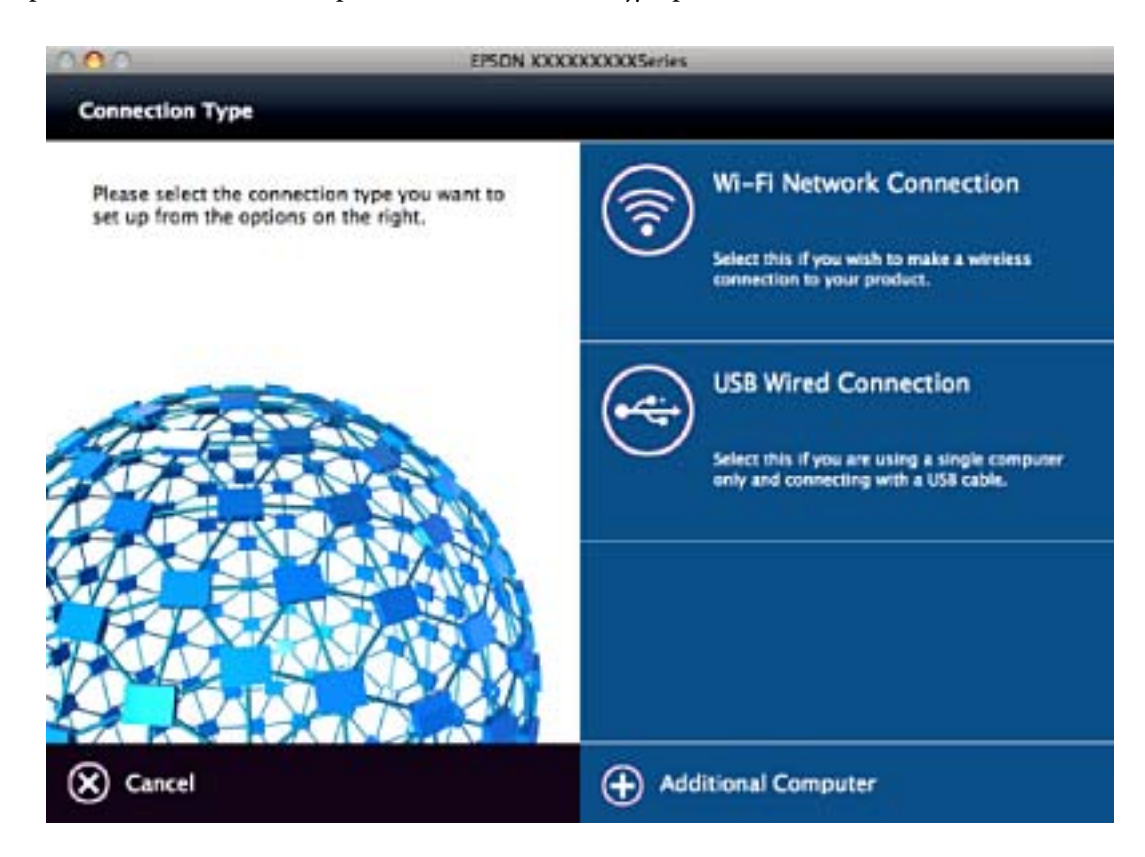

### **Исклучување на Wi-Fi од контролниот панел**

Кога е исклучено Wi-Fi, Wi-Fi конекцијата е исклучена.

- 1. Изберете **Setup** од почетниот екран.
- 2. Изберете **Network Settings**.
- 3. Изберете **Wi-Fi Setup**.
- 4. Изберете **Disable Wi-Fi**.
- 5. Проверете ја пораката и изберете **Yes**.

# **Исклучување на Wi-Fi Direct (Едноставен AP) конекција од контролниот панел**

#### *Белешка:*

Кога е исклучена Wi-Fi Direct (Едноставен AP) конекцијата, сите компјутери и паметни уреди поврзани на печатачот со Wi-Fi Direct (Едноставен AP) конекција се исклучени. Ако сакате да исклучите одреден уред, исклучете го од уредот наместо од печатачот.

1. Изберете **Setup** од почетниот екран.

- <span id="page-35-0"></span>2. Изберете **Network Settings**.
- 3. Изберете **Wi-Fi Setup**.
- 4. Изберете **Wi-Fi Direct Setup**.
- 5. Изберете **Disable Wi-Fi Direct**.
- 6. Проверете ја пораката и изберете **Yes**.

### **Обновување на мрежните поставки од контролниот панел на печатачот**

Може да ги вратите сите мрежни поставки на нивните почетни вредности.

- 1. Изберете **Setup** од почетниот екран.
- 2. Изберете **Restore Default Settings** > **Network Settings**.
- 3. Проверете ја пораката и изберете **Yes**.
# <span id="page-36-0"></span>**Ставање хартија**

# **Претпазливости при ракување со хартија**

- ❏ Прочитајте ги листовите со упатства испорачани со хартијата.
- ❏ Издувајте ја и порамнете ги рабовите на хартијата пред да ја ставите. Не дувајте и не виткајте фотографска хартија. Така може да се оштети страната за печатење.

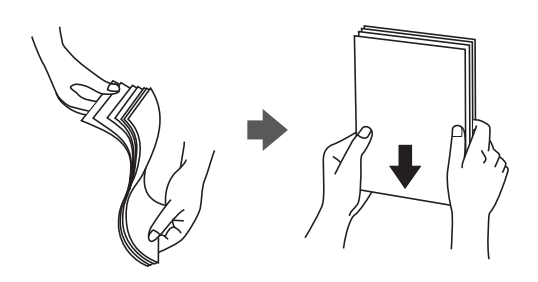

❏ Ако хартијата е извиткана, исправете ја или свиткајте ја малку во спротивната насока пред да ја ставите. Печатењето на извиткана хартија може да предизвика заглавување на хартијата и замачкување на исписот.

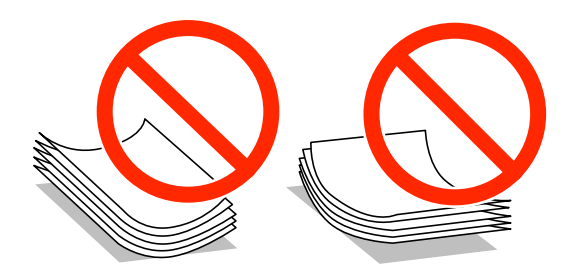

- ❏ Не користете хартија што е брановидна, искината, исечена, превиткана, влажна, предебела, претенка или хартија со налепници на неа. Користењето таква хартија предизвикува заглавување на хартијата и замачкување на исписот.
- ❏ Издувајте ги и порамнете ги рабовите на пликовите пред да ги ставите. Кога купчињата пликови се надуени, притиснете ги да се сплескаат пред да ги ставите.

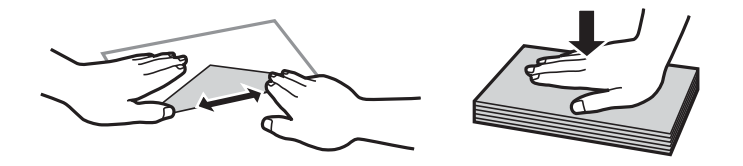

- ❏ Не користете пликови што се извиткани или превиткани. Користењето такви пликови предизвикува заглавување на хартијата и замачкување на исписот.
- ❏ Не користете пликови со лепливи површини на преклопувањето или пликови со прозорец.
- ❏ Избегнувајте користење пликови што се претенки бидејќи можат да се извиткаат при печатењето.

#### **Поврзани информации**

& ["Спецификации на печатачот" на страница 152](#page-151-0)

# <span id="page-37-0"></span>**Достапни хартии и капацитети**

Epson препорачува користење на оригинална хартија Epson за да се обезбедат висококвалитетни отпечатоци.

#### **Оригинална хартија Epson**

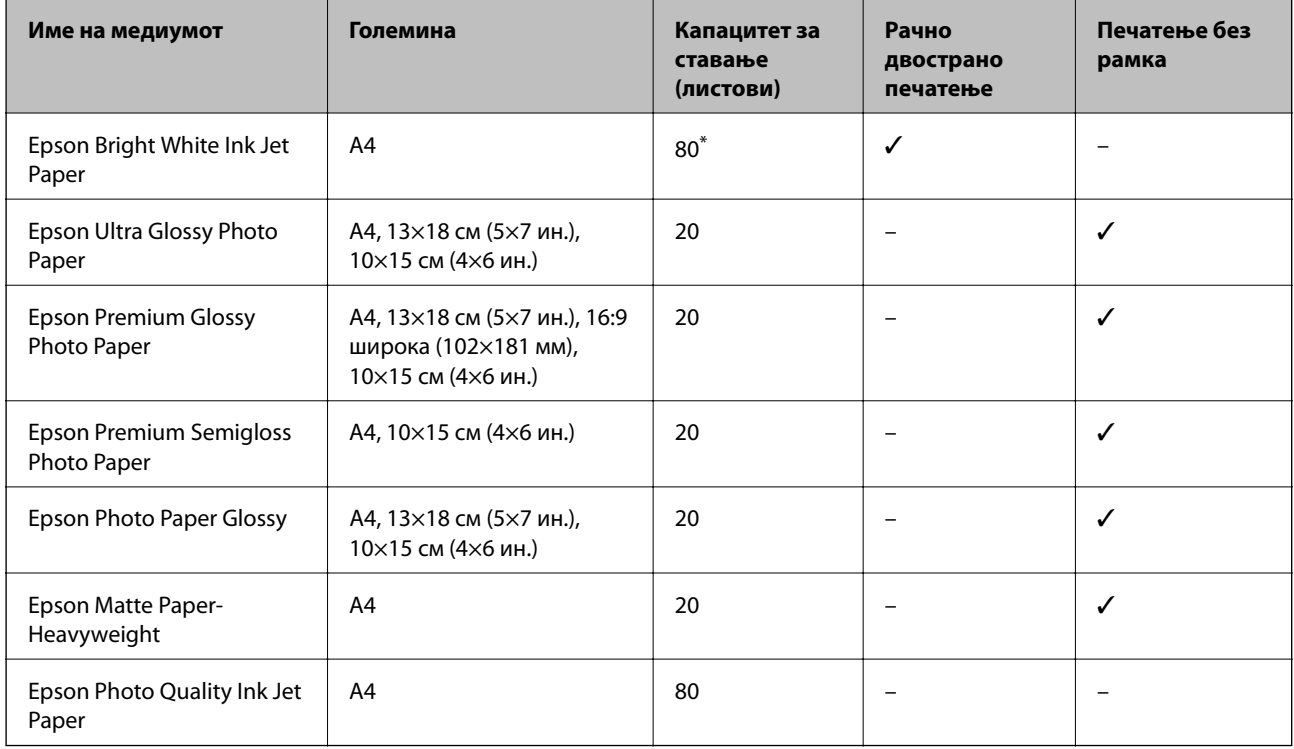

\* За рачното двострано печатење, може да ставите најмногу 30 листа хартија со веќе испечатена една страна.

#### *Белешка:*

Достапноста на хартијата зависи од локацијата. За најнови информации за хартијата достапна во вашето подрачје, контактирајте го сервисот за поддршка на Epson.

#### **Комерцијално достапна хартија**

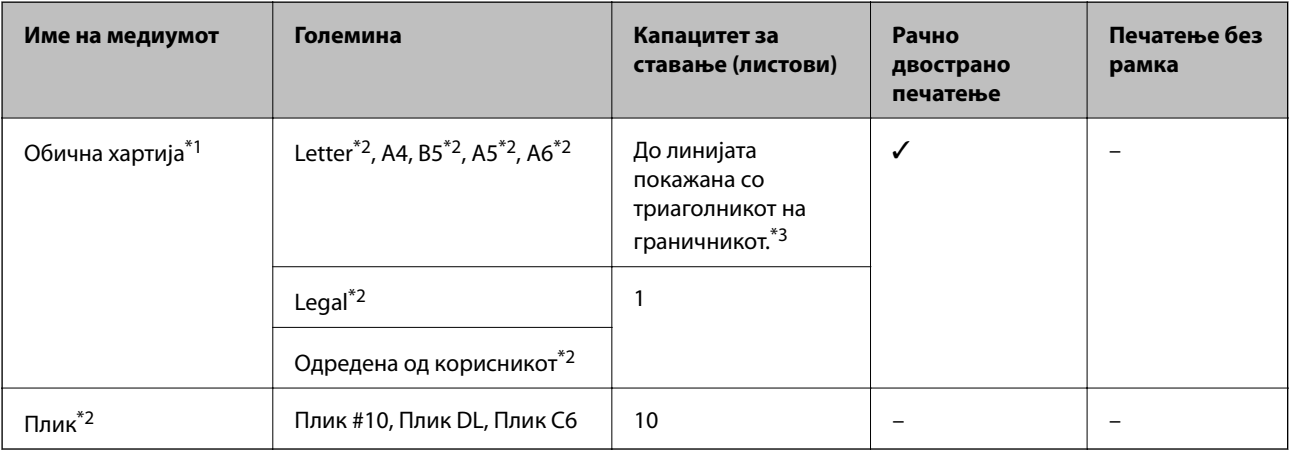

\*1 Капацитет на ставање за издупчена хартија е еден лист.

\*2 Достапно е само печатење од компјутер.

<span id="page-38-0"></span>\*3 За рачното двострано печатење, може да ставите најмногу 30 листа хартија со веќе испечатена една страна.

#### **Поврзани информации**

 $\blacktriangleright$  ["Веб-локација за техничка поддршка" на страница 162](#page-161-0)

# **Листа на видови хартија**

За да добиете најдобри резултати при печатењето, изберете го типот хартија што е соодветен за хартијата.

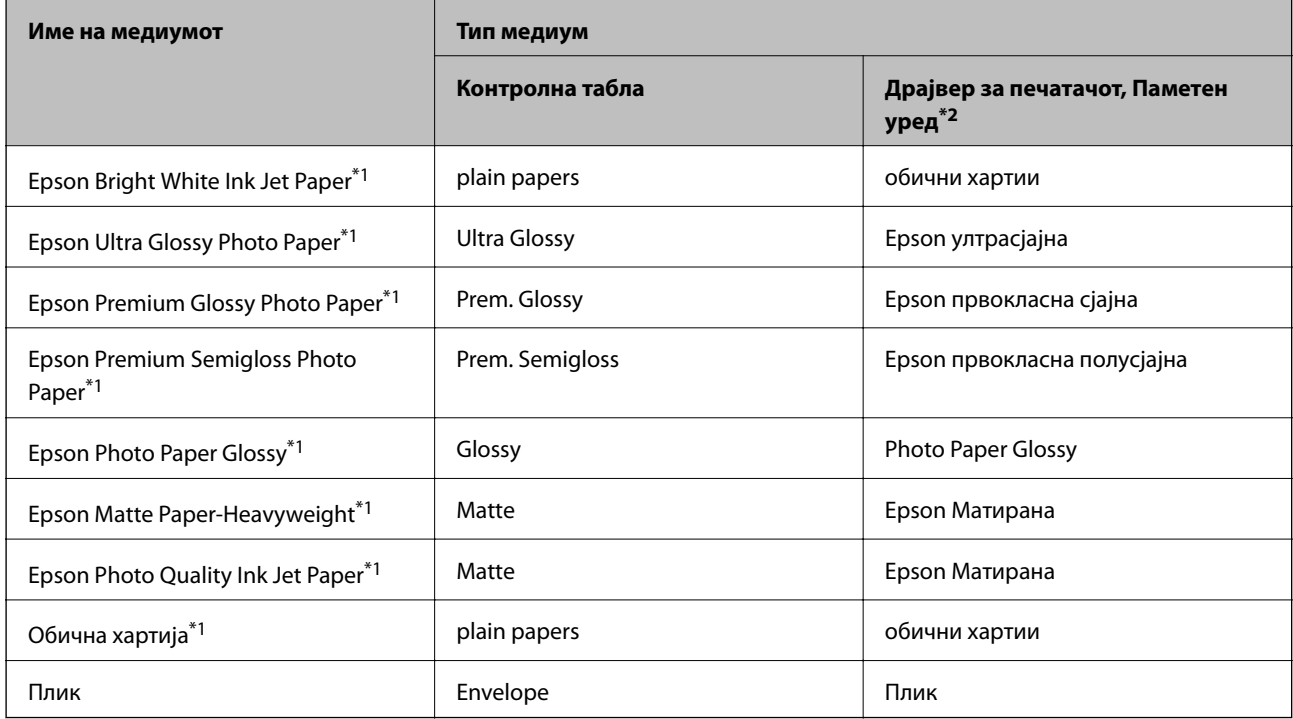

\*1 Овие видови хартија се компатибилни со Exif Print и PRINT Image Matching кога се печатат со двигателот за печатење. За повеќе информации, видете во документацијата испорачана со дигиталната камера компатибилна со Exif Print или PRINT Image Matching.

\*2 За паметните уреди, овие типови медиуми може да се изберат кога се печати со Epson iPrint.

# <span id="page-39-0"></span>**Ставање хартија во Додавање хартија од задна страна**

1. Отворете го штитникот, извлечете го држачот за хартија, па навалете го наназад.

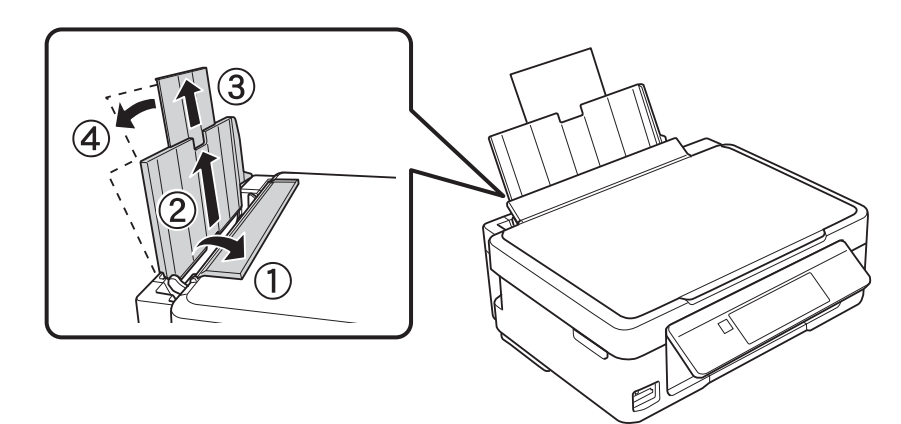

2. Лизнете го граничникот налево.

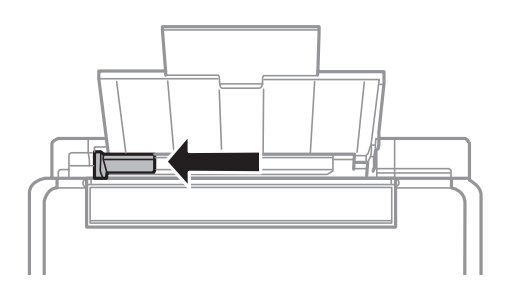

3. Ставете хартија вертикално долж десната страна на додавање хартија од задна страна со страната за печатење свртена нагоре.

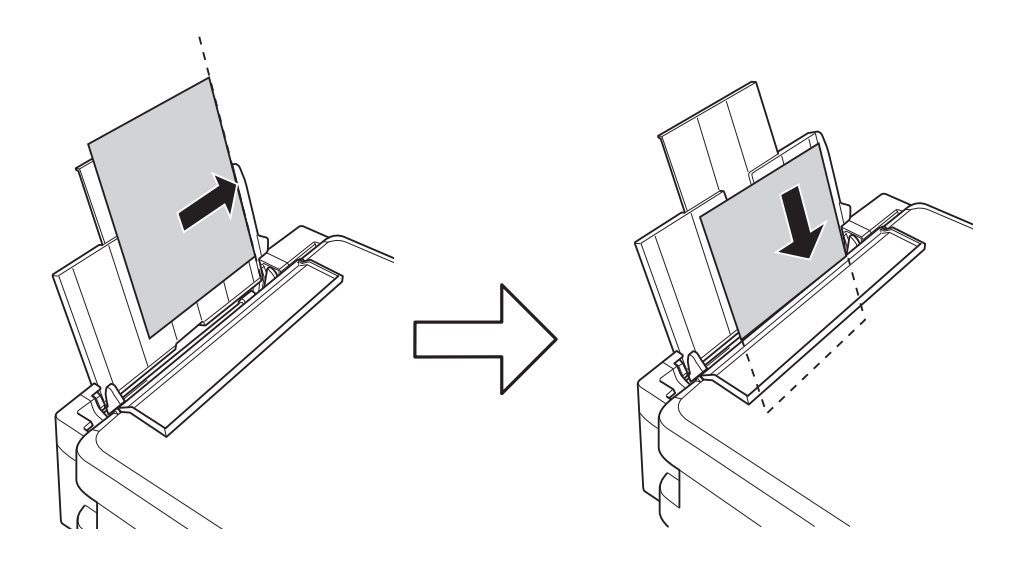

### **P** Важно:

Не ставајте повеќе од максимално назначениот број листови хартија. За обична хартија, не ставајте хартија над линијата покажана со триаголникот на граничникот.

#### ❏ Пликови

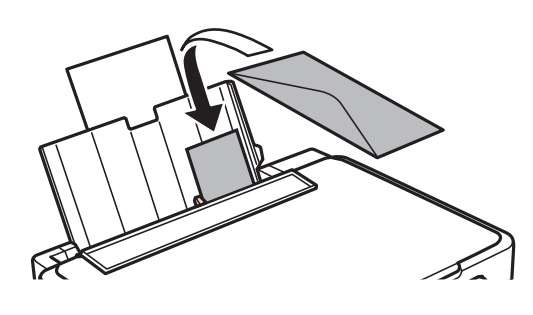

#### ❏ Издупчена хартија

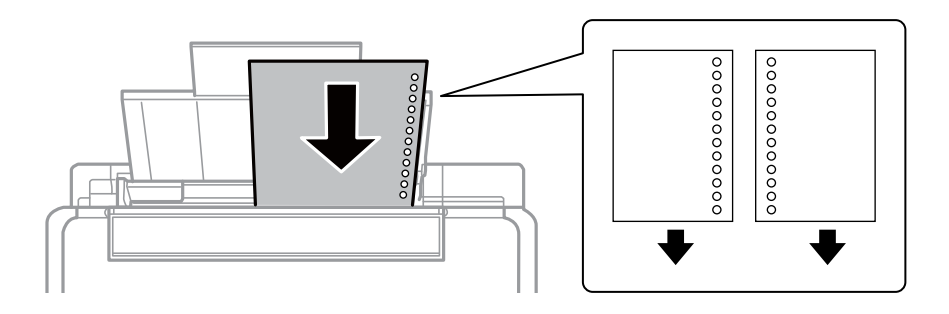

#### *Белешка:*

- $\Box$  Ставете еден лист хартија без дупки за подврзување горе или долу.
- ❏ Прилагодете ја положбата за печатење на вашата датотека за да избегнете печатење над отворите.
- 4. Лизнете го граничникот до работ на хартијата, а потоа затворете го штитникот на додавачот.

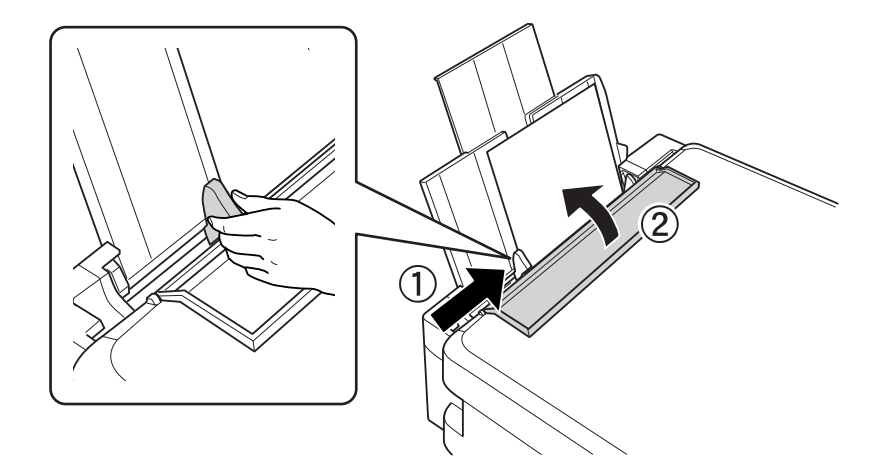

5. Проверете ги поставките за големина на хартија и вид на хартија прикажани на контролната табла. За да ги користите поставките, изберете **Confirm** користејќи **A** или копчето  $\nabla$ , притиснете го копчето ОК, а потоа одете на чекор 7. За да ги смените поставките, изберете **Change** користејќи ▲ или копчето  $\nabla$ , притиснете го копчето ОК, а потоа преминете на следниот чекор.

#### c*Важно:*

Екранот за поставки за хартија не се прикажува ако хартијата не е ставена покрај десната страна на додавање хартија од задна страна. Се појавува грешка кога ќе почнете со печатење.

#### *Белешка:*

❏ Се прикажува порака ако поставките за регистрираната големина на хартија и поставките за типот на хартија се разликуваат од поставките за печатачот.

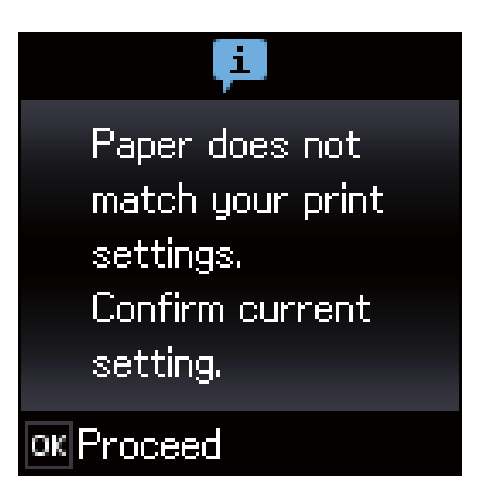

❏ Екранот за поставки на хартија не се прикажува ако сте онеспособиле *Paper Configuration* во следните менија. Во оваа ситуација, не може да печатите со користење на AirPrint.

*Setup* > *Printer Setup* > *Paper Source Settings* > *Paper Configuration*

6. На екранот за поставки на големина на хартија, изберете ја големината на хартијата со копчето  $\blacktriangleleft$ или

копчето **• и притиснете на копчето ОК. На екранот за поставки на типот на хартија, изберете го типот** на хартија на истиот начин и притиснете на копчето OK. Проверете ги поставките и притиснете на копчето OK.

#### *Белешка:*

Можете исто така да го прикажете екранот за поставките за големината и типот на хартијата избирајќи од следниве менија.

*Setup* > *Printer Setup* > *Paper Source Settings* > *Paper Setup*

#### **Ставање хартија**

7. Извадете ја излезната фиока и подигнете го стопирачот.

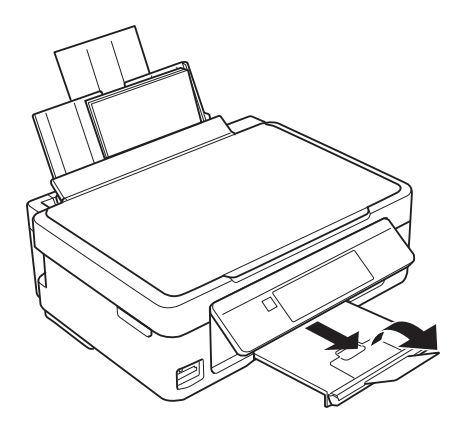

#### *Белешка:*

Вратете ја преостанатата хартија во пакувањето. Ако ја оставите во печатачот, хартијата може да се извитка или може да се намали квалитетот на печатењето.

- $\blacklozenge$  ["Претпазливости при ракување со хартија" на страница 37](#page-36-0)
- & ["Достапни хартии и капацитети" на страница 38](#page-37-0)

# **Ставање оригинали**

# **Ставање оригинали на Стакло на скенерот**

#### **P** Важно:

Кога ставате кабасти оригинали како книги, спречете надворешна светлина да свети директно на стакло на скенерот.

1. Отворете го капакот за документи.

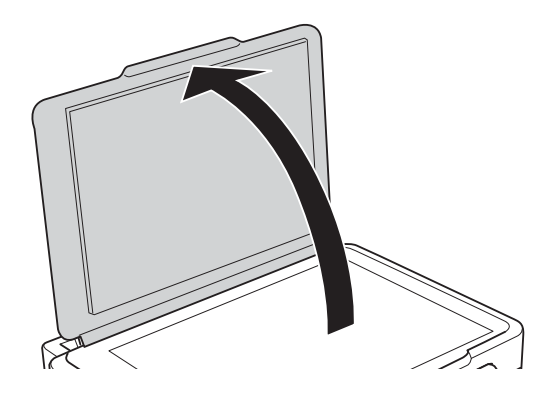

- 2. Избришете прашина или дамки на стакло на скенерот.
- 3. Ставете го оригиналот со лицето надолу и лизнете го до ознаката во аголот.

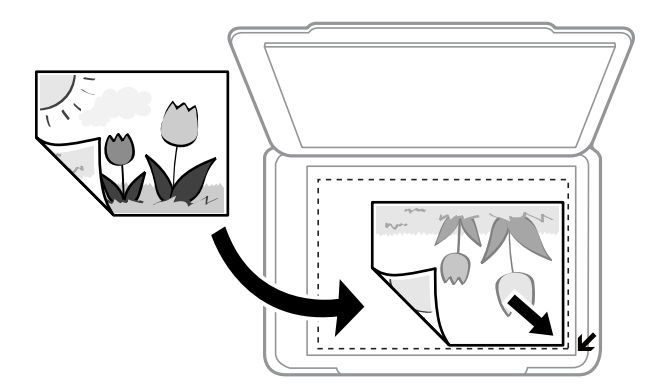

#### *Белешка:*

Не се скенира опсег од 1,5 мм од рабовите на стакло на скенерот.

- 4. Полека затворете го капакот.
- 5. Извадете ги оригиналите по скенирањето.

#### *Белешка:*

Ако ги оставите оригиналите на стакло на скенерот долго време, може да се залепат за површината од стаклото.

# **Како да поставите различни оригинали**

# **Поставување на оригинали со двостран изглед**

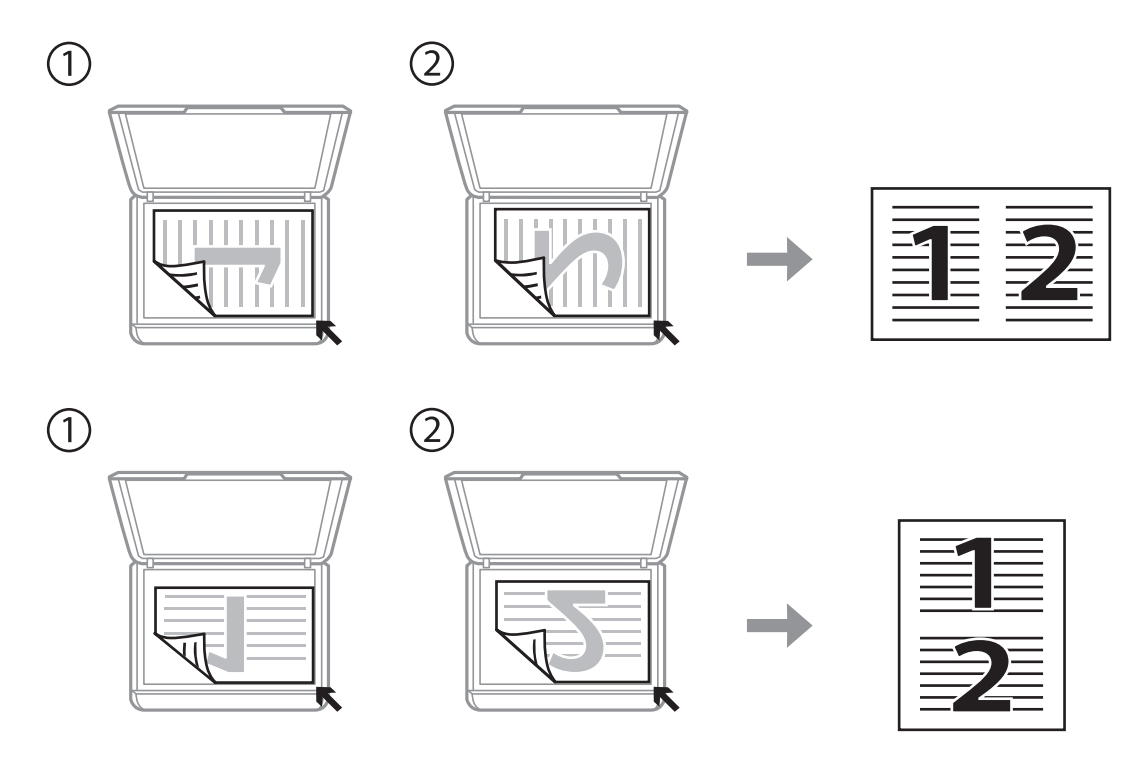

# **Поставување на двострано проширување за двостран приказ**

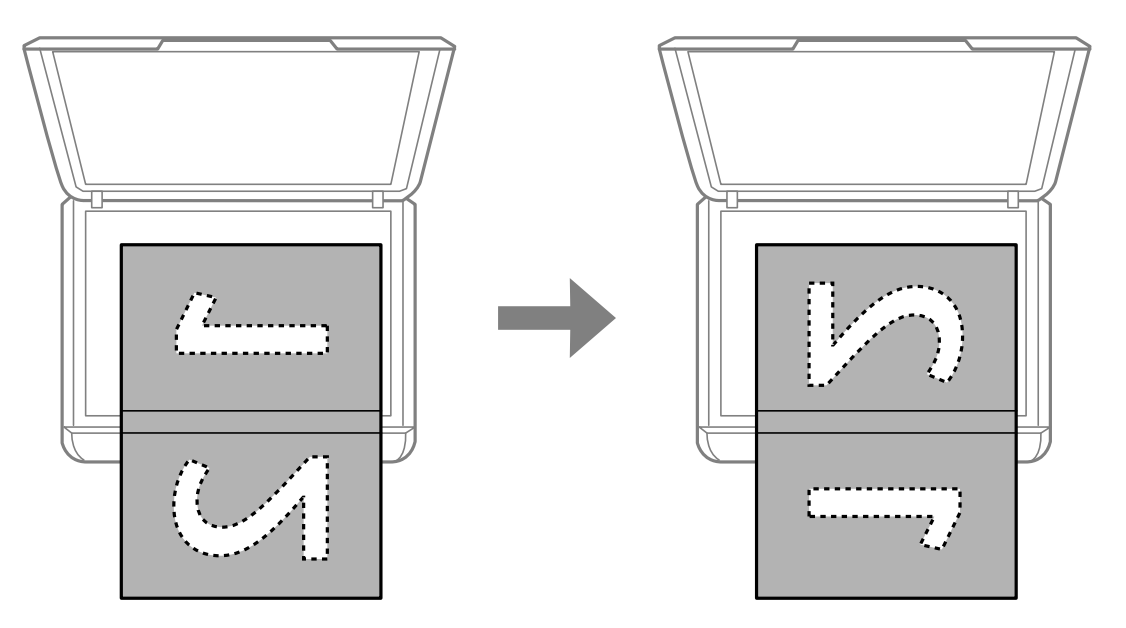

# **Поставување на повеќе фотографии за скенирање**

Може да скенирате повеќе фотографии одеднаш во **Режим за фотографии** во Epson Scan 2 кога изберете **Мини. приказ** од листата на врвот на прозорецот за преглед.

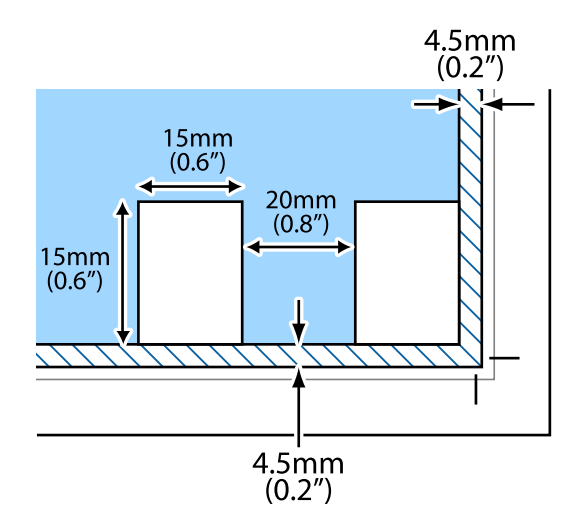

# <span id="page-46-0"></span>**Вметнување мемориска картичка**

# **Поддржани мемориски картички**

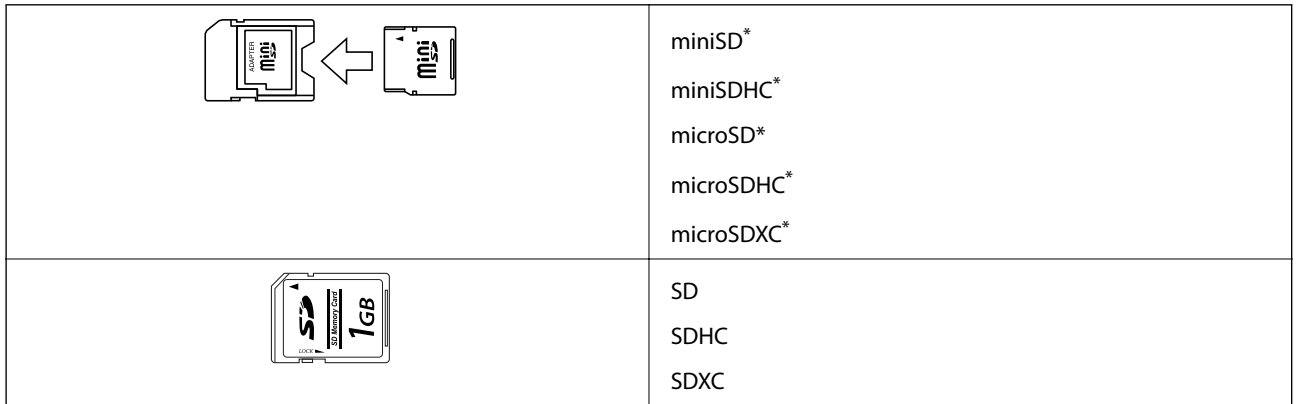

Ставете адаптер што одговара на отворот за мемориски картички. Инаку картичката може да се заглави.

#### **Поврзани информации**

& ["Спецификации за поддржаните мемориски картички" на страница 156](#page-155-0)

# **Вметнување и вадење мемориска картичка**

1. Вметнете мемориска картичка во печатачот.

Печатачот почнува да ги чита податоците и светлото трепка. Кога ќе заврши читањето, светлото престанува да трепка и останува запалено.

#### **П** Важно:

- ❏ Вметнете мемориска картичка право во печатачот.
- ❏ Картичката не треба да е целосно вметната. Не пикајте ја со сила докрај во отворот.

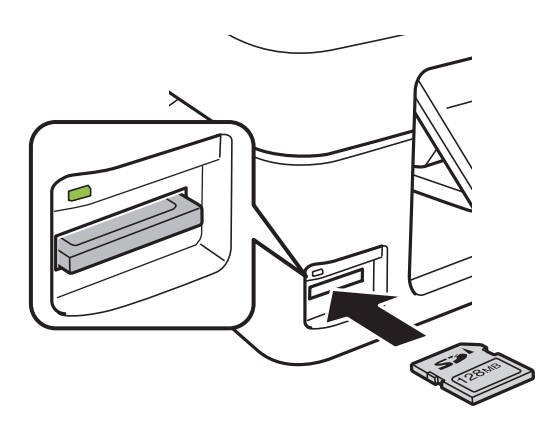

2. Кога ќе завршите со користење на мемориската картичка, внимавајте светлото да не трепка, па извадете ја картичката.

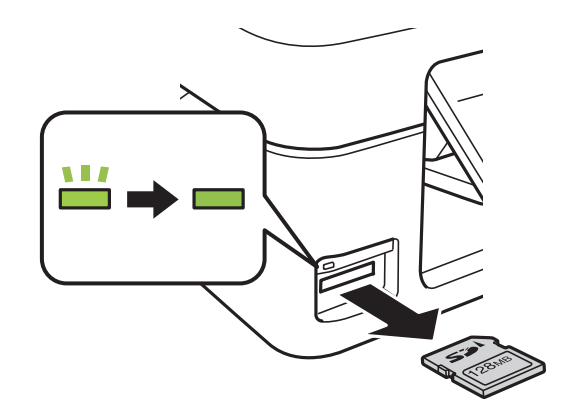

#### **P** Важно:

Ако ја извадите мемориската картичка додека светлото трепка, податоците на картичката може да се изгубат.

#### *Белешка:*

Ако пристапувате на мемориската картичка од компјутер, треба да ракувате со компјутерот за безбедно вадење на уредот.

#### **Поврзани информации**

 $\blacklozenge$  ["Пристапување на мемориска картичка од компјутер" на страница 161](#page-160-0)

# <span id="page-48-0"></span>**Печатење**

# **Печатење од контролната табла**

### **Печатење фотографии со бирање од мемориска картичка**

1. Ставете хартија во печатачот.

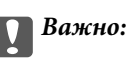

Одредете ги поставките за хартијата преку контролната табла.

2. Вметнете мемориска картичка во печатачот.

## **P** Важно:

Не вадете ја мемориската картичка додека не завршите со печатењето.

- 3. Влезете во Print Photos од почетниот екран со копчето **W**или , па притиснете го копчето ОК.
- 4. Користете го копчето  $\blacktriangle$  или  $\blacktriangleright$  за да изберете фотографија и користете го копчето  $\blacktriangle$  или  $\nabla$  за да го одредите бројот на копии. Кога печатите повеќе од една фотографија, повторете ја постапката.
- 5. Притиснете на копчето OK за да се прикаже екранот за потврда на поставките за печатење.
- 6. За да ги смените поставките за печатење, притиснете на копчето  $\blacktriangledown$  за да се прикаже екранот со поставки. Користете го копчето ▲ или ▼ за да изберете поставки како што се големина на хартија и тип на хартија и менувајте ги поставките со копчето  $\blacktriangleleft$  или  $\blacktriangleright$ . Кога ќе завршите, притиснете го копчето OK.
- 7. Притиснете го копчето  $\Phi$ .

- $\blacktriangleright$  ["Ставање хартија во Додавање хартија од задна страна" на страница 40](#page-39-0)
- $\blacktriangleright$  ["Листа на видови хартија" на страница 39](#page-38-0)
- $\blacktriangleright$  ["Вметнување мемориска картичка" на страница 47](#page-46-0)
- $\rightarrow$  ["Опции на менито за режимот Print Photos" на страница 51](#page-50-0)

# **Печатење на обложена хартија, календари и оригинална хартија за пишување**

Лесно може да печатите обложена хартија, календари, оригинална хартија за пишување со користење на менито **Personal Stationery**.

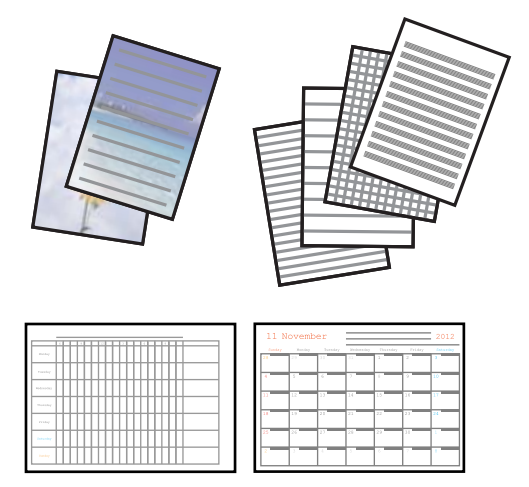

1. Ставете хартија во печатачот.

#### **| Важно:**

Направете ги поставувањата за хартијата на контролната табла.

- 2. За да печатите хартија за пишување со користење на фотографија на мемориска картичка, вметнете ја мемориската картичка во печатачот.
- 3. Влезете во **Personal Stationery** од почетниот екран со копчето  $\blacktriangleleft$  или  $\blacktriangleright$ , па притиснете го копчето ОК.
- 4. Изберете ставка од менито со користење на копчето  $\blacktriangleleft$  или копчето  $\blacktriangleright$  и притиснете на копчето ОК.
- 5. Следете ги упатствата за печатење на екранот.

#### **Поврзани информации**

- $\blacktriangleright$  ["Ставање хартија во Додавање хартија од задна страна" на страница 40](#page-39-0)
- & ["Листа на видови хартија" на страница 39](#page-38-0)
- $\blacktriangleright$  ["Вметнување мемориска картичка" на страница 47](#page-46-0)
- & "Опции од менито за печатење на обложена хартија, календари и оригинална хартија за пишување" на страница 50
- $\rightarrow$  ["Опции на менито за режимот Print Photos" на страница 51](#page-50-0)

### **Опции од менито за печатење на обложена хартија, календари и оригинална хартија за пишување**

**Lined Papers**

<span id="page-50-0"></span>Печати одредени типови на обложена хартија, милиметарска хартија или музичка хартија на хартија со А4 големина.

#### **Writing Papers**

Печати одредени типови на хартија за пишување на хартија со А4 големина со фотографија од мемориска картичка поставена како заднина. Фотографијата се печати светло за да може лесно да се пишува на неа.

#### **Calendar**

Печати неделен или месечен календар. Изберете година и месец за месечен календар.

## **Печатење DPOF**

Печатачот е компатибилен со DPOF (Digital Print Order Format, Формат за дигитални налози за печатење) верзија 1,10. DPOF е формат што складира дополнителни информации за фотографиите како датум, време, корисничко име и информации за печатењето. Камерите компатибилни со DPOF овозможуваат да одредите која слика на мемориската картичка да се печати и бројот на копиите. Кога ќе се вметне мемориската картичка во печатачот, се печатат фотографиите избрани од камерата.

#### *Белешка:*

За информации како се поставува печатењето на камерата, видете во документацијата испорачана со неа.

Кога ќе вметнете мемориска картичка во печатачот, се прикажува екран за потврда. Притиснете на копчето ОК за да се прикаже екранот за почеток на печатењето. Притиснете го копчето  $\lozenge$  за да почнете да печатите. Ако сакате да ги смените поставките за печатење, притиснете го копчето  $\blacktriangledown$ . Ставките за поставување се исти како во режимот **Print Photos**.

#### **Поврзани информации**

- $\rightarrow$  , Печатење фотографии со бирање од мемориска картичка" на страница 49
- $\rightarrow$  "Опции на менито за режимот Print Photos" на страница 51

## **Опции на менито за режимот Print Photos**

#### **Paper Size**

Изберете ја големината на хартијата што сте ја ставиле.

#### **Paper Type**

Изберете ја хартијата што сте ја ставиле.

#### **Borderless**

За да печатите без маргини околу рабовите, изберете **Borderless**. Сликата се зголемува малку за да се отстранат маргините од рабовите на хартијата. За да печатите со маргини околу рабовите, изберете **With Border**.

#### **Quality**

Изберете го квалитетот на печатење. Бирањето **Best** овозможува печатење со поголем квалитет, но брзината на печатење може да биде помала.

# <span id="page-51-0"></span>**Печатење од компјутер**

# **Основни информации за печатење — Windows**

#### *Белешка:*

- ❏ Видете во електронската помош за објаснување на ставките за поставување. Кликнете со десното копче на некоја ставка, а потоа кликнете *Помош*.
- ❏ Операциите се разликуваат, зависно од апликацијата. Погледнете во помошта на апликацијата за детали.
- 1. Ставете хартија во печатачот.

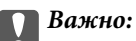

Направете ги поставувањата за хартијата на контролната табла.

- 2. Отворете ја датотеката што сакате да ја печатите.
- 3. Изберете **Печатење** или **Поставување печатење** од менито **Датотека**.
- 4. Изберете го својот печатач.
- 5. Изберете **Претпочитани вредности** или **Својства** за да пристапите до прозорецот од двигателот за печатачот.

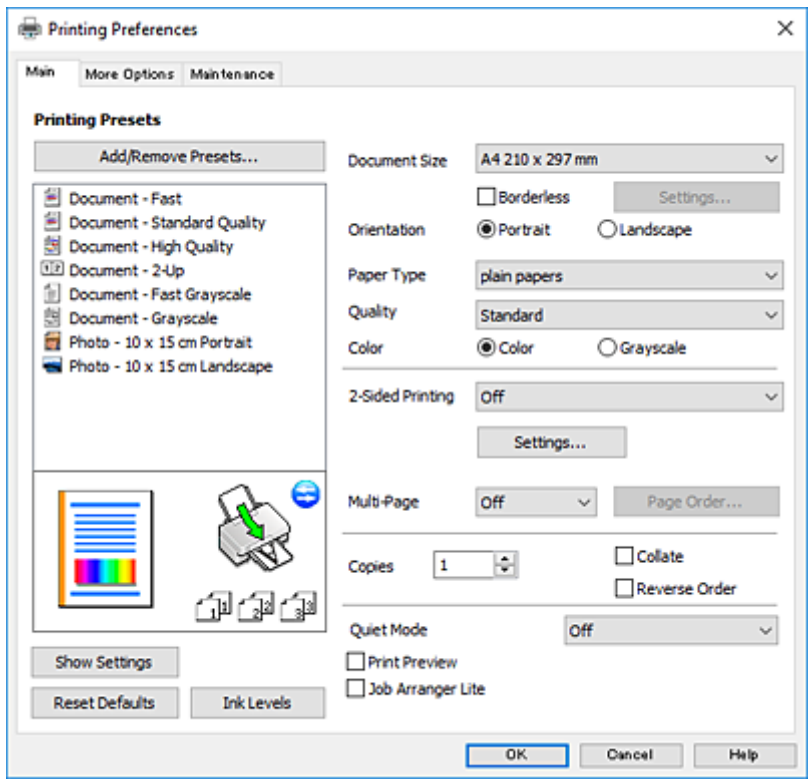

- 6. Направете ги следниве поставки.
	- ❏ Голем. на документ: Изберете ги димензиите на хартијата што сте ја ставиле во печатачот.
	- ❏ Без рамки: Изберете за да печатите без маргини околу сликата.

<span id="page-52-0"></span>Во печатењето без рамки податоците за печатење се зголемуваат малку повеќе од големината на хартијата, така што не се печатат маргини долж рабовите на хартијата. Кликнете **Поставки** за да изберете колку ќе се зголеми.

- ❏ Ориентација: Изберете ја ориентацијата што ја поставувате во апликацијата.
- ❏ Вид хартија: Изберете го типот хартија што сте го ставиле.
- ❏ Квалитет: Изберете го квалитетот на печатење.

Бирањето **Високо** овозможува печатење со поголем квалитет, но брзината на печатење може да биде помала.

❏ Боја: Изберете **Сива палета** кога сакате да печатите црно-бело или во сиви нијанси.

#### *Белешка:*

Кога печатите на пликови, изберете *Хоризонтално* како поставка за *Ориентација*.

- 7. Кликнете **OK** за да го затворите прозорецот на двигателот на печатачот.
- 8. Кликнете на **Печати**.

#### **Поврзани информации**

- & ["Достапни хартии и капацитети" на страница 38](#page-37-0)
- $\rightarrow$  ["Ставање хартија во Додавање хартија од задна страна" на страница 40](#page-39-0)
- $\rightarrow$  ["Водич за двигателот на печатачот за Windows" на страница 113](#page-112-0)
- & ["Листа на видови хартија" на страница 39](#page-38-0)

# **Основни информации за печатење — Mac OS X**

#### *Белешка:*

Објаснувањата во делот користат TextEdit како пример. Операциите и екраните се разликуваат, зависно од апликацијата. Погледнете во помошта на апликацијата за детали.

1. Ставете хартија во печатачот.

#### c*Важно:*

Направете ги поставувањата за хартијата на контролната табла.

2. Отворете ја датотеката што сакате да ја печатите.

3. Изберете **Печати** од менито **Датотека** или друга команда за да влезете во полето за печатење.

Ако е потребно, кликнете на **Прикажи ги деталите** или ▼ за да го проширите прозорецот за печатење.

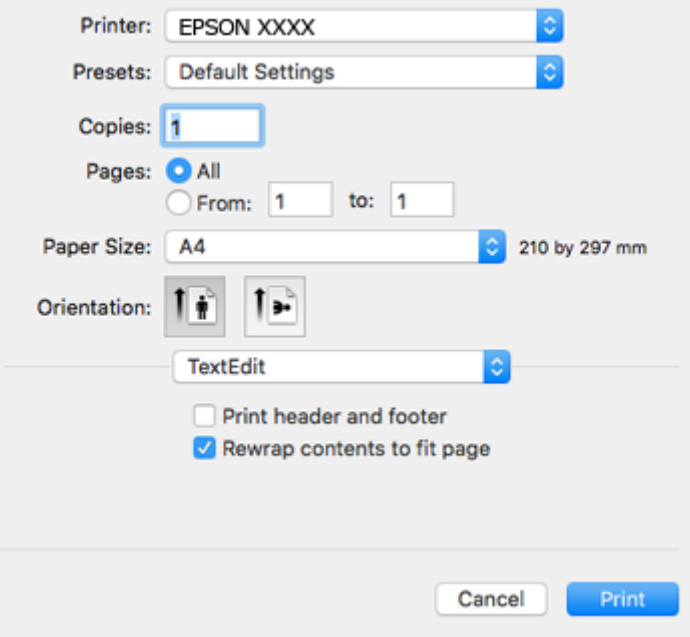

- 4. Направете ги следниве поставки.
	- ❏ Печатач: Изберете го својот печатач.
	- ❏ Претходно меморирани поставки: Изберете кога сакате да ги користите регистрираните поставки.
	- ❏ Голем.на харт.: Изберете ги димензиите на хартијата што сте ја ставиле во печатачот.

Кога печатите без маргини, изберете големина на хартија "без рамки".

❏ Ориентација: Изберете ја ориентацијата што ја поставувате во апликацијата.

#### *Белешка:*

- ❏ Ако горните менија за поставување не се прикажуваат, затворете го прозорецот за печатење, изберете *Поставување страница* од менито *Датотека*, а потоа одредете ги поставките.
- $\Box$  Кога печатите на пликови, изберете ја широката ориентација.

5. Изберете **Поставки за печатење** од појавното мени.

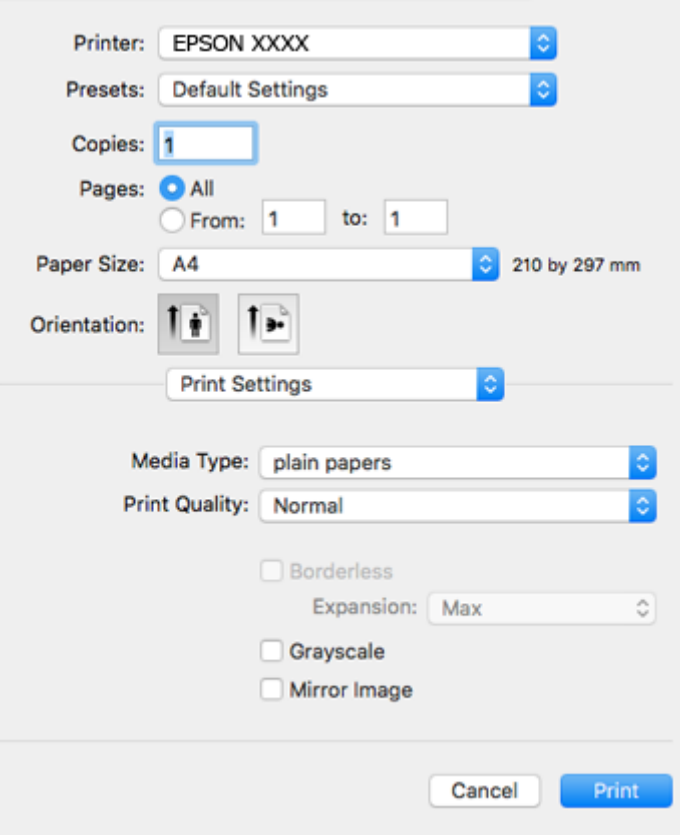

#### *Белешка:*

Кај Mac OS X v10.8.x или понов, ако не се прикаже менито *Поставки за печатење*, двигателот за печатачот Epson не бил инсталиран правилно.

Изберете *Системски параметри* од менито > *Печатачи и скенери* (или *Печати и скенирај*, *Печати и испрати по факс*), отстранете го печатачот, па додадете го печатачот повторно. Видете го следното за да додадете печатач.

#### [http://epson.sn](http://epson.sn/?q=2)

- 6. Направете ги следниве поставки.
	- ❏ Media Type: Изберете го типот хартија што сте го ставиле.
	- ❏ Print Quality: Изберете го квалитетот на печатење.

Бирањето **Фино** овозможува печатење со поголем квалитет, но брзината на печатење може да биде помала.

❏ Проширување: Достапно кога се избира големина на хартија без рамки.

Во печатењето без рамки податоците за печатење се зголемуваат малку повеќе од големината на хартијата, така што не се печатат маргини долж рабовите на хартијата. Изберете колку да се зголеми.

❏ Сива палета: Изберете за да печатите црно-бело или во сиви нијанси.

7. Кликнете на **Печати**.

#### **Поврзани информации**

- & ["Достапни хартии и капацитети" на страница 38](#page-37-0)
- $\blacktriangleright$  ["Ставање хартија во Додавање хартија од задна страна" на страница 40](#page-39-0)
- $\blacklozenge$  ["Водич за двигателот на печатачот за Mac OS X" на страница 116](#page-115-0)
- & ["Листа на видови хартија" на страница 39](#page-38-0)

## **Двострано печатење (само за Windows)**

Двигателот на печатачот печати автоматски двоејќи ги парните и непарните страници. Кога печатачот ќе заврши со печатење на непарните страници, превртете ја хартијата следејќи ги упатствата за да ги испечатите парните страници. Можете и да печатите брошура што може да се направи со преклопување на исписот.

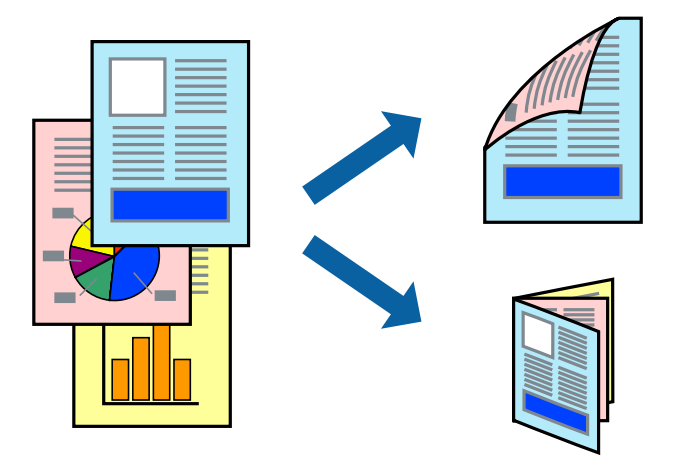

#### *Белешка:*

- ❏ Оваа опција не е достапна за печатење без рамки.
- ❏ Ако не користите хартија што е соодветна за двострано печатење, квалитетот на печатењето може да биде послаб и може да дојде до заглавување хартија.
- ❏ Зависно од хартијата и податоците, може да пробие мастило на другата страна на хартијата.
- ❏ Ако е исклучен *EPSON Status Monitor 3*, отворете го двигателот на печатачот, кликнете *Проширени поставки* на картичката *Одржување*, па изберете *Вклучи EPSON Status Monitor 3*.
- $□$  Двостраното печатење може да не е достапно кога на печатачот му се пристапува преку мрежа или се користи како делен печатач.
- 1. Ставете хартија во печатачот.
- 2. Отворете ја датотеката што сакате да ја печатите.
- 3. Отворете го прозорецот на двигателот за печатачот.
- 4. Изберете **Рачно (Поврзување по долгиот раб)** или **Рачно (Поврзување по краткиот раб)** од **Двострано печатење** на картичката **Главна**.
- 5. Кликнете **Поставки**, одредете ги соодветните поставки, а потоа кликнете **OK**.

#### *Белешка:*

За да печатите како брошура, изберете *Книшка*.

- 6. Поставете ги останатите ставки на картичките **Главна** и **Повеќе опции** како што е потребно, а потоа кликнете **OK**.
- 7. Кликнете **Печати**.

Откако ќе заврши печатењето на првата страница, на компјутерот прикажува појавен прозорец. Следете ги упатствата на екранот.

#### **Поврзани информации**

- & ["Достапни хартии и капацитети" на страница 38](#page-37-0)
- $\blacktriangleright$  ["Ставање хартија во Додавање хартија од задна страна" на страница 40](#page-39-0)
- $\blacklozenge$  ["Основни информации за печатење Windows" на страница 52](#page-51-0)

### **Печатење неколку страници на еден лист**

Можете да печатите две или четири страници со податоци на еден лист хартија.

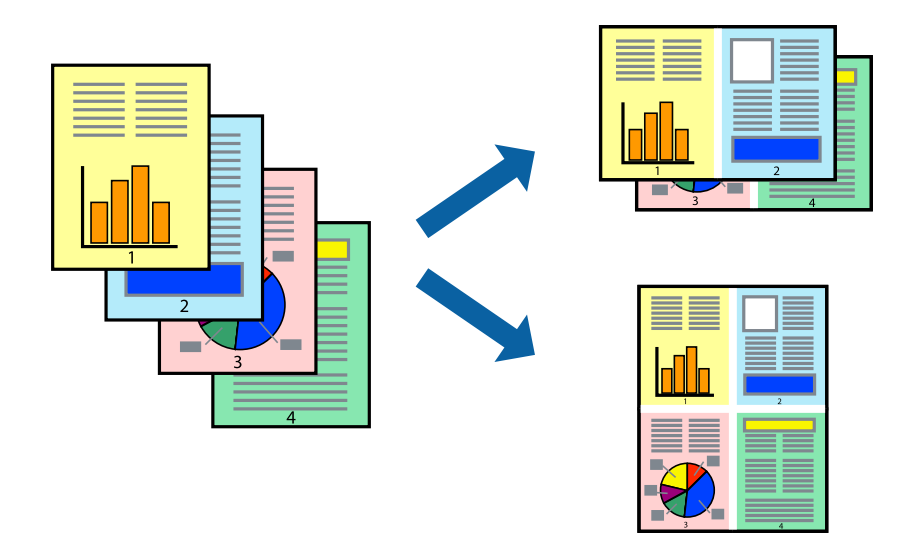

#### **Печатење неколку страници на еден лист - Windows**

#### *Белешка:*

Оваа опција не е достапна кај печатењето без рамки.

- 1. Ставете хартија во печатачот.
- 2. Отворете ја датотеката што сакате да ја печатите.
- 3. Пристапете до прозорецот на двигателот за печатачот.
- 4. Изберете **2-нагоре** или **Четиристрано** како поставување за **Повеќе страници** на картичката **Главна**.
- 5. Кликнете на **Редослед на стр**, направете ги соодветните поставувања, а потоа кликнете **OK** за да го затворите прозорецот.
- 6. Поставете ги останатите ставки на картичките **Главна** и **Повеќе опции** како што е потребно, а потоа кликнете **OK**.

7. Кликнете **Печати**.

#### **Поврзани информации**

- $\blacktriangleright$  ["Ставање хартија во Додавање хартија од задна страна" на страница 40](#page-39-0)
- $\blacktriangleright$  ["Основни информации за печатење Windows" на страница 52](#page-51-0)

#### **Печатење неколку страници на еден лист - Mac OS X**

- 1. Ставете хартија во печатачот.
- 2. Отворете ја датотеката што сакате да ја печатите.
- 3. Отворете го полето за печатење.
- 4. Изберете **Распоред** од скок-менито.
- 5. Поставете го бројот на страници во **Страници на лист**, **Насока на распоред** (распоред на страницата) и **Рамка**.
- 6. Поставете ги останатите ставки како што е потребно.
- 7. Кликнете **Печати**.

#### **Поврзани информации**

- $\blacktriangleright$  ["Ставање хартија во Додавање хартија од задна страна" на страница 40](#page-39-0)
- $\blacklozenge$  ["Основни информации за печатење Mac OS X" на страница 53](#page-52-0)

## **Печатење приспособено кон големината на хартијата**

Можете да печатите според големината на хартијата што е ставена во печатачот.

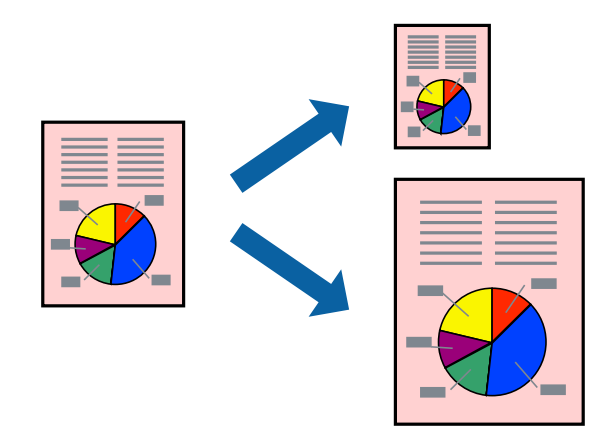

## **Печатење приспособено кон големината на хартијата - Windows**

#### *Белешка:*

Оваа опција не е достапна кај печатењето без рамки.

1. Ставете хартија во печатачот.

- 2. Отворете ја датотеката што сакате да ја печатите.
- 3. Пристапете до прозорецот на двигателот за печатачот.
- 4. Направете ги следниве поставувања на картичката **Повеќе опции**.
	- ❏ Голем. на документ: Изберете ја големината на хартијата што ја поставувате во апликацијата.
	- ❏ Излезна хартија: Изберете ја големината на хартијата што ја ставате во печатачот.

**Да собере на страница** е избрано автоматски.

#### *Белешка:*

Доколку сакате да печатите намалена слика во центарот на страницата, изберете *Централно*.

- 5. Поставете ги останатите ставки на картичките **Главна** и **Повеќе опции** како што е потребно, а потоа кликнете **OK**.
- 6. Кликнете **Печати**.

#### **Поврзани информации**

- $\blacktriangleright$  ["Ставање хартија во Додавање хартија од задна страна" на страница 40](#page-39-0)
- $\blacklozenge$  ["Основни информации за печатење Windows" на страница 52](#page-51-0)

#### **Печатење приспособено кон големината на хартијата - Mac OS X**

- 1. Ставете хартија во печатачот.
- 2. Отворете ја датотеката што сакате да ја печатите.
- 3. Отворете го полето за печатење.
- 4. Изберете ја големината на хартијата што ја ставате во апликацијата како поставување за **Голем.на харт.**.
- 5. Изберете **Работа со хартија** од скок-менито.
- 6. Изберете **Приспособување според големината на хартијата**.
- 7. Изберете ја големината на хартијата што е ставена во печатачот како поставување за **Големина на излезната хартија**.
- 8. Поставете ги останатите ставки како што е потребно.
- 9. Кликнете **Печати**.

- $\rightarrow$  ["Ставање хартија во Додавање хартија од задна страна" на страница 40](#page-39-0)
- $\rightarrow$  ["Основни информации за печатење Mac OS X" на страница 53](#page-52-0)

## **Печатење повеќе датотеки заедно (само за Windows)**

**Аранжер на налози Лајт** ви овозможува да комбинирате неколку датотеки создадени од различни апликации и да ги печатите како една. Можете да ги одредите поставките за печатење за комбинирани датотеки, како што се изглед, распоред на печатење и насока.

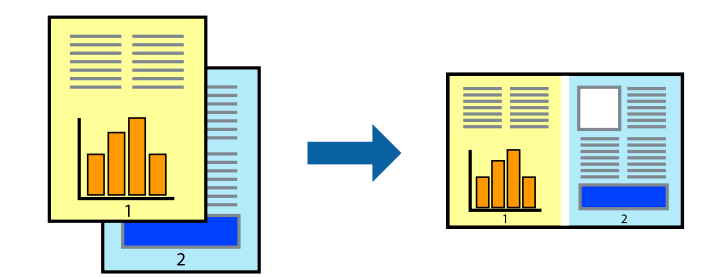

- 1. Ставете хартија во печатачот.
- 2. Отворете ја датотеката што сакате да ја печатите.
- 3. Отворете го прозорецот на двигателот за печатачот.
- 4. Изберете **Аранжер на налози Лајт** на картичката **Главна**.
- 5. Кликнете **OK** за да го затворите прозорецот на двигателот на печатачот.
- 6. Кликнете на **Печати**.

Се прикажува прозорецот **Аранжер на налози Лајт**, работата за печатење се додава во **Проект за печатење**.

7. Додека е отворен прозорецот **Аранжер на налози Лајт**, отворете ја датотеката што сакате да ја комбинирате со тековната датотека, а потоа повторете ги чекорите од 3 до 6.

#### *Белешка:*

- ❏ Ако го затворите прозорецот на *Аранжер на налози Лајт*, несочуваниот *Проект за печатење* се брише. За да печатите подоцна, изберете *Зачувај* од менито *Фајл*.
- ❏ За да отворите *Проект за печатење* што е зачуван во *Аранжер на налози Лајт*, кликнете *Аранжер на налози Лајт* на картичката за *Одржување* од двигателот за печатачот. Потоа, изберете *Отвори* од менито *Фајл* за да ја изберете датотеката. Наставката на сочуваните датотеки е "ecl".
- 8. Изберете ги менијата **Распоред** и **Уреди** од **Аранжер на налози Лајт** за да го уредите **Проект за печатење** по потреба. Погледнете во помошта за Аранжер на налози Лајт за детали.
- 9. Изберете **Печати** од менито **Фајл**.

- $\rightarrow$  ["Ставање хартија во Додавање хартија од задна страна" на страница 40](#page-39-0)
- $\blacktriangleright$  ["Основни информации за печатење Windows" на страница 52](#page-51-0)

# **Печатење една слика на повеќе листови за правење на постер (само за Windows)**

Оваа карактеристика ви овозможува да печатите една слика на повеќе листови хартија. Може да направите поголем постер така што ќе ги споите еден со друг.

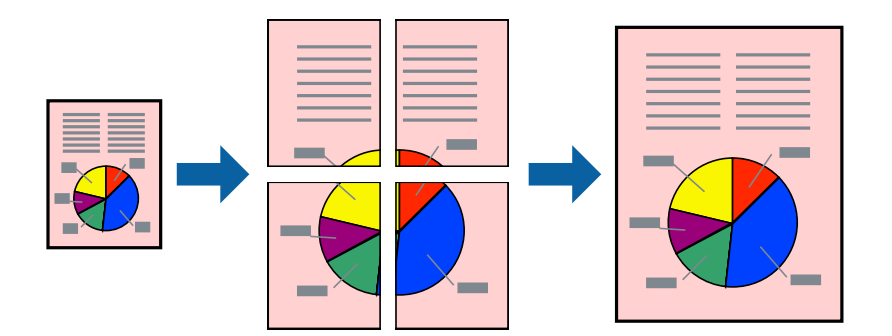

#### *Белешка:*

Оваа опција не е достапна за печатење без рамки.

- 1. Ставете хартија во печатачот.
- 2. Отворете ја датотеката што сакате да ја печатите.
- 3. Отворете го прозорецот на двигателот за печатачот.
- 4. Изберете **Постер 2x1**, **Постер 2x2**, **Постер 3x3** или **Постер 4x4** од **Повеќе страници** на картичката **Главна**.
- 5. Кликнете **Поставки**, одредете ги соодветните поставки, а потоа кликнете **OK**.

#### *Белешка:*

*Печати ознаки за сечење* ви овозможува да печатите водич за сечење.

- 6. Поставете ги останатите ставки на картичките **Главна** и **Повеќе опции** како што е потребно, а потоа кликнете **OK**.
- 7. Кликнете на **Печати**.

- $\blacktriangleright$  ["Ставање хартија во Додавање хартија од задна страна" на страница 40](#page-39-0)
- $\rightarrow$  ["Основни информации за печатење Windows" на страница 52](#page-51-0)

### **Правење постери со користење Преклопувачки ознаки за порамнување**

Еве еден пример како да направите постер кога е избрано **Постер 2x2**, а **Преклопувачки ознаки за порамнување** е избрано во **Печати ознаки за сечење**.

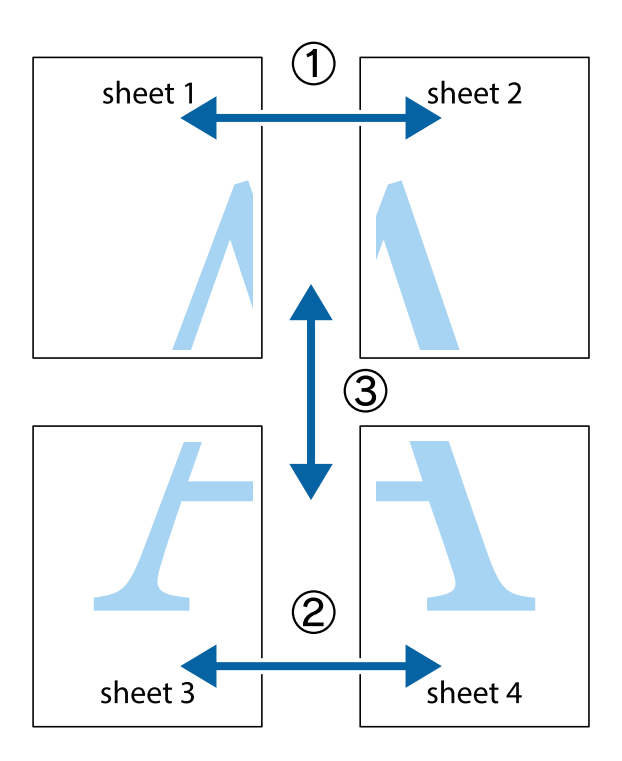

1. Подгответе ги Sheet 1 и Sheet 2. Отсечете ги маргините од Sheet 1 според вертикалната сина линија преку центарот од горните и долните ознаки.

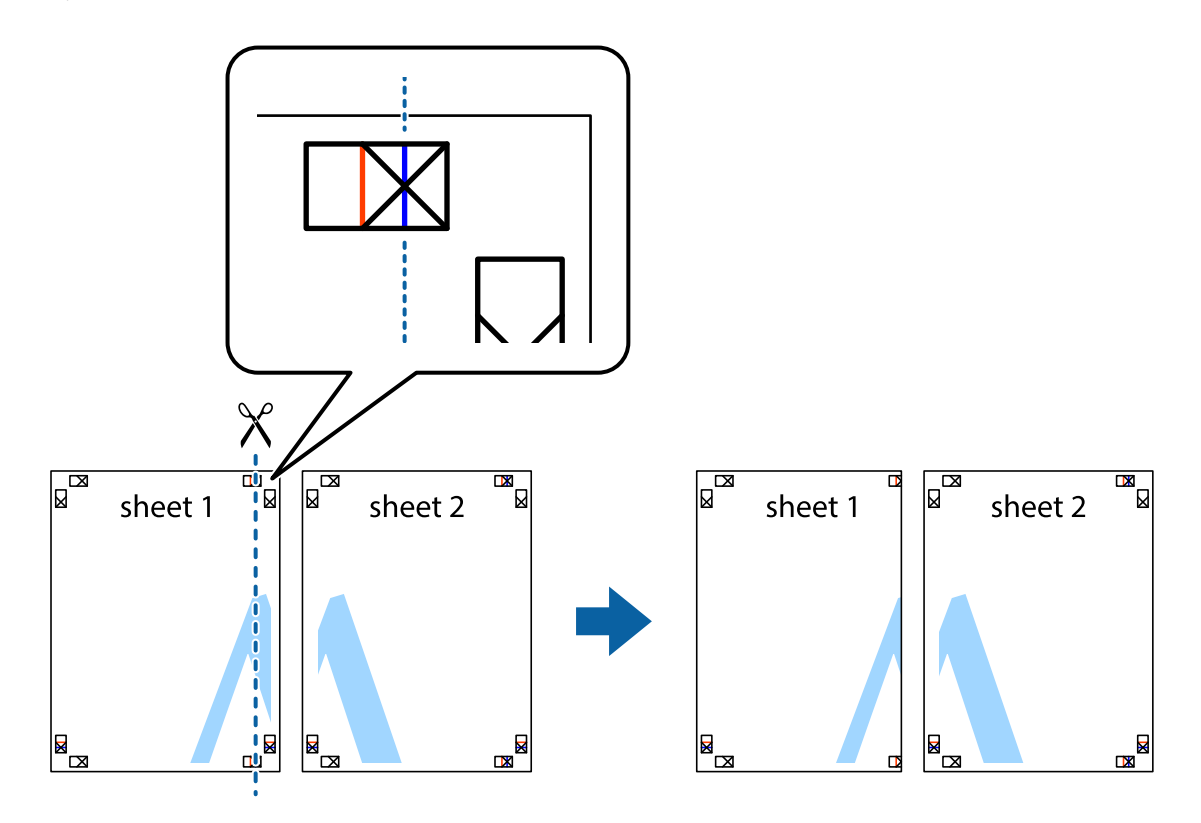

2. Ставете го работ од Sheet 1 врз Sheet 2 и порамнете ги ознаките, а потоа привремено залепете ги двата листа заедно од задната страна.

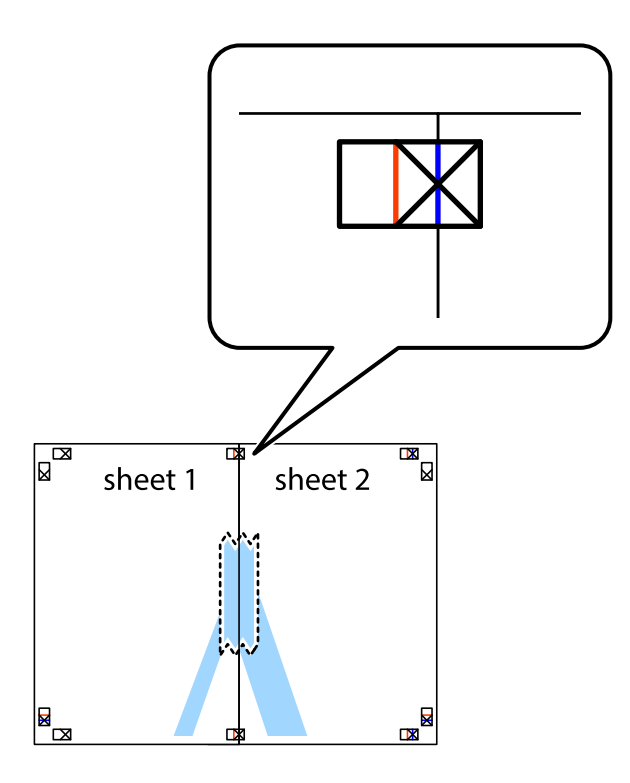

3. Отсечете ги преклопените листови на два според вертикалната црвена линија преку ознаките за подредување (овој пат, линијата од левата страна на ознаките).

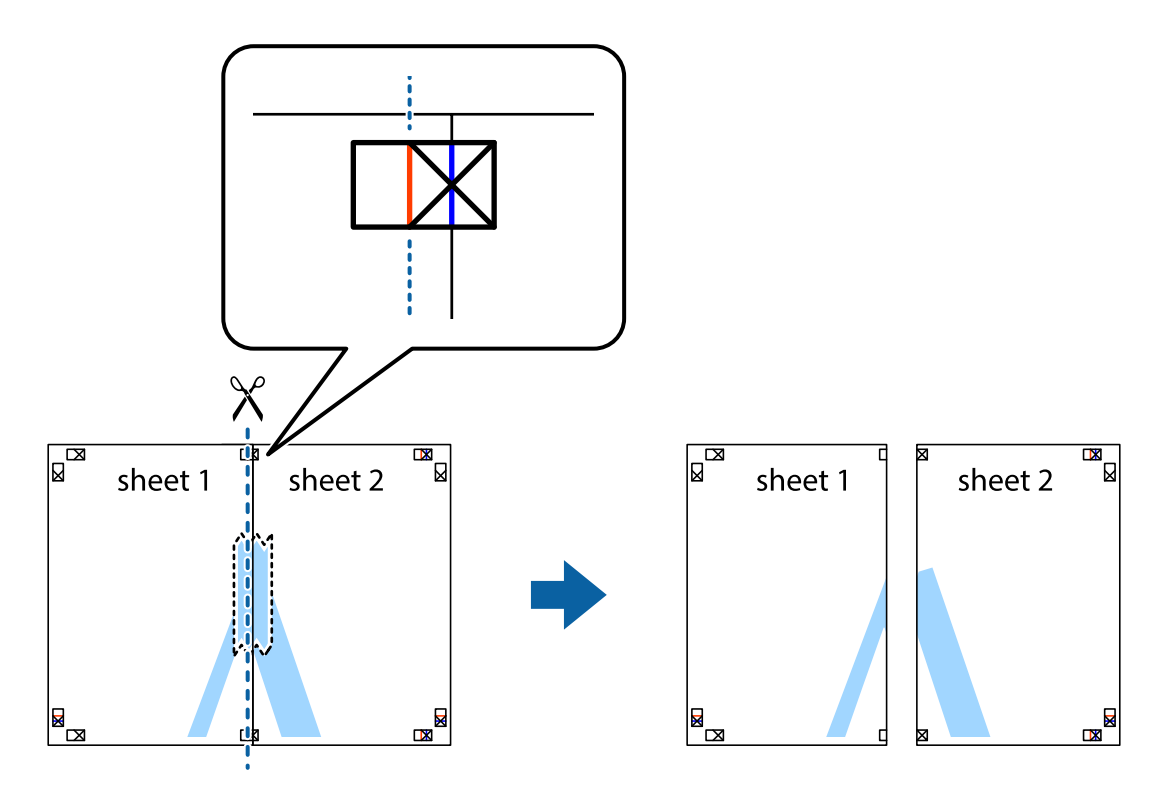

4. Залепете ги листовите заедно од задната страна.

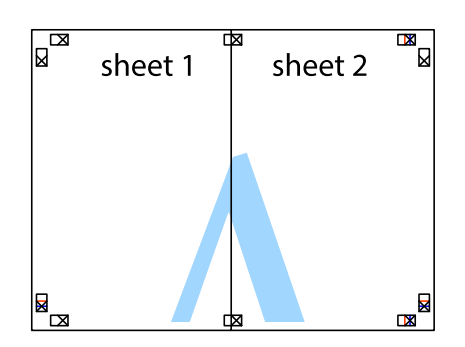

- 5. Повторете ги чекорите од 1 до 4 за да ги залепите заедно Sheet 3 и Sheet 4.
- 6. Отсечете ги маргините од Sheet 1 и Sheet 2 според хоризонталната сина линија преку центарот од ознаките на левата и десната страна.

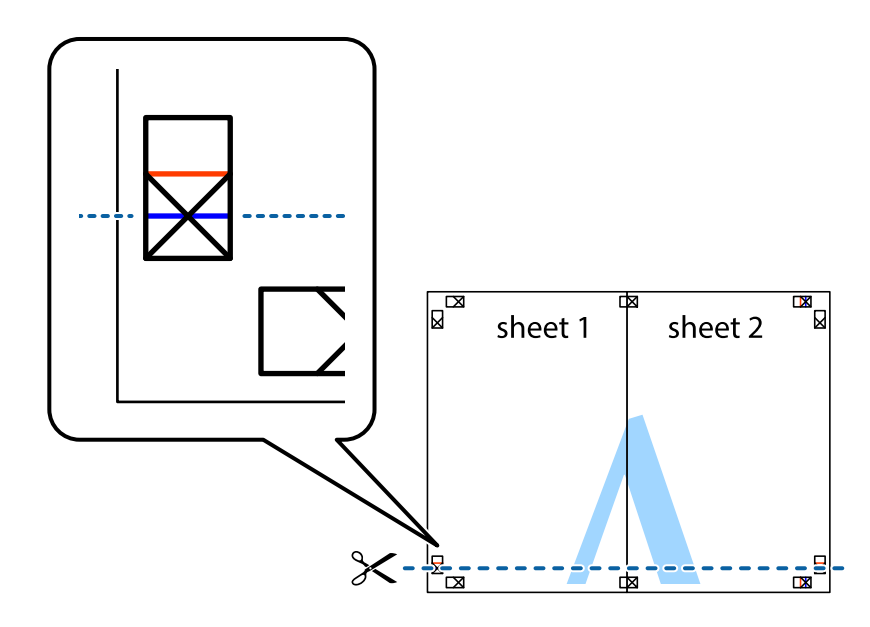

7. Ставете ги рабовите од Sheet 1 и Sheet 2 врз Sheet 3 и Sheet 4 и порамнете ги ознаките, а потоа привремено залепете ги заедно од задната страна.

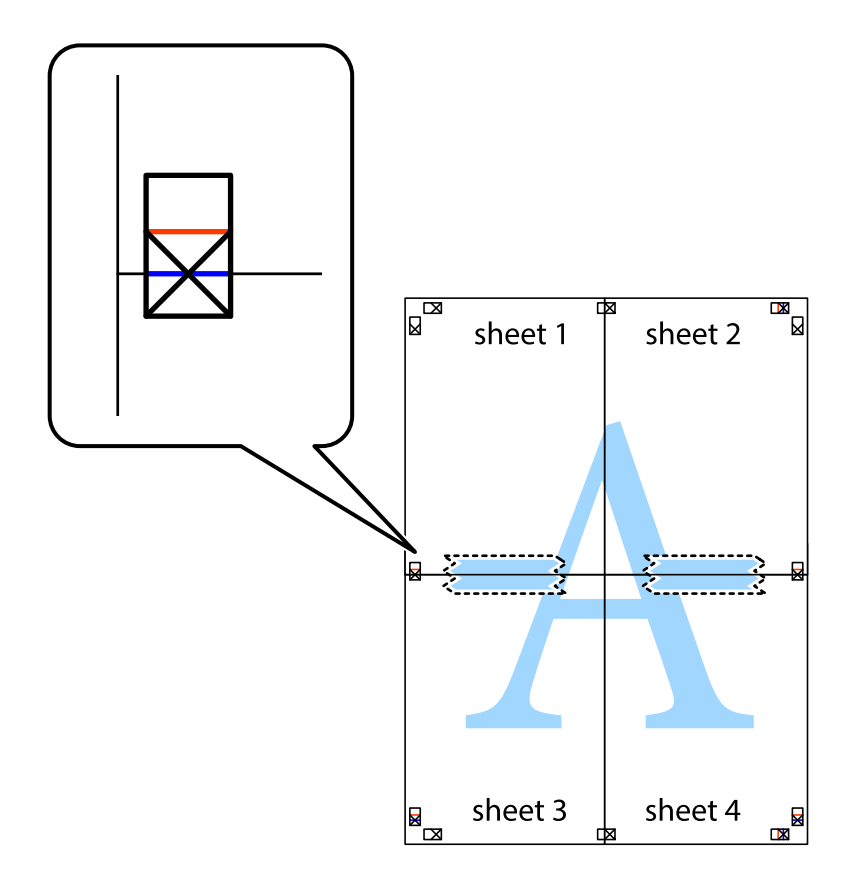

8. Отсечете ги преклопените листови на два според хоризонталната црвена линија преку ознаките за подредување (овој пат, линијата над ознаките).

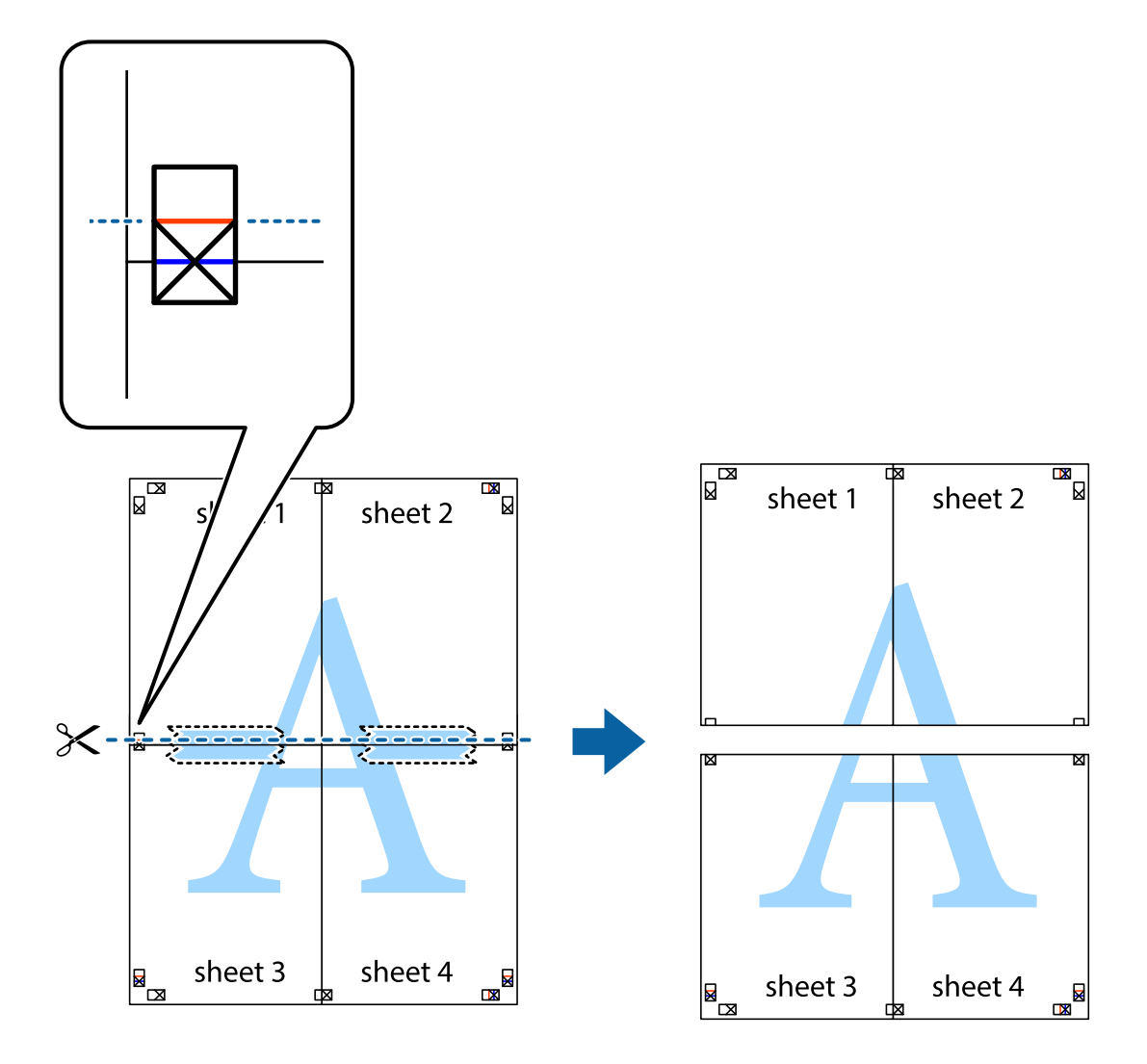

9. Залепете ги листовите заедно од задната страна.

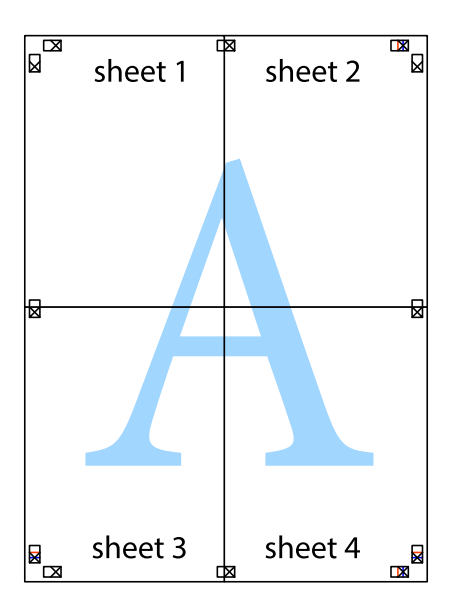

10. Отсечете ги преостанатите маргини според надворешната водилка.

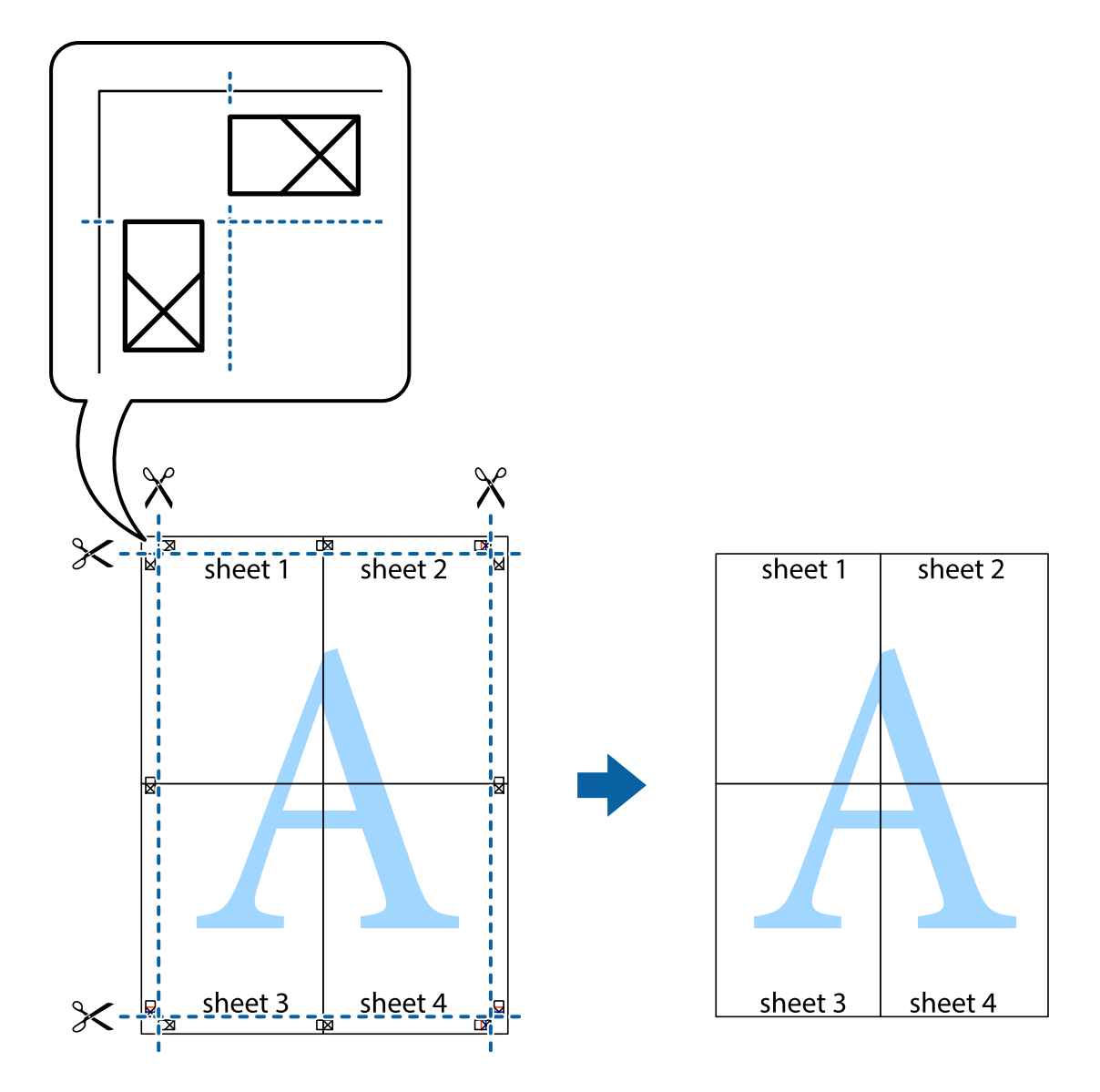

### **Печатење со користење на напредните функции**

Во овој дел се претставено разни дополнителни функции за распоред и печатење што се достапни преку двигателот за печатачот.

#### **Поврзани информации**

- $\blacktriangleright$  ["Двигател за печатачот за Windows" на страница 112](#page-111-0)
- $\rightarrow$  ["Двигател за печатачот за Mac OS X" на страница 115](#page-114-0)

#### **Додавање меморирана вредност за печатење за да печатите лесно**

Ако создадете свои меморирани вредности на често користени поставки за печатење на двигателот за печатачот, лесно можете да печатите со избор на меморирана вредност од списокот.

#### **Windows**

За да додадете своја меморирана вредност, поставете ги ставките како што се **Голем. на документ** и **Вид хартија** на картичката **Главна** или **Повеќе опции**, а потоа кликнете **Додај/Отстрани пред-поставки** во **Пред-поставки за печатење**.

#### *Белешка:*

За да избришете додадена меморирана вредност, кликнете *Додај/Отстрани пред-поставки*, изберете ја меморираната вредност што сакате да ја избришете од листата, па избришете ја.

#### **Mac OS X**

Отворете го полето за печатење. За да додадете своја меморирана вредност, поставете ги ставките како што се **Голем.на харт.** и **Media Type**, а потоа зачувајте ги тековните поставки како меморирани вредности во поставката **Presets**.

#### *Белешка:*

За да избришете додадена пред-поставка, кликнете *Presets* > *Show Presets*, изберете го името на предпоставката што сакате да ја избришете од списокот, па избришете ја.

#### **Печатење на намален или зголемен документ**

Можете да ја намалите или да ја зголемите големината на некој документ за одреден процент.

#### **Windows**

#### *Белешка:*

Оваа опција не е достапна кај печатењето без граници.

Поставете ја **Голем. на документ** на картичката **Повеќе опции**. Изберете **Намали/Зголеми документ**, **Зумирај на**, а потоа внесете процент.

#### **Mac OS X**

#### *Белешка:*

Операциите се разликуваат, зависно од апликацијата. Погледнете во помошта на апликацијата за детали.

Изберете **Поставување страница** (или **Печати**) од менито **Датотека**. Изберете го печатачот во **Форматирање за**, изберете ја големината на хартијата, а потоа внесете ја вредноста за процент во **Размер**. Затворете го прозорецот, па печатете следејќи ги основните упатства за печатење.

### **Прилагодување на бојата за печатење**

Можете да ги прилагодувате боите што се користат во налогот за печатење.

**PhotoEnhance** прави поостри слики и поживи бои со автоматско прилагодување на контрастот, заситеноста и осветленоста на оригиналните податоци на сликата.

#### *Белешка:*

- ❏ Овие прилагодувања не се применуваат на оригиналните податоци.
- ❏ *PhotoEnhance* ја приспособува бојата преку анализирање на локацијата на субјектот. Затоа, ако сте ја промениле локацијата на субјектот со намалување, зголемување, отсекување или ротирање на сликата, бојата може да се промени неочекувано. Изборот на поставувањето без рамки ја променува локацијата на субјектот што предизвикува промени во бојата. Ако сликата не е добро фокусирана, тонот може да биде неприроден. Ако бојата се смени или стане неприродна, печатете во некој друг режим, различен од *PhotoEnhance*.

#### **Windows**

Изберете го начинот за поправање бои од **Корекција на боите** од картичката **Повеќе опции**.

Ако изберете **Автоматски**, боите се прилагодуваат автоматски за да одговараат на типот хартија и поставките за квалитетот на печатењето. Ако изберете **Прилагодено** и кликнете **Напредно**, можете да одредувате свои поставки.

#### **Mac OS X**

Отворете го полето за печатење. Изберете **Color Matching** од појавното мени, па изберете **EPSON Color Controls**. Изберете **Color Options** од појавното мени, па изберете една од достапните опции. Кликнете на стрелката до **Напредни поставки** и одредете ги соодветните поставки.

#### **Печатење на воден печат (само за Windows)**

Можете да отпечатите воден печат како што е "Confidential" на вашите исписи. Можете да додадете и свој воден печат.

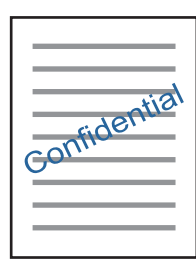

#### *Белешка:*

Оваа опција не е достапна кај печатењето без граници.

Кликнете **Функции на воден жиг** на картичката **Повеќе опции** и изберете воден жиг. Кликнете **Поставки** за да ги смените деталите како што се густината и положбата на водениот жиг.

### **Печатење заглавие и подножје (само за Windows)**

Можете да печатите информации, како што се корисничко име и датум на печатење, како заглавие или подножје.

Кликнете **Функции на воден жиг** на картичката **Повеќе опции** и изберете **Заглавје/Подножје**. Кликнете **Поставки** и изберете ги потребните ставки од паѓачката листа.

# **Печатење фотографии со Epson Easy Photo Print**

Epson Easy Photo Print овозможува едноставно распоредување и печатење фотографии на разни видови хартија. Погледнете во помошта на апликацијата за детали.

#### *Белешка:*

- ❏ Со печатење на оригинална фотографска хартија Epson, квалитетот на мастилото е максимална и исписите се живописни и јасни.
- ❏ За да печатите без рамки со комерцијално достапна апликација, одредете ги следниве поставки.
	- ❏ Направете податоци за слика целосно да ги собере на големината на хартијата и ако е достапна поставка за маргината во апликацијата што ја користите, одредете маргина 0 mm.
	- ❏ Вклучете ја поставката за печатење без рамки во двигателот на печатачот.

#### **Поврзани информации**

- $\blacktriangleright$  ["Epson Easy Photo Print" на страница 119](#page-118-0)
- & ["Инсталирање апликации" на страница 123](#page-122-0)

# **Печатење од паметни уреди**

# **Користење на Epson iPrint**

Epson iPrint е апликација што овозможува печатење фотографии, документи и интернет-страници од паметен уред како паметен телефон или таблет. Може да користите локално печатење, печатење од паметен уред што е поврзан со истата безжична мрежа како и печатачот, или далечинско печатење, печатење од далечинска локација преку интернет. За да користите далечинско печатење, регистрирајте го печатачот за услугата Epson Connect.

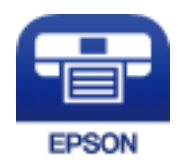

#### **Поврзани информации**

 $\blacktriangleright$  ["Услуга Epson Connect" на страница 110](#page-109-0)

### **Инсталирање на Epson iPrint**

Можете да го инсталирате Epson iPrint на својот паметен уред од следниот URL или QR-код.

<http://ipr.to/a>

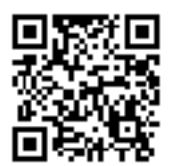

### **Печатење со Epson iPrint**

Активирајте го Epson iPrint од паметниот уред и изберете го записот што сакате да го користите од почетниот екран.

#### **Печатење**

Следниве екрани може да се менуваат без претходно известување.

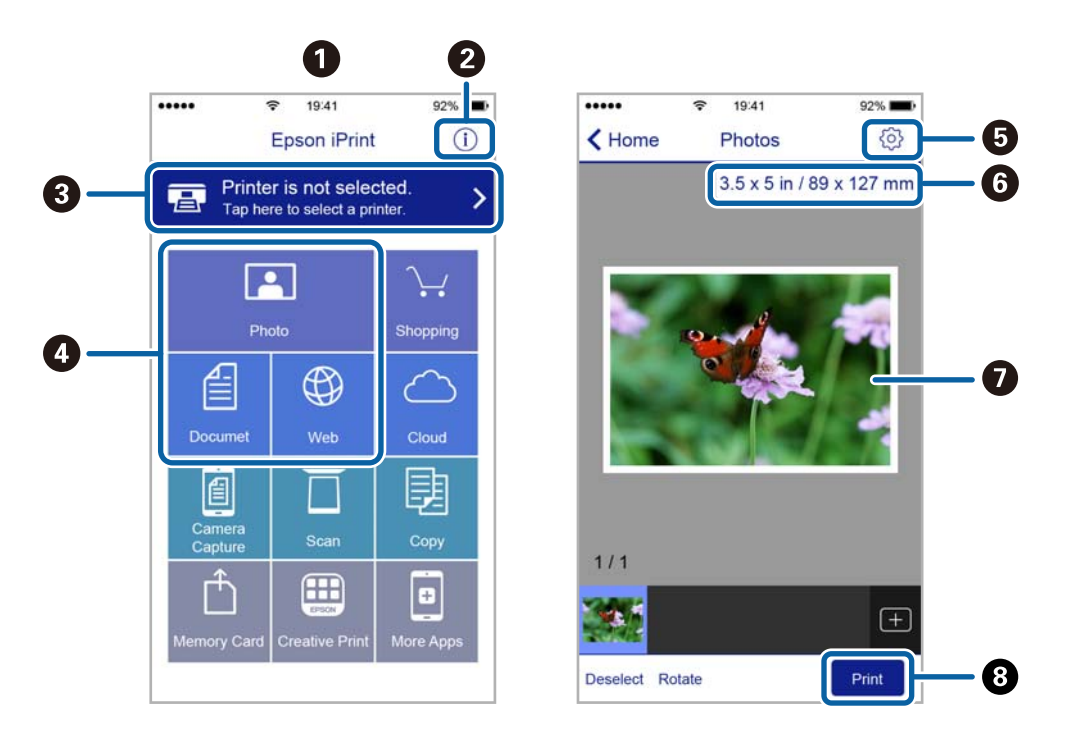

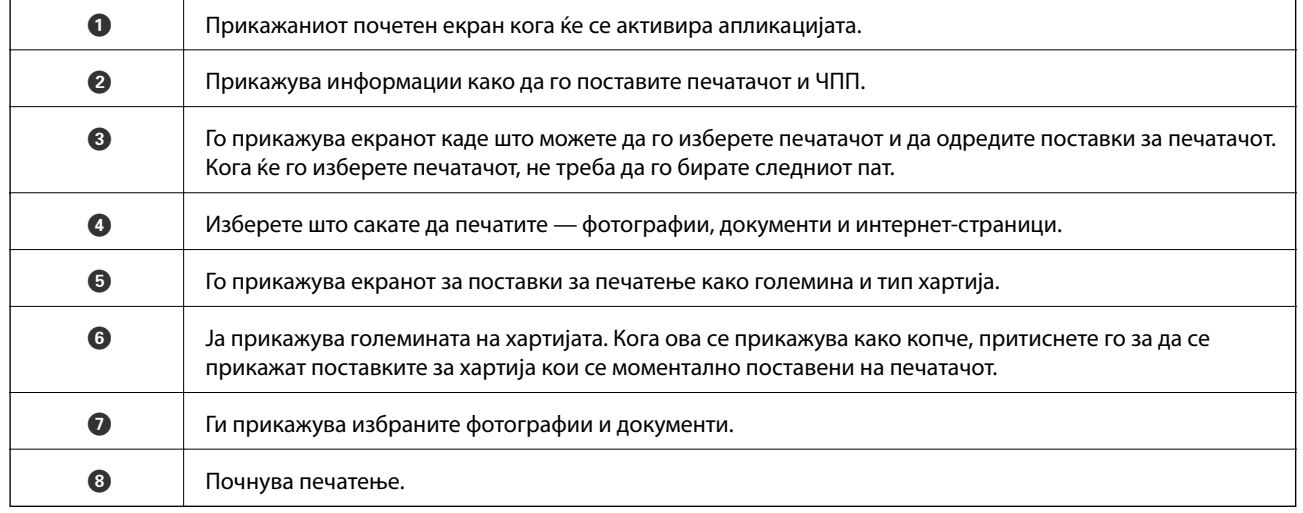

#### *Белешка:*

За да печатите од менито за документи со iPhone, iPad и iPod touch со iOS, активирајте го Epson iPrint откако ќе го пренесете документот што сакате да го испечатите со функцијата за споделување датотеки во iTunes.

# **Користење на AirPrint**

AirPrint овозможува моментално бежично печатење од iPhone, iPad и iPod на допир со најновите верзии на iOS и Mac со најновите верзии на OS X.

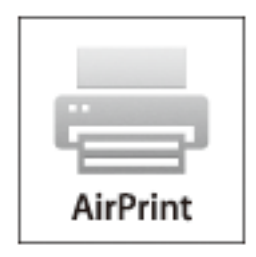

#### *Белешка:*

Ако сте ги деактивирале пораките за конфигурација на хартија на контролниот панел на производот, не може да го користите AirPrint. Погледнете го линкот подолу за да ги активирате пораките, ако е потребно.

- 1. Ставете хартија во производот.
- 2. Поставете го производот за бежично печатење. Погледнете го линкот подолу.

#### [http://epson.sn](http://epson.sn/?q=2)

- 3. Поврзете го Apple уредот на истата безжична мрежа којашто ја користи производот.
- 4. Печатете од уредот на производот.

#### *Белешка:*

За детали, погледнете ја AirPrint страницата на интернет страницата на Apple.

#### **Поврзани информации**

 $\blacktriangleright$  ["Ставање хартија во Додавање хартија од задна страна" на страница 40](#page-39-0)

# **Откажување на печатењето**

#### *Белешка:*

- ❏ Во Windows не можете да откажете задача за печатење од компјутерот откако е веќе целосно испратена на печатачот. Во овој случај, откажете го печатењето преку контролната табла на печатачот.
- ❏ Кога печатите повеќе страници од Mac OS X, не можете да ги откажете сите налози со контролната табла. Во тој случај, откажете го налогот за печатење од компјутерот.
- ❏ Ако сте испратиле задача за печатење од Mac OS X v10.6.8 преку мрежата, можно е да не можете да го откажете печатењето од компјутерот. Во овој случај, откажете го печатењето преку контролната табла на печатачот.

### **Откажување на печатењето — копче на печатачот**

Притиснете на копчето  $\bigcirc$  за да го откажете печатењето во тек.
### <span id="page-72-0"></span>**Откажување на печатењето - Windows**

- 1. Пристапете до прозорецот на двигателот за печатачот.
- 2. Изберете ја картичката **Одржување**.
- 3. Кликнете на **Ред. за печатење**.
- 4. Кликнете со десното копче на печатењето што сакате да го откажете, а потоа изберете **Откажи**.

#### **Поврзани информации**

 $\blacklozenge$  ["Двигател за печатачот за Windows" на страница 112](#page-111-0)

### **Откажување на печатењето - Mac OS X**

- 1. Кликнете на иконата за печатачот во **Dock**.
- 2. Изберете го печатењето што сакате да го откажете.
- 3. Откажете ја задачата.
	- $\Box$  Mac OS X v10.8. $x$  или понов

Кликнете веднаш до мерачот за напредок.

❏ Mac OS X v10.6.8 до v10.7.x

Кликнете **Избриши**.

# **Копирање**

1. Ставете хартија во печатачот.

#### c*Важно:*

Направете ги поставувањата за хартијата на контролната табла.

- 2. Поставете ги оригиналите.
- 3. Влезете во **Сору** од почетниот екран со копчето  $\blacktriangleleft$  или  $\blacktriangleright$ , па притиснете го копчето ОК.
- 4. Одредете го бројот копии со копчето  $\blacktriangle$  или  $\blacktriangledown$ .
- 5. Изберете копирање во боја или еднобојно копирање со копчето  $\blacktriangleleft$  или $\blacktriangleright$ .
- 6. Притиснете на копчето OK за да се прикажат и за да ги проверите поставките за печатење. За да ги промените поставките, притиснете го копчето  $\nabla$ , изберете ги ставките за поставување со користење на копчето  $\blacktriangle$  или  $\nabla$  и променете ги поставките со користење на копчето  $\nabla$  или  $\nabla$ . Кога ќе завршите, притиснете го копчето OK.

#### *Белешка:*

Ако сакате да копирате со намалување или зголемување на големината на документот за одреден процент, изберете која било ставка различна од *Auto Fit* како поставка за *Reduce/Enlarge*, а потоа притиснете го копчето OK. Наведете процент во *Custom Size*. Процентот можете да го менувате во интервали од 10% со држење на копчето  $\blacktriangleleft$  или $\blacktriangleright$ .

7. Притиснете го копчето  $\Phi$ .

#### *Белешка:*

Бојата, големината и рабовите на копираната слика се малку различни од оригиналот.

#### **Поврзани информации**

- $\blacktriangleright$  ["Ставање хартија во Додавање хартија од задна страна" на страница 40](#page-39-0)
- & ["Ставање оригинали на Стакло на скенерот" на страница 44](#page-43-0)
- $\rightarrow$  "Опции на менито за режимот Сору" на страница 74

### **Опции на менито за режимот Copy**

#### *Белешка:*

Расположливите менија се разликуваат во зависност од изгледот што се го избрале.

#### **Бројот на копии**

Внесете го бројот на копии.

#### **Color**

Копира оригинал во боја.

#### **B&W**

Копира оригинал во црно и бело (монохроматски).

#### **Layout**

❏ With Border

Копира со маргини околу рабовите.

❏ Borderless

Копира без маргини околу рабовите. Сликата се зголемува малку за да се отстранат маргините од рабовите на хартијата.

❏ A4, 2-up Copy

Копира два еднострани оригинали со големина А4 на еден лист А4 со двостран изглед.

❏ A4, Book/2-up

Копира два спротивни оригинали со големина А4 од книга на еден лист А4 со двостран изглед.

#### **Reduce/Enlarge**

Ги зголемува или ги намалува оригиналите.

❏ Actual Size

Копира со зголемување од 100%.

❏ Auto Fit

Ја детектира областа за скенирање и автоматски го зголемува или го намалува оригиналот за да одговара на големината на избраната хартија. Кога има бели маргини околу оригиналот, белите маргини од ознаката на аголот на стакло на скенерот се забележани како област за скенирање, но маргините на спротивната страна може да се отсечат.

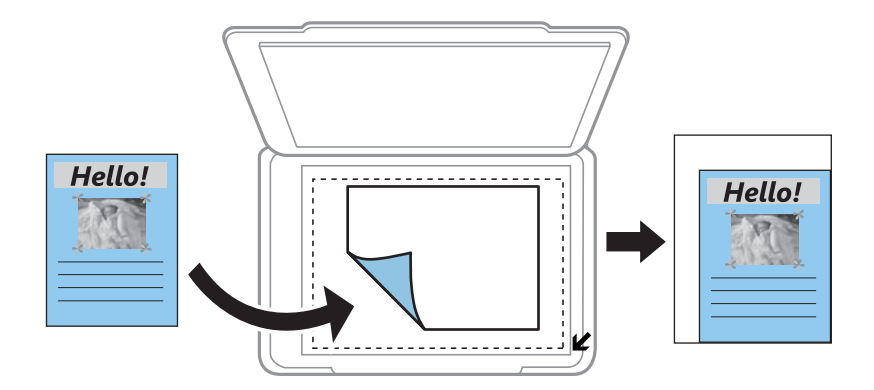

#### ❏ Custom

Изберете за да го назначите зголемувањето за да го зголемите или за да го намалите оригиналот.

#### **Custom Size**

Го означува употребеното зголемување за да го зголемите или за да го намалите оригиналот во рамки на опсег од 25 до 400%.

#### **Paper Size**

Изберете ја големината на хартијата што сте ја ставиле.

#### **Paper Type**

Изберете ја хартијата што сте ја ставиле.

#### **Quality**

Изберете го квалитетот на печатење. **Draft** овозможува побрзо печатење, но исписите може да бидат бледи. **Best** овозможува печатење со повисок квалитет, но брзината на печатење може да биде помала.

За корисниците во Западна Европа не е достапен режим со слаб квалитет.

#### **Density**

Зголемете го нивото на густина со притискање на копчето  $\blacktriangleright$  кога резултатите од копирањето се

бледи. Намалете го нивото на густина со притискање на копчето < кога мастилото ќе се размачка.

# **Скенирање**

# **Скенирање преку контролната табла**

### **Скенирање на компјутер**

Можете да ја зачувате скенираната слика на компјутер.

#### c*Важно:*

Внимавајте да сте ги инсталирале Epson Scan 2 и Epson Event Manager на компјутерот пред да ја користите функцијава.

- 1. Поставете ги оригиналите.
- 2. Влезете во Scan од почетниот екран со копчето **4** или **A**, па притиснете го копчето ОК.
- 3. Изберете како да ја зачувате скенираната слика на компјутер од следните менија користејќи ги копчињата  $\blacktriangleleft$ или $\blacktriangleright$ , а потоа притиснете го копчето ОК.
	- ❏ **To Computer (JPEG)**: Ја зачувува скенираната слика во JPEG формат.
	- ❏ **To Computer (PDF)**: Ја зачувува скенираната слика во PDF формат.
	- ❏ **To Computer (Email)**: Го вклучува клиентот за е-пошта на вашиот компјутер, а потоа автоматски го прикачува на е-пошта.
- 4. Изберете го компјутерот на којшто сакате да ги зачувате скенираните слики.

#### *Белешка:*

- ❏ Можете да смените поставките за скенирање како на пример големина на скенирање, папка за зачувување или формат на зачувување со Epson Event Manager.
- ❏ Кога печатачот е поврзан на мрежа, може да изберете на кој компјутер сакате да ја зачувате скенираната слика. Може да се прикажат до 20 компјутери на контролниот панел на печатачот.
- ❏ Кога компјутерот на којшто сакате да ги зачувате скенираните слики е откриен во мрежата, првите 15 знаци на името на компјутерот се прикажани на контролниот панел. Ако одредите *Network Scan Name (Alphanumeric)* на Epson Event Manager, се прикажува на контролниот панел.
- 5. Притиснете го копчето  $\Phi$ .

#### *Белешка:*

Бојата, големината и рабовите на скенираната слика нема да бидат точно исти како и оригиналот.

#### **Поврзани информации**

- & ["Ставање оригинали на Стакло на скенерот" на страница 44](#page-43-0)
- $\blacktriangleright$  ["Epson Event Manager" на страница 119](#page-118-0)

### **Од скенирање на компјутер (WSD)**

#### *Белешка:*

- ❏ Оваа функција е достапна само за компјутери што работат со англиската верзија на Windows 10/Windows 8.1/Windows 8/Windows 7/Windows Vista.
- ❏ Ако користите Windows 7/Windows Vista, треба однапред да го поставите вашиот компјутер за користење на оваа функција.
- 1. Поставете ги оригиналите.
- 2. Влезете во Scan од почетниот екран со копчето **4** или  $\blacktriangleright$ , па притиснете го копчето ОК.
- 3. Изберете **To Computer (WSD)** со копчето  $\blacktriangleleft$  или  $\blacktriangleright$ , па притиснете го копчето ОК.
- 4. Изберете компјутер.
- 5. Притиснете го копчето  $\Phi$ .

#### *Белешка:*

Бојата, големината и рабовите на скенираната слика нема да бидат точно исти како и оригиналот.

#### **Поврзани информации**

& ["Ставање оригинали на Стакло на скенерот" на страница 44](#page-43-0)

### **Поставување на WSD порта**

Во овој дел се објаснува како да се постави WSD портот за Windows 7/Windows Vista.

#### *Белешка:*

За Windows 10/Windows 8.1/Windows 8, WSD портот се поставува автоматски.

Потребно е следново за поставување на WSD порт.

- ❏ Печатачот и компјутерот се поврзани на мрежата.
- ❏ Драјверот на печатачот е инсталиран на компјутерот.
- 1. Вклучете го печатачот.
- 2. Кликнете на почетното копче и кликнете на **Мрежа** на компјутерот.
- 3. Кликнете со десното копче на иконата за печатач и кликнете на **Инсталирај**. Кликнете на **Продолжи** кога ќе се прикаже екранот **Контрола на корисничка сметка**.

Кликнете на **Поништи инсталација** и започнете повторно ако се прикаже екранот **Поништи инсталација**.

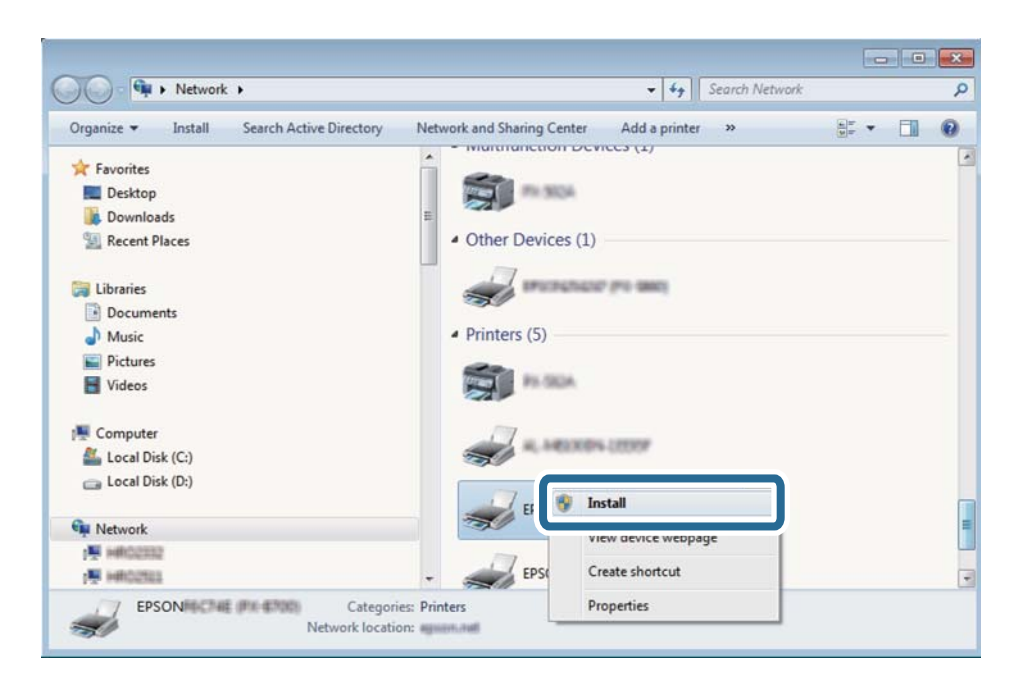

#### *Белешка:*

Името на печатачот којшто сте го поставиле на мрежата и името на моделот (EPSON XXXXXX (XX-XXXX)) се прикажуваат на екранот за мрежа. Може да го проверите името на печатчот на мрежата од контролниот панел на печатачот или со печатење на листа за статус на мрежа.

4. Кликнете на **Вашиот уред е подговтвен за употреба**.

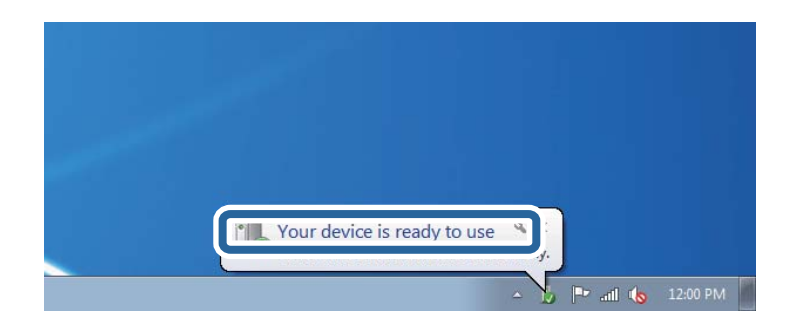

5. Проверете ја пораката и кликнете на **Затвори**.

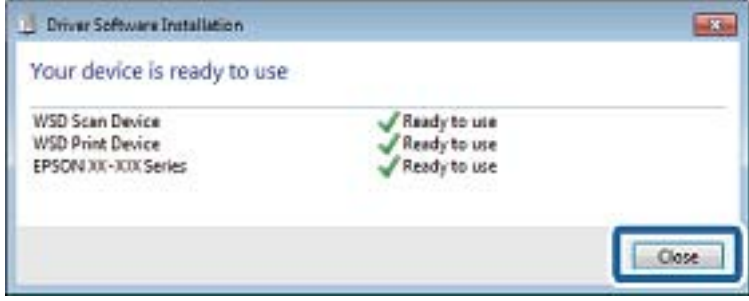

- 6. Отворете го екранот **Уреди и печатачи**.
	- ❏ Windows 7

Кликнете на почетното копче > **Контролен панел** > **Хардвер и звук** (или **Хардвер**) > **Уреди и печатачи**.

❏ Windows Vista

Кликнете на почетното копче > **Контролен панел** > **Хардвер и звук** > **Печатачи**.

7. Проверете дали се прикажува икона со името на печатачот на мрежата.

Изберете име на печатач кога користите со WSD.

#### **Поврзани информации**

& ["Печатење на листа за статус на мрежа" на страница 32](#page-31-0)

# **Скенирање од компјутер**

### **Скенирање со користење на Epson Scan 2**

Може да скенирате со користење на драјверот на скенер "Epson Scan 2". Видете во помошта на Epson Scan 2 за објаснување за секоја од ставките за поставување.

#### **Поврзани информации**

 $\blacklozenge$  ["Epson Scan 2 \(двигател за скенерот\)" на страница 118](#page-117-0)

#### **Скенирање на документи (Режим за документи)**

Со користење на **Режим за документи** во Epson Scan 2, може да скенирате оригинали со користење на детални поставки соодветни за текстуални документи.

- 1. Поставете ги оригиналите.
- 2. Активирајте го Epson Scan 2.
- 3. Изберете **Режим за документи** од листата **Режим**.

4. Одредете ги следниве поставки на картичката **Главни поставки**.

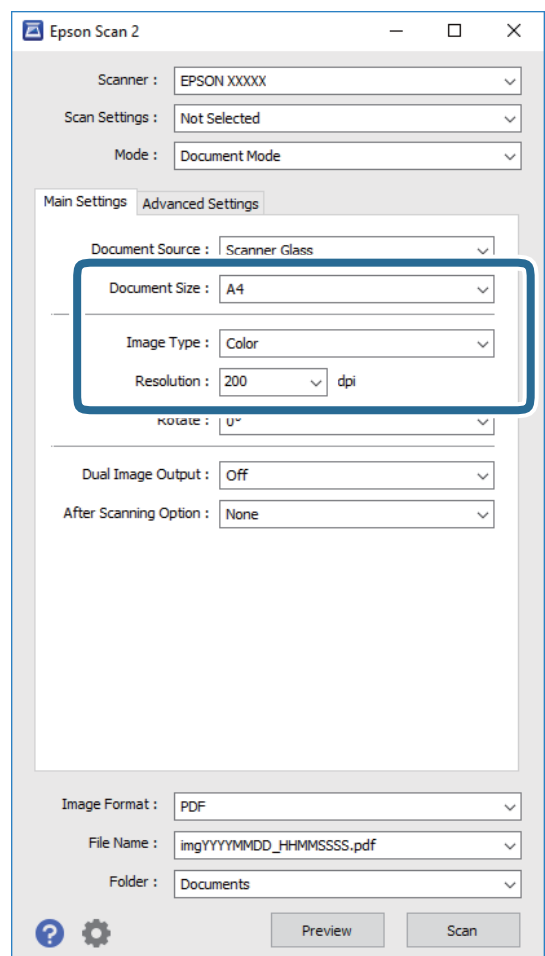

- ❏ **Големина на документ**: Изберете ја големината на поставениот оригинал.
- ❏ **Тип слика**: Избирете ја бојата за зачувување на скенираната слика.
- ❏ **Резолуција**: Изберете ја резолуцијата.

#### *Белешка:*

Поставката *Извор на документ* е фиксна како *Стакло на скенерот*. Не може да ја промените оваа поставка.

- 5. Направете ги и другите поставки за скенирање ако е потребно.
	- ❏ Може да ја прегледате скенираната слика со кликнување на копчето **Преглед**. Се отвора прозорецот за прегледување и се прикажува прегледаната слика.
	- ❏ На јазичето **Напредни поставки**, може да правите поставки за детално приспособување на слика коишто се соодветни за текстуалните документи, како следниве.
		- ❏ **Маска за изострување**: Може да ја подобрите и да ја изострите рамката на сликата.
		- ❏ **Отстранување екран**: Може да ги отстраните ефектите на контраст (мрежестите ефекти) коишто се појавуваат при скенирање на печатена хартија како на пример списание.
		- ❏ **Подобрување текст**: Може да ги разјасните и изостирете заматените букви во оригиналот.
		- ❏ **Автом. сегментација на област**: Може да ги разјасните буквите и да ги измасните сликите при скенирање во црно и бело за документ којшто содржи слики.

#### *Белешка:*

Ставките може да не бидат достапни во зависност од другите направени поставки.

6. Направете ги поставките за зачувување на датотека.

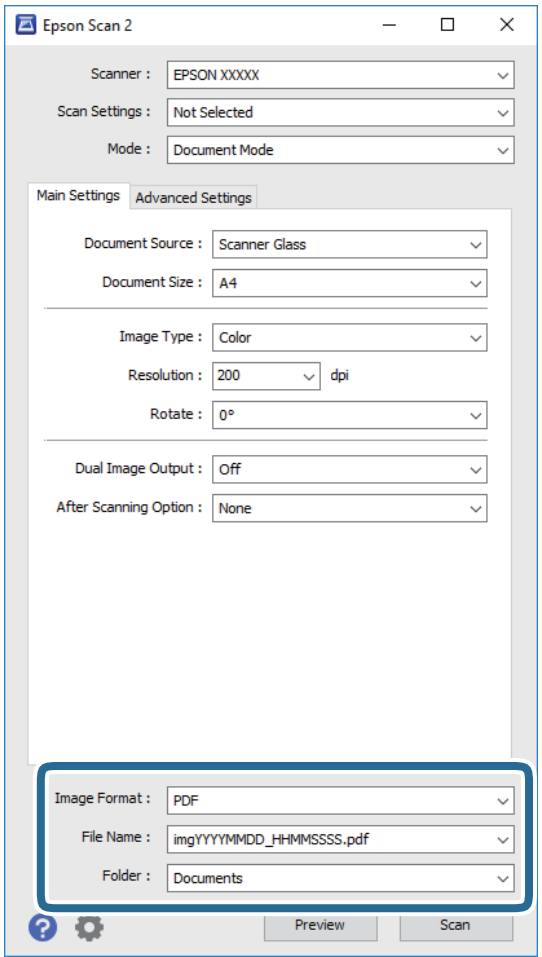

❏ **Формат на слика**: Изберете го форматот на зачувување од листата.

Може да направите детални поставки за секој формат на зачувување освен за BITMAP и PNG. Изберете **Опции** од листата откатко ќе го изберете форматот на зачувување.

❏ **Име на датотека**: Потврдете го прикажаното име на зачуваната датотека.

Може да ги промените поставките за името на датотеката ако изберете **Поставки** од листата.

- ❏ **Папка**: Изберете ја папаката за зачувување за скенираната слика од листата. Може да изберете друга папка или да креирате нова папка ако изберете **Избери** од листата.
- 7. Кликнете **Скенирај**.

#### **Поврзани информации**

& ["Ставање оригинали на Стакло на скенерот" на страница 44](#page-43-0)

#### **Скенирање на фотографии или слики (Режим за фотографии)**

Со **Режим за фотографии** во Epson Scan 2, може да скенирате оригинали со разновидни функции за приспособување на слика коишто се соодветни за фотографии и слики.

1. Поставете ги оригиналите.

Со поставување на повеќе оригинали на стаклото на скенерот, може сите истовремено да ги скенирате. Погрижете се да има растојание од најмалку 20 мм помеѓу оригиналите.

- 2. Активирајте го Epson Scan 2.
- 3. Изберете **Режим за фотографии** од листата **Режим**.
- 4. Одредете ги следниве поставки на картичката **Главни поставки**.

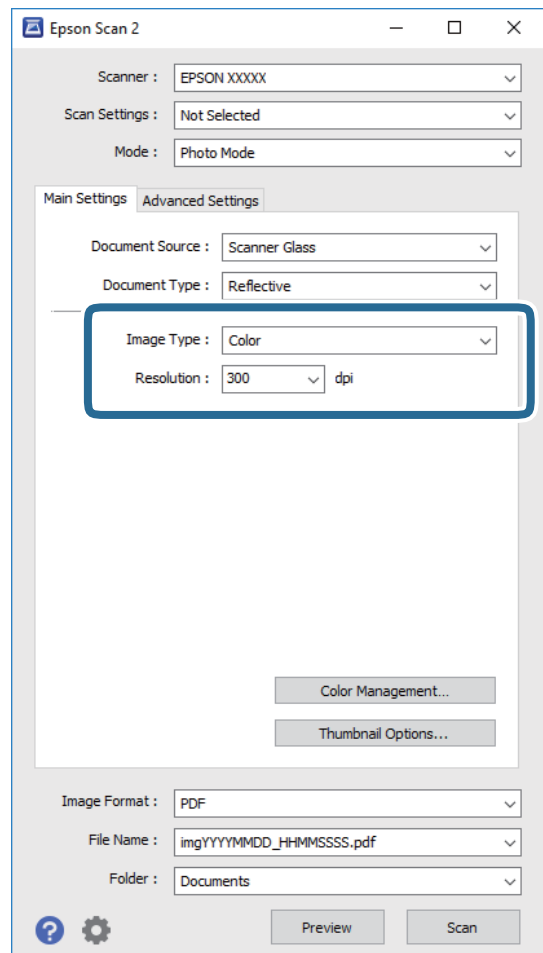

❏ **Тип слика**: Избирете ја бојата за зачувување на скенираната слика.

❏ **Резолуција**: Изберете ја резолуцијата.

#### *Белешка:*

Поставката за *Извор на документ* е фискна како *Стакло на скенерот* и поставката за *Тип документ* е фиксна како *Рефлектирачка*. (*Рефлектирачка* значи оригинали коишто не се проѕирни, на пример обична хартија или фотографии.) Не може да ги промените овие поставки.

#### 5. Кликнете **Преглед**.

Се отвора прозорецот за прегледување и се прикажуваа прегледаните слики како сликички.

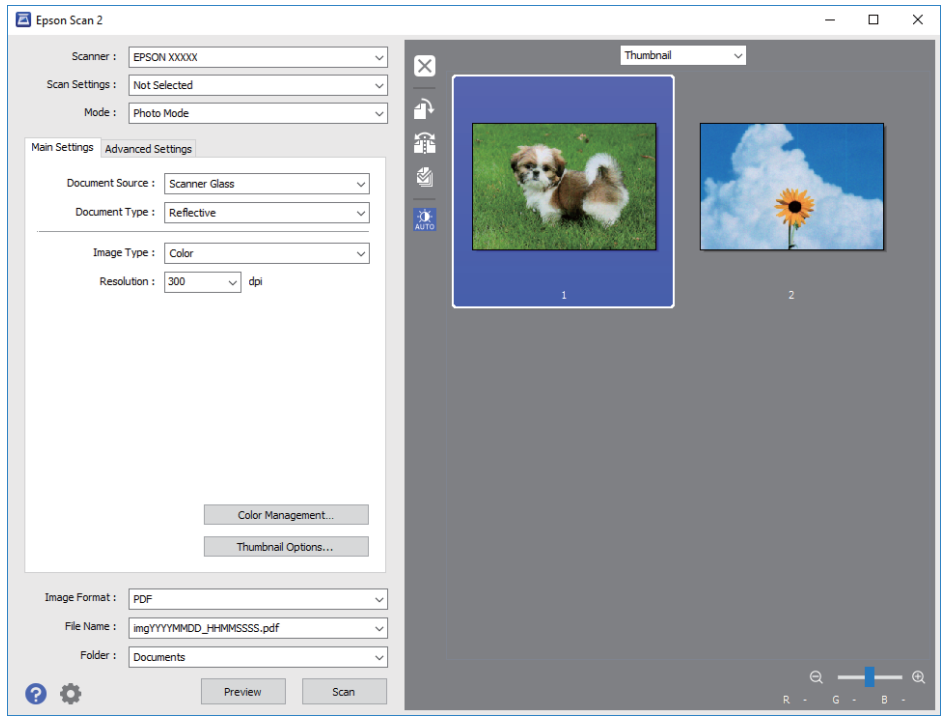

#### *Белешка:*

За да ја прегледате целата област за скенирање, изберете *Нормален* од листата на врвот на прозорецот за прегледување.

6. Потврдете го прегледот и направете поставки за приспособување на слика во јазичето **Напредни поставки** според потребите.

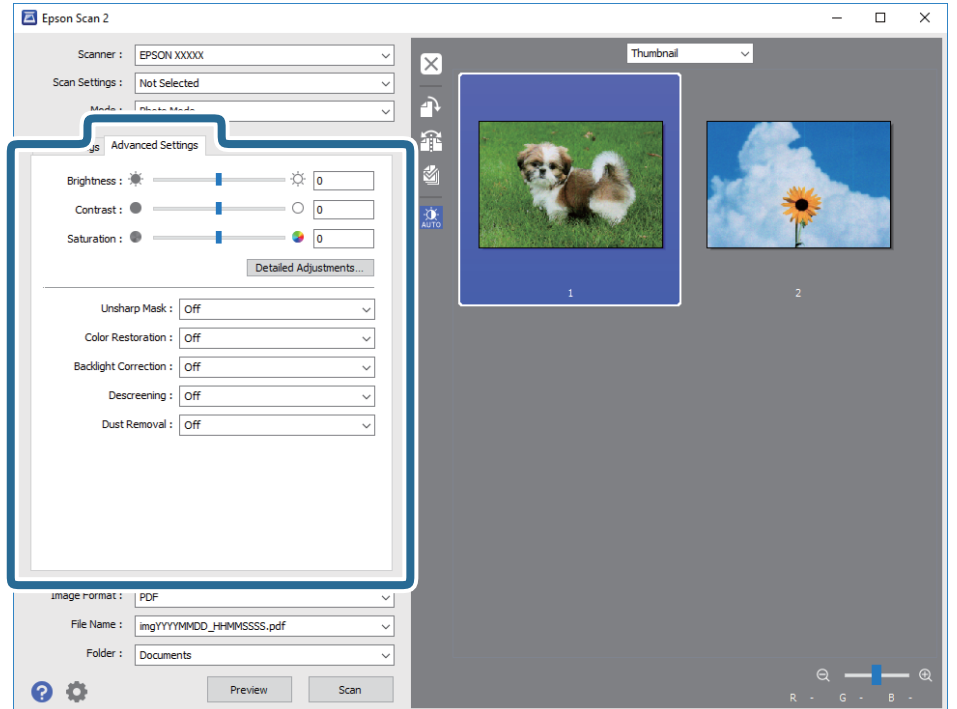

Не може да ја приспособите скенираната слика со користење на детални поставки коишто се соодветни за фотографии или слики, како на пример следниве.

- ❏ **Осветленост**: Може да ја приспособите осветленоста на скенираната слика.
- ❏ **Контраст**: Може да го приспособите контрастот на скенираната слика.
- ❏ **Заситеност**: Може да го приспособите заситувањето (живописноста на бојата) на скенираната слика.
- ❏ **Маска за изострување**: Може да ја подобрите и да ја изострите рамката на скенираната слика.
- ❏ **Обновување боја**: Може да ги коригирате сликите коишто се избледени за да ги вратите оригиналните бои.
- ❏ **Поправи задн. осветл.**: Може да ги осветлите скенираните слики коишто се темни како резултат на светлото на екранот.
- ❏ **Отстранување екран**: Може да ги отстраните ефектите на контраст (мрежестите ефекти) коишто се појавуваат при скенирање на печатена хартија како на пример списание.
- ❏ **Отстранување прашина**: Може лесно да го отстраните правот од скенираната слика.

#### *Белешка:*

- ❏ Ставките може да не бидат достапни во зависност од другите направени поставки.
- ❏ Зависно од оригиналот, скенираната слика може да не биде приспособена правилно.
- ❏ Кога се создаваат повеќе сликички, може да го приспособите квалитетот на сликата за секоја сликичка. Во зависност од ставките на приспособување, може да го приспособите квалитетот на сите скенирани слики ако изберете повеќе сликички.
- 7. Направете ги поставките за зачувување на датотека.

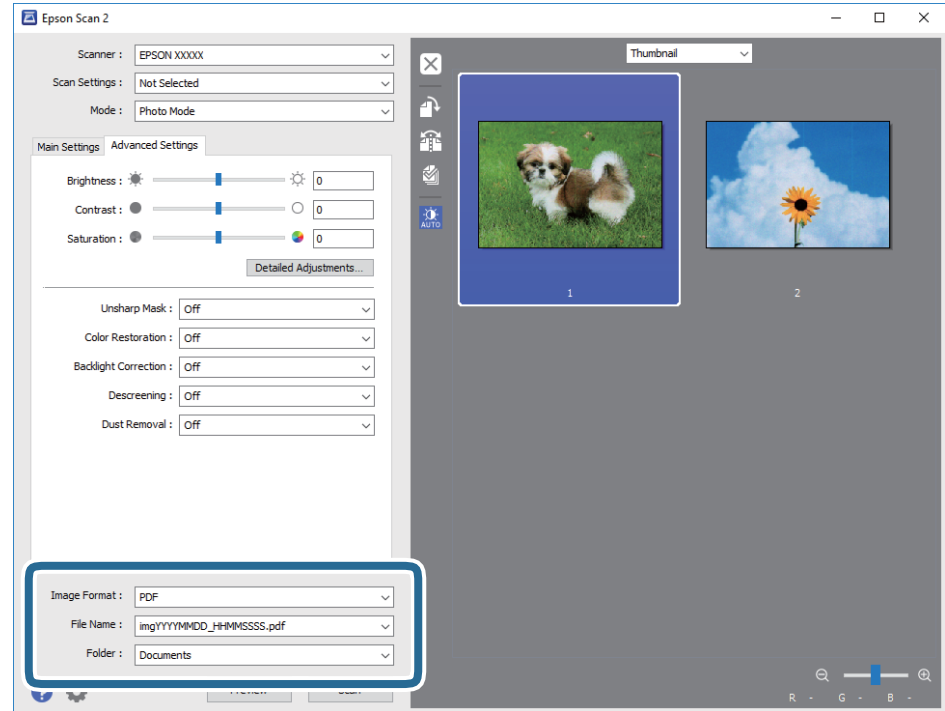

❏ **Формат на слика**: Изберете го форматот на зачувување од листата.

Може да направите детални поставки за секој формат на зачувување освен за BITMAP и PNG. Изберете **Опции** од листата откатко ќе го изберете форматот на зачувување.

❏ **Име на датотека**: Потврдете го прикажаното име на зачуваната датотека.

Може да ги промените поставките за името на датотеката ако изберете **Поставки** од листата.

- ❏ **Папка**: Изберете ја папаката за зачувување за скенираната слика од листата. Може да изберете друга папка или да креирате нова папка ако изберете **Избери** од листата.
- 8. Кликнете **Скенирај**.

#### **Поврзани информации**

- & ["Ставање оригинали на Стакло на скенерот" на страница 44](#page-43-0)
- $\blacklozenge$  ["Поставување на повеќе фотографии за скенирање" на страница 46](#page-45-0)

# **Скенирање од паметни уреди**

Epson iPrint е апликација што овозможува да скенирате фотографии и документи од паметен уред, како паметен телефон или таблет, поврзан со истата безжична мрежа како и печатачот. Можете да ги сочувате скенираните податоци на паметен уред или на услуга во облак, да ги пратите по е-пошта или да ги испечатите.

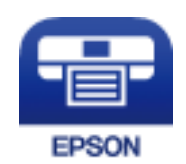

### **Инсталирање на Epson iPrint**

Можете да го инсталирате Epson iPrint на својот паметен уред од следниот URL или QR-код.

<http://ipr.to/a>

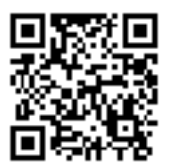

### **Скенирање со користење на Epson iPrint**

Активирајте го Epson iPrint од паметниот уред и изберете го записот што сакате да го користите од почетниот екран.

#### **Скенирање**

Следниве екрани може да се менуваат без претходно известување.

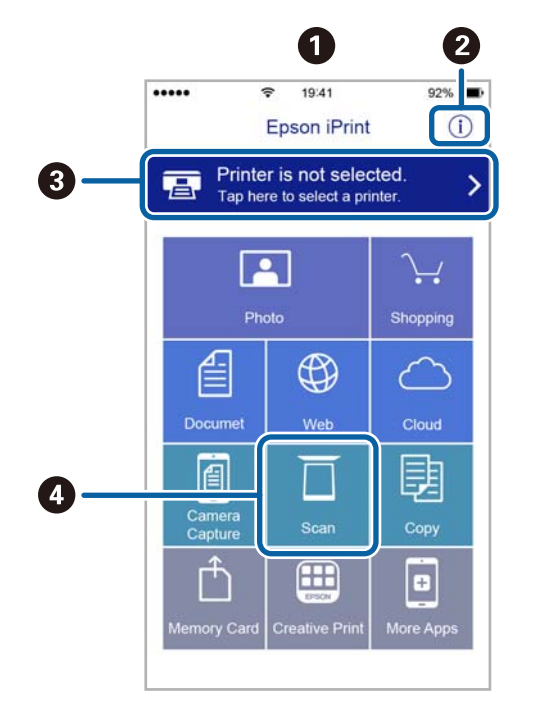

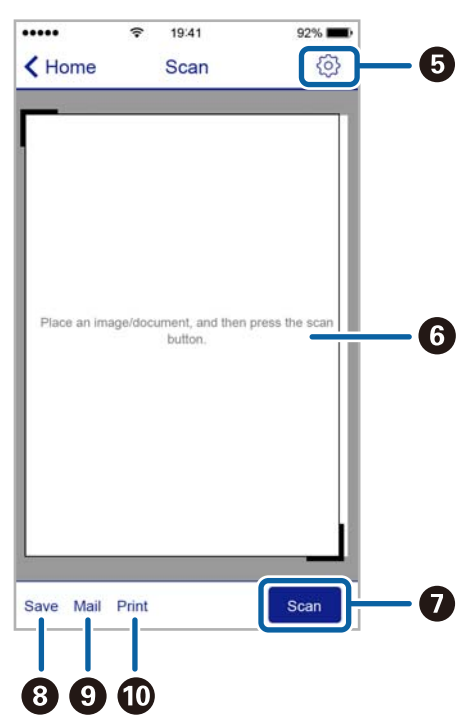

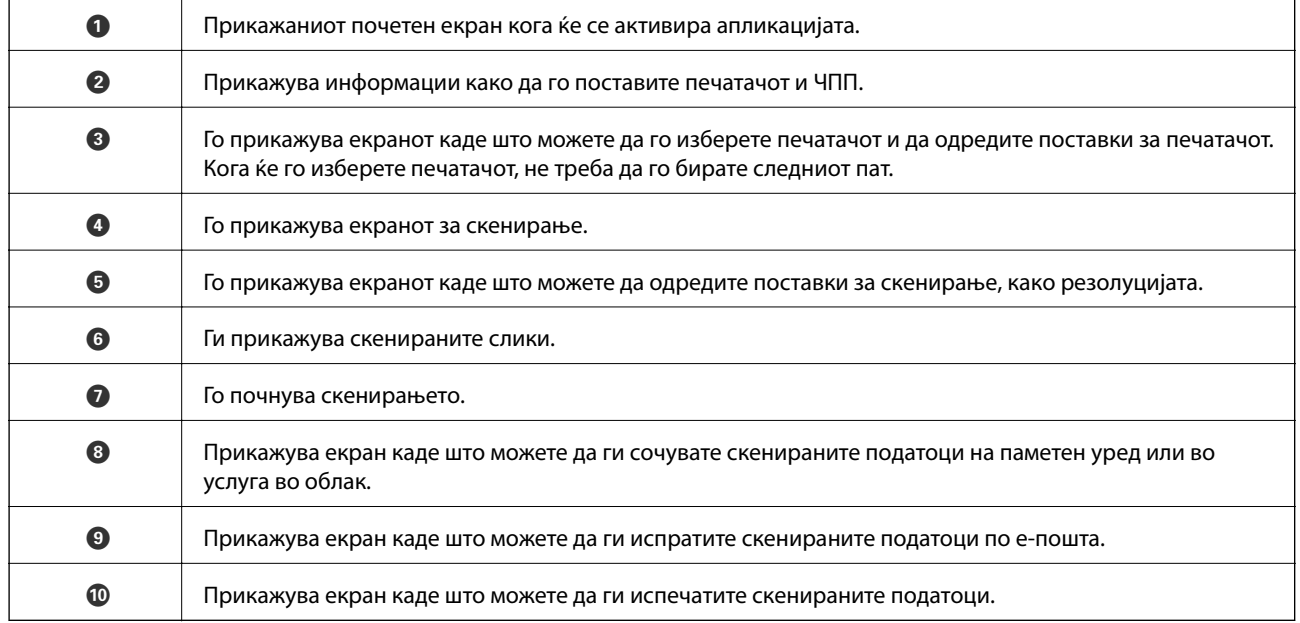

# <span id="page-87-0"></span>**Замена на касети со мастило**

# **Проверување на нивоата на мастилото**

Можете да ги проверите приближните нивоа на мастилото од контролната табла или од компјутерот.

### **Проверување на нивоата на мастилото — Контролна табла**

- 1. Влезете во **Setup** од почетниот екран со копчето **M**или , па притиснете го копчето ОК.
- 2. Изберете **Ink Levels** со копчето **I** или **F**, па притиснете го копчето ОК.

### **Проверување на нивоата на мастилото - Windows**

- 1. Отворете го прозорецот на двигателот за печатачот.
- 2. Кликнете на **Нивоа на мастилото** од јазичето **Главна**.

#### *Белешка:*

Ако *EPSON Status Monitor 3* е онеспособен, нивоата на мастило не се прикажуваат. Кликнете на *Проширени поставки* од јазичето *Одржување*, а потоа изберете *Вклучи EPSON Status Monitor 3*.

#### **Поврзани информации**

 $\blacklozenge$  ["Двигател за печатачот за Windows" на страница 112](#page-111-0)

## **Проверување на нивоата на мастилото - Mac OS X**

- 1. Изберете **System Preferences** од менито > **Printers & Scanners** (или **Print & Scan**, **Print & Fax**), па изберете го печатачот.
- 2. Кликнете **Options & Supplies** > **Utility** > **Open Printer Utility**.
- 3. Кликнете **EPSON Status Monitor**.

# **Кодови на касетата со мастило**

Epson препорачува употреба на оригинални касети за мастило на Epson. Epson не може да гарантира за квалитетот или сигурноста на неоригиналните мастила. Користењето неоригинални мастила може да предизвика оштетувања што не ги покриваат гаранциите на Epson, а во одредени услови може да предизвика и неправилно однесување на печатачот. Информациите за нивоата на неоригиналните мастила може да не се прикажат.

Следниве се кодови за оригинални касети за мастило на Epson.

#### **Замена на касети со мастило**

<span id="page-88-0"></span>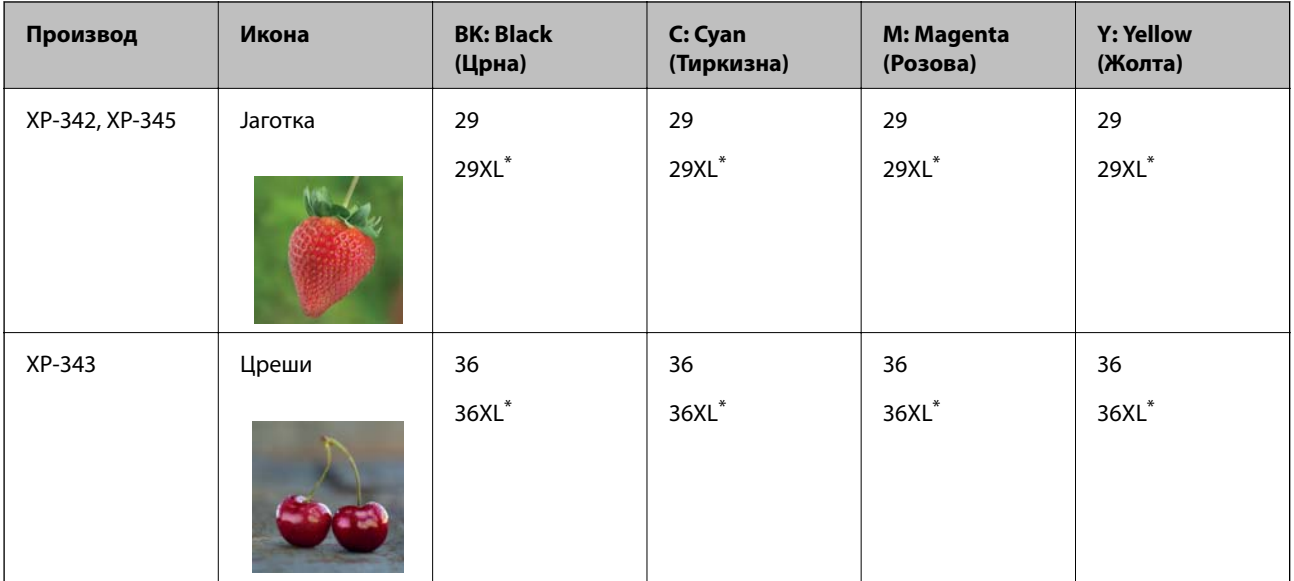

 $*$   $N$ L" и "XXL" означуваат голема касета.

#### *Белешка:*

- ❏ Сите касети не се достапни во сите региони.
- ❏ Кодовите за касети за мастило може да се разликуваат во зависност од локацијата. За точните кодови достапни во вашето подрачје, контактирајте го сервисот за поддршка на Epson.
- ❏ За корисниците во Европа, посетете ја следнава интернет страница за информации за ефикасноста на касетите за мастило на Epson.

<http://www.epson.eu/pageyield>

#### **Поврзани информации**

 $\blacklozenge$  ["Веб-локација за техничка поддршка" на страница 162](#page-161-0)

# **Предупредување за работа со касетите со мастило**

Прочитајте ги следниве упатства пред да ги заменувате касетите со мастило.

#### **Претпазливост при ракување**

- ❏ Чувајте ги касетите за мастило на нормална собна температура и настрана од директна сончева светлина.
- ❏ Epson препорачува касетата за мастило да се употреби пред датумот означен на амбалажата.
- ❏ За најдобри резултати, употребете ги касетите за мастило најдоцна шест месеци по отворањето.
- ❏ За најдобри резултати, чувајте ги пакувањата на касетите со мастило со дното надолу.
- ❏ Откако ќе ја земете касетата за мастило од ладно место за чување, почекајте да се загрее на собна температура најмалку три часа пред употреба.
- ❏ Не отворајте го пакувањето на касетата со мастило додека не сте подготвени да ја инсталирате во печатачот. Касетата со мастило е спакувана вакуумски за да се одржи сигурноста. Ако оставите касета распакувана подолго време пред да ја употребите, може да не биде возможно нормално печатење.
- ❏ Внимавајте да не ги скршите куките од страната на касетата со мастило кога ја вадите од пакувањето.

❏ Треба да ја извадите жолтата лента од касетата пред да ја инсталирате, инаку квалитетот на печатењето може да биде послаб или да не може да печатите. Не вадете ја и не кинете ја етикетата на касетата, тоа може да предизвика протекување.

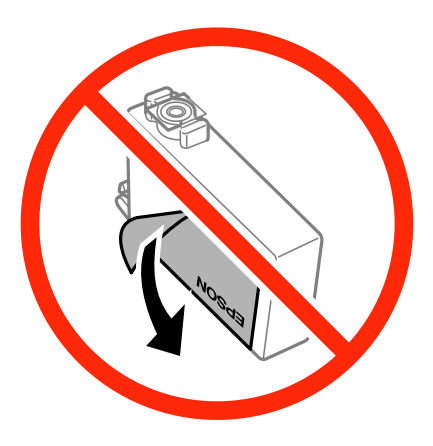

❏ Не вадете го проѕирниот печат од дното на касетата, инаку касетата може да стане неупотреблива.

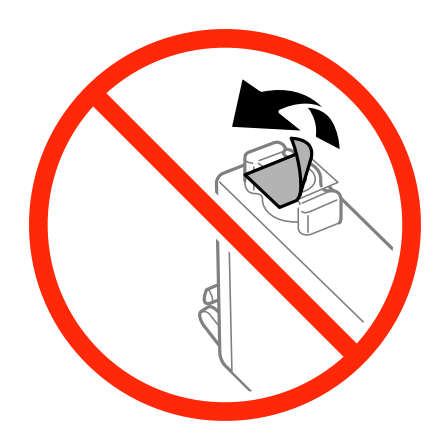

❏ Не допирајте ги деловите прикажани на илустрацијата. Тоа може да влијае врз нормалното работење и печатење.

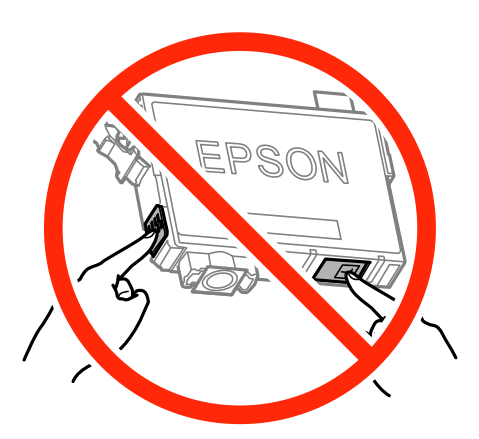

- ❏ Ставете ги сите касети за мастило, инаку не можете да печатите.
- ❏ Не заменувајте ги касетите со мастило кога е исклучено напојувањето. Не движете ја главата за печатење со рака, инаку може да го оштетите печатачот.
- ❏ Не исклучувајте го печатачот за време на полнењето со мастило. Ако полнењето со мастило е нецелосно, може да не биде можно печатење.
- ❏ Не оставајте го печатачот со извадени касети со мастило и не исклучувајте го печатачот за време на замена на касетите. Инаку преостанатото мастило во прскалките ќе се исуши и може да не биде можно печатење.
- ❏ Ако треба да извадите касета со мастило привремено, внимавајте да ја заштитите областа за довод на мастило од нечистотии и прав. Чувајте ја касетата со мастило во иста околина како и печатачот, со отворот за довод на мастило свртен надолу или настрана. Не чувајте ги касетите со мастило со отворот за довод на мастило свртен нагоре. Бидејќи отворот за довод на мастило е опремен со вентил конструиран да го задржи испуштањето вишок мастило, нема потреба да ставате други капаци или затки.
- ❏ Извадените касети за мастило може да имаат мастило околу отворот за додавање мастило, па затоа бидете внимателни да не нанесете мастило во близина кога ќе ги вадите касетите.
- ❏ Печатачот користи касети со мастило опремени со зелен чип што ги следи информациите како количеството преостанато мастило за секоја касета. Тоа значи дека дури и кога касетата ќе се извади од печатачот пред да се потроши, уште може да ја користите касетата откако ќе ја вратите во печатачот. Меѓутоа, кога враќате касета, може да се потроши дел од мастилото за да се обезбедат перформансите на печатачот.
- ❏ За максимална ефикасност на мастилото, вадете ги касетите со мастило само кога сте подготвени да ги замените. Касетите со мастило со малку мастило може да не се употребат кога ќе се вратат.
- ❏ За печатење со првокласен квалитет и за да ја заштитите главата за печатење, во касетите останува различна количина мастило како резерва кога вашиот печатач покажува дека треба да се замени касетата за мастило. Наведените страници што може да се испечатат не ја вклучуваат резервата.
- ❏ Иако касетите за мастило може да содржат рециклирани материјали, тоа не влијае врз функционирањето или работата на печатачот.
- ❏ Спецификациите и изгледот на касетата со мастило може да се сменат без претходно известување за да бидат подобри.
- ❏ Не расклопувајте ја или не преправајте ја касетата за мастило, зашто во спротивно можеби не ќе можете да печатите нормално.
- ❏ Не можете да ги користите касетите доставени со печатачот како касети за замена.
- ❏ Наведените количини може да се разликуваат во зависност од сликите што ги печатите, типот хартија што го користите, зачестеноста на печатење и надворешните услови, како што е температурата.

#### **Трошење мастило**

- ❏ За да се одржат оптимални перформанси на главата за печатење, дел од мастилото се троши од сите касети не само при печатењето, но и при одржувањето, како при замената на касетите и чистењето на главата за печатење.
- ❏ Кога печатите еднобојно или во сиви тонови, може да се користат мастилата во боја наместо црното мастило во зависност од видот хартија или поставките за квалитет на печатењето. Причината е што се користи мешавина на мастилата во боја за да се добие црна боја.
- ❏ Мастилото во касетите за мастило, испорачани со Вашиот печатач, делумно се користи при почетното поставување. За да се произведат висококвалитетни отпечатоци, главата за печатење на печатачот се полни целосно со мастило. При овој првичен процес се троши одредена количина мастило и затоа со овие касети можеби ќе отпечатите помалку страници во споредба со наредните касети за мастило.

## <span id="page-91-0"></span>**Замена на касети со мастило**

#### !*Внимание:*

Внимавајте капакот да не ви ја фати раката или прстите кога го отворате или затворате скенерот. Инаку може да се повредите.

#### *Белешка:*

- ❏ Може да продолжите со печатење дури и кога печатачот ќе назначи дека мастилото е при крај. Меѓутоа, подгответе нови касети за мастило што е можно побргу.
- ❏ Ако ги замените касетите за мастило додека копирате, оригиналите може да се поместат. Притиснете на копчето  $\bigcirc$  за да откажете и да ги замените оригиналите.
- 1. Направете едно од следново.
	- ❏ Кога ќе ви биде побарано да ги замените касетите за мастило

Проверете која касета за мастило треба да ја замените и притиснете на копчето OK. Изберете

**Replace now** со копчето  $\blacktriangle$  или  $\nabla$ , па притиснете го копчето ОК.

❏ Кога ги заменувате касетите за мастило пред да се прошират

Влезете во Setup од почетниот екран со копчето **< или >**, па притиснете го копчето ОК. Изберете **Maintenance** со копчето  $\blacktriangleleft$  или  $\blacktriangleright$ , па притиснете го копчето ОК. Изберете Ink Cartridge **Replacement** со копчето  $\blacktriangleleft$  или  $\blacktriangleright$ , па притиснете го копчето OK. Потоа, притиснете на копчето  $\lozenge$ .

2. Кога ја заменувате касетата со црно мастило, нежно протресете ја новата касета за црно мастило четири или пет пати и отстранете ја од пакувањето. Кога заменувате касети со други бои, отстранете ги касетите со нови бои од нивните пакувања без протресување.

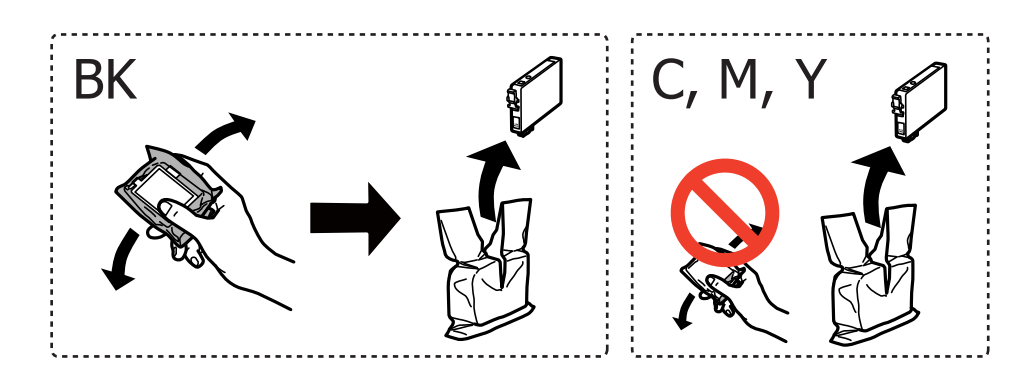

#### c*Важно:*

Не протресувајте ги касетите откако ќе го отворите пакувањето затоа што може да протечат.

3. Отстранете ја само жолтата трака.

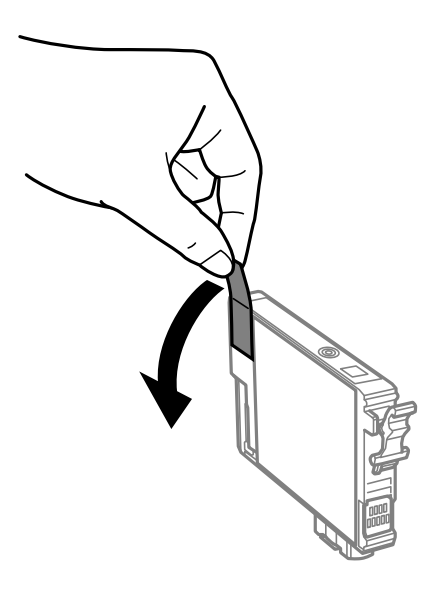

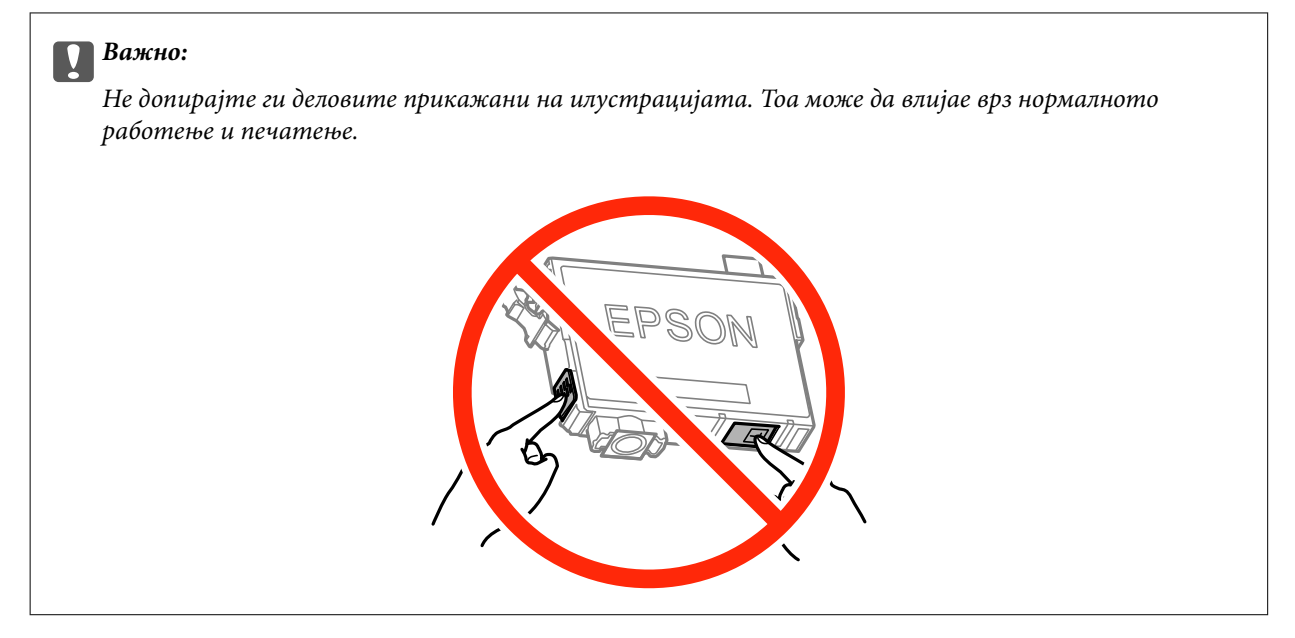

4. Отворете го скенерот со затворен капак за документи.

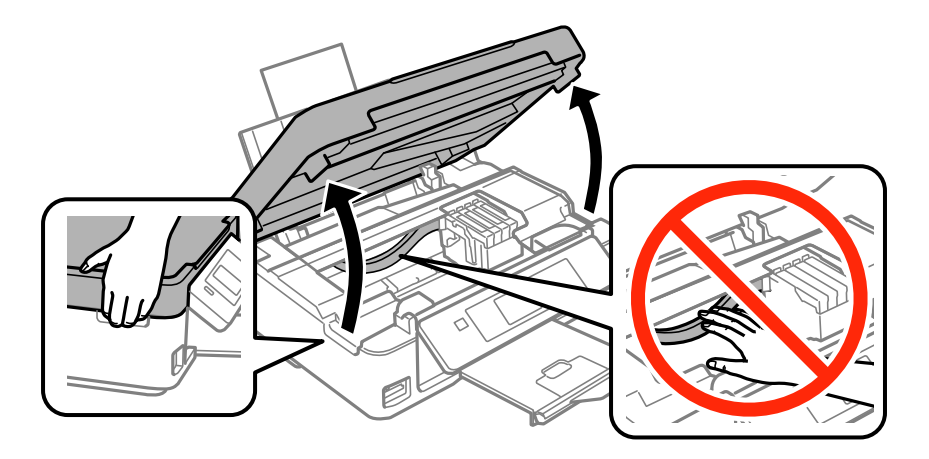

5. Притиснете на јазичето на касетата за мастило и повлечете нагоре. Ако не може да ја отстраните касетата за мастило, цврсто повлечете.

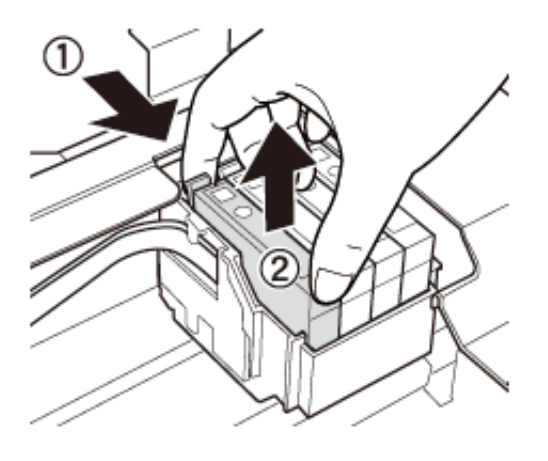

6. Внесете ја новата касета за мастило и притиснете ја цврсто надолу.

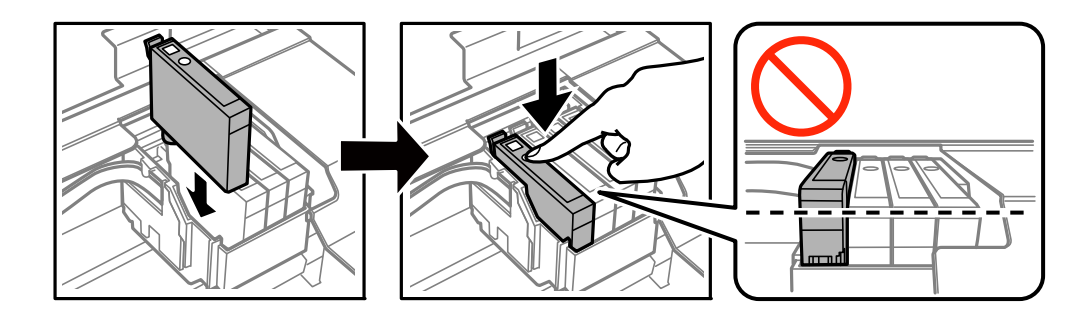

- 7. Затворете го скенерот.
- 8. Притиснете го копчето  $\lozenge$ .

Започнува полнење со мастило.

#### c*Важно:*

Не исклучувајте го печатачот за време на полнењето со мастило. Ако полнењето со мастило е нецелосно, може да не биде можно печатење.

#### **Поврзани информации**

- & ["Кодови на касетата со мастило" на страница 88](#page-87-0)
- $\rightarrow$  ["Предупредување за работа со касетите со мастило" на страница 89](#page-88-0)

# **Привремено печатење со црно мастило**

Кога е потрошено мастилото во боја, а уште има црно мастило од печатење од компјутерот, можете да го користите следново поставување за да печатите кратко време само со црно мастило.

- ❏ Тип на хартија: обични хартии, Плик
- ❏ Боја: **Сива палета**
- ❏ Без рамка: не е избрано

❏ EPSON Status Monitor 3: Овозможено (само за Windows)

Бидејќи оваа функција е достапна само за околу пет дена, заменете ги празните касети со мастило најбрзо што можете.

#### *Белешка:*

❏ Ако е исклучен *EPSON Status Monitor 3*, отворете го двигателот на печатачот, кликнете *Проширени поставки* на картичката *Одржување*, па изберете *Вклучи EPSON Status Monitor 3*.

❏ Периодот на достапност зависи од условите на користење.

# **Привремено печатење со црно мастило — Windows**

1. Кога ќе се прикаже следниов прозорец, откажете го печатењето.

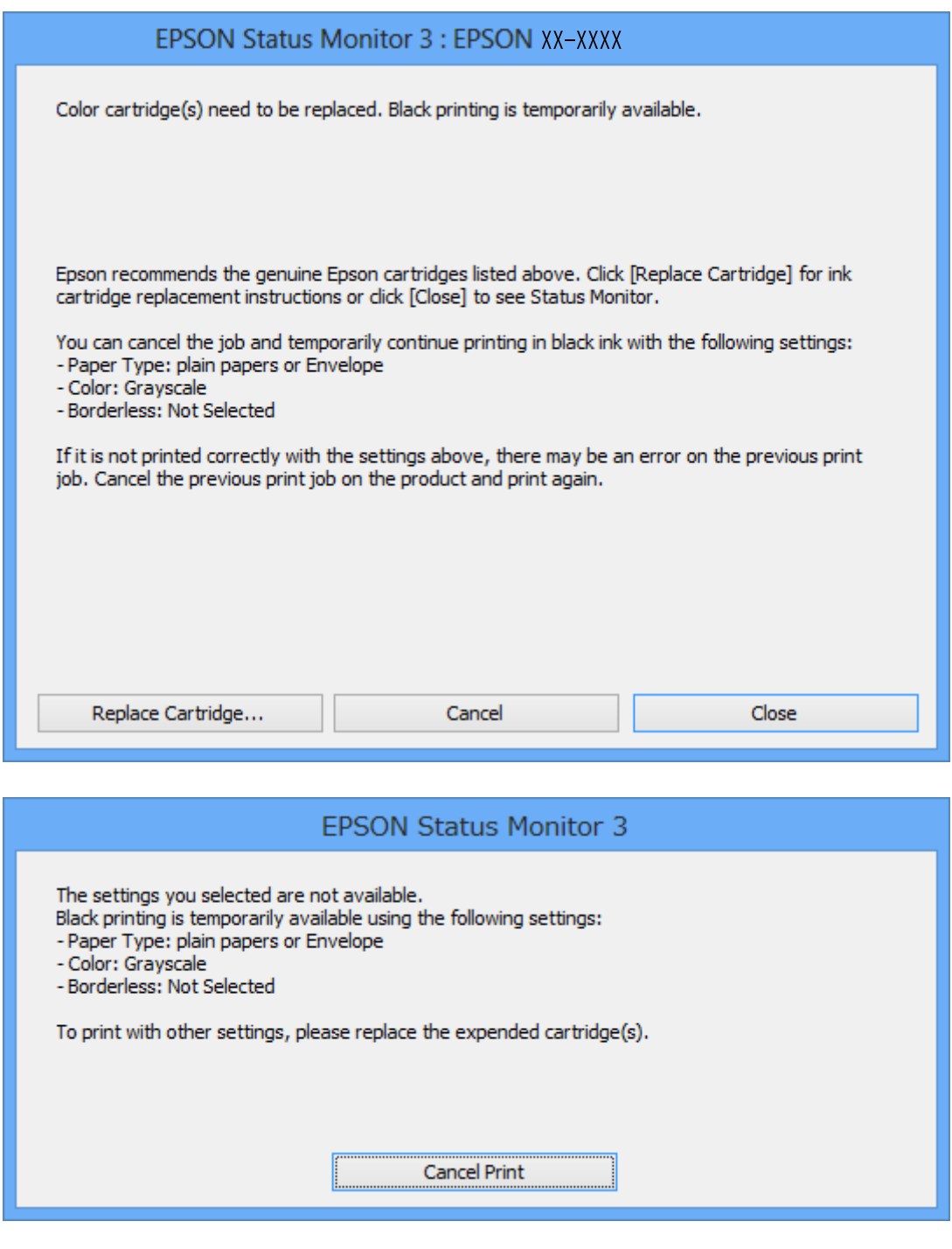

#### *Белешка:*

Ако не можете да го откажете печатењето од компјутерот, откажете го преку контролната табла на печатачот.

- 2. Отворете го прозорецот на двигателот за печатачот.
- 3. Отстранете го знакот за избор од **Без рамки** на картичката **Главна**.
- 4. Изберете **обични хартии** или **Плик** како поставка за **Вид хартија** од картичката **Главна**.
- 5. Изберете **Сива палета**.
- 6. Поставете ги останатите ставки на картичките **Главна** и **Повеќе опции** како што е потребно, а потоа кликнете **OK**.
- 7. Кликнете на **Печати**.
- 8. Кликнете **Печати во црно** во прикажаниот прозорец.

#### **Поврзани информации**

- $\blacktriangleright$  ["Ставање хартија во Додавање хартија од задна страна" на страница 40](#page-39-0)
- $\blacklozenge$  ["Основни информации за печатење Windows" на страница 52](#page-51-0)

### **Привремено печатење со црно мастило — Mac OS X**

#### *Белешка:*

За да ја користите оваа функција, поврзете се со *Bonjour*.

- 1. Кликнете на иконата за печатачот во **Док**.
- 2. Откажете ја задачата.

#### *Белешка:*

Ако не можете да го откажете печатењето од компјутерот, откажете го преку контролната табла на печатачот.

- 3. Изберете **Системски параметри** од менито > **Печатачи и скенери** (или **Печати и скенирај**, **Печати и испрати по факс**), па изберете го печатачот. Кликнете **Опции и производи** > **Опции** (или **Двигател**).
- 4. Изберете **On** како поставка за **Permit temporary black printing**.
- 5. Отворете го полето за печатење.
- 6. Изберете **Поставки за печатење** од појавното мени.
- 7. Изберете која било големина на хартија освен "без граници" како поставување за **Голем.на харт.**.
- 8. Изберете **обични хартии** или **Плик** како поставување за **Media Type**.
- 9. Изберете **Сива палета**.
- 10. Поставете ги останатите ставки како што е потребно.
- 11. Кликнете на **Печати**.

#### **Поврзани информации**

- $\blacktriangleright$  ["Откажување на печатењето Mac OS X" на страница 73](#page-72-0)
- $\blacktriangleright$  ["Ставање хартија во Додавање хартија од задна страна" на страница 40](#page-39-0)
- $\rightarrow$  ["Основни информации за печатење Mac OS X" на страница 53](#page-52-0)

# **Зачувување на црното мастило кога нивото на црно мастило е ниско (само за Windows)**

Кога нивото на црното мастило се намалува, а има доволно мастило во боја, можете да користите мешавина од бои за да ја создадете црната. Можете да продолжите со печатење додека ја подготвувате касетата со црно мастило за замена.

Оваа опција е достапна само кога ќе го изберете следново поставување во двигателот за печатачот.

❏ Вид хартија: **обични хартии**

❏ Квалитет: **Стандардно**

❏ EPSON Status Monitor 3: Овозможено

#### *Белешка:*

- ❏ Ако *EPSON Status Monitor 3* е оневозможено, пристапете до двигателот за печатачот, кликнете *Проширени поставки* на картичката *Одржување*, а потоа изберете *Вклучи EPSON Status Monitor 3*.
- ❏ Создадената црна боја изгледа малку поразлично од чистата црна. Исто така, намалена е и брзината на печатењето.
- ❏ За да се одржи квалитетот на главата за печатење, се користи и црно мастило.

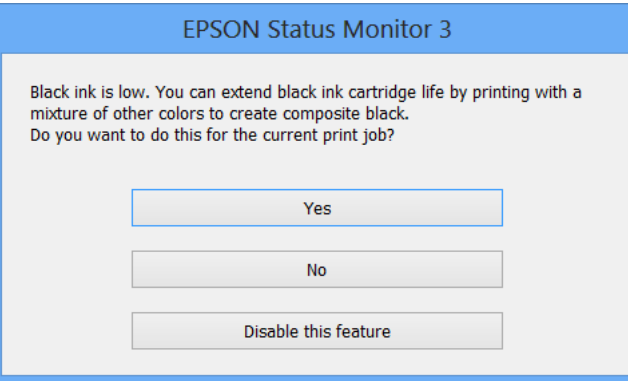

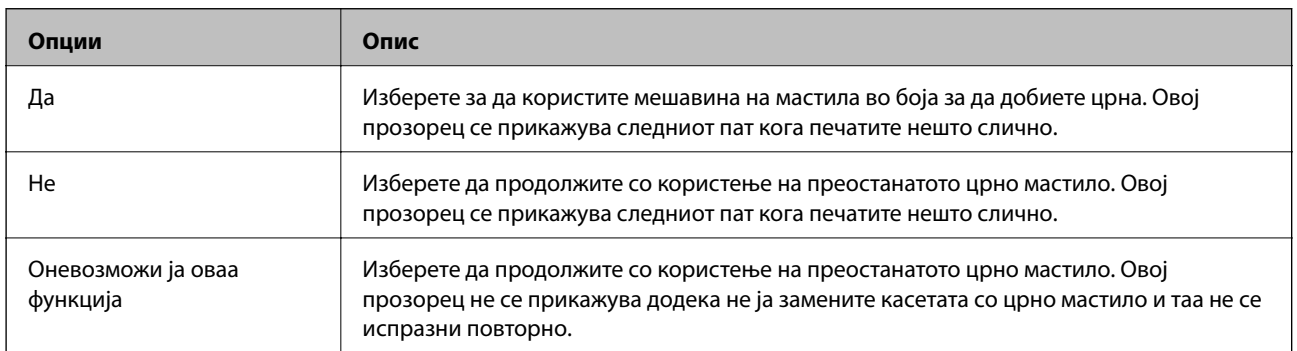

# <span id="page-98-0"></span>**Одржување на печатачот**

## **Проверка и чистење на главата за печатење**

Ако прскалките се затнати, отпечатените примероци се бледи, има забележителни пруги или се појавуваат неочекувани бои. Кога ќе се намали квалитетот на печатењето, употребете ја функцијата за проверка на прскалките и проверете дали прскалките се затнати. Ако прскалките се затнати, исчистете ја главата за печатење.

#### **P** Важно:

- $\Box$  Не ракувајте со скенерот и не исклучувајте го печатачот за време на чистење на главата. Ако чистењето на главата е нецелосно, може да не биде можно печатење.
- $□$  Бидејќи за чистењето на главата за печатење е потребно малку мастило, чистете ја главата само ако се намали квалитетот.
- ❏ Кога мастилото е потрошено, може нема да можете да ја исчистите главата за печатење. Најпрво заменете ја касетата за мастило.
- ❏ Доколку квалитетот на печатење не се подобри откако четирипати ќе се изврши проверка на прскалката и ќе се исчисти главата, почекајте барем шест часа без печатење, а потоа, ако е потребно, повторно проверете ја прскалката и исчистете ја главата. Препорачуваме да го исклучите печатачот. Ако квалитетот на печатењето не се подобри, контактирајте со службата за поддршка на Epson.
- $□$  За да спречите сушење на главата за печатење, не откачувајте го печатачот додека е вклучен.

### **Проверка и чистење на главата за печатење — Контролна табла**

- 1. Ставете обична хартија А4 во печатачот.
- 2. Влезете во Setup од почетниот екран со копчето **M**или , па притиснете го копчето ОК.
- 3. Изберете **Maintenance** со копчето **M**<sub>или</sub>, па притиснете го копчето ОК.
- 4. Изберете **Nozzle Check** со копчето **M**или , па притиснете го копчето ОК.
- 5. Следете ги упатствата на екранот за да го отпечатите образецот за проверка на прскалките.

6. Проверете ја отпечатената шарка. Ако има испрекинати линии или празни сегменти како што е покажано на шарката "NG", прскалките на главата за печатење можеби се затнати. Одете на следниот чекор. Ако не забележувате испрекинати линии или празни сегменти, како на следната шарка "ОК", прскалките не се затнати. Не е неопходно чистење на главата за печатење. Изберете **No** со користење на копчето  $\blacktriangle$  или  $\nabla$  и притиснете на копчето ОК за да излезете.

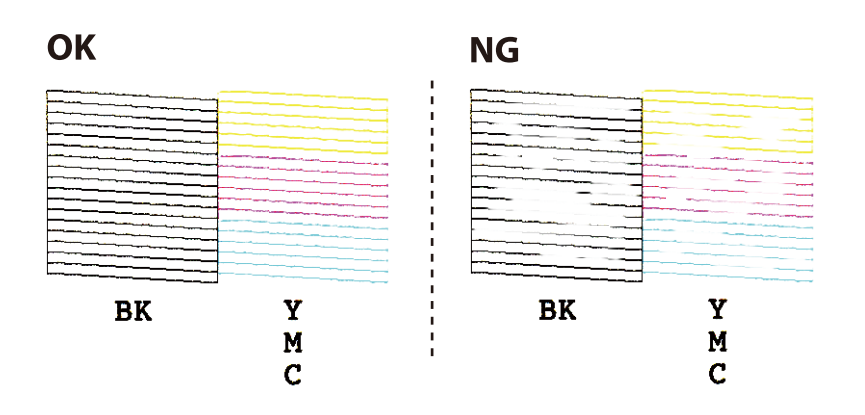

- 7. Изберете Yes со копчето ▼ или ▲, па притиснете го копчето ОК.
- 8. Следете ги упатствата на екранот за да ја исчистите главата на печатачот.
- 9. Кога ќе заврши чистењето, изберете **Nozzle Check** со копчето ▼ или ▲, па следете ги упатствата на екранот за да го испечатите образецот за проверка на прскалките повторно. Повторувајте го чистењето и печатењето на шарата сè додека линиите не се испечатат целосно.

#### **Поврзани информации**

 $\blacktriangleright$  ["Ставање хартија во Додавање хартија од задна страна" на страница 40](#page-39-0)

### **Проверка и чистење на главата за печатење - Windows**

- 1. Ставете обична хартија А4 во печатачот.
- 2. Пристапете до прозорецот на двигателот за печатачот.
- 3. Кликнете **Проверка на прскалките** на картичката **Одржување**.
- 4. Следете ги упатствата на екранот.

#### **Поврзани информации**

- $\blacktriangleright$  ["Ставање хартија во Додавање хартија од задна страна" на страница 40](#page-39-0)
- $\blacklozenge$  ["Двигател за печатачот за Windows" на страница 112](#page-111-0)

### **Проверка и чистење на главата за печатење - Mac OS X**

1. Ставете обична хартија А4 во печатачот.

- <span id="page-100-0"></span>2. Изберете **System Preferences** од менито > **Printers & Scanners** (или **Print & Scan**, **Print & Fax**), па изберете го печатачот.
- 3. Кликнете **Options & Supplies** > **Utility** > **Open Printer Utility**.
- 4. Кликнете на **Проверка на прскалките**.
- 5. Следете ги упатствата на екранот.

#### **Поврзани информации**

 $\blacktriangleright$  ["Ставање хартија во Додавање хартија од задна страна" на страница 40](#page-39-0)

### **Порамнување на главата за печатење**

Ако забележите непорамнетост или вертикални линии или заматени слики, порамнете ја главата за печатење.

### **Порамнување на главата за печатење — Контролна табла**

- 1. Ставете обична хартија А4 во печатачот.
- 2. Влезете во Setup од почетниот екран со копчето **M**или , па притиснете го копчето ОК.
- 3. Изберете **Maintenance** со копчето **M**или , па притиснете го копчето ОК.
- 4. Изберете **Head Alignment** со копчето **M** или **A**, па притиснете го копчето ОК.
- 5. Следете ги упатствата на екранот за да го испечатите образецот за порамнување.
- 6. Следете ги упатствата на екранот за да ја порамните главата на печатачот. Најдете го и изберете го бројот на најдобриот образец за секоја група со копчето  $\blacktriangle$  или  $\nabla$ , па притиснете го копчето ОК.

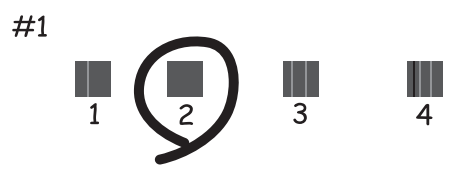

#### *Белешка:*

- ❏ Шарата за проверка може да се разликува, зависно од моделот.
- ❏ Ако не се подобри квалитетот на печатењето, порамнете ја главата за печатење од компјутер.

#### **Поврзани информации**

 $\blacktriangleright$  ["Ставање хартија во Додавање хартија од задна страна" на страница 40](#page-39-0)

### <span id="page-101-0"></span>**Порамнување на главата за печатење - Windows**

- 1. Ставете обична хартија А4 во печатачот.
- 2. Пристапете до прозорецот на двигателот за печатачот.
- 3. Кликнете **Порамн. на главата за печатење** на картичката **Одржување**.
- 4. Следете ги упатствата на екранот.

#### **Поврзани информации**

- $\blacktriangleright$  ["Ставање хартија во Додавање хартија од задна страна" на страница 40](#page-39-0)
- $\blacktriangleright$  ["Двигател за печатачот за Windows" на страница 112](#page-111-0)

### **Порамнување на главата за печатење - Mac OS X**

- 1. Ставете обична хартија А4 во печатачот.
- 2. Изберете **System Preferences** од менито > **Printers & Scanners** (или **Print & Scan**, **Print & Fax**), па изберете го печатачот.
- 3. Кликнете **Options & Supplies** > **Utility** > **Open Printer Utility**.
- 4. Кликнете на **Print Head Alignment**.
- 5. Следете ги упатствата на екранот.

#### **Поврзани информации**

 $\blacktriangleright$  ["Ставање хартија во Додавање хартија од задна страна" на страница 40](#page-39-0)

# **Чистење на патеката за хартија**

Кога исписите се замачкани или изгужвани, исчистете го ваљакот внатре.

### **P** Важно:

Не користете хартиени салфети за да ја чистите внатрешноста на печатачот. Прскалките на главата за печатење можат да се затнат со влакненца.

- 1. Внимавајте да нема прав или дамки на стакло на скенерот и капакот за документи.
- 2. Влезете во Setup од почетниот екран со копчето **M**или , па притиснете го копчето ОК.
- 3. Изберете **Maintenance** со копчето **M**или , па притиснете го копчето ОК.
- 4. Изберете **Paper Guide Cleaning** со копчето  $\blacktriangleleft$  или  $\blacktriangleright$ , па притиснете го копчето ОК.
- 5. Ставете обична хартија А4 во печатачот.

6. Притиснете го копчето  $\Phi$ .

Хартијата се исфрла од печатачот.

#### *Белешка:*

Печатачот продолжува да испушта звуци додека работи подолго време откако хартијата ќе биде исфрлена. Ова е нормално и не е знак на неисправност.

7. Повторувајте ја оваа постапка додека хартијата не се замачка со мастило.

#### *Белешка:*

Ако имате проблем со внесување на хартија и ако го имате листот за чистење испорачан со оригиналната Epson хартија, можно е да го решите проблемот со внесување на хартија ако го употребите листот за чистење наместо обична хартија со А4 големина. Кога го користите листот за чистење, внесете ја хартијата во печатачот следејќи ги упатствата за листот. Ако се прикаже екран за поставување на хартија, притиснете го копчето $\bigcircled{S}$  за да продолжите. Повторете ја процедурата неколку пати со користење на листот за чистење.

#### **Поврзани информации**

 $\blacktriangleright$  ["Ставање хартија во Додавање хартија од задна страна" на страница 40](#page-39-0)

## **Чистење на Стакло на скенерот**

Кога копиите или скенираните слики се замачкани или изгужвани, исчистете го стакло на скенерот.

#### c*Важно:*

Никогаш не употребувајте алкохол или разредувач за чистење на печатачот. Тие хемикалии може да го оштетат печатачот.

1. Отворете го капакот за документи.

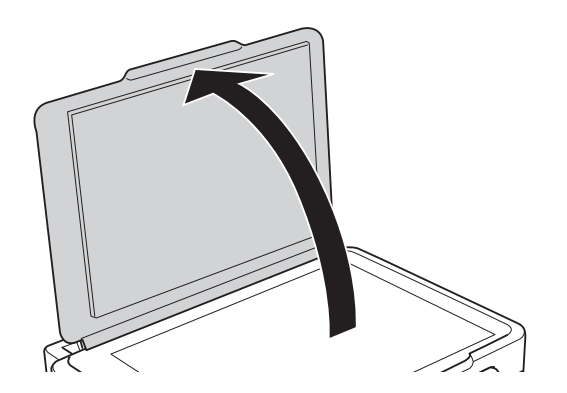

2. Користете мека и сува крпа за чистење за да ја исчистите површината на стакло на скенерот.

#### *Белешка:*

- ❏ Ако стаклената површина е измачкана со маст или некој друг материјал што тешко се отстранува, земете мала количина на средство за чистење на стакло и мека крпа и отстранете ја нечистотијата. Избришете ја сета преостаната течност.
- ❏ Не притискајте ја стаклената површина пресилно.
- ❏ Внимавајте да не ја изгребете или оштетите површината на стаклото. Оштетена стаклена површина може да го намали квалитетот на скенирањето.

# <span id="page-103-0"></span>**Штедење енергија**

Печатачот влегува во режим на спиење или се исклучува автоматски ако не се вршат дејства одреден период. Можете да го прилагодите времето пред да се примени управувањето со енергија. Секое зголемување ќе влијае врз енергетската ефикасност на производот. Размислувајте еколошки пред да извршите каква било промена.

### **Штедење енергија - Контролна табла**

- 1. Влезете во **Setup** од почетниот екран со копчето  $\blacktriangleleft$  или  $\blacktriangleright$ , па притиснете го копчето ОК.
- 2. Изберете **Printer Setup** со копчето **W**<sub>*MIM*</sub>, па притиснете го копчето ОК.
- 3. Изберете **Power Off Timer** или **Sleep Timer** употребувајќи го копчето  $\blacktriangleleft$  или  $\blacktriangleright$ , а потоа притиснете го копчето OK.
- 4. Избирајте ставки за поставување со копчето  $\blacktriangle$  или  $\nabla$ , па притиснете го копчето ОК.

### **Штедење енергија - Windows**

- 1. Отворете го прозорецот на двигателот за печатачот.
- 2. Кликнете **Информаци за печатач и опции** на картичката **Одржување**.
- 3. Изберете го периодот пред печатачот да влезе во режим за спиење како поставка на **Тајмер за спиење**, па кликнете **Прати**. За да се исклучува печатачот автоматски, одредете го периодот како поставка на **Тајмер за исклучување**, па кликнете **Прати**.
- 4. Кликнете **OK**.

#### **Поврзани информации**

 $\blacklozenge$  ["Двигател за печатачот за Windows" на страница 112](#page-111-0)

### **Штедење енергија - Mac OS X**

- 1. Изберете **System Preferences** од менито > **Printers & Scanners** (или **Print & Scan**, **Print & Fax**), па изберете го печатачот.
- 2. Кликнете **Options & Supplies** > **Utility** > **Open Printer Utility**.
- 3. Кликнете **Поставки на печатачот**.
- 4. Изберете го периодот пред печатачот да влезе во режим за спиење како поставка на **Тајмер за спиење**, па кликнете **Примени**. За да се исклучува печатачот автоматски, одредете го периодот како поставка на **Тајмер за исклучување**, па кликнете **Примени**.

# **Опции на менито за режимот Setup**

Со избирање на **Setup** на почетниот екран од контролниот панел, може да направите поставки за печатач или да направите одржување на печатачот.

# **Опции на менито за Ink Levels**

Изберете ги менијата на контролниот панел како што е опишано подолу.

#### **Setup** > **Ink Levels**

Ги прикажува приближните нивоа на касетите со мастило. Кога ќе се прикаже иконата !, касетата за мастило е при крај. Кога ќе се прикаже ознаката X, касетата за мастило е потрошена.

# **Опции на менито за Maintenance**

Изберете ги менијата на контролниот панел како што е опишано подолу.

#### **Setup** > **Maintenance**

#### **Nozzle Check**

Печатење образец за да се изврши проверка дали прскалките на главата за печатење се затнати.

#### **Head Cleaning**

Ги чисти затнатите прскалки во главата за печатење.

#### **Head Alignment**

Ја прилагодува главата за печатење за да се подобри квалитетот на печатењето.

#### **Ink Cartridge Replacement**

Користете ја оваа функција за да ги замените касетите за мастило пред да го потрошите мастилото.

#### **Paper Guide Cleaning**

Го чисти ваљакот во внатрешноста на печатачот. Користете ја оваа функција кога исписите се размачкани или кога хартијата не е правилно внесена.

#### **Поврзани информации**

- & ["Проверка и чистење на главата за печатење" на страница 99](#page-98-0)
- $\blacktriangleright$  ["Порамнување на главата за печатење" на страница 101](#page-100-0)
- $\rightarrow$  ["Замена на касети со мастило" на страница 92](#page-91-0)
- $\rightarrow$  ["Чистење на патеката за хартија" на страница 102](#page-101-0)

# **Опции на менито за Printer Setup**

Изберете ги менијата на контролниот панел како што е опишано подолу.

#### **Setup** > **Printer Setup**

#### **Paper Source Settings**

❏ Paper Setup

Изберете ги големината и видот на хартијата што сте ги ставиле во изворот на хартија.

❏ Paper Setting Alert

Ве предупредува кога поставките за хартија на работа за печатење се разликуваат од поставките зачувани на печатачот.

❏ Paper Configuration

Автоматски го прикажува екранот за поставки на хартија кога се вчитува хартија. Оневозможете ја оваа функција ако секогаш внесувате хартија со иста големина и ако не сакате да правите поставки секогаш кога внесувате хартија. AirPrint не е достапно кога ова е исклучено. Исто така, печатачот не ве предупредува ако поставките за хартија не се совпаѓаат со внесената хартија.

#### **Quiet Mode**

Ја намалува бучавата на печатачот, меѓутоа, ова може да ја намали брзината на печатење. Во зависност од типот на хартија и избраните поставки за квалитет на печатење, можно е да нема разлика во нивото на бучава на печатачот.

#### **Power Off Timer**

Автоматски го исклучува печатачот ако не се работи одреден временски период. Можете да го прилагодите времето пред да се примени управувањето со енергија. Секое зголемување ќе влијае врз енергетската ефикасност на производот. Размислувајте еколошки пред да извршите каква било промена.

#### **Country/Region**

Изберете земја на приказ или регион.

#### **Language**

Изберете јазик на екранот.

#### **Sleep Timer**

Изберете го временскиот период пред печатачот да влезе во режим на спиење (режим на штедење енергија) кога не се врши никаква работа. LCD-екранот ќе поцрни кога ќе измине одреденото време.

#### **Поврзани информации**

& ["Штедење енергија" на страница 104](#page-103-0)

# **Опции на менито за Network Settings**

Изберете ги менијата на контролниот панел како што е опишано подолу.

#### **Setup** > **Network Settings**

#### **Print Status Sheet**

Печати листа за статус на мрежа.

#### **Wi-Fi Setup**

❏ Wi-Fi Setup Wizard

Изберете SSID, внесете лозинка и поврзете го печатачот на бежична (Wi-Fi) мрежа.

❏ Push Button (WPS)

Го поврзува печатачот на бежична (Wi-Fi) мрежа со притискање на WPS копчето за притискање на бежичниот рутер.

❏ PIN Code (WPS)

Во алатката за бежичен рутер, внесете го PIN кодот прикажан на екранот на печатачот за да го поврзете печатачот на бежична (Wi-Fi) мрежа.

❏ Wi-Fi Auto Connect

Го поврзува печатачот на бежична (Wi-Fi) мрежа со користење на компјутер којшто е поврзана на точка на пристап. Внесете го дискот со софтвер испорачан заедно со печатачот во компјутерот и следете ги упатствата на екранот. Кога треба да работите со печатачот, активирајте го ова мени.

❏ Disable Wi-Fi

Ја оневозможува конекцијата со исклучување на бежичниот сигнал без да ги избришете информациите за мрежата. За да ја овозможите конекцијата, повторно поставете ја бежичната (Wi-Fi) мрежа.

❏ Wi-Fi Direct Setup

Го поврзува печатачот на бежична (Wi-Fi) мрежа без бежичен рутер.

#### **Connection Check**

Го проверува статусот на мрежната врска и го печати извештајот од мрежната конекција. Доколку има некакви проблеми со врската, видете во извештајот од проверката за да го решите проблемот.

#### **Поврзани информации**

- $\blacktriangleright$  ["Печатење на листа за статус на мрежа" на страница 32](#page-31-0)
- $\rightarrow$  ["Правење на Wi-Fi поставки од контролниот панел" на страница 24](#page-23-0)
- $\rightarrow$  ["Печатење на извештај за мрежна конекција" на страница 28](#page-27-0)

# **Опции на менито за Epson Connect Services**

Изберете ги менијата на контролниот панел како што е опишано подолу.

#### **Setup** > **Epson Connect Services**

#### **Status**

Проверете дали печатачот е или не е регистриран и поврзан на Epson Connect услуги.

#### **Email Address**

Проверете ја адресата на е-пошта на печатачот којашто е регистрирана за Epson Connect услугите.

#### **Register/Delete**

Регистрирајте го или избришете го печатачот од Epson Connect услугите.

#### **Suspend/Resume**

Изберете дали сакате да запрете или да продолжите со Epson Connect услугите.

За регистрација и упатства за користење, погледнете го порталот на следнава интернет страница.

[https://www.epsonconnect.com/](HTTPS://WWW.EPSONCONNECT.COM/)

[http://www.epsonconnect.eu](http://www.epsonconnect.eu/) (само Европа)

#### **Поврзани информации**

 $\rightarrow$  ["Услуга Epson Connect" на страница 110](#page-109-0)

# **Опции на менито за Google Cloud Print Services**

Изберете ги менијата на контролниот панел како што е опишано подолу.

**Setup** > **Google Cloud Print Services**

#### **Status**

Проверете дали печатачот е или не е регистриран и поврзан на Google Cloud Print услуги.

#### **Suspend/Resume**

Изберете дали сакате да запрете или да продолжите со Google Cloud Print услугите.

#### **Unregister**

Поништете ја регистрацијата за Google Cloud Print услугите.

За регистрација и упатства за користење, погледнете го порталот на следнава интернет страница.

[https://www.epsonconnect.com/](HTTPS://WWW.EPSONCONNECT.COM/)

[http://www.epsonconnect.eu](http://www.epsonconnect.eu/) (само Европа)

# **Опции на менито за File Sharing**

Изберете ги менијата на контролниот панел како што е опишано подолу.

**Setup** > **File Sharing**
Изберете го методот на конекција помеѓу печатачот и компјутерот којшто има пристап за пишување на мемориска картичка вметната во печатачот. Пристапот за читање и пишување е овозможен на компјутерот со приоритетна конекција. Пристапот само за читање е овозможен на другите компјутери.

### **Поврзани информации**

 $\blacktriangleright$  ["Пристапување на мемориска картичка од компјутер" на страница 161](#page-160-0)

## **Опции на менито за Firmware Update**

Изберете ги менијата на контролниот панел како што е опишано подолу.

**Setup** > **Firmware Update**

### **Update**

Проверува дали е ажурирана најновата верзија на фирмвер на мрежниот сервер. Ако е достапно ажурирање, може да изберете дали сакате или не да започнете со ажурирање.

### **Current Version**

Ја прикажува тековната верзија на печатачот.

### **Notification**

Повремено проверува ажурирања за фирмверот и ве известува ако ажурирањето е достапно.

### **Поврзани информации**

 $\rightarrow$  ["Ажурирање на апликациите и фирмверот" на страница 124](#page-123-0)

## **Опции на менито за Restore Default Settings**

Изберете ги менијата на контролниот панел како што е опишано подолу.

**Setup** > **Restore Default Settings**

### **Network Settings**

Ги ресетира мрежните поставки на стандардните.

### **All except Network**

Ги ресетира сите поставки освен мрежните поставки на стандардните.

### **All Settings**

Ги ресетира сите поставки на стандрадните.

# <span id="page-109-0"></span>**Мрежна услуга и информации за софтвер**

Овој дел ги претставува мрежните услуги и софтверските производи достапни за вашиот печатач од интернет страницата на Epson или на доставеното ЦД.

## **Услуга Epson Connect**

Користејќи ја услугата Epson Connect достапна на интернет можете да печатите од својот паметен телефон, таблет или лаптоп во секое време и практично секаде.

Функциите достапни на интернет се следниве.

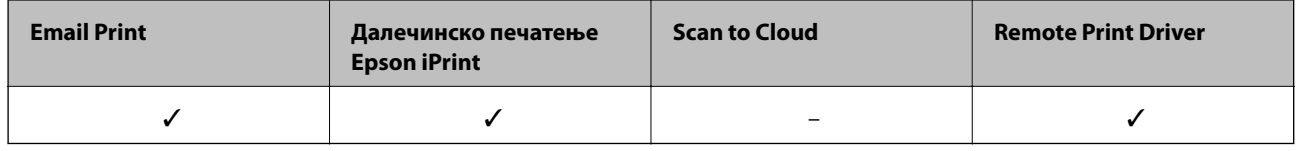

За повеќе информации погледнете ја веб-локацијата Epson Connect.

<https://www.epsonconnect.com/>

[http://www.epsonconnect.eu](http://www.epsonconnect.eu/) (само Европа)

## **Web Config**

Web Config е апликација што работи во интернет-прегледник како Internet Explorer и Safari на компјутер или паметен уред. Можете да ја потврдите состојбата на печатачот или да ги менувате мрежната услуга и поставките на печатачот. За да ја користите Web Config, поврзете ги печатачот и компјутерот или уредот со иста мрежа.

### *Белешка:*

Следниве прегледници се поддржани.

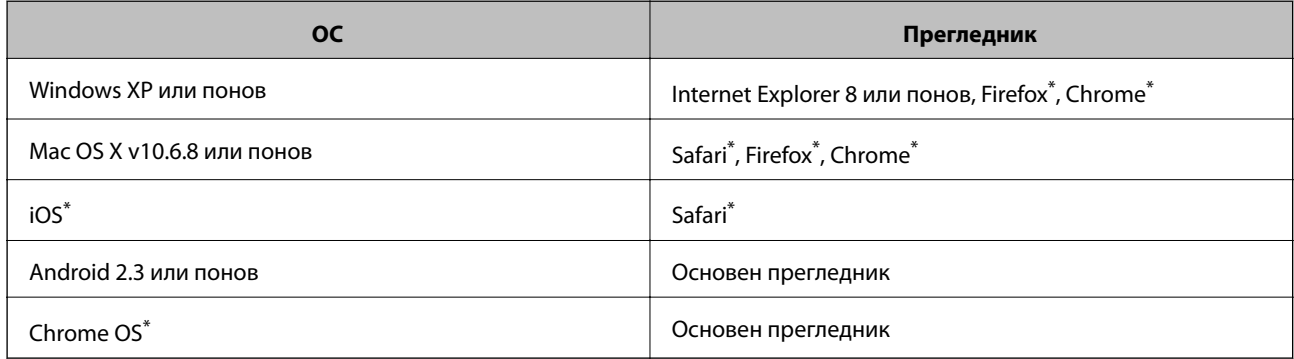

\* Користете ја најновата верзија.

## **Работа со Web Config во интернет-прегледник**

1. Проверете ја IP адресата на печатачот.

Изберете **Setup** > **Network Settings** > **Print Status Sheet** од контролниот панел и притиснете на копчето  $\Diamond$  или на копчето ОК. Проверете ја IP адресата на печатачот од отпечатената листа за статус.

2. Активирајте го интернет-прегледникот од компјутерот или паметниот уред, а потоа внесете ја IPадресата на печатачот.

Формат:

IPv4: http://IP-адресата на печатачот/

IPv6: http://[IP-адресата на печатачот]/

Примери:

IPv4: http://192.168.100.201/

IPv6: http://[2001:db8::1000:1]/

#### *Белешка:*

Користејќи го паметниот уред, можете да го активирате Web Config од екранот за одржување на Epson iPrint.

### **Поврзани информации**

 $\blacktriangleright$  ["Печатење со Epson iPrint" на страница 70](#page-69-0)

## **Работа со Web Config на Windows**

При поврзување компјутер со печатачот користејќи WSD, следете ги чекорите подолу за да ја активирате Web Config.

- 1. Пристапете до екраните на уредите и печатачите во Windows.
	- ❏ Windows 10

Кликнете со десното копче на копчето за стартување, изберете **Контролна табла** > **Види уреди и печатачи** во **Хардвер и звук**.

❏ Windows 8.1/Windows 8

Изберете **Работна површина** > **Поставувања** > **Контролна табла** > **Види уреди и печатачи** во **Хардвер и звук** (или **Хардвер**).

❏ Windows 7

Кликнете на копчето за стартување, изберете **Контролна табла** > **Види уреди и печатачи** во **Хардвер и звук**.

❏ Windows Vista

Кликнете на копчето за стартување и изберете **Контролна табла** > **Печатачи** во **Хардвер и звук**.

- 2. Кликнете со десното копче на печатачот и изберете **Својства**.
- 3. Изберете ја картичката **Веб-услуга**, а потоа кликнете на URL-то.

## <span id="page-111-0"></span>**Работа со Web Config на Mac OS X**

- 1. Изберете **System Preferences** од менито > **Printers & Scanners** (или **Print & Scan**, **Print & Fax**), па изберете го печатачот.
- 2. Кликнете **Options & Supplies**> **Show Printer Webpage**.

## **Двигател за печатачот за Windows**

Двигателот за печатачот го контролира печатачот според командите од одредена апликација. Одредувањето поставки на двигателот за печатачот дава најдобри резултати на печатењето. Можете и да ја проверувате состојбата на печатачот или да го одржувате во врвна работна состојба користејќи ја алатката двигател на печатачот.

#### *Белешка:*

Можете да го менувате јазикот на двигателот на печатачот. Изберете го јазикот што сакате да го користите од поставката *Јазик* во картичката *Одржување*.

### **Пристап до двигателот на печатачот од апликациите**

За да одредувате поставки што важат само за апликацијата што ја користите, пристапете од таа апликација.

Изберете **Печатење** или **Поставување печатење** од менито **Датотека**. Изберете го својот печатач, па кликнете **Претпочитани вредности** или **Својства**.

#### *Белешка:*

Операциите се разликуваат, зависно од апликацијата. Погледнете во помошта на апликацијата за детали.

#### **Пристап до двигателот на печатачот преку контролната табла**

За да одредите поставки што ќе важат за сите апликации, пристапете преку контролната табла.

❏ Windows 10

Кликнете со десното копче на копчето за стартување, изберете **Контролна табла** > **Види уреди и печатачи** во **Хардвер и звук**. Кликнете со десното копче на печатачот или притиснете го и држете го, а потоа изберете **Поставувања за печатење**.

❏ Windows 8.1/Windows 8

Изберете **Работна површина** > **Поставувања** > **Контролна табла** > **Види уреди и печатачи** во **Хардвер и звук**. Кликнете со десното копче на печатачот или притиснете го и држете го, а потоа изберете **Поставувања за печатење**.

❏ Windows 7

Кликнете на копчето за стартување, изберете **Контролна табла** > **Види уреди и печатачи** во **Хардвер и звук**. Кликнете со десното копче на печатачот и изберете **Претпочитани вредности за печатење**.

❏ Windows Vista

Кликнете на копчето за стартување и изберете **Контролна табла** > **Печатачи** во **Хардвер и звук**. Кликнете со десното копче на печатачот и изберете **Изберете претпочитани вредности за печатење**.

❏ Windows XP

Кликнете на копчето за стартување и изберете **Контролна табла** > **Печатачи и друг хардвер** > **Печатачи и факсови**. Кликнете со десното копче на печатачот и изберете **Претпочитани вредности за печатење**.

### **Пристап до двигателот на печатачот од иконата на печатачот на лентата со задачи**

Иконата на печатачот на лентата со задачи на работната површина е икона на кратенка што овозможува брз пристап до двигателот на печатачот.

Ако ја кликнете иконата на печатачот и изберете **Поставки на печатачот**, можете да пристапите до истиот прозорец за поставување на печатачот како оној што се прикажува од контролата табла. Ако кликнете двапати на иконата, можете да ја проверите состојбата на печатачот.

#### *Белешка:*

Ако иконата на печатачот не е прикажана на лентата со задачи, отворете го прозорецот на двигателот на печатачот, кликнете *Преференци за следење* на картичката *Одржување*, па изберете *Регистрирајте ја иконата за брз пристап на лентата за задачи*.

### **Стартување на услужната програма**

Отворете го прозорецот на двигателот за печатачот. Кликнете на картичката **Одржување**.

### **Водич за двигателот на печатачот за Windows**

Достапна е помош во двигателот на печатачот за Windows. За да видите објаснувања за ставките за поставување, кликнете со десното копче на ставката, па кликнете **Помош**.

### **Главна картичка**

Можете да одредувате основни поставки за печатење, како тип или големина на хартијата.

Можете и да одредувате поставки за двострано печатење или печатење повеќе страници на еден лист.

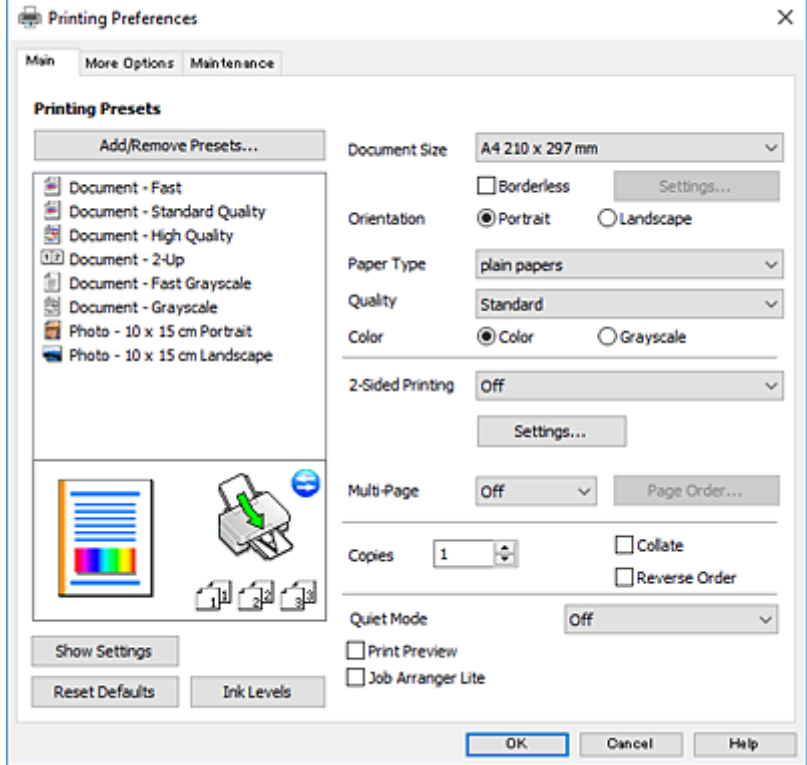

### **Мрежна услуга и информации за софтвер**

### **Картичка Повеќе опции**

Можете да бирате дополнителни опции за распоред и печатење како менување на големината на исписот или поправање на боите.

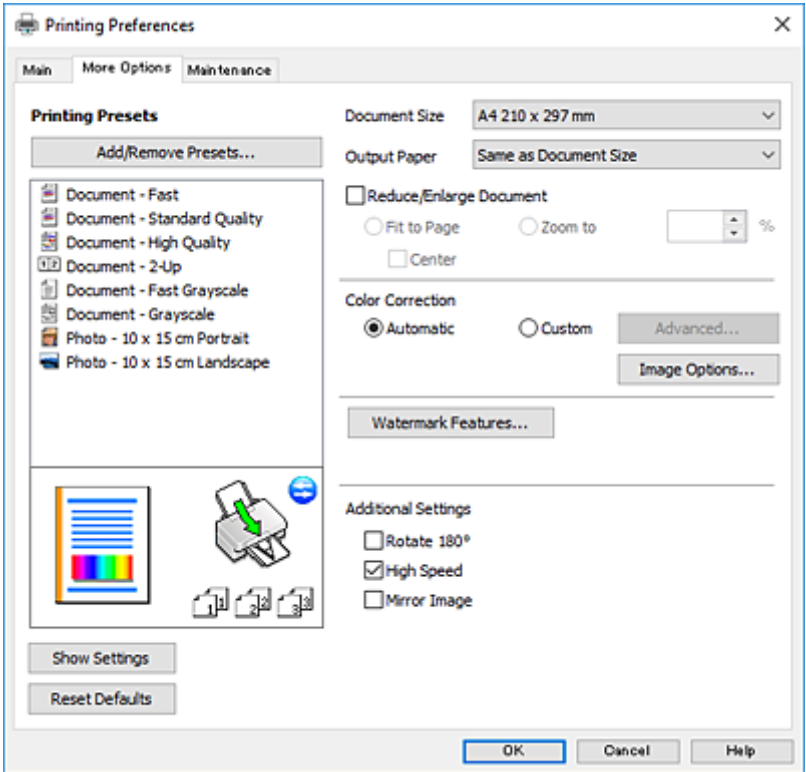

### **Мрежна услуга и информации за софтвер**

### **Картичка Одржување**

Може да вршите одржување како проверка на прскалките и чистење на главата за печатење и со активирање на **EPSON Status Monitor 3**, може да ја проверувате состојбата на печатачот и информации за грешките.

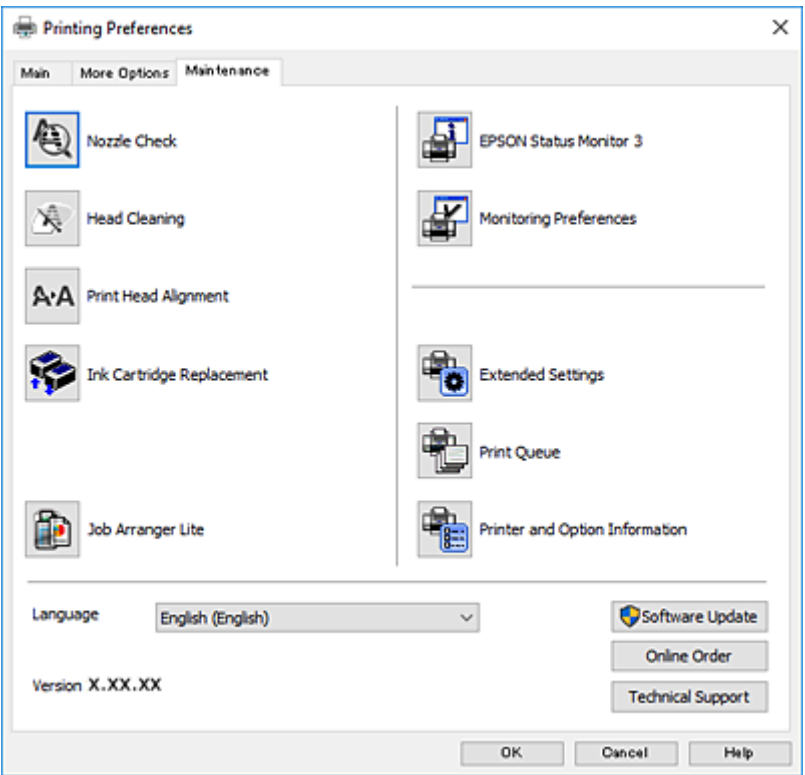

## **Оперативни поставувања за двигателот за печатачот за Windows**

Можете да одредувате поставки како вклучување **EPSON Status Monitor 3**.

- 1. Пристапете до прозорецот на двигателот за печатачот.
- 2. Кликнете **Проширени поставки** на картичката **Одржување**.
- 3. Направете ги соодветните поставувања, а потоа кликнете **OK**.

За објаснување за поставување на ставките погледнете ја помошта на интернет.

### **Поврзани информации**

 $\blacktriangleright$  ["Двигател за печатачот за Windows" на страница 112](#page-111-0)

## **Двигател за печатачот за Mac OS X**

Двигателот за печатачот го контролира печатачот според командите од одредена апликација. Одредувањето поставки на двигателот за печатачот дава најдобри резултати на печатењето. Можете и да ја проверувате состојбата на печатачот или да го одржувате во врвна работна состојба користејќи ја алатката двигател на печатачот.

### **Пристап до двигателот на печатачот од апликации**

Кликнете на **Поставување страница** или **Печати** на менито **Датотека** на вашата апликација.. Ако е

потребно, кликнете на **Прикажи ги деталите** (или  $\nabla$ ) за да го проширите прозорецот за печатење.

#### *Белешка:*

Во зависност од апликацијата што се користи, *Поставување страница* може да не е прикажано во менито *Датотека* и операциите за прикажување на екранот за печатење може да се разликуваат. Погледнете во помошта на апликацијата за детали.

### **Стартување на услужната програма**

Изберете **Системски претпочитани вредности** од менито > **Печатачи и скенери** (или **Печати и скенирај**, **Печати и испрати факс**), а потоа изберете го печатачот. Кликнете **Опции и опрема** > **Алатка** > **Отвори ја алатката за печатачот**.

### **Водич за двигателот на печатачот за Mac OS X**

### **Поле за печатење**

Сменете го појавното мени во центарот на екранот за да се покажат повеќе ставки.

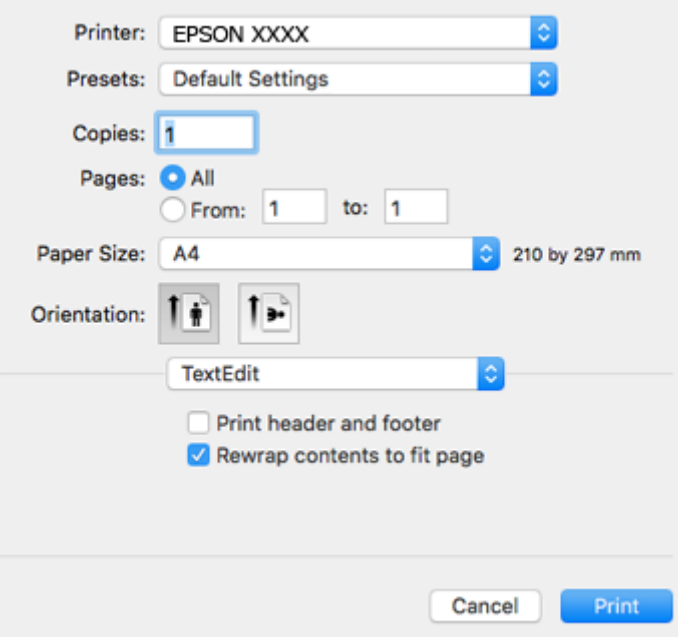

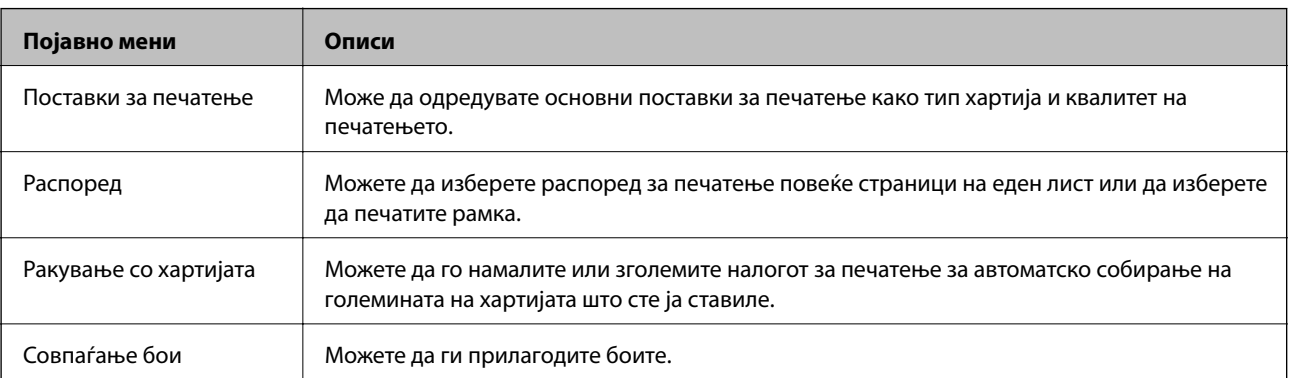

### **Мрежна услуга и информации за софтвер**

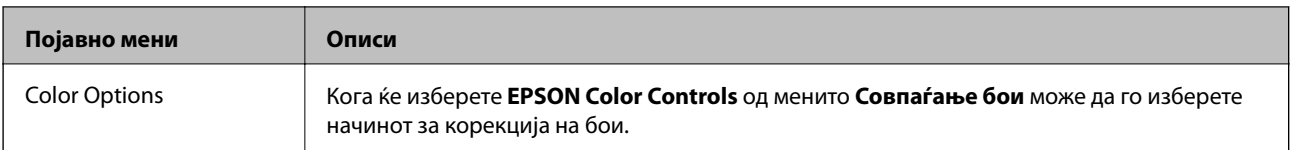

### *Белешка:*

Кај Mac OS X v10.8.x или понов, ако не се прикаже менито *Поставки за печатење*, двигателот на печатачот Epson не бил инсталиран правилно.

Изберете *System Preferences* од менито > *Printers & Scanners* (или *Print & Scan*, *Print & Fax*), отстранете го печатачот, па додадете го печатачот повторно. Видете го следното за да додадете печатач.

### [http://epson.sn](http://epson.sn/?q=2)

### **Epson Printer Utility**

Може да вршите одржување како проверка на прскалките и чистење на главата за печатење и со активирање на **EPSON Status Monitor**, може да ја проверувате состојбата на печатачот и информации за грешките.

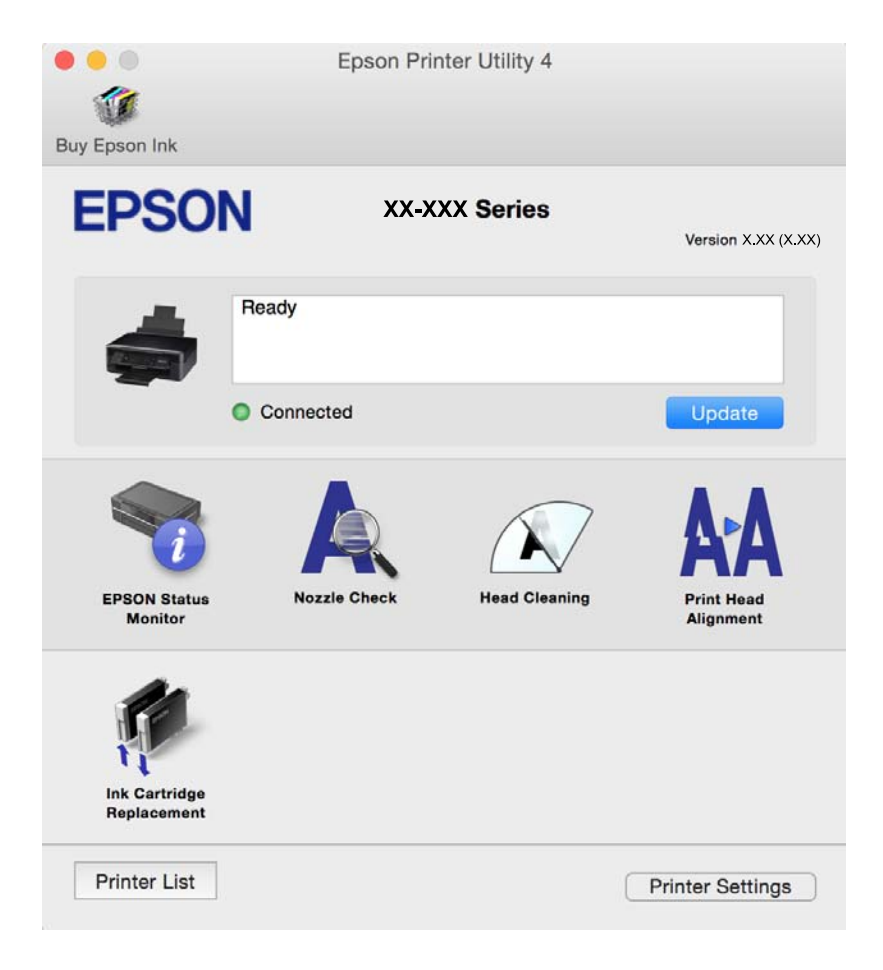

## **Оперативни поставувања за двигателот за печатачот за Mac OS X**

### **Пристапување до прозорецот со поставки за работење на двигателот за печатачот за Mac OS X**

Изберете **System Preferences** од менито > **Printers & Scanners** (или **Print & Scan**, **Print & Fax**), па изберете го печатачот. Кликнете **Options & Supplies** > **Options** (или **Driver**).

### **Оперативни поставувања на двигателот за печатачот за Mac OS X**

- ❏ Прескокни празна страница: Избегнува печатење празни страници.
- ❏ Тивок режим: Ја намалува бучавата на печатачот, меѓутоа, ова може да ја намали брзината на печатење. Во зависност од типот на хартија и избраните поставки за квалитет на печатење, можно е да нема разлика во нивото на бучава на печатачот.
- ❏ Permit temporary black printing: Привремено печати само со црно мастило.
- ❏ High Speed Printing: Печати кога главата за печатење се движи во двете насоки. Брзината на печатење е поголема, но квалитетот може да биде послаб.
- ❏ Warning Notifications: Му овозможува на двигателот за печатачот да прикажува известувања за предупредувања.
- ❏ Establish bidirectional communication: Обично, ова треба да биде поставено на **On**. Избирањето **Off** кога ги собирате информациите за печатачот е невозможно бидејќи печатачот се дели со компјутери со Windows на мрежа или од друга причина.

### **Поврзани информации**

 $\rightarrow$  ["Привремено печатење со црно мастило — Mac OS X" на страница 97](#page-96-0)

## **Epson Scan 2 (двигател за скенерот)**

Epson Scan 2 е апликација за контрола на скенирањето. Можете да ја приспособите големината, резолуцијата, осветленоста, контрастот и квалитетот на скенираната слика.

*Белешка:*

Исто така, можете да го стартувате Epson Scan 2 и од апликација за скенирање соодветна со TWAIN.

### **Активирање во Windows**

❏ Windows 10

Кликнете на копчето за стартување, па изберете **Сите апликации** > **EPSON** > **Epson Scan 2**.

❏ Windows 8.1/Windows 8

Внесете го името на апликацијата во полето за пребарување, а потоа изберете ја прикажаната икона.

❏ Windows 7/Windows Vista/Windows XP

Кликнете на копчето за стартување, па изберете **Сите програми** или **Програми** > **EPSON** > **Epson Scan 2**> **Epson Scan 2**.

### **Мрежна услуга и информации за софтвер**

### **Активирање во Mac OS X**

### *Белешка:*

Epson Scan 2 не ја поддржува функцијата за брзо променување на корисникот на Mac OS X. Исклучете го брзото променување на корисникот.

Изберете **Оди** > **Апликации** > **Epson Software** > **Epson Scan 2**.

### **Поврзани информации**

& ["Инсталирање апликации" на страница 123](#page-122-0)

## **Epson Event Manager**

Epson Event Manager е апликација што овозможува управување со скенирањето од контролната табла и сочувување слики на компјутер. Можете да додавате свои поставки како меморирани вредности, како тип документ, локацијата на папката за сочувување и форматот на сликата. Погледнете во помошта на апликацијата за детали.

### **Активирање во Windows**

❏ Windows 10

Кликнете на копчето за стартување, па изберете **Сите апликации** > **Epson Software** > **Event Manager**.

❏ Windows 8.1/Windows 8

Внесете го името на апликацијата во полето за пребарување, а потоа изберете ја прикажаната икона.

❏ Windows 7/Windows Vista/Windows XP

Кликнете на копчето за стартување, па изберете **Сите програми** или **Програми** > **Epson Software** > **Event Manager**.

### **Активирање во Mac OS X**

Изберете **Започни** > **Апликации** > **Epson Software** > **Event Manager**.

### **Поврзани информации**

- & ["Скенирање на компјутер" на страница 77](#page-76-0)
- & ["Инсталирање апликации" на страница 123](#page-122-0)

## **Epson Easy Photo Print**

Epson Easy Photo Print е апликација што овозможува едноставно печатење фотографии со разни распореди. Можете да ја прегледате сликата на фотографијата и да ги прилагодите сликите или положбата. Можете и да печатите фотографии со рамка. Погледнете во помошта на апликацијата за детали.

#### *Белешка:*

За да ја користите апликацијава, треба да е инсталиран двигателот на печатачот.

### **Активирање во Windows**

❏ Windows 10

Кликнете на копчето за стартување, па изберете **Сите апликации** > **Epson Software** > **Epson Easy Photo Print**.

❏ Windows 8.1/Windows 8

Внесете го името на апликацијата во полето за пребарување, а потоа изберете ја прикажаната икона.

❏ Windows 7/Windows Vista/Windows XP

Кликнете на копчето за стартување, па изберете **Сите програми** или **Програми** > **Epson Software** > **Epson Easy Photo Print**.

### **Активирање во Mac OS X**

Изберете **Оди** > **Апликации** > **Epson Software** > **Epson Easy Photo Print**.

### **Поврзани информации**

& ["Инсталирање апликации" на страница 123](#page-122-0)

## **E-Web Print (само за Windows)**

E-Web Print е апликација што овозможува едноставно печатење интернет-страници со разни распореди. Погледнете во помошта на апликацијата за детали. Можете да пристапите до помошта од менито **E-Web Print** во алатникот на **E-Web Print**.

#### *Белешка:*

Проверете дали има поддржани пребарувачи и најнова верзија од сајтот за преземање.

### **Започнување**

Откако ќе го инсталирате E-Web Print, се прикажува на веб-прегледувачот. Кликнете на **Print** или **Clip**.

### **Поврзани информации**

 $\blacktriangleright$  ["Инсталирање апликации" на страница 123](#page-122-0)

## **Easy Photo Scan**

Easy Photo Scan е апликација со којашто може да скенирате фотографии и лесно да ја испраќате скенираната слика на компјутери или на услугата во облак. Може лесно да ја приспособите скенираната слика. Погледнете во помошта на апликацијата за детали.

#### *Белешка:*

За да ја користите апликацијата, треба да е инсталиран двигателот на скенерот Epson Scan 2.

### **Активирање во Windows**

❏ Windows 10

Кликнете на копчето за стартување, па изберете **Сите апликации** > **Epson Software** > **Easy Photo Scans**.

❏ Windows 8.1/Windows 8

Внесете го името на апликацијата во полето за пребарување, а потоа изберете ја прикажаната икона.

<span id="page-120-0"></span>❏ Windows 7/Windows Vista/Windows XP

Кликнете на копчето за стартување, па изберете **Сите програми** или **Програми** > **Epson Software** > **Easy Photo Scan**.

### **Активирање во Mac OS X**

Изберете **Започни** > **Апликации** > **Epson Software** > **Easy Photo Scan**.

#### **Поврзани информации**

& ["Инсталирање апликации" на страница 123](#page-122-0)

## **EPSON Software Updater**

EPSON Software Updater е апликација што проверува за нов или ажуриран софтвер на интернет и го инсталира. Исто така, фирмверот на печатачот можете да го ажурирате и рачно.

### **Активирање во Windows**

❏ Windows 10

Кликнете на копчето за стартување, па изберете **Сите апликации** > **Epson Software** > **EPSON Software Updater**.

❏ Windows 8.1/Windows 8

Внесете го името на апликацијата во полето за пребарување, а потоа изберете ја прикажаната икона.

❏ Windows 7/Windows Vista/Windows XP

Кликнете на копчето за стартување, па изберете **Сите програми** (или **Програми**) > **Epson Software** > **EPSON Software Updater**.

#### *Белешка:*

Можете да го активирате EPSON Software Updater и со кликање на иконата на печатачот во лентата со задачи на работната површина, па изберете *Ажурирање софтвер*.

### **Активирање во Mac OS X**

Изберете **Оди** > **Апликации** > **Epson Software** > **EPSON Software Updater**.

#### **Поврзани информации**

& ["Инсталирање апликации" на страница 123](#page-122-0)

## **Деинсталирање апликации**

#### *Белешка:*

Најавете се на вашиот компјутер како администратор. Внесете ја администраторската лозинка ако компјутерот ви ја побара.

### **Деинсталирање на апликации — Windows**

1. Притиснете го копчето  $\mathcal O$  за да го исклучите печатачот.

- 2. Затворете ги сите активни апликации.
- 3. Отворете ја **Контролната табла**:
	- ❏ Windows 10

Кликнете со десен клик на копчето за стартување и задржете го и изберете **Контролна табла**.

❏ Windows 8.1/Windows 8

Изберете **Работна површина** > **Поставувања** > **Контролна табла**.

❏ Windows 7/Windows Vista/Windows XP

Клинете на копчето за вклучување и изберете **Контролна табла**.

- 4. Отворете **Деинсталирање програма** (или **Додавање или отстранување програми**):
	- ❏ Windows 10/Windows 8.1/Windows 8/Windows 7/Windows Vista Изберете **Деинсталирање програма** во **Програми**.
	- ❏ Windows XP

Кликнете на **Додавање или отстранување програми**.

- 5. Изберете ја апликацијата што сакате да ја деинсталирате.
- 6. Деинсталирајте ги апликациите:
	- ❏ Windows 10/Windows 8.1/Windows 8/Windows 7/Windows Vista Кликнете на **Деинсталирај/Измени** или **Деинсталирај**.
	- ❏ Windows XP

Кликнете на **Измени/Отстрани** или **Отстрани**.

### *Белешка:*

Ако се прикаже прозорецот *Контрола на кориснички сметки*, кликнете *Продолжи*.

7. Следете ги упатствата на екранот.

## **Деинсталирање апликации - Mac OS X**

1. Преземете го Uninstaller преку EPSON Software Updater.

Откако ќе го преземете Uninstaller, не треба да го преземате повторно секогаш кога ќе ја деинсталирате апликацијата.

- 2. Притиснете го копчето  $\bigcup$  за да го исклучите печатачот.
- 3. За да го деинсталирате двигателот за печатачот, изберете **Системски претпочитани вредности** од менито > **Печатачи и скенери** (или **Печати и скенирај**, **Печати и испрати факс**), а потоа отстранете го печатачот од листата на вклучени печатачи.
- 4. Затворете ги сите апликации што работат.
- 5. Изберете **Оди** > **Апликации** > **Epson Software** > **Uninstaller**.

<span id="page-122-0"></span>6. Изберете ја апликацијата што сакате да ја деинсталирате, а потоа кликнете **Uninstall**.

### c*Важно:*

Uninstaller ги отстранува сите двигатели за млазните печатачите на Epson од компјутерот. Доколку користите повеќе млазни печатачи на Epson и сакате да избришете некои двигатели, прво избришете ги сите, а потоа инсталирајте го потребниот двигател уште еднаш.

### *Белешка:*

Ако не можете да ја најдете апликацијата што сакате да ја деинсталирате во списокот со апликации, тогаш нема да можете да ја деинсталирате со користење на Uninstaller. Во оваа ситуација, изберете *Оди* > *Апликации* > *Epson Software*, изберете ја апликацијата што сакате да ја деинсталирате, а потоа повлечете ја до иконата за отпадоци.

### **Поврзани информации**

& "Инсталирање апликации" на страница 123

## **Инсталирање апликации**

Поврзете го вашиот компјутер на мрежата и инсталирајте ја последната верзија на апликациите од интернет страницата.

### *Белешка:*

- ❏ Најавете се на компјутерот како администратор. Внесете ја администраторската лозинка ако компјутерот ви ја побара.
- ❏ Кога повторно инсталирате апликација, прво треба да ја деинсталирате.
- 1. Затворете ги сите активни апликации.
- 2. Кога го инсталирате двигателот за печатачот или Epson Scan 2, привремено исклучете ги печатачот и компјутерот.

#### *Белешка:*

Не поврзувајте ги печатачот и компјутерот додека не ви се каже.

3. Посетете ја следната интернет страница и внесете го името на производот.

### <http://epson.sn>

4. Одете на **Поставување** и кликнете на **Преземање**. Кликнете или кликнете два пати на преземената датотека за да ја активирате датотеката за инсталација. Следете ги упатствата на екранот.

#### *Белешка:*

Ако употребувате Windows компјутер и не може да ги преземете апликациите од интернет страницата, инсталирајте ги од дискот со софтвер кој доаѓа со печатачот.

### **Поврзани информации**

& ["Деинсталирање апликации" на страница 121](#page-120-0)

## <span id="page-123-0"></span>**Ажурирање на апликациите и фирмверот**

Можеби ќе можете да отстраните одредени проблеми и да подобрите или додадете функции со ажурирање на апликациите и фирмверот. Проверете дали ги користите најновите верзии од апликациите и фирмверот.

- 1. Уверете се дека печатачот и компјутерот се поврзани и дека компјутерот е поврзан на интернет.
- 2. Стартувајте го EPSON Software Updater, а потоа ажурирајте ги апликациите или фирмверот.

### c*Важно:*

Не исклучувајте го компјутерот или печатачот во текот на ажурирањето.

#### *Белешка:*

Ако не можете да ја најдете апликацијата што сакате да ја ажурирате во списокот со апликации, тогаш нема да можете да ја ажурирате со користење на EPSON Software Updater. Проверете за најновите верзии од апликациите на локалната веб-локација на Epson.

<http://www.epson.com>

### **Поврзани информации**

 $\blacktriangleright$  ["EPSON Software Updater" на страница 121](#page-120-0)

## **Ажурирање на фирмверот на печатачот со користење на контролниот панел**

Ако печатачот е поврзан на интернет, може да го ажурирате фирмверот на печатачот со користење на контролниот панел. Со ажурирање на фирмверот може да се подобри функционирањето на печатачот или да се додадат нови функции. Може да го поставите печатачот редовно да проверува за ажурирања на фирмверот и да ве извести ако се достапни.

- 1. Влезете во **Setup** од почетниот екран со копчето **M**или , па притиснете го копчето ОК.
- 2. Изберете **Firmware Update** со копчето **M**или , па притиснете го копчето ОК.
- 3. Изберете **Update** со копчето **I** или **A**, па притиснете го копчето ОК.

#### *Белешка:*

Изберете *Notification* > *On* да го нагодите печатачот редовно да проверува за достапни ажурирања за фирмвер.

4. Проверете ја прикажаната порака на екранот и притиснете на копчето OK.

Печатачот започнува со пребарување на достапни ажурирања.

5. Ако пораката се прикаже на LCD екранот и ве извести дека е достапно ажурирање за фирмвер, следете ги упатствата на екранот за да започнете со ажурирање.

### **P** Важно:

- ❏ Не исклучувајте го или не извлекувајте го струјниот приклучок на печатачот додека ажурирањето не заврши; во спротивно, печатачот може да не работи правилно.
- ❏ Ако ажурирањето на фирмверот не е завршено или е неуспешно, печатачот не се вклучува нормално и "Recovery Mode" се прикажува на LCD екранот следниот пат кога ќе го вклучите печатачот. Во оваа ситуација, потребно е повторно да го ажурирате фирмверот со користење на компјутер. Поврзете го печатачот на компјутер со USB кабел. Додека се прикажува "Recovery Mode" на печатачот, не може да го ажурирате фирмверот на мрежна конекција. На компјутерот, отворете ја локалната интернет страница на Epson и преземете ја најновата верзија на фирмвер за печатачот. Погледнете ги упатствата на интернет страницата за следни чекори.

# **Решавање проблеми**

## **Проверување на состојбата на печатачот**

## **Проверка на кодовите за грешка на LCD-екранот**

Се прикажува код на LCD-екранот ако има грешка или информација за којашто треба да обрнете внимание.

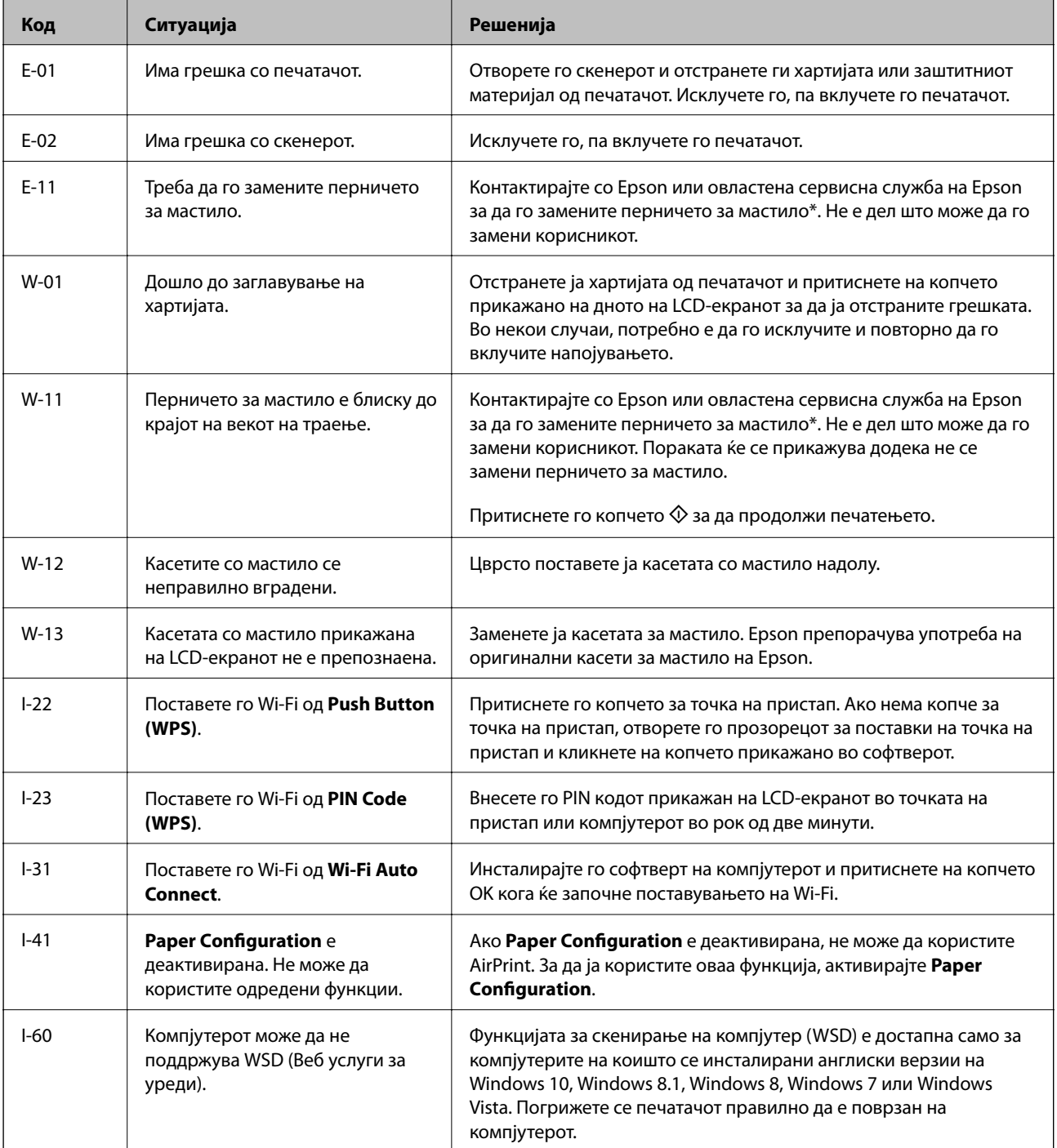

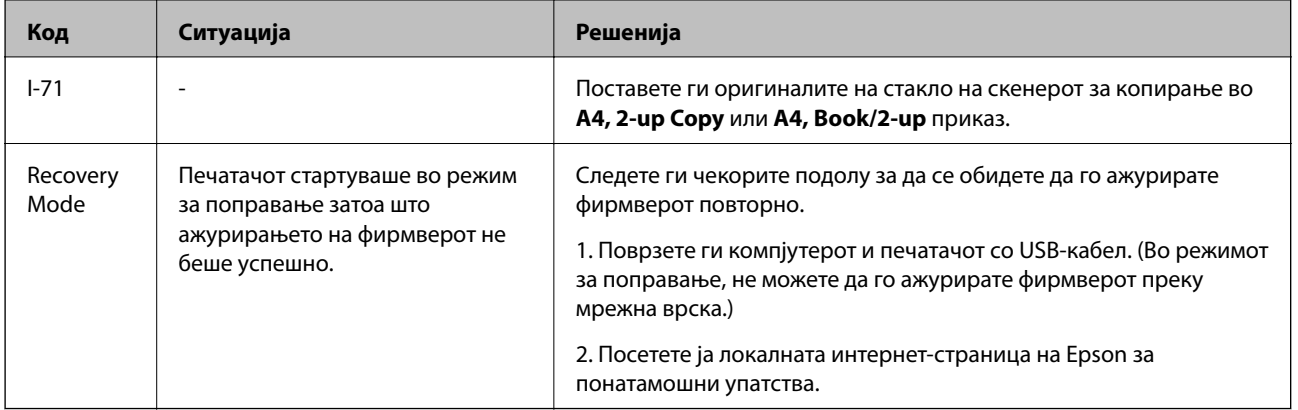

\* Во некои циклуси од печатењето може да се собере многу мало количество вишок мастило на перничето за мастило. За да се спречи протекување мастило од перничето, печатачот е конструиран да го прекине печатењето кога перничето ќе ја достигне својата граница. Дали и колку често ова ќе треба да се направи зависи од бројот на отпечатени страници на печатачот, видот на материјалот за печатење и бројот на циклуси на чистење на печатачот. Потребата да се замени перничето не значи дека печатачот ќе престане да работи во согласност со неговите спецификации. Печатачот ќе ве извести кога треба да се замени перничето и тоа треба да го направи овластена сервисна служба на Epson. Со гаранцијата на Epson не се покриваат трошоците за оваа замена.

### **Поврзани информации**

- $\blacktriangleright$  ["Контактирање со поддршката на Epson" на страница 163](#page-162-0)
- $\rightarrow$  ["Отстранување заглавена хартија" на страница 128](#page-127-0)
- & ["Инсталирање апликации" на страница 123](#page-122-0)
- $\rightarrow$  ["Опции на менито за Printer Setup" на страница 106](#page-105-0)
- $\blacktriangleright$  ["Поставување на WSD порта" на страница 78](#page-77-0)
- $\blacktriangleright$  ["Поставување на оригинали со двостран изглед" на страница 45](#page-44-0)
- $\blacktriangleright$  ["Поставување на двострано проширување за двостран приказ" на страница 45](#page-44-0)
- $\rightarrow$  ["Ажурирање на апликациите и фирмверот" на страница 124](#page-123-0)

## **Проверка на состојбата на печатачот - Windows**

- 1. Отворете го прозорецот на двигателот за печатачот.
- 2. Кликнете **EPSON Status Monitor 3** на картичката **Одржување**.

### *Белешка:*

- ❏ Можете да ја проверите состојбата на печатачот и со двојно кликање на иконата на печатачот на лентата за задачи. Ако иконата на печатачот не е додадена на лентата за задачи, кликнете *Преференци за следење* на картичката *Одржување*, па изберете *Регистрирајте ја иконата за брз пристап на лентата за задачи*.
- ❏ Ако *EPSON Status Monitor 3* е исклучен, кликнете *Проширени поставки* на картичката *Одржување*, а потоа изберете *Вклучи EPSON Status Monitor 3*.

### **Поврзани информации**

 $\blacktriangleright$  ["Двигател за печатачот за Windows" на страница 112](#page-111-0)

## <span id="page-127-0"></span>**Проверка на статусот на печатачот - Mac OS X**

- 1. Изберете **System Preferences** од менито > **Printers & Scanners** (или **Print & Scan**, **Print & Fax**), па изберете го печатачот.
- 2. Кликнете **Options & Supplies** > **Utility** > **Open Printer Utility**.
- 3. Кликнете на **EPSON Status Monitor**.

## **Отстранување заглавена хартија**

Проверете ја грешката прикажана на контролната табла и следете ги упатствата за отстранување на заглавената хартија вклучувајќи и искинати парчиња. Потоа избришете ја грешката.

**P** Важно:

Отстранете ја заглавената хартија внимателно. Насилно отстранување на хартијата може да го оштети печатачот.

## **Отстранување заглавена хартија од Додавање хартија од задна страна**

Отстранете ја заглавената хартија.

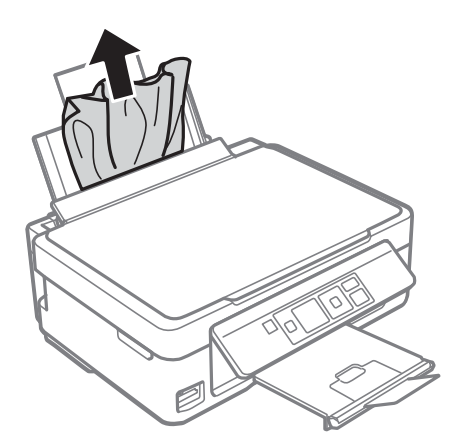

## **Отстранување заглавена хартија од излезната фиока**

Отстранете ја заглавената хартија.

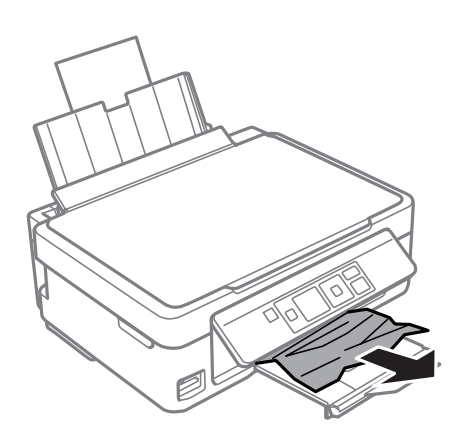

### **Отстранување заглавена хартија од внатрешноста на печатачот**

## !*Внимание:*

- ❏ Внимавајте капакот да не ви ја фати раката или прстите кога го отворате или затворате скенерот. Инаку може да се повредите.
- ❏ Не допирајте ги копчињата на контролната табла кога рацете ви се во печатачот. Ако печатачот почне да работи, може да предизвика повреда. Внимавајте да не ги допрете деловите што штрчат за да не се повредите.
- 1. Отворете го скенерот со затворен капак за документи.

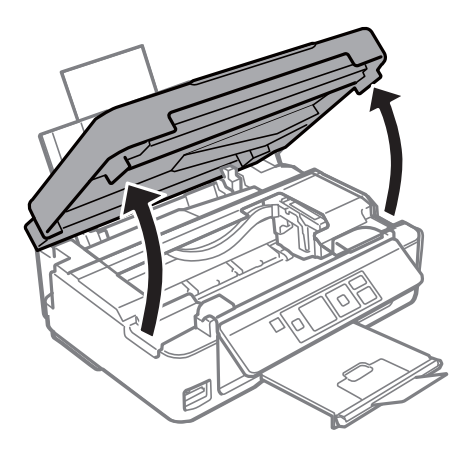

2. Отстранете ја заглавената хартија.

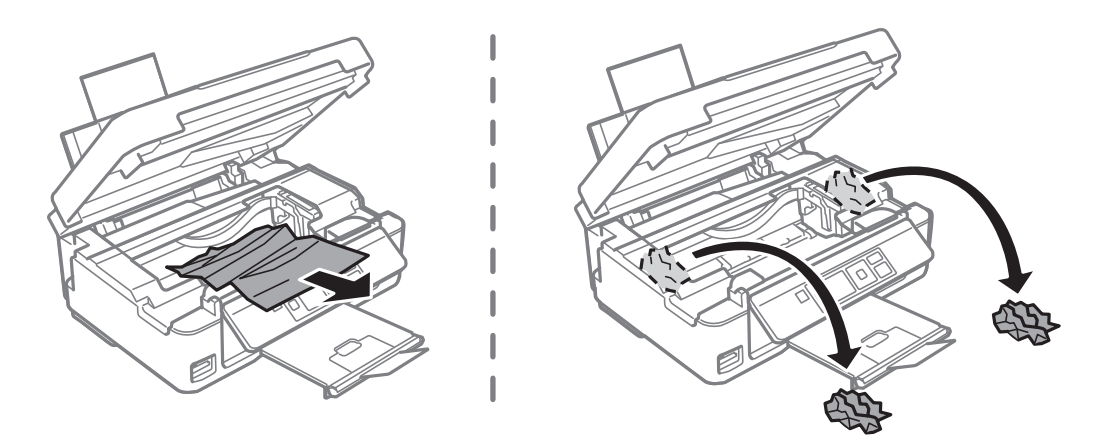

### **P** Важно:

Не допирајте ги белиот плоснат кабел или проѕирниот дел од внатрешниот дел на печатачот. Така може да предизвикате дефект.

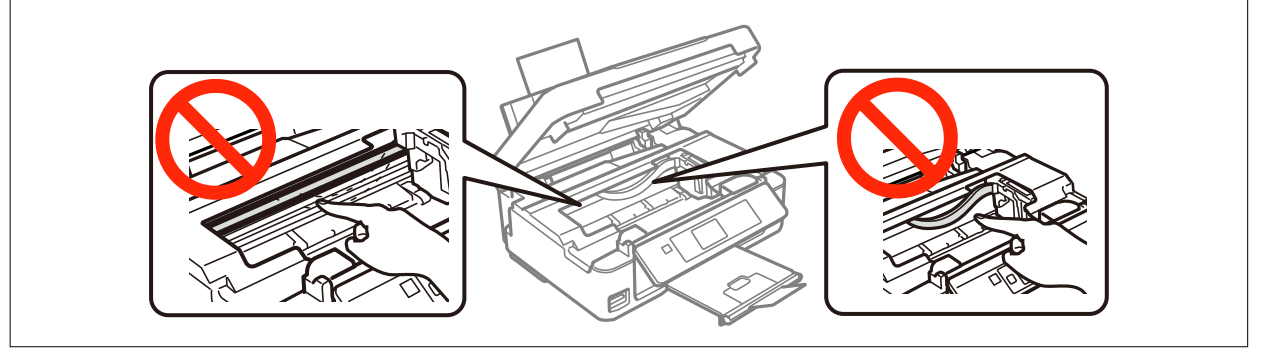

3. Затворете го скенерот.

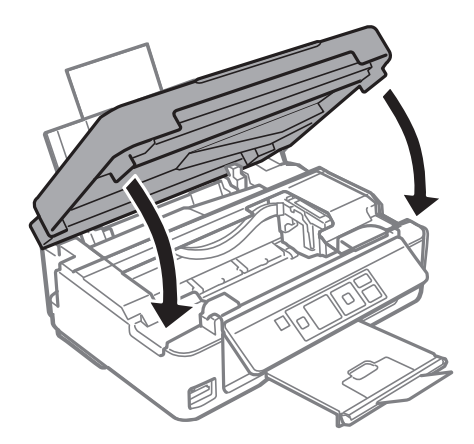

## **Хартијата не се внесува правилно**

Проверете ги следниве точки, а потоа преземете ги соодветните дејствија за да го решите проблемот.

- ❏ Ставете го печатачот на рамна површина и ракувајте во препорачаните услови на околината.
- ❏ Користете хартија поддржана од печатачот.
- ❏ Следете ги претпазливостите за ракување со хартија.
- ❏ Осигурете се дека поставките за големина на хартија и тип на хартија одговараат на конкретната големина на хартијата и на типот на хартија ставена во печатачот.

### **Поврзани информации**

- & ["Спецификации за животната средина" на страница 158](#page-157-0)
- $\blacktriangleright$  ["Претпазливости при ракување со хартија" на страница 37](#page-36-0)
- & ["Достапни хартии и капацитети" на страница 38](#page-37-0)
- & ["Листа на видови хартија" на страница 39](#page-38-0)

### **Заглавување на хартија**

- ❏ Ставете хартија во правилна насока и лизнете ги граничниците кон работ на хартијата.
- ❏ Ставајте лист по лист ако сте ставиле неколку листови хартија.

### **Поврзани информации**

- $\blacktriangleright$  ["Отстранување заглавена хартија" на страница 128](#page-127-0)
- $\blacktriangleright$  ["Ставање хартија во Додавање хартија од задна страна" на страница 40](#page-39-0)

### **Хартијата е поставена накосо**

Ставете хартија во правилна насока и лизнете ги граничниците кон работ на хартијата.

### **Поврзани информации**

 $\rightarrow$  ["Ставање хартија во Додавање хартија од задна страна" на страница 40](#page-39-0)

### **Неколку листови хартија се внесуваат во исто време**

- ❏ Ставајте еден по еден лист хартија.
- ❏ Кога се внесуваат неколку листови хартија истовремено при рачно двострано печатење, отстранете ја сета хартија што е ставена во печатачот пред да ставите нова.

## **Не ставајте повеќе хартија од потребното**

- ❏ Не ставајте повеќе од максимално назначениот број листови хартија. За обична хартија, не ставајте хартија над линијата покажана со триаголникот на граничникот.
- ❏ Ако го имате листот за чистење што се испорачува со оригинална Epson хартија, употребете го за да го исчистите валјакот во внатрешноста на печатачот.

### **Поврзани информации**

- & ["Достапни хартии и капацитети" на страница 38](#page-37-0)
- $\blacktriangleright$  ["Чистење на патеката за хартија" на страница 102](#page-101-0)

## **Појавување на грешка за снемување хартија**

Кога ќе се појави грешка дека нема хартија иако е внесена во додавање хартија од задна страна, ставете ја хартијата повторно допрена до десниот раб на додавање хартија од задна страна.

## **Проблеми со напојувањето и контролната табла**

### **Печатачот не се вклучува**

- ❏ Проверете дали струјниот кабел е правилно вклучен.
- **□** Држете го подолго копчето  $\mathcal{O}$ .

### **Печатачот не се исклучува**

Држете го подолго копчето  $\mathsf{\dot{U}}$ . Ако сè уште не можете да го исклучите печатачот, исклучете го кабелот за напојување. За да спречите сушење на главата за печатење, вклучете го и исклучете го печатачот со притискање на копчето  $\mathbf{\Theta}$ .

## **ЛЦД-екранот се затемнува**

Печатачот е во режим на функција. Притиснете некое копче на контролната табла за да го вратите ЛЦДекранот во претходната состојба.

## **Не можам да печатам од компјутер**

- ❏ Инсталирајте го двигателот на печатачот.
- ❏ Цврсто поврзете го USB кабелот со печатачот и компјутерот.
- ❏ Ако користите USB-разделник, обидете се да го поврзете печатачот директно со компјутерот.
- ❏ Ако не може да печатите на мрежа, погледнете ја страницата на којашто е опишан методот на мрежното поврзување од компјутер.
- ❏ Ако печатите голема слика со многу податоци, компјутерот може да нема доволно меморија. Испечатете ја сликата со помала резолуција или со помала големина.
- <span id="page-132-0"></span>❏ Во Windows, кликнете **Ред. за печатење** на картичката **Одржување** на двигателот на печатачот, па проверете го следново.
	- ❏ Проверете дали има паузирани печатења.

Откажете го печатењето ако е потребно.

❏ Проверете печатачот да не е исклучен или чека наредба.

Ако е исклучен или чека наредба, променете го поставувањето за исклучен или чека наредба во менито **Печатач**.

❏ Уверете се дека печатачот е избран како стандарден печатач во менито **Печатач** (во менито треба да има знак за избор).

Ако печатачот не е избран за стандарден печатач, поставете го како стандарден.

❏ Погрижете се отворот на печатачот да биде правилно избран во **Својства** > **Отвор** од менито **Печатач** на следниов начин.

Изберете "USBXXX" за поврзување преку USB "EpsonNet Print Port" за мрежно поврзување.

❏ Во Mac OS X, проверете печатачот да не е на **Пауза**.

Изберете **Системски параметри** од менито > **Печатачи и скенери** (или **Печати и скенирај**, **Печати и испрати по факс**), па кликнете двапати на печатачот. Ако печатачот е паузиран, кликнете, кликнете на **Продолжи** (или **Продолжи со печатење**).

### **Поврзани информации**

- & ["Инсталирање апликации" на страница 123](#page-122-0)
- & ["Поврзување на компјутер" на страница 22](#page-21-0)
- & ["Откажување на печатењето" на страница 72](#page-71-0)

## **Не може да правите мрежни поставки**

- ❏ Исклучете ги уредите коишто сакате да ги поврзете на мрежата. Почекајте околу 10 секунди и вклучете ги уредите во следниот редослед: точка на пристап, компјутер или паметен уред и потоа печатачот. Поместете го печатачот и компјутерот или паметниот уред поблиску до точката на пристап за да помогнете со комуникација на радиобранот и потоа обидете се повторно да ги направите мрежните поставки.
- ❏ Изберете **Setup** > **Network Settings** > **Connection Check** и отпечатете го извештајот за мрежна конекција. Ако настанала грешка, проверете го извештајот за мрежна конекција и следете ги отпечатените решенија.

#### **Поврзани информации**

- $\rightarrow$  "Не може да се поврзам на уреди и кога мрежните поставки не се проблем" на страница 133
- $\rightarrow$  ["Пораки и решенија на извештајот за мрежна конекција" на страница 29](#page-28-0)

### **Не може да се поврзам на уреди и кога мрежните поставки не се проблем**

Ако не може да се поврзете од компјутер или паметен уред на печатач и кога извештајот за мрежно поврзување на прикажува проблеми, погледнете го следново.

❏ Кога истовремено користите неколку точки на пристап, можно е да не може да го користите печатачот од компјутер или паметен уред во зависност од поставките за точки за пристап. Поврзете го компјутерот или паметниот уред на истата точка на пристап како и печатачот.

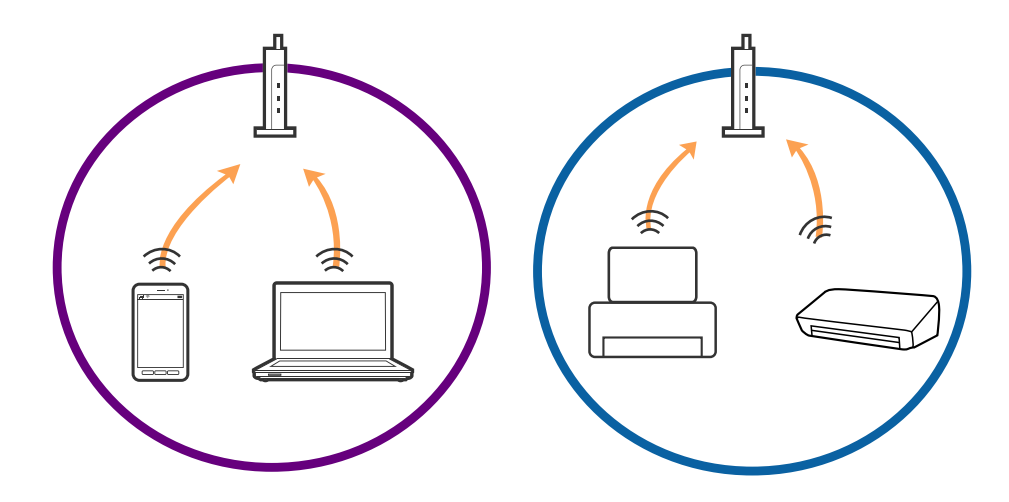

❏ Можно е да не може да се поврзете на точката на пристап кога точката на пристап има повеќе SSID и уредите се поврзани на различни SSID на истата точка на пристап. Поврзете го компјутерот или паметниот уред на истиот SSID како и печатачот.

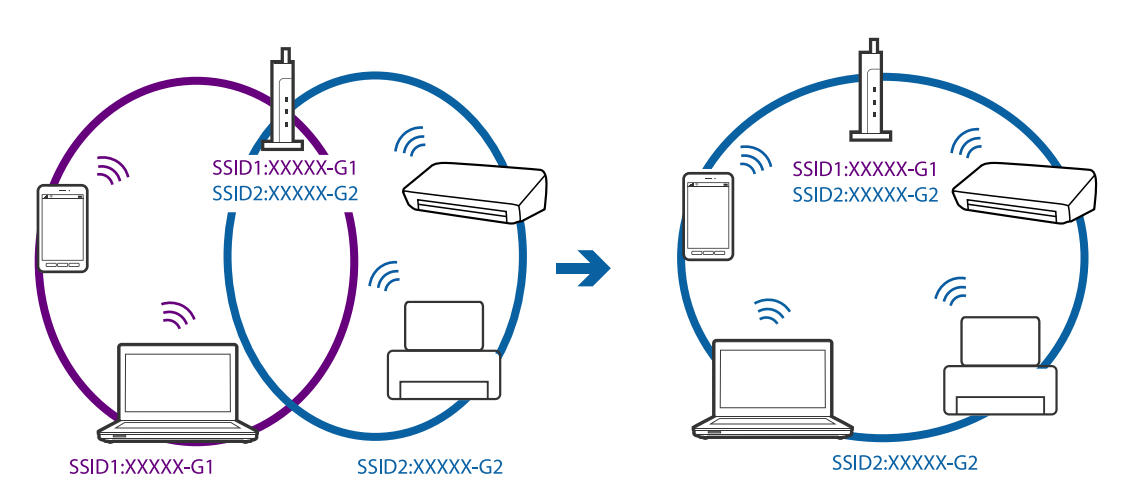

❏ Точката на пристап којашто е во согласност со IEEE802.11a и IEEE802.11g има SSID од 2,4 GHz и 5 GHz. Ако го поврзете компјутерот или паметниот уред на 5 GHz SSID, не може да го поврзете на печатачот затоа што печатачот поддржува комуникација само над 2,4 GHz. Поврзете го компјутерот или паметниот уред на истиот SSID како и печатачот.

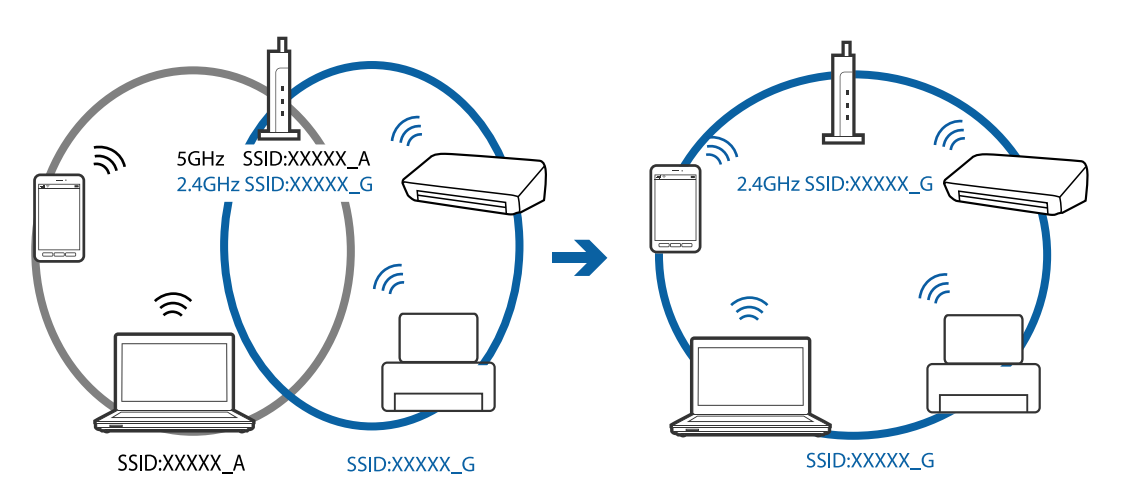

<span id="page-134-0"></span>❏ Поголемиот број на точки на пристап имаат функција за одделувач за приватност со којшто се блокира комуникацијата од неовластени уреди. Ако не може да се поврзете на мрежата и кога уредите и точката на пристап се поврзани на иститот SSID, деактивирајте го одделувачот за приватност на точката на пристап. Погледнете го прирачникот испорачан со точката за пристап за детали.

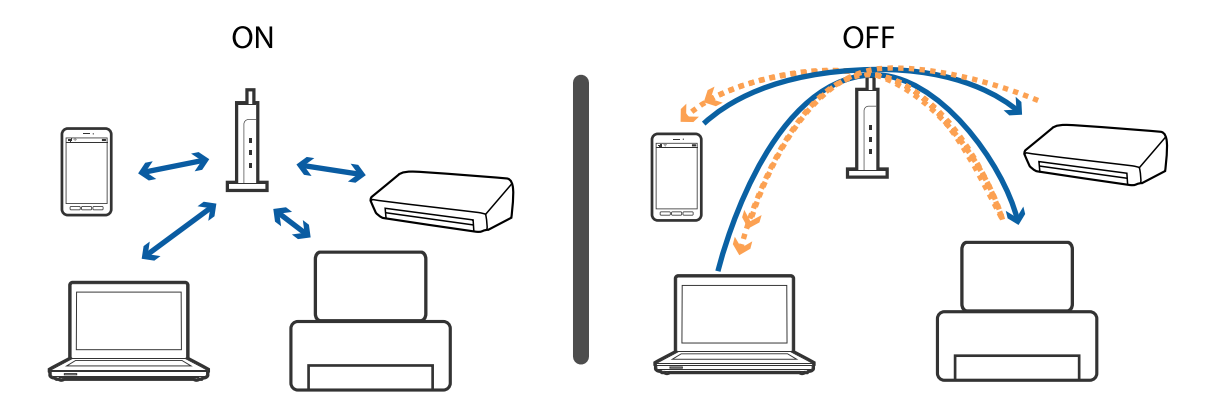

### **Поврзани информации**

- $\blacktriangleright$  "Проверување на SSID поврзана за печатачот" на страница 135
- $\rightarrow$  "Проверка на SSID за компјутерот" на страница 135

### **Проверување на SSID поврзана за печатачот**

Може да ја проверите SSID ако отпечатите извештај за мрежно поврзување, лист за статус на мрежа итн. Web Config.

## **Проверка на SSID за компјутерот**

### **Windows**

Изберете **Контролен панел** > **Мрежа и интернет** > **Мрежа и центар за споделување**.

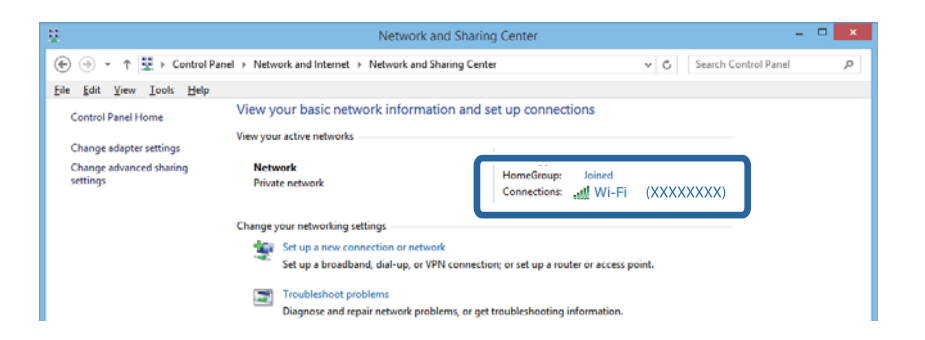

### **Mac OS X**

Кликнете на иконата Wi-Fi на врвот на екранот на компјутерот. Ќе се прикаже листа на SSID и поврзаниот SSID е означен со знак за штиклирање.

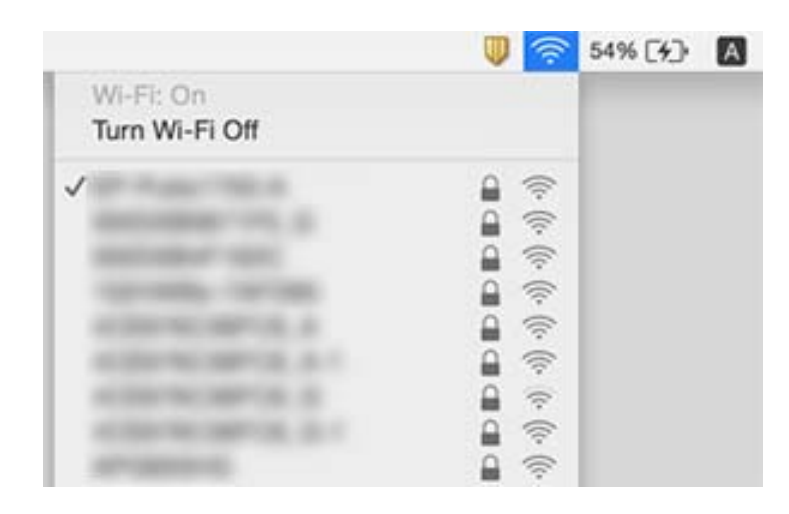

## **Одненадеж печатачот не може да печати преку мрежна конекција**

- ❏ Кога ќе ги промените точката на пристап или давателот на услуги, обидете се повторно да ги направите мрежните поставки за печатачот. Поврзете го компјутерот или паметниот уред на истата SSID на којашто е поврзан и печатачот.
- ❏ Исклучете ги уредите коишто сакате да ги поврзете на мрежата. Почекајте околу 10 секунди и вклучете ги уредите во следниот редослед: точка на пристап, компјутер или паметен уред и потоа печатачот. Поместете го печатачот и компјутерот или паметниот уред поблиску до точката на пристап за да помогнете со комуникација на радиобранот и потоа обидете се повторно да ги направите мрежните поставки.
- ❏ Во Windows, кликнете на **Ред. за печатење** на јазичето **Одржување** на драјверот на печатачот и проверете го следново.
	- ❏ Проверете дали има паузирани печатења. Откажете го печатењето ако е потребно.
	- ❏ Проверете печатачот да не е исклучен или чека наредба. Ако е исклучен или чека наредба, променете го поставувањето за исклучен или чека наредба во менито **Печатач**.
	- ❏ Уверете се дека печатачот е избран како стандарден печатач во менито **Печатач** (во менито треба да има знак за избор).
		- Ако печатачот не е избран за стандарден печатач, поставете го како стандарден.
	- ❏ Проверете дали избраната пората е коригирана во **Својства за печатач** > **Порта**
- ❏ Изберете **Setup** > **Network Settings** > **Connection Check** и отпечатете го извештајот за мрежна конекција. Ако извештајот покаже дека мрежната конекција е неуспешна, проверете го извештајот за мрежна конекција и следете ги решенијата за печатење.
- ❏ Обидете се да отворите која било интернет страница од вашиот компјутер за да проверите дека мрежните поставки на компјутерот се точни. Ако не може да отворите интернет страници, има проблем со компјутерот. Погледнете го прирачникот обезбеден со компјутерот за повеќе детали.

### **Поврзани информации**

- $\blacktriangleright$  ["Проверување на SSID поврзана за печатачот" на страница 135](#page-134-0)
- $\blacktriangleright$  ["Проверка на SSID за компјутерот" на страница 135](#page-134-0)
- & ["Пораки и решенија на извештајот за мрежна конекција" на страница 29](#page-28-0)
- $\blacklozenge$  , Не може да се поврзам на уреди и кога мрежните поставки не се проблем" на страница 133

## **Одненадеж печатачот не може да печати преку USB конекција**

- ❏ Исклучете го USB кабелот од компјутерот. Кликнете на десното копче на иконата на печатачот прикажана на компјутерот и изберете **Отстрани уред**. Потоа, поврзете го USB кабелот на компјутерот и обидете се со пробно печатење. Ако може да печатите, поставувањето е завршено.
- ❏ Повторно поставете ја USB конекцијата следејќи ги чекорите во [Менување на метод на конекција на компјутер] во овој прирачник.

### **Поврзани информации**

 $\blacktriangleright$  ["Менување на методот на поврзување на компјутер" на страница 33](#page-32-0)

## **Не можам да печатам од iPhone или iPad**

- ❏ Поврзете го iPhone or iPad на истата мрежа (SSID) на којашто е поврзан печатачот.
- ❏ Активирајте **Paper Configuration** во следниве менија. **Setup** > **Printer Setup** > **Paper Source Settings** > **Paper Configuration**
- ❏ Активирајте ја поставката за AirPrint од Web Config.

### **Поврзани информации**

- & ["Поврзување на паметен уред" на страница 24](#page-23-0)
- $\rightarrow$  ["Web Config" на страница 110](#page-109-0)

## **Печатењето е паузирано**

Ако печатите слика со големо количество податоци, печатењето може да биде паузирано и хартијата може да биде исфрлена. Испечатете ја сликата со помала резолуција или со помала големина.

## **Проблеми со отпечатеното**

## **Исписот е истуткан или недостасува бојата**

Ако не сте го користеле печатачот долго време, прскалките на главата за печатење може да бидат затнати и капки мастило може да не се испуштаат. Извршете проверка на прскалките, па исчистете ја главата за печатење ако некоја од прскалките е затната.

### **Поврзани информации**

& ["Проверка и чистење на главата за печатење" на страница 99](#page-98-0)

### **Појавување на пруги или неочекувани бои**

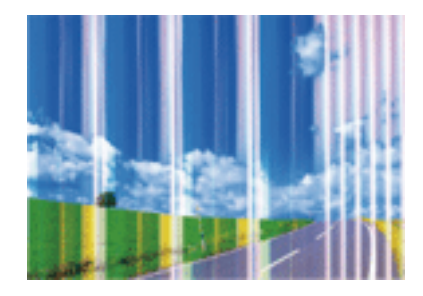

Прскалките на главата за печатење можеби се затнати. Направете проверка на прскалките за да проверите дали прскалките на главата за печатење се затнати. Исчистете ја главата за печатење ако некоја од прскалките е затната.

### **Поврзани информации**

 $\rightarrow$  ["Проверка и чистење на главата за печатење" на страница 99](#page-98-0)

## **Појавување на пруги во боја на интервали од приближно 2.5 см**

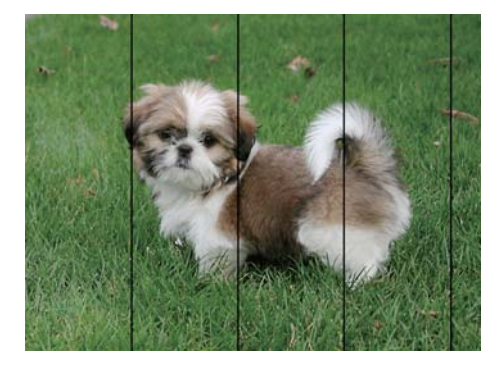

- ❏ Изберете соодветна поставка за тип на хартија за типот на хартија ставена во печатачот.
- ❏ Порамнете ја главата за печатење од компјутерот.
- ❏ Кога печатите на обична хартија, печатете со користење на поставка за повисок квалитет.

### **Поврзани информации**

- & ["Листа на видови хартија" на страница 39](#page-38-0)
- $\rightarrow$  ["Порамнување на главата за печатење Windows" на страница 102](#page-101-0)
- $\rightarrow$  ["Порамнување на главата за печатење Mac OS X" на страница 102](#page-101-0)

### **Матни отпечатоци, вертикални пруги или непорамнетост**

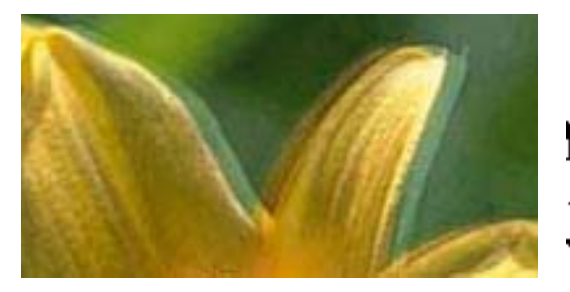

# eninanen ane ı Aufdruck. W **J** 5008 "Regel

Порамнете ја главата за печатење.

### **Поврзани информации**

 $\blacktriangleright$  ["Порамнување на главата за печатење" на страница 101](#page-100-0)

### **Квалитетот на печатење не се подобрува дури и по порамнувањето на главата за печатење**

Во текот на двонасочното печатење (или печатење со голема брзина), главата за печатење печати додека се движи во двете насоки, така што е можно вертикалните линии да не се порамнети. Ако квалитетот на печатење не се подобрува, онеспособете ја поставката за двонасочно печатење (или печатење со голема брзина). Онеспособувањето на оваа поставка може да ја забави брзината на печатење.

❏ Windows

Отштиклирајте го **Голема брзина** од јазичето **Повеќе опции** на двигателот на печатачот.

❏ Mac OS X

Изберете **Системски параметри** од менито > **Печатачи и скенери** (или **Печати и скенирај**, **Печати и испрати по факс**), па изберете го печатачот. Кликнете **Options & Supplies** > **Options** (или **Driver**). Изберете **Off** како поставка за **High Speed Printing**.

### **Квалитетот на печатење е слаб**

Проверете го следново ако квалитетот на печатењето е слаб поради матни отпечатоци, ленти, бои што недостигаат, избледени бои, непорамнетост на отпечатоците.

- ❏ Користете хартија поддржана од печатачот.
- ❏ Изберете соодветна поставка за тип на хартија за типот на хартија ставена во печатачот.
- ❏ Не печатете на влажна, оштетена или стара хартија.
- ❏ Ако хартијата е извиткана или пликовите се надуени, исправете ги.
- ❏ Извршете проверка на прскалките, па исчистете ја главата за печатење ако некоја од прскалките е затната.
- ❏ Порамнете ја главата за печатење.
- ❏ Печатете користејќи поставка за подобар квалитет.
- ❏ Не ставајте ја хартијата на купче веднаш по печатењето.
- ❏ Исушете ги отпечатоците целосно пред да ги архивирате или прикажете. Кога ги сушите отпечатоците, избегнувајте директна сончева светлина, не користете фен и не допирајте ја испечатената страна на хартијата.
- ❏ Кога печатите слики или фотографии, Epson препорачува користење на оригинална хартија Epson наместо обична хартија. Печатете на страната за печатење на оригиналната хартија Epson.
- ❏ Користете оригинални касети за мастило на Epson. Овој производ е направен да ги приспособува боите врз основа на користењето на оригинални касети за мастило на Epson. Користењето на неоригинални касети за мастило може да го намали квалитетот на печатење.
- ❏ Epson препорачува касетата за мастило да се употреби пред датумот означен на амбалажата.
- ❏ За најдобри резултати, употребете ги касетите за мастило најдоцна шест месеци по отворањето.

### **Поврзани информации**

- & ["Достапни хартии и капацитети" на страница 38](#page-37-0)
- & ["Листа на видови хартија" на страница 39](#page-38-0)
- & ["Претпазливости при ракување со хартија" на страница 37](#page-36-0)
- $\blacktriangleright$  ["Проверка и чистење на главата за печатење" на страница 99](#page-98-0)
- $\blacklozenge$  ["Порамнување на главата за печатење" на страница 101](#page-100-0)

## **Хартијата е замачкана или истуткана**

❏ Кога ќе се појави хоризонтална лента или горниот или долниот дел од хартијата се замачкани, ставете хартија во правилната насока и лизгајте ги граничниците до рабовите на хартијата.

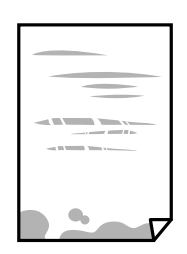

❏ Кога на хартијата ќе се појави вертикална лента или хартијата е замачката, исчистете ја патеката за хартија.

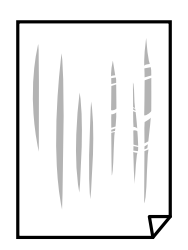

- ❏ Поставете ја хартијата на рамна површина за да проверите дали е искривена. Ако е, израмнете ја.
- ❏ Кога печатите двострано рачно, внимавајте мастилото да е сосема суво пред да ставите хартија повторно.

### **Поврзани информации**

 $\blacktriangleright$  ["Ставање хартија во Додавање хартија од задна страна" на страница 40](#page-39-0)

& ["Чистење на патеката за хартија" на страница 102](#page-101-0)

### **Отпечатените фотографии се лепливи**

Можеби печатите на погрешната страна од фотографската хартија. Погрижете се да печатите на страната за печатење.

Кога печатите на погрешната страна од фотографската хартија, треба да ја исчистите патеката на хартијата.

#### **Поврзани информации**

& ["Чистење на патеката за хартија" на страница 102](#page-101-0)

### **Слики или фотографии се печатат во неочекувани бои**

Кога печатите од драјверот на печатачот на Windows, поставката за приспособување на фотографии на Epson стандардно се применува на тип на хартија. Обидете се да ја промените поставката.

На јазичето **Повеќе опции**, изберете **Прилагодено** во **Корекција на боите** и потоа кликнете на **Напредно**. Променете ја поставката за **Корекција на сцена** од **Автоматска корекција** за која било друга опција. Ако менувањето на поставката не функционира, користете кој било метод за коригирање на боја различен од **PhotoEnhance** во **Управување со бои**.

### **Поврзани информации**

 $\blacktriangleright$  ["Прилагодување на бојата за печатење" на страница 68](#page-67-0)

### **Боите се разликуваат од она што го гледате на екранот**

- ❏ Уредите за прикажување како на пример екраните на компјутерите, имаат сопствени својства за приказ. Ако приказот не е балансиран, сликата не се прикажува со правилна осветленост и бои. Приспособете ги својствата на уредот.
- ❏ Светењето на светлото во екранот влијае на начинот на којшто сликата се прикажува на екранот. Избегнувајте директна сончева светлина и проверете дали сликата е поставена на место со соодветна осветленост.
- ❏ Боите може да се разликуваат од она што го гледате на паметните уреди како на пример паметни телефони или таблети со висока резолуција.
- ❏ Боите на екранот не се идентични на оние на хартијата затоа што уредот за прикажување и печатачот имаат различен процес на произведување на бои.

### **Не можам да печатам без маргини**

Во поставките за печатење направете поставка за печатење без рамки. Ако изберете тип хартија што не поддржува печатење без рамки, не може да изберете **Без рамки**. Изберете тип хартија што поддржува печатење без рамки.

#### **Поврзани информации**

 $\rightarrow$  ["Опции на менито за режимот Print Photos" на страница 51](#page-50-0)

- & ["Опции на менито за режимот Copy" на страница 74](#page-73-0)
- $\blacktriangleright$  ["Основни информации за печатење Windows" на страница 52](#page-51-0)
- $\blacklozenge$  ["Основни информации за печатење Mac OS X" на страница 53](#page-52-0)

## **Рабовите на сликата се пресечени при печатење без рамки**

За време на печатењето без рамки, сликата се зголемува малку и испакнатото подрачје се отсекува. Изберете поставка на помало зголемување.

❏ Windows

Кликнете на **Поставки** до полето за избор **Без рамки** на јазичето **Главна** од двигателот за печатачот, а потоа променете ги поставките.

❏ Mac OS X

Променете ја поставката **Проширување** од менито **Поставки за печатење** на полето за печатење.

### **Позицијата, големината или маргините на исписот се неточни**

- ❏ Ставете хартија во правилна насока и лизнете ги граничниците кон работ на хартијата.
- ❏ Кога ги ставате оригиналите на стакло на скенерот, порамнете го аголот на оригиналот со аголот означен со симбол на рамката на стаклото на скенерот. Ако рабовите на копијата се исечени, поместете го оригиналот малку подалеку од аголот.
- ❏ При ставање на оригиналите на стакло на скенерот, исчистете ги стакло на скенерот и капакот за документи. Ако на стаклото има прашина или дамки, областа за копирање може да се прошири за да ги опфати прашината или дамките со што може да создаде погрешна позиција за копирање или мали слики.
- ❏ Изберете го соодветното поставување за димензии на хартијата.
- ❏ Приспособете ја поставката за маргини во апликацијата така што ќе биде во подрачјето за печатење.

### **Поврзани информации**

- $\blacktriangleright$  ["Ставање хартија во Додавање хартија од задна страна" на страница 40](#page-39-0)
- & ["Ставање оригинали на Стакло на скенерот" на страница 44](#page-43-0)
- & ["Чистење на Стакло на скенерот" на страница 103](#page-102-0)
- & ["Област за печатење" на страница 152](#page-151-0)

### **Неточни или погрешно отпечатени знаци**

- ❏ Цврсто поврзете го USB кабелот со печатачот и компјутерот.
- ❏ Откажете ги паузираните задачи за печатење.
- ❏ Не ставајте го рачно компјутерот во режим на **Хибернација** лли **Спиење** додека печатите. Страниците со искривен текст ќе се испечатат следниот пат кога ќе го стартувате компјутерот.

### **Поврзани информации**

& ["Откажување на печатењето" на страница 72](#page-71-0)

### **Отпечатената слика е превртена**

Исклучете ги сите поставувања за огледална слика во двигателот за печатачот или во апликацијата.

❏ Windows

Отстранете го знакот за избор од **Огледална слика** на картичката на двигателот за печатачот **Повеќе опции**.

❏ Mac OS X

Отстранете го **Mirror Image** од изборникот **Поставки за печатење** на полето за печатење.

## **Мозаични ефекти на исписите**

Кога печатите слики или фотографии, печатете со податоци со голема резолуција. Сликите на интернетстраниците често се со мала резолуција иако изгледаат доволно добро на екранот, така што квалитетот на печатењето може да се намали.

## **Се појавуваат нерамномерни бои, замачкувања, точки или прави линии на копираната слика**

- ❏ Исчистете ја патеката за хартија.
- ❏ Исчистете го стакло на скенерот.
- ❏ Не притискајте пресилно на оригиналот или на капакот за документи кога ставате оригинали на стакло на скенерот.
- ❏ Кога хартијата се замачкува, намалете ја поставката за густина на копирањето.

### **Поврзани информации**

- $\blacktriangleright$  ["Чистење на патеката за хартија" на страница 102](#page-101-0)
- $\blacktriangleright$  ["Чистење на Стакло на скенерот" на страница 103](#page-102-0)
- $\rightarrow$  "Опции на менито за режимот Сору" на страница 74

## **На скенираната слика се појавуваат ефекти на контраст (мрежести ефекти)**

Променете ја поставката за намалување и зголемување или ставете го оригиналот под малку поразличен агол.

### **Поврзани информации**

& ["Опции на менито за режимот Copy" на страница 74](#page-73-0)

## **Сликата од задната страна на оригиналот се појавува на копираната слика**

❏ Ако имате тенок оригинал, ставете го на стакло на скенерот, а потоа ставете парче црна хартија врз него.

❏ Намалете го поставувањето за густината на копијата во контролната табла.

#### **Поврзани информации**

& ["Опции на менито за режимот Copy" на страница 74](#page-73-0)

### **Проблемот со исписот не може да се избрише**

Ако сте се обиделе со сите решенија и не сте го решиле проблемот, обидете се да го деинсталирате и повторно да го инсталирате двигателот за печатачот.

### **Поврзани информации**

- & ["Деинсталирање апликации" на страница 121](#page-120-0)
- & ["Инсталирање апликации" на страница 123](#page-122-0)

## **Други проблеми со печатењето**

## **Печатењето е премногу бавно**

- ❏ Затворете ги непотребните апликации.
- ❏ Намалете ја поставката за квалитет. Печатење со висок квалитет ја намалува брзината на печатењето.
- ❏ Исклучете ја поставката за двонасочно (или високобрзинско) печатење. Кога е вклучена оваа поставка, главата за печатење печати додека се движи во двете насоки, така што брзината на печатењето се намалува.
	- ❏ Windows

Изберете **Голема брзина** во картичката **Повеќе опции** на двигателот на печатачот.

❏ Mac OS X

Изберете **Системски параметри** од менито > **Печатачи и скенери** (или **Печати и скенирај**, **Печати и испрати по факс**), па изберете го печатачот. Кликнете **Опции и производи** > **Опции** (или **Двигател**). Изберете **On** како поставка за **High Speed Printing**.

- ❏ Исклучете **Тивок режим**.
	- ❏ Контролна табла

Од почетниот екран, притиснете на **Quiet Mode** и деактивирајте го.

❏ Windows

Изберете **Исклучено** како поставување за **Тивок режим** на картичката за двигателот за печатачот **Главна**.

❏ Mac OS X

Изберете **Системски параметри** од менито > **Печатачи и скенери** (или **Печати и скенирај**, **Печати и испрати по факс**), па изберете го печатачот. Кликнете **Опции и производи** > **Опции** (или **Двигател**). Изберете **Off** како поставка за **Тивок режим**.
## **Печатењето забавува многу при непрекинато печатење**

Печатењето се забавува за да се спречи прегревање на механизмот на печатачот и негово оштетување. Сепак, можете да продолжите со печатење. За да се вратите на нормална брзина на печатењето, оставете го печатачот да мирува барем 30 минути. Брзината на печатењето не се враќа на нормала ако се исклучи напојувањето.

## **Не може да откажам печатење преку компјутер со Mac OS X v10.6.8**

Ако сакате да го запрете печатењето преку компјутерот, направете ги следниве нагодувања.

Извршете ја командата Web Config, а потоа изберете **Port9100** како **Протокол со врвен приоритет** во

**Поставување на AirPrint**. Изберете **Системски параметри** од менито > **Печатачи и скенери** (или **Печати и скенирај**, **Печати и испрати по факс**), отстранете го печатачот, па додадете го печатачот повторно.

#### **Поврзани информации**

 $\blacktriangleright$  ["Web Config" на страница 110](#page-109-0)

## **Не може да почне скенирање**

- ❏ Цврсто поврзете го USB кабелот со печатачот и компјутерот.
- ❏ Ако користите USB-разделник, обидете се да го поврзете печатачот директно со компјутерот.
- ❏ Ако скенирате со висока резолуција преку мрежа, може да се појави комуникациска грешка. Намалете ја резолуцијата.
- ❏ Внимавајте да сте го избрале правилниот печатач (скенер) ако се прикажува листа скенери кога ќе го активирате Epson Scan 2.
- ❏ Проверете дали сте го избрале правилниот печатач (скенер) во Epson Scan 2.
- ❏ Ако користите некои апликации компатибилни со TWAIN, изберете го печатачот (скенерот) што го користите.
- ❏ Во Windows, проверете дали печатачот (скенерот) е прикажан во **Скенер и фотоапарат**. Печатачот (скенерот) треба да биде прикажан како "EPSON XXXXX (име на печатачот)". Ако печатачот (скенерот) не е прикажан, деинсталирајте го и повторно инсталирајте го Epson Scan 2. Погледнете го следново за да пристапите до **Скенер и фотоапарат**.
	- ❏ Windows 10

Кликнете со десното копче на копчето за стартување и изберете Контролна табла, внесете "Скенер и фотоапарат" во полето за пребарување, кликнете **Погледни ги скенерите и фотоапаратите**, а потоа проверете дали е прикажан печатачот.

❏ Windows 8.1/Windows 8

Изберете Работна површина > Поставувања > Контролна табла, внесете "Скенер и фотоапарат" во полето за пребарување, кликнете **Прикажи го скенерот и фотоапаратот**, а потоа проверете дали е прикажан печатачот.

❏ Windows 7

Кликнете на копчето за стартување и изберете Контролна табла, внесете "Скенер и фотоапарат" во полето за пребарување, кликнете **Погледни ги скенерите и фотоапаратите**, а потоа проверете дали е прикажан печатачот.

❏ Windows Vista

Кликнете на копчето за стартување, изберете **Контролна табла** > **Хардвер и звук** > **Скенери и фотоапарати**, а потоа проверете дали е прикажан печатачот.

❏ Windows XP

Кликнете на копчето за стартување, изберете **Контролна табла** > **Печатачи и друг хардвер** > **Скенери и фотоапарати**, а потоа проверете дали е прикажан печатачот.

❏ Ако не можете да скенирате со користење на апликации компатибилни со TWAIN, деинсталирајте ја и пак инсталирајте ја апликацијата компатибилна со TWAIN.

### **Поврзани информации**

- & ["Деинсталирање апликации" на страница 121](#page-120-0)
- & ["Инсталирање апликации" на страница 123](#page-122-0)

## **Не може да се стартува со скенирање кога се користи контролната табла**

- ❏ Уверете се дека Epson Scan 2 и Epson Event Manager се инсталирани правилно.
- ❏ Проверете го поставувањето за скенирање поставено во Epson Event Manager.

### **Поврзани информации**

- $\blacktriangleright$  ["Epson Scan 2 \(двигател за скенерот\)" на страница 118](#page-117-0)
- $\rightarrow$  ["Epson Event Manager" на страница 119](#page-118-0)

## **Проблеми со скенирани слики**

## **Неизедначени бои, нечистотија, точки и слично се појавуваат кога скенирате од стаклото на скенерот**

- ❏ Исчистете го стаклото на скенерот.
- ❏ Отстранете секаква нечистотија или отпадоци што се прилепуваат на оригиналот.
- ❏ Не притискајте со преголема сила врз оригиналот или капакот за документи. Ако притискате со преголема сила може да се појават заматување, размачкувања и точки.

#### **Поврзани информации**

& ["Чистење на Стакло на скенерот" на страница 103](#page-102-0)

## **Квалитетот на сликата е лош**

- ❏ Нагодете го **Режим** во Epson Scan 2 според оригиналот којшто сакате да го скенирате. Скенирајте со користење на поставките за документи во **Режим за документи** и поставките за фотографиите во **Режим за фотографии**.
- ❏ Во Epson Scan 2, приспособете ја сликата со користење на ставките на јазичето **Напредни поставки** и потоа скенирајте.
- ❏ Ако резолуцијата е ниска, обидете се да ја зголемите резолуцијата и потоа секенирајте.

#### **Поврзани информации**

 $\blacktriangleright$  ["Скенирање со користење на Epson Scan 2" на страница 80](#page-79-0)

### **Се прикажува пресликување во задината на сликите**

Слики на задната страна на оригиналот може да бидат прикажани на скенираната слика.

❏ Во Epson Scan 2, изберете го јазичето **Напредни поставки** и приспособете ја **Осветленост**.

Оваа функција може да не биде достапна во зависност од поставките на јазичето **Главни поставки** > **Тип слика** или други поставки на јазичето **Напредни поставки**.

- ❏ Во **Режим за документи** во Epson Scan 2, изберете го јазичето **Напредни поставки**, а потоа **Опција за слика** > **Подобрување текст**.
- ❏ Кога скенирате од стаклото на скенерот, ставете црна хартија или подлога над оригиналот.

#### **Поврзани информации**

- & ["Ставање оригинали на Стакло на скенерот" на страница 44](#page-43-0)
- $\blacktriangleright$  ["Скенирање со користење на Epson Scan 2" на страница 80](#page-79-0)

## **Текстот е нејасен**

❏ Во **Режим за документи** во Epson Scan 2, изберете го јазичето **Напредни поставки**, а потоа **Опција за слика** > **Подобрување текст**.

- ❏ Изберете **Режим за документи** како **Режим** во Epson Scan 2. Скенирајте со користење на поставките за документи во **Режим за документи**.
- ❏ Во **Режим за документи** во Epson Scan 2, кога **Тип слика** на јазичето **Главни поставки** е поставено на **Црно-бело**, приспособете **Праг** на јазичето **Напредни поставки**. Кога го зголемувате **Праг**, црната област станува поголема.
- ❏ Ако резолуцијата е слаба, обидете се да ја зголемите резолуцијата и тогаш започнете со скенирање.

#### **Поврзани информации**

 $\blacktriangleright$  ["Скенирање на документи \(Режим за документи\)" на страница 80](#page-79-0)

## **Се појавуваат ефекти на контраст (мрежести ефекти)**

Ако оригиналот е отпечатен документ, може да се појават ефекти на контраст (мрежести ефекти) на скенираната слика.

❏ На јазичето **Напредни поставки** во Epson Scan 2, нагодете го **Отстранување екран**.

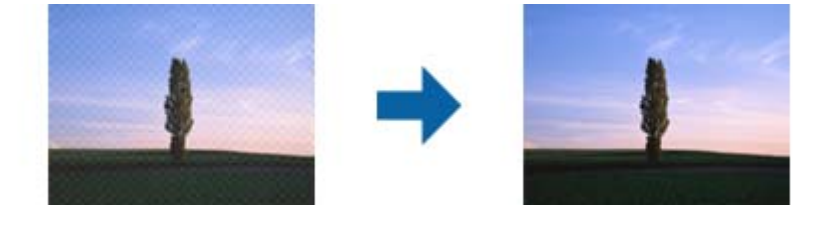

❏ Променете ја резолуцијата и повторно скенирајте.

#### **Поврзани информации**

 $\blacklozenge$  ["Скенирање со користење на Epson Scan 2" на страница 80](#page-79-0)

## **Не може да ја скенирате правилната област на стаклото на скенерот**

- ❏ Проверете дали оригиналот е поставен правилно според ознаките за порамнување.
- ❏ Ако рабовите на скенираната слика недостасуваат, малку поместете го оригиналот подалеку од работ на стаклото на скенерот.
- ❏ При ставање на повеќе оригинали на стаклото на скенерот, погрижете се да има празнина од најмалку 20 мм (0,79 инчи) помеѓу оригиналите.
- ❏ Кога скенирате од контролниот панел и ако го изберете функцијата за автоматско сечење на областа за скенирање, отстранете каква било нечистотија од стаклото на скенерот и капакот на документот. Ако има нечистотија околу оригиналот, опсегот на скенирање се проширува за да ја опфати.

#### **Поврзани информации**

& ["Ставање оригинали на Стакло на скенерот" на страница 44](#page-43-0)

## **Не може да се прегледа во Мини. приказ**

- ❏ Кога ставате повеќе оригинали на стаклото на скенерот, проверете дали има растојание од најмалку 20 мм (0,79 инчи) помеѓу оригиналите.
- ❏ Проверете дали оригиналот е поставен право.
- ❏ Во зависност од оригиналот, прегледувањето може да не се изврши во **Мини. приказ**. Во ваква ситуација, скенирајте во преглед **Нормален**, а потоа рачно создадете рамки.

#### **Поврзани информации**

& ["Скенирање на фотографии или слики \(Режим за фотографии\)" на страница 82](#page-81-0)

## **Текстот не е правилно препознаен при зачувување како PDF што може да се пребарува**

- ❏ Од прозорецот **Опции за формат на слика** во Epson Scan 2, проверете дали **Јазик на текст** е правилно поставен од јазичето **Текст**.
- ❏ Проверете дали оригиналот е правилно поставен.
- ❏ Користете го оригиналот со јасен текст. Препознавањето на текст може да го нема за следниве типови на оригинали.
	- ❏ Оригинали коишто се многубројно копирани
	- ❏ Оригинали коишто се примени преку факс (со ниска резолуција)
	- ❏ Оригинали на коишто растојанието помеѓу бувките или редовите е премногу мало
	- ❏ Оригинали со испечатени или подтцратни линии врз текстот
	- ❏ Оригинали со ракописен текст
	- ❏ Оригинали со свиткувања или набрчувања
- ❏ Во **Режим за документи** во Epson Scan 2, кога **Тип слика** на јазичето **Главни поставки** е поставено на **Црно-бело**, приспособете **Праг** на јазичето **Напредни поставки**. Кога го зголемувате **Праг**, црната област се засилува.
- ❏ Во **Режим за документи** во Epson Scan 2, изберете го јазичето **Напредни поставки**, а потоа **Опција за слика** > **Подобрување текст**.

#### **Поврзани информации**

& ["Скенирање на документи \(Режим за документи\)" на страница 80](#page-79-0)

## **Не може да се решат проблемите во скенираната слика**

Ако сте се обиделе со сите решенија и не сте го решиле проблемот, започнете со Epson Scan 2 поставките со користење на Epson Scan 2 Utility.

#### *Белешка:*

Epson Scan 2 Utility е апликација којашто доаѓа со Epson Scan 2.

- 1. Вклучете ја апликацијата Epson Scan 2 Utility.
	- ❏ Windows 10

Кликнете на копчето за вклучување и изберете **Сите апликации** > **EPSON** > **Epson Scan 2 Utility**.

❏ Windows 8.1/Windows 8

Внесете го името на апликацијата во копчето за пребарување, а потоа изберете ја прикажаната икона.

❏ Windows 7/Windows Vista/Windows XP

Кликнете на копчето за вклучување и изберете **Сите програми** и **Програми** > **EPSON** > **Epson Scan 2** > **Epson Scan 2 Utility**.

❏ Mac OS X

Изберете **Започни** > **Апликации** > **Epson Software** > **Epson Scan 2 Utility**.

- 2. Изберете го јазичето **Друго**.
- 3. Кликнете на **Ресетирај**.

#### *Белешка:*

Ако со активирањето не се реши проблемот, деинсталирајте го и повторно инсталирајте го Epson Scan 2.

#### **Поврзани информации**

- & ["Деинсталирање апликации" на страница 121](#page-120-0)
- & ["Инсталирање апликации" на страница 123](#page-122-0)

## **Други проблеми со скенирање**

## **Скенирањето е премногу бавно**

Намалете ја резолуцијата.

#### **Поврзани информации**

 $\blacktriangleright$  ["Скенирање со користење на Epson Scan 2" на страница 80](#page-79-0)

## **Скенирањето ќе запре кога се скенира во PDF/мулти-TIFF**

- ❏ Кога скенирате со користење на Epson Scan 2, можете постојано да скенирате до 999 страници во PDFформат и до 200 страници во Multi-TIFF формат.
- ❏ Кога скенирате многу документи, препорачуваме да скенирате во сиви тонови.
- ❏ Зголемете го слободното место на дискот на компјутерот. Скенирањето може да сопре ако нема доволно слободно место.
- ❏ Обидете се со сканирање во помала резолуција. Скенирањето сопира ако вкупното количество податоци го достигне ограничувањето.

#### **Поврзани информации**

 $\blacktriangleright$  ["Скенирање со користење на Epson Scan 2" на страница 80](#page-79-0)

## **Други проблеми**

### **Мал електричен шок при допир на печатачот**

Ако на компјутерот се поврзани многу надворешни уреди, може да почувствувате мал електричен шок кога ќе го допрете печатачот. Ставете заземјување на компјутерот што е поврзан со печатачот.

## **Звуците додека работи се гласни**

Ако звуците се прегласни, вклучете **Тивок режим**. Оспособувањето на оваа карактеристика може да ја намали брзината на печатење. Во зависност од типот на хартија и избраните поставки за квалитет на печатење, можно е да нема разлика во нивото на бучава на печатачот.

❏ Контролна табла

Од почетниот екран изберете **Quiet Mode** и активирајте го.

❏ Windows

Вклучете **Тивок режим** во картичката **Главна** во двигателот на печатачот.

❏ Mac OS X

Изберете **Системски параметри** од менито > **Печатачи и скенери** (или **Печати и скенирај**, **Печати и испрати по факс**), па изберете го печатачот. Кликнете **Опции и производи** > **Опции** (или **Двигател**). Изберете **On** како поставка за **Тивок режим**.

## **Податоците не може да се зачуваат на мемориска картичка**

- ❏ Користете мемориска картичка поддржана од печатачот.
- ❏ Проверете дали мемориската картичка е заштитена од запишување.
- ❏ Проверете дали на мемориската картичка има доволно слободна меморија. Ако меморијата е речиси полна, не може да се зачуваат податоци.

#### **Поврзани информации**

& ["Спецификации за поддржаните мемориски картички" на страница 156](#page-155-0)

## **Апликацијата е блокирана од заштитен ѕид (само за Windows)**

Додајте ја апликацијата во дозволените програми на заштитниот ѕид на Windows во безбедносните поставки во **Контролна табла**.

## **"?" се прикажува на екранот за избирање фотографии**

"?" се прикажува на LCD-екранот кога сликовната датотека не е поддржана од производот.

#### **Поврзани информации**

& ["Спецификации на поддржаните податоци" на страница 157](#page-156-0)

## **Технички спецификации**

## **Спецификации на печатачот**

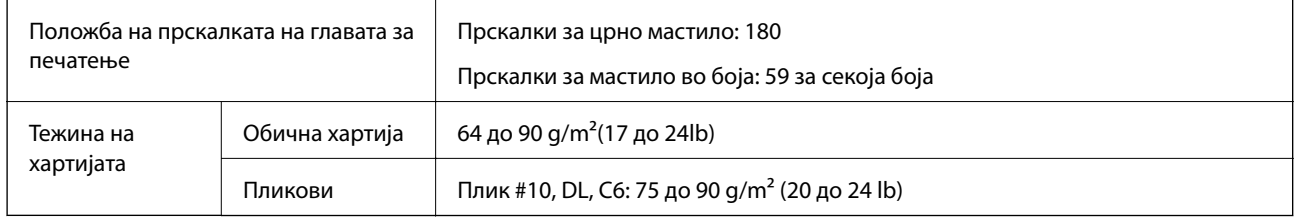

### **Област за печатење**

### *Површината за печатење за единични листови*

Квалитетот на печатењето може да е послаб во засенчените области поради механизмот на печатачот.

### **Печатење на рабови**

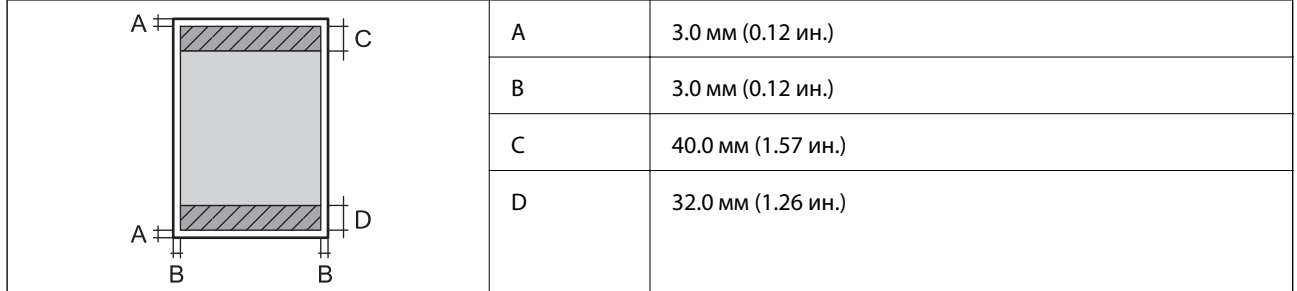

### **Печатење без рамка**

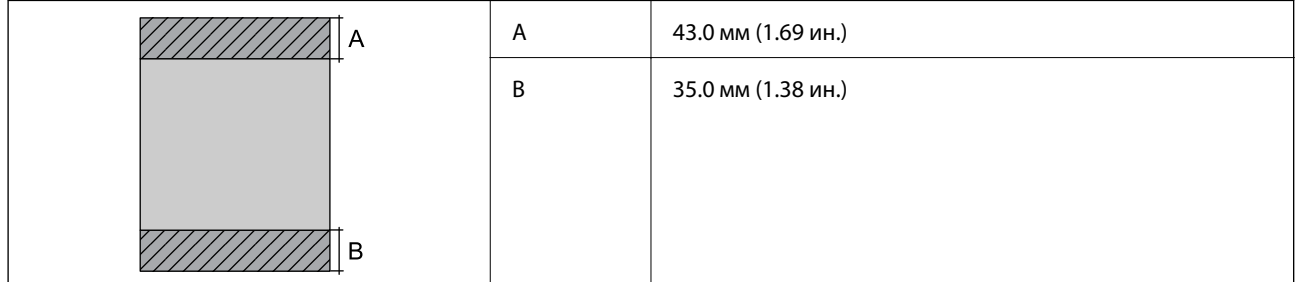

### *Површина за печатење за плика*

Квалитетот на печатењето може да е послаб во засенчените области поради механизмот на печатачот.

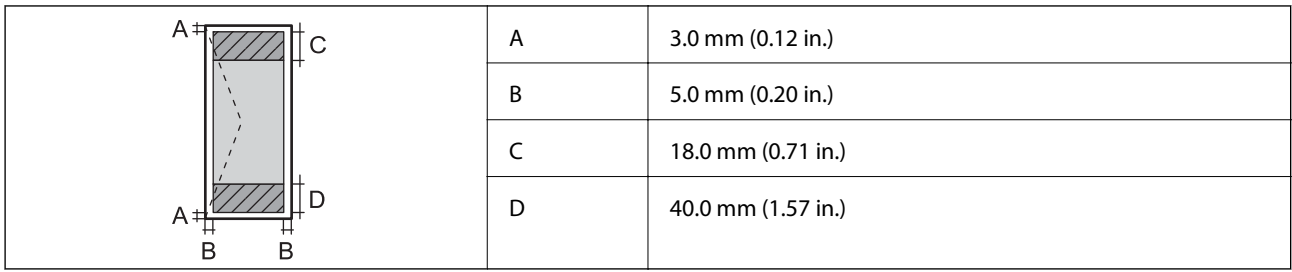

## **Спецификации на скенерот**

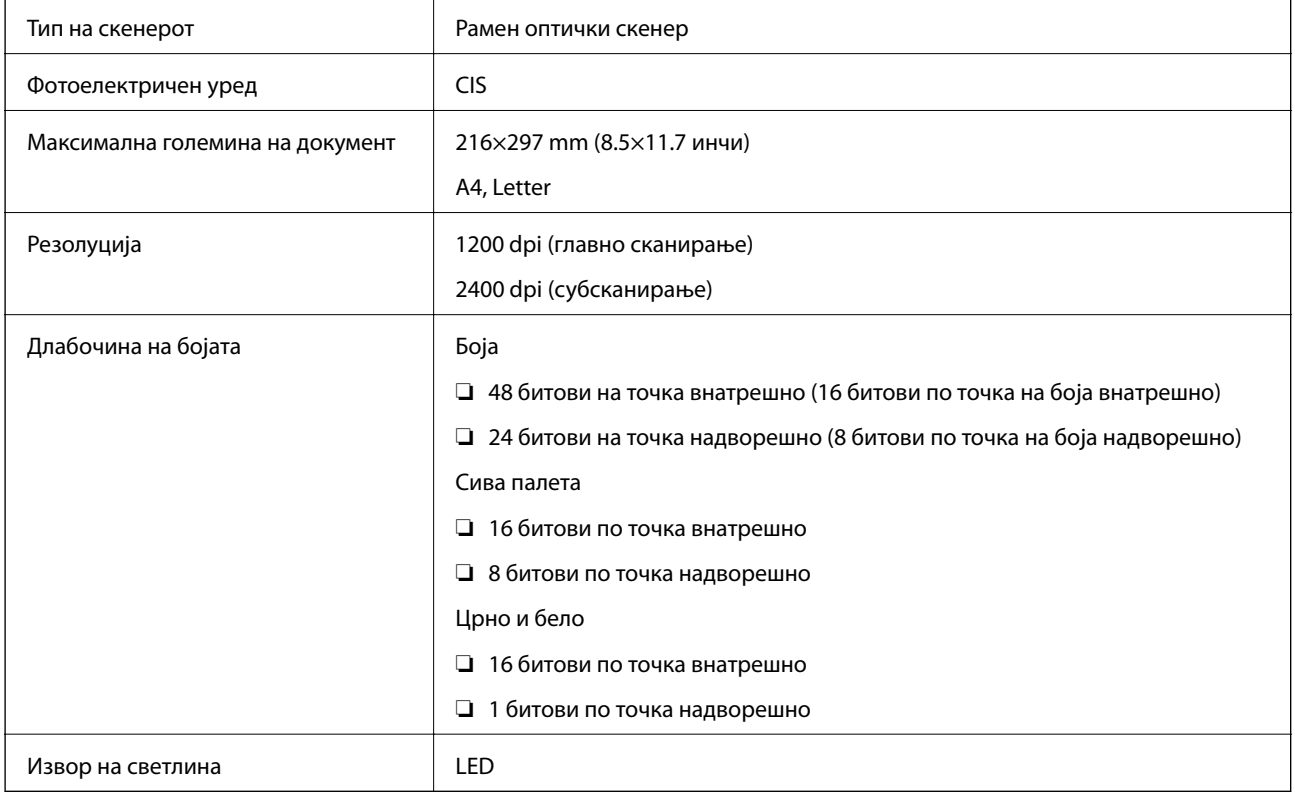

## **Спецификации на интерфејсот**

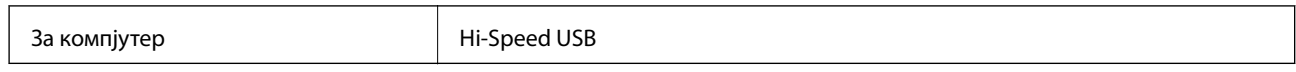

## **Листа на мрежни функции**

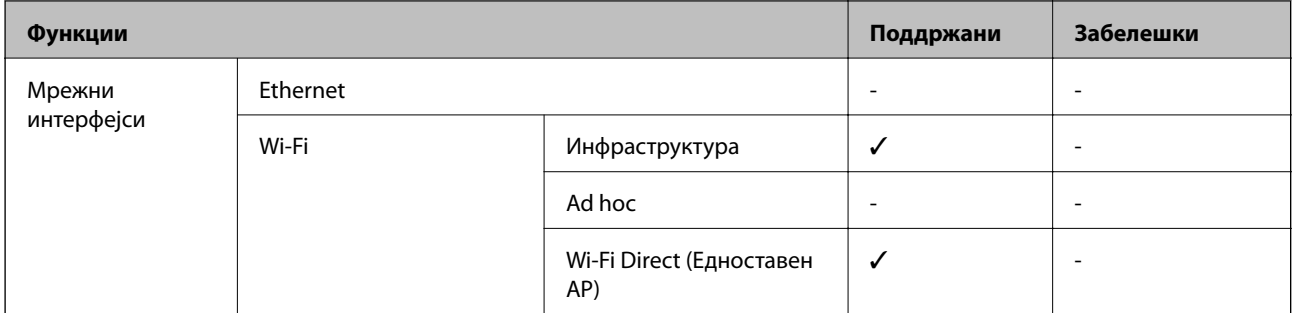

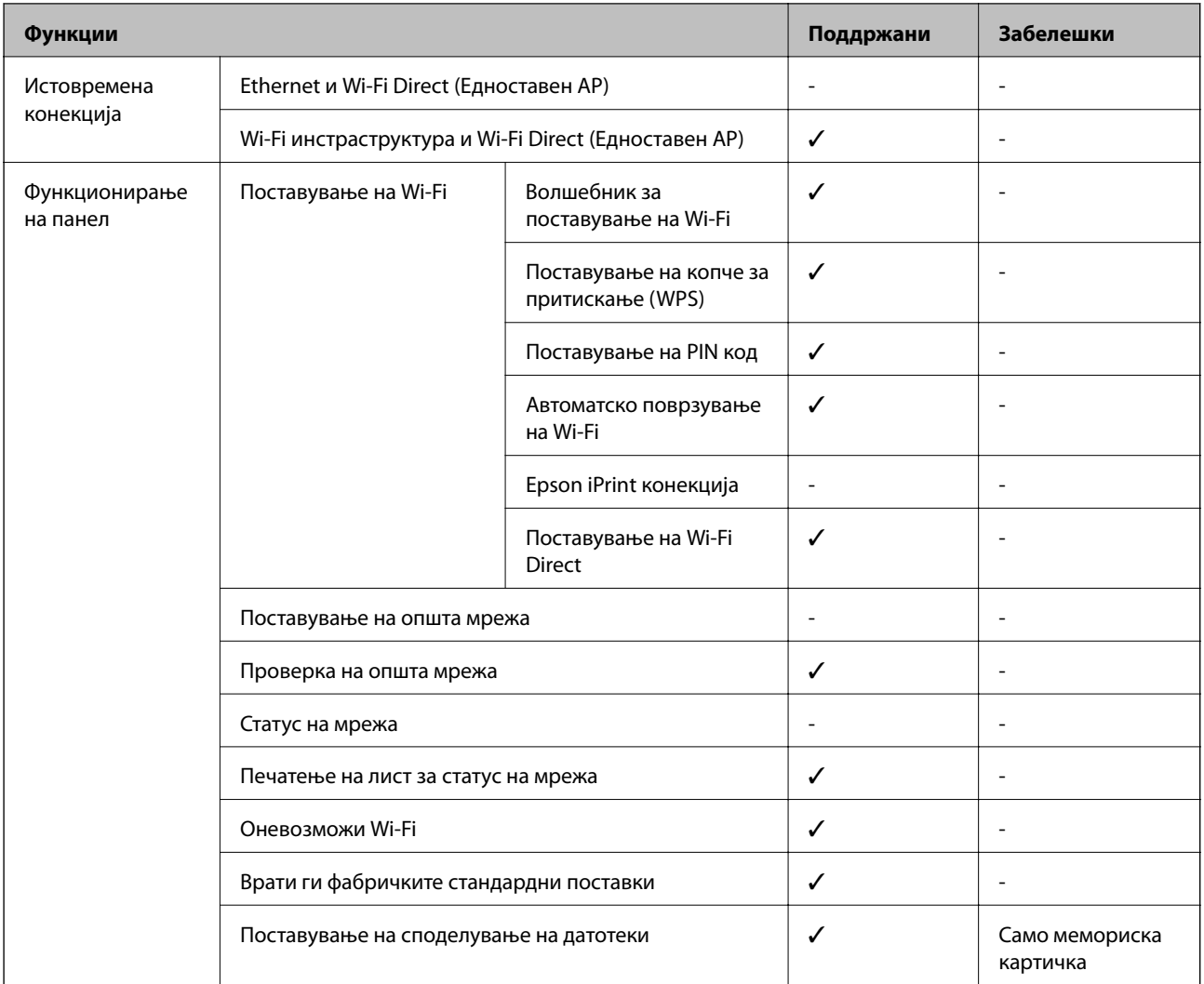

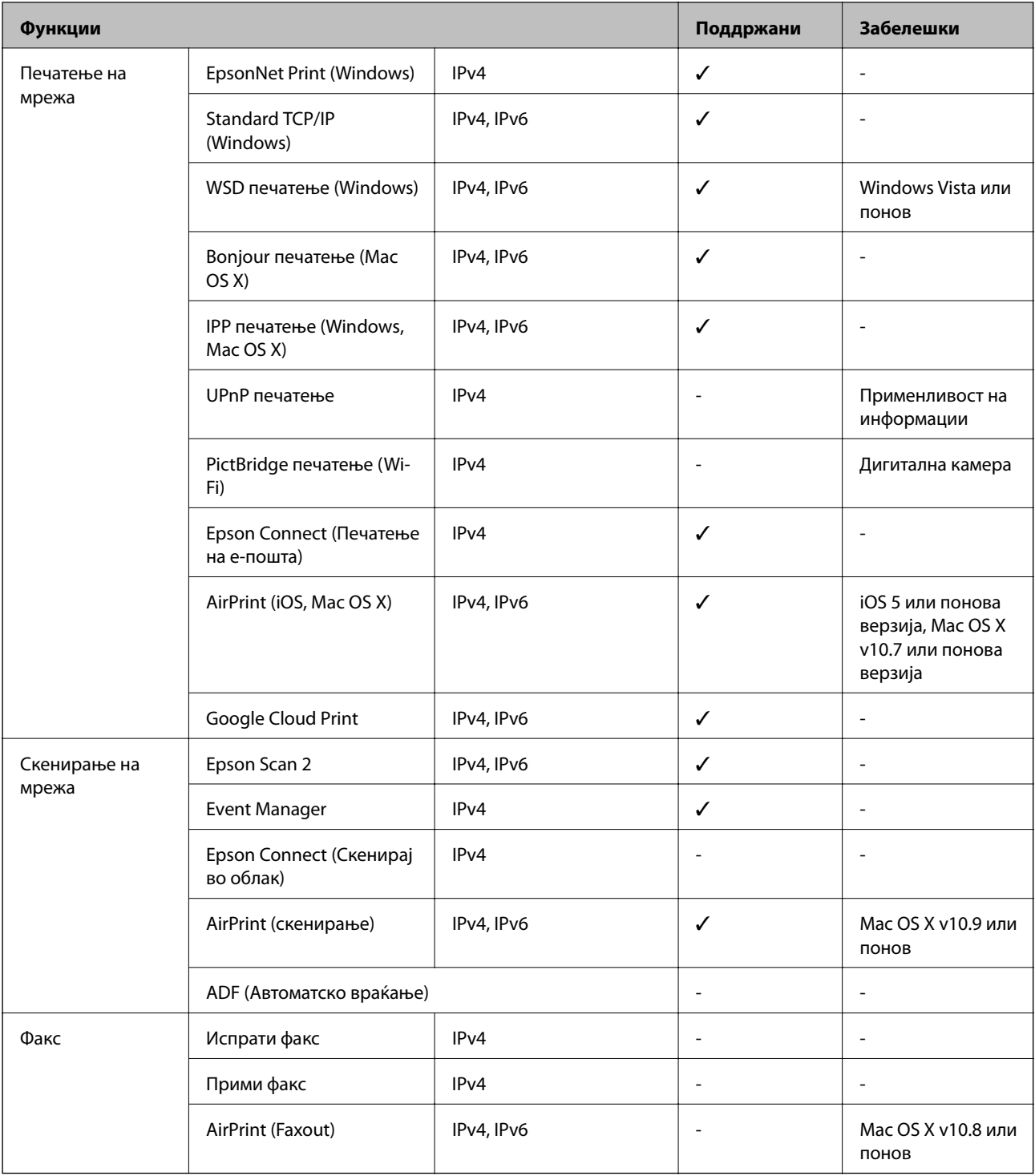

## **Спецификации за Wi-Fi**

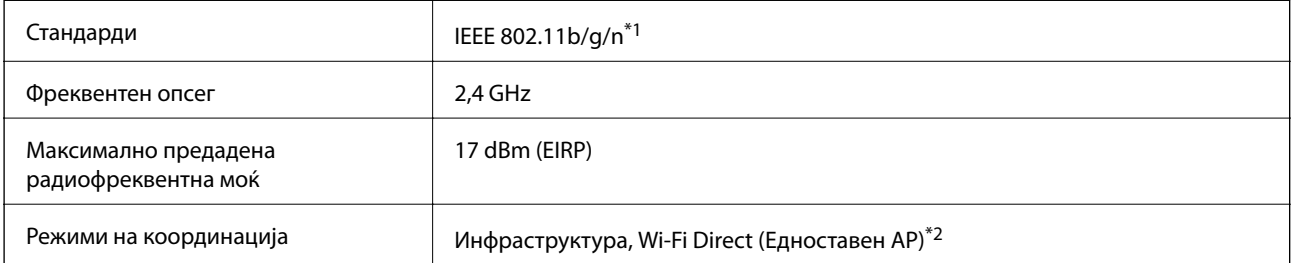

<span id="page-155-0"></span>Безбедност при безжичен пристап  $\parallel$  WEP (64/128bit), WPA2-PSK (AES)<sup>\*3</sup>

- \*1 Ги исполнува или IEEE 802.11b/g/n или IEEE 802.11b/g во зависност од местото на продажба.
- \*2 Не е поддржано за IEEE 802.11b.
- \*3 Во согласност со стандардите WPA2 со поддршка за WPA/WPA2 Personal.

## **Безбедносен протокол**

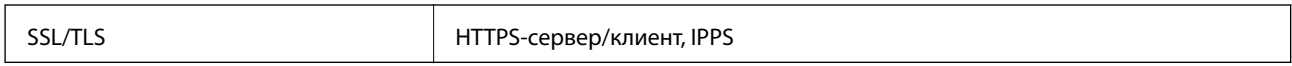

## **Поддржани услуги од други лица**

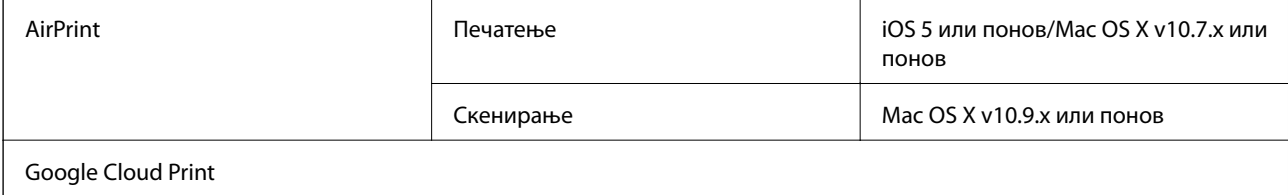

## **Спецификации за надворешните мемориски уреди**

### **Спецификации за поддржаните мемориски картички**

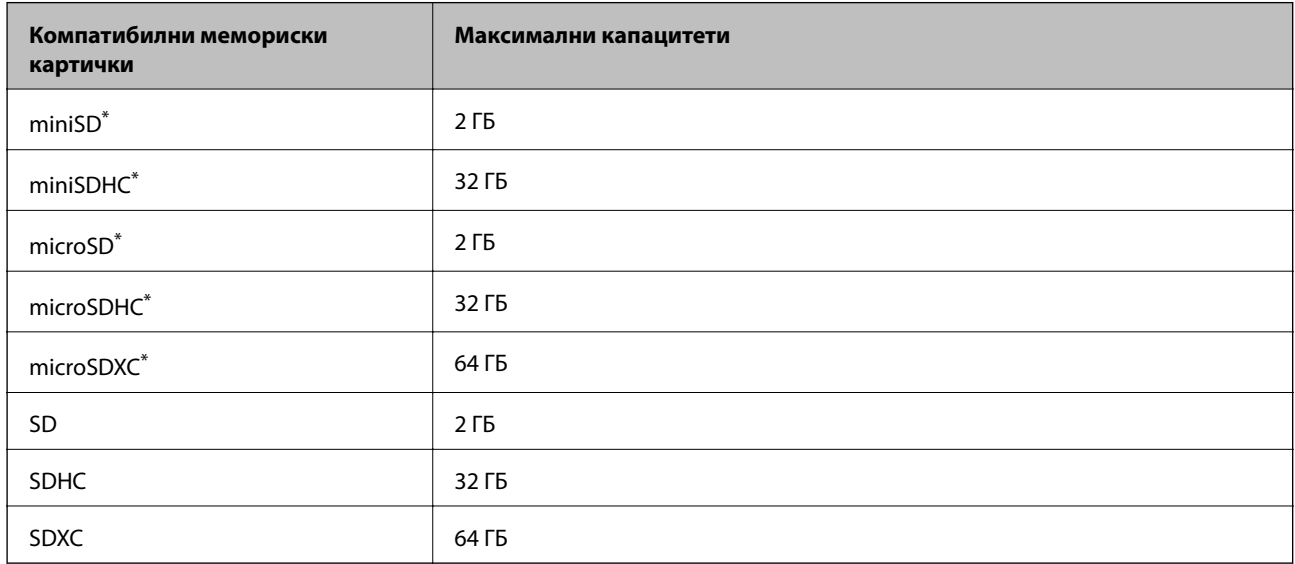

Ставете адаптер што одговара на отворот за мемориски картички. Инаку картичката може да се заглави.

#### **Напони за поддржаните мемориски картички**

Тип 3,3 В, тип со двоен напон (3,3 В и 5 В) (напоен напон: 3,3 В)

Картички од 5 В не се поддржани.

Максимална напојна струја: 200 mA

### <span id="page-156-0"></span>**Спецификации на поддржаните податоци**

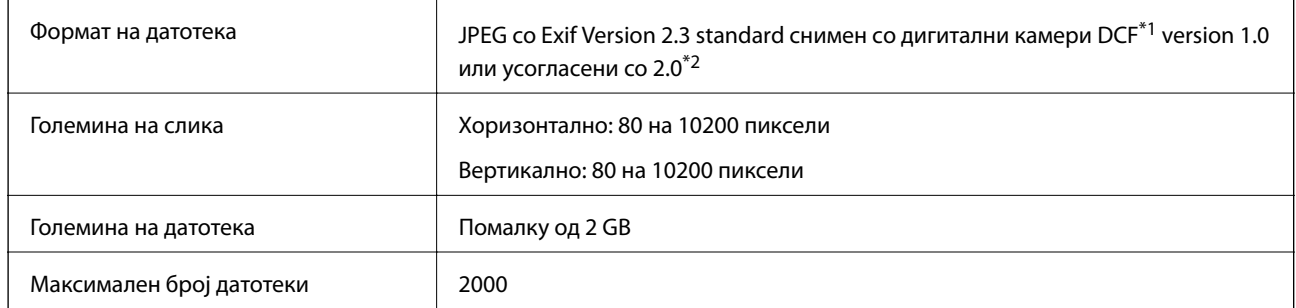

\*1 Конструкторско правило за датотечен систем на камери.

\*2 Фотографски податоци зачувани во вградената меморија на камерата не се поддржани.

#### *Белешка:*

"?" се прикажува на LCD-екранот кога печатачот не може да ја препознае сликовната датотека. Во таа ситуација, ако изберете распоред за повеќе слики, ќе се испечатат празни делови.

## **Димензии**

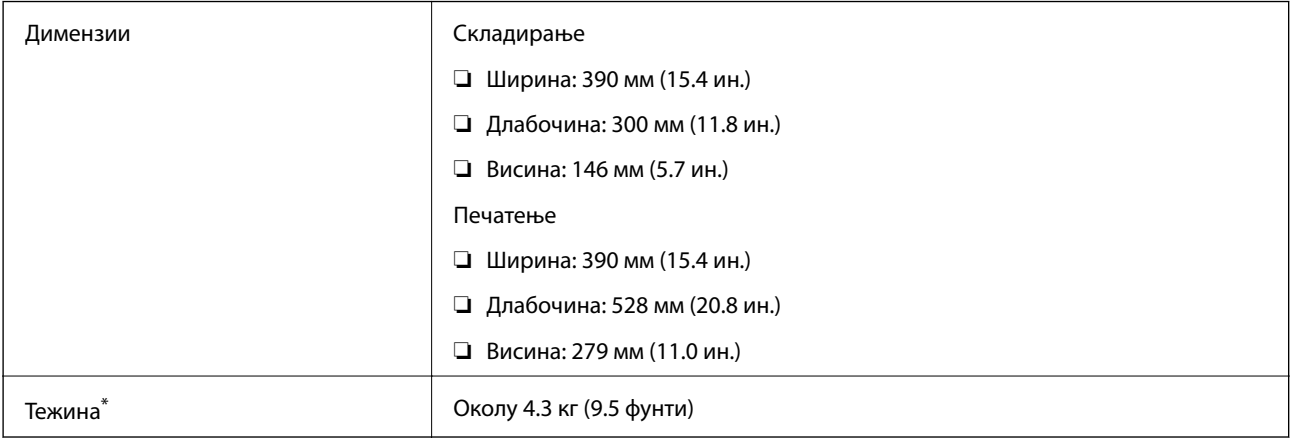

\* Без касетите со мастило и без кабелот за напојување.

## **Спецификации за електриката**

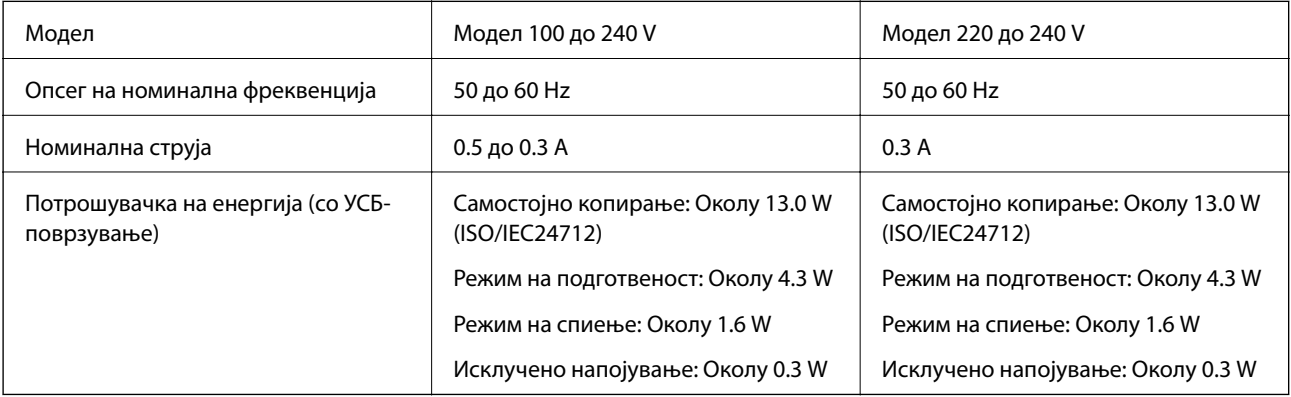

#### *Белешка:*

❏ Проверете ја етикетата на печатачот за напонот.

## **Спецификации за животната средина**

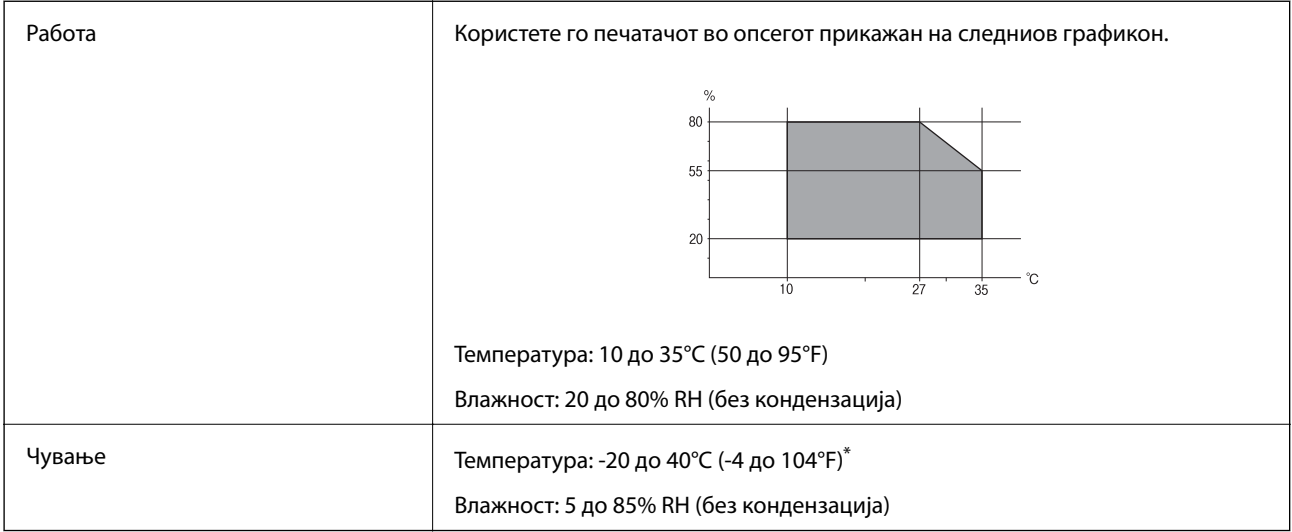

Можете да го чувате еден месец на 40°С (104°F).

### **Еколошки спецификации за касетите со мастило**

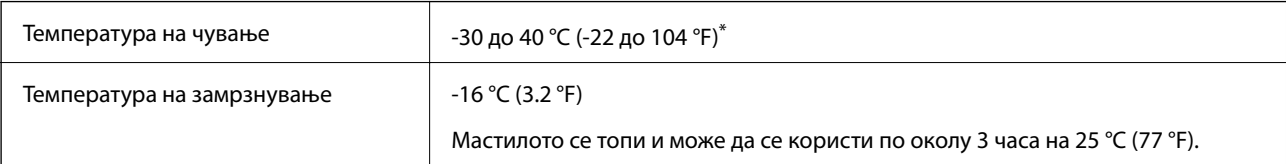

\* Можете да го чувате еден месец на 40 °С (104 °F).

## **Системски барања**

❏ Windows 10 (32-битна, 64-битна)/Windows 8.1 (32-битна, 64-битна)/Windows 8 (32-битна, 64-битна)/ Windows 7 (32-битна, 64-битна)/Windows Vista (32-битна, 64-битна)/Windows XP SP3 или понова верзија (32-битна)/Windows XP Professional x64 Edition SP2 или понова верзија

Mac OS X v10.11.x/Mac OS X v10.10.x/Mac OS X v10.9.x/Mac OS X v10.8.x/Mac OS X v10.7.x/Mac OS X v10.6.8

### *Белешка:*

- $\Box$  Mac OS X може да не поддржува некои апликации и функции.
- $\Box$  Датотечниот систем UNIX (UFS) за Мас OS X не е поддржан.

## **Регулаторни информации**

## **Стандарди и одобренија**

## **Стандарди и одобренија за европски модел**

За европските корисници

Корпорацијата Seiko Epson дека наведениот модел на радио опрема е во согласност со Директивата 2014/53/EU. Целосниот текст на потврдата за сообразност на ЕУ е достапна на следнава интернет страница.

#### <http://:www.epson.eu/conformity>

#### C462U

За употреба само во Ирска, Велика Британија, Австрија, Германија, Лихтенштајн, Швајцарија, Франција, Белгија, Луксембург, Холандија, Италија, Португалија, Шпанија, Данска, Финска, Норвешка, Шведска, Исланд, Хрватска, Кипар, Грција, Словенија, Малта, Бугарија, Чешка, Естонија, Унгарија, Летонија, Литванија, Полска, Романија и Словачка.

Epson не презема одговорност за незадоволување на барањата за заштита што произлегува од непрепорачана модификација на печатачот.

# $C \in$

## **Ограничувања за копирање**

Запазете ги следниве ограничувања за да обезбедите одговорна и законска употреба на печатачот.

Забрането е со закон копирање на следниве работи:

- ❏ Банкарски сметки, ковани пари, пазарни хартии од вредности издадени од државата, државни обврзници и локални хартии од вредност
- ❏ Неискористени поштенски марки, разгледници со платена поштарина и други официјални поштенски документи со важечки поштенски знак
- ❏ Државни таксени марки и хартии од вредност кои се издаваат во согласност со законската постапки

Внимавајте при копирање на следниве работи:

- ❏ Пазарни хартии од вредности од приватни фирми (сертификати за производи, преносливи хартии од вредност, чекови итн.), месечни пропусници, карти со попуст итн.
- ❏ Пасоши, возачки дозволи, гаранции за состојба, сметки за патарина, бонови за храна, билети, итн.

#### *Белешка:*

Копирањето на овие работи може исто така да биде забрането со закон.

Соодветна употреба на авторските материјали:

Печатачите може да се користат неправилно со несоодветно копирање на материјали заштитени со авторски права. Освен во случај на препорака од признат надлежен орган, однесувајте се одговорно и со почит кон дозволата за копирање од страна на носителот на авторско право пред да го копирате публикуваниот материјал.

## **Превезување на печатачот**

Кога треба да го превезувате печатачот за преместување или поправки, следете ги чекорите подолу за да го спакувате печатачот.

## c*Важно:*

- ❏ При складирање или пренесување на печатачот, не навалувајте го, не ставајте го вертикално или не превртувајте го; инаку може да протече мастило.
- ❏ Оставете ги касетите за мастило инсталирани. Отстранувањето на касетите може да ја исуши главата на печатачот и да спречи печатачот да работи.
- 1. Исклучете го печатачот со притискање на копчето  $\mathcal{O}$ .
- 2. Внимавајте светлото за напојување да се изгасне, а потоа откачете го струјниот кабел.

#### c*Важно:*

Откачете го струјниот кабел кога е изгаснато светлото за напојување. Инаку главата за печатење не се враќа во почетната положба, што ќе предизвика мастилото да се исуши, а печатењето може да не биде возможно.

- 3. Откачете ги сите кабли како струјниот кабел и кабелот за USB.
- 4. Внимавајте да нема вметнато мемориска картичка.
- 5. Извадете ја сета хартија од печатачот.
- 6. Внимавајте да нема оригинали во печатачот.
- 7. Отворете го скенерот со затворен капак за документи. Прицврстете го држачот на касетата за мастило за куќиштето со лента.

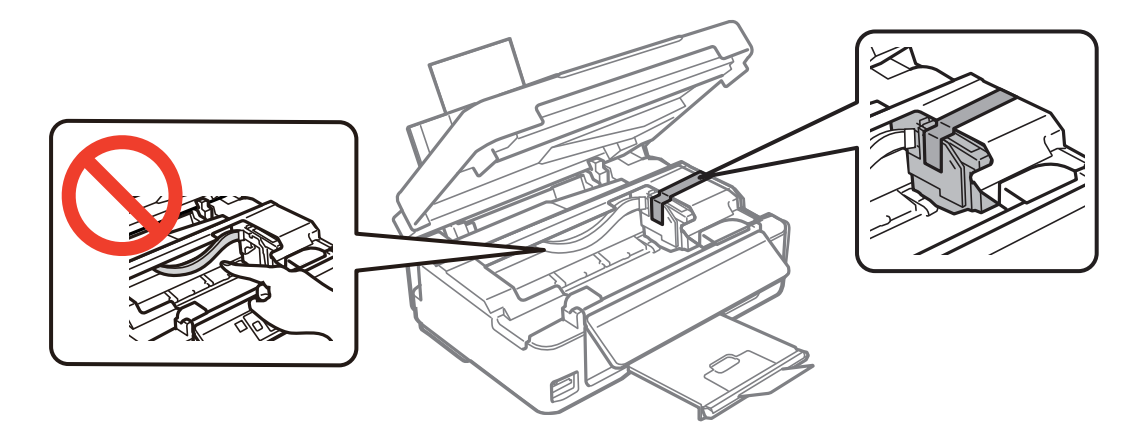

8. Затворете го скенерот.

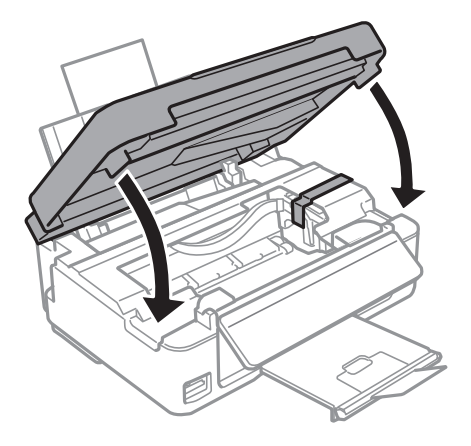

9. Подгответе го пакувањето на печатачот како што е прикажано подолу.

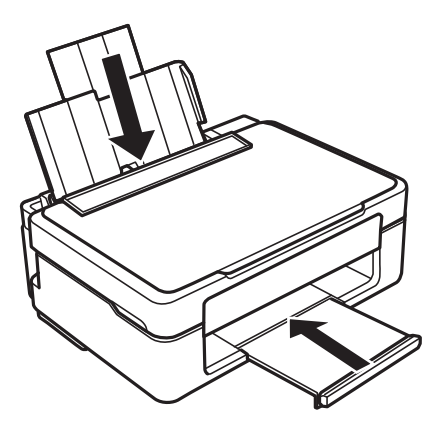

10. Спакувајте го печатачот во кутијата со користење на заштитните материјали.

Кога го користите печатачот повторно, внимавајте да ја извадите лентата што го прицврстува држачот на касетата за мастило. Ако квалитетот на печатењето ослаби следниот пат кога печатите, исчистете ја и порамнете ја главата за печатење.

#### **Поврзани информации**

- & ["Имиња и функции на деловите" на страница 14](#page-13-0)
- & ["Проверка и чистење на главата за печатење" на страница 99](#page-98-0)
- $\blacktriangleright$  ["Порамнување на главата за печатење" на страница 101](#page-100-0)

## **Пристапување на мемориска картичка од компјутер**

Можете да пишувате или читате податоци од надворешен мемориски уред како мемориска картичка што е вметната во печатачот од компјутер.

## **P** Важно:

- ❏ Вметнете мемориска картичка откако ќе ја отстраните заштитата од запишување.
- ❏ Ако се сочува слика на мемориската картичка од компјутер, сликата и бројот фотографии не се обновуваат на LCD-екранот. Извадете ја и повторно ставете ја мемориската картичка.
- $□$  Кога споделувате надворешен уред вметнат во печатачот помеѓу компјутерите поврзан со USB и на друга мрежа, пристапот за запис е единствено дозволен на компјутерите коишто се поврзани со методот којшто сте го избрале на печатачот. За да запишете на слободниот простор на надворешниот уред, внесете *Setup* на контролниот панел и изберете *File Sharing* и метод на поврзување.

#### *Белешка:*

Потребно е одредено време да се препознаат податоците од компјутерот ако е поврзан голем надворешен мемориски уред, како 2TB HDD.

#### **Windows**

Изберете надворешен мемориски уред во **Компјутер** или **Мој компјутер**. Се прикажуваат податоците на надворешниот мемориски уред.

#### *Белешка:*

Ако сте го поврзале печатачот со мрежата без диск со софтвер или Web Installer, мапирајте го отворот за мемориска картичка или USB-портата како мрежен диск. Отворете *Изврши* и внесете го името на печатачот \\XXXXX или IP-адресата на печатачот \\XXX.XXX.XXX.XXX за да *Отвори:*. Кликнете со десен клик на иконата на уредот што е прикажана за да ја назначите мрежата. Мрежниот диск се појавува во *Компјутер* или *Мој компјутер*.

### **Mac OS X**

Изберете соодветна икона за уредот. Се прикажуваат податоците на надворешниот мемориски уред.

#### *Белешка:*

- $□$  За да отстраните надворешен мемориски уред, повлечете ја и спуштете ја иконата на уредот до иконата за отпад. Инаку, податоците на споделениот диск може да не се прикажат правилно кога ќе се вметне друг надворешен мемориски уред.
- ❏ За да пристапите до надворешен мемориски уред преку мрежата, изберете *Go* > *Connect to Server* од менито на работната површина. Внесете го името на печатачот cifs://XXXXX или smb://XXXXX (каде "XXXXX" е името на печатачот) во *Адреса на серверот*, а потоа кликнете на *Поврзи*.

#### **Поврзани информации**

- & ["Вметнување мемориска картичка" на страница 47](#page-46-0)
- & ["Спецификации за поддржаните мемориски картички" на страница 156](#page-155-0)

## **Каде да се обратите за помош**

## **Веб-локација за техничка поддршка**

Ако ви треба дополнителна помош, посетете ја веб-локацијата за поддршка на Epson подолу. Изберете ја земјата или регионот и одете на делот за поддршка на локалната веб-локација на Epson. На локацијата се достапни и најновите двигатели, ЧПП, прирачници и други материјали за преземање.

<http://support.epson.net/>

#### <http://www.epson.eu/Support> (Европа)

Ако производот на Epson не работи правилно и не може да го решите проблемот, контактирајте со службите за поддршка на Epson за помош.

## **Контактирање со поддршката на Epson**

## **Пред да контактирате со Epson**

Ако производот на Epson не работи правилно и не може да го решите проблемот преку информациите за решавање на проблемите во прирачниците за производот, контактирајте со службите за поддршка на Epson за помош. Ако подолу не е наведена поддршка на Epson, контактирајте со добавувачот од каде што сте го набавиле вашиот производ.

Поддршката на Epson ќе може да ви помогне многу повеќе ако им ги дадете следниве информации:

❏ Сериски број на производот

(Етикетата со серискиот број вообичаено се наоѓа на задната страна на производот.)

- ❏ Модел на производот
- ❏ Верзија на софтверот на производот

(Кликнете **За**, **Информации за верзијата** или слично копче во софтверот на производот.)

- ❏ Марка и модел на вашиот компјутер
- ❏ Име и верзија на оперативниот систем на вашиот компјутер
- ❏ Имиња и верзии на софтверските апликации кои вообичаено ги користите со вашиот производ

#### *Белешка:*

Зависно од производот, во меморијата на производот може да се сочувани податоците на листата за бирање за факс и/или мрежни поставки. При дефект или поправање на производот, податоците и/или поставките може да се изгубат. Epson не одговара за губење податоци, за правење резервни копии или спасување податоци и/или поставки дури и во гарантниот период. Препорачуваме самите да си направите резервна копија на податоците или да ги запишете.

## **Помош за корисниците во Европа**

Видете во вашата Пан-европска гаранција за информации како да контактирате со поддршката на Epson.